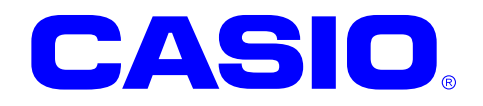

# **DT-X100** シリーズ

# **Windows Embedded Compact 7** ソフトウェアマニュアル

本書は、DT-X100 のソフトウェアと搭載されて いるアプリケーション仕様について記載して います。

### ご注意

- ●このソフトウェアおよびマニュアルの、一部または全部を無断で使用、複製することはできません。
- ●このソフトウェアおよびマニュアルは、本製品の使用許諾契約書のもとでのみ使用することができます。
- ●このソフトウェアおよびマニュアルを運用した結果の影響については、一切の責任を負いかねますのでご了 承ください。
- ●このソフトウェアの仕様、およびマニュアルに記載されている事柄は、将来予告なしに変更することがありま す。
- ●このマニュアルの著作権はカシオ計算機株式会社に帰属します。
- 本書中に含まれている画面表示は、実際の画面とは若干異なる場合があります。予めご了承ください。

© 2022 カシオ計算機株式会社

Microsoft, MS, ActiveSync, Active Desktop, Windows, Windows NT, および Windows ロゴは、米国 Microsoft Corporation の米国およびその他の国における登録商標または商標です。Microsoft 社の製品は、OEM 各社に、Microsoft Corporation の 100%出資子会社である Microsoft Licensing, Inc.によりライセンス供与されています。

# 変更履歴

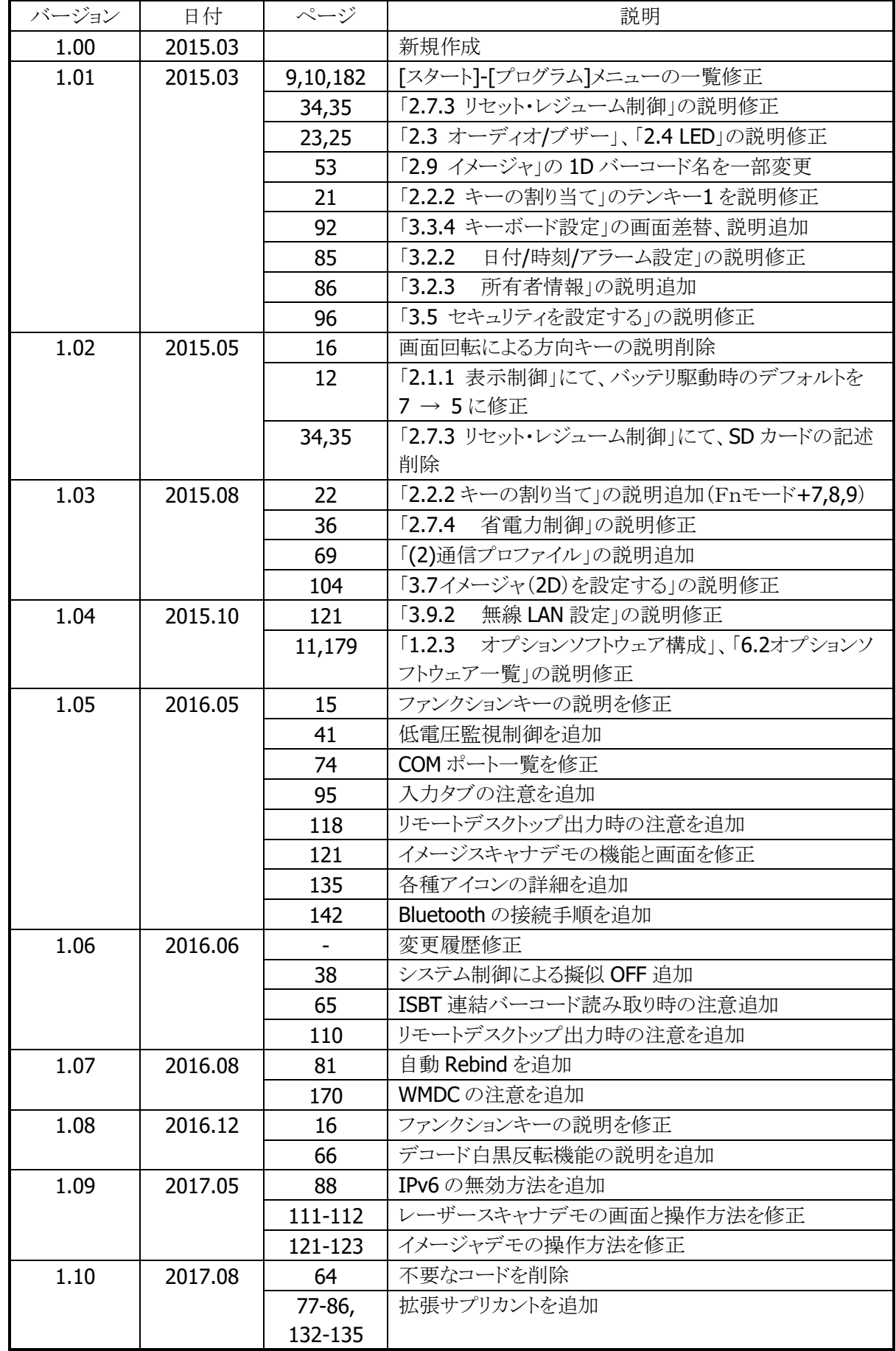

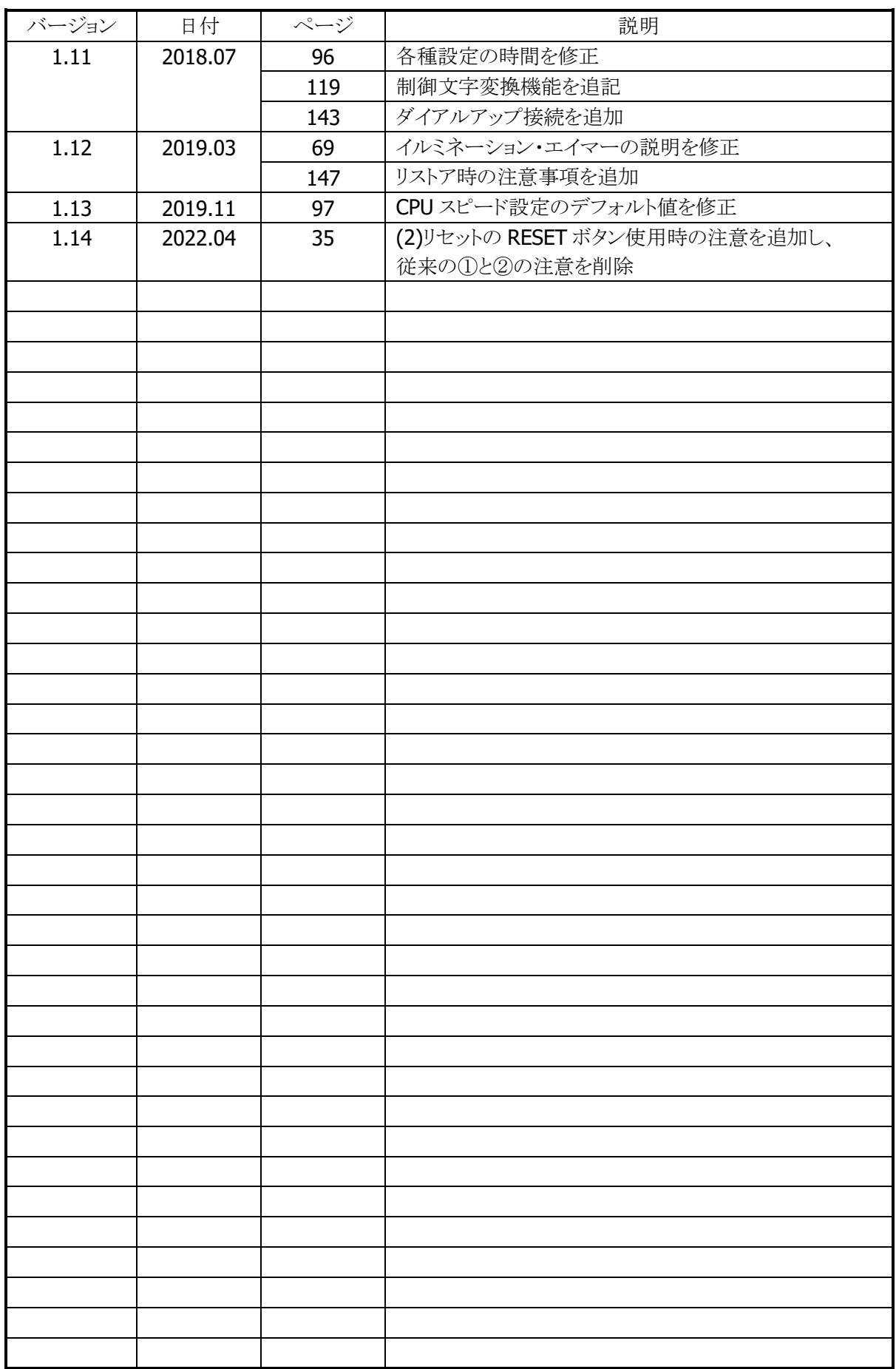

目次

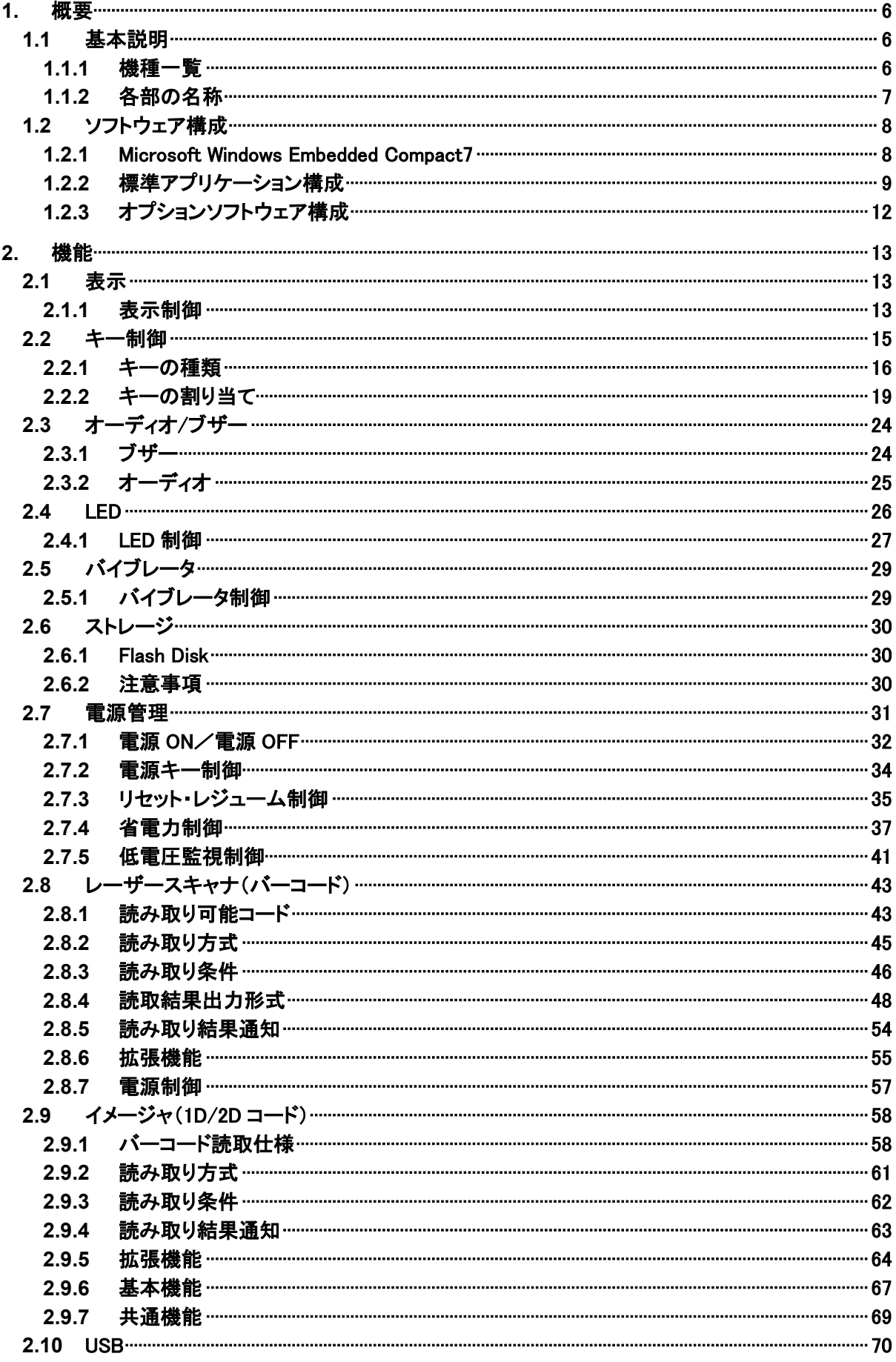

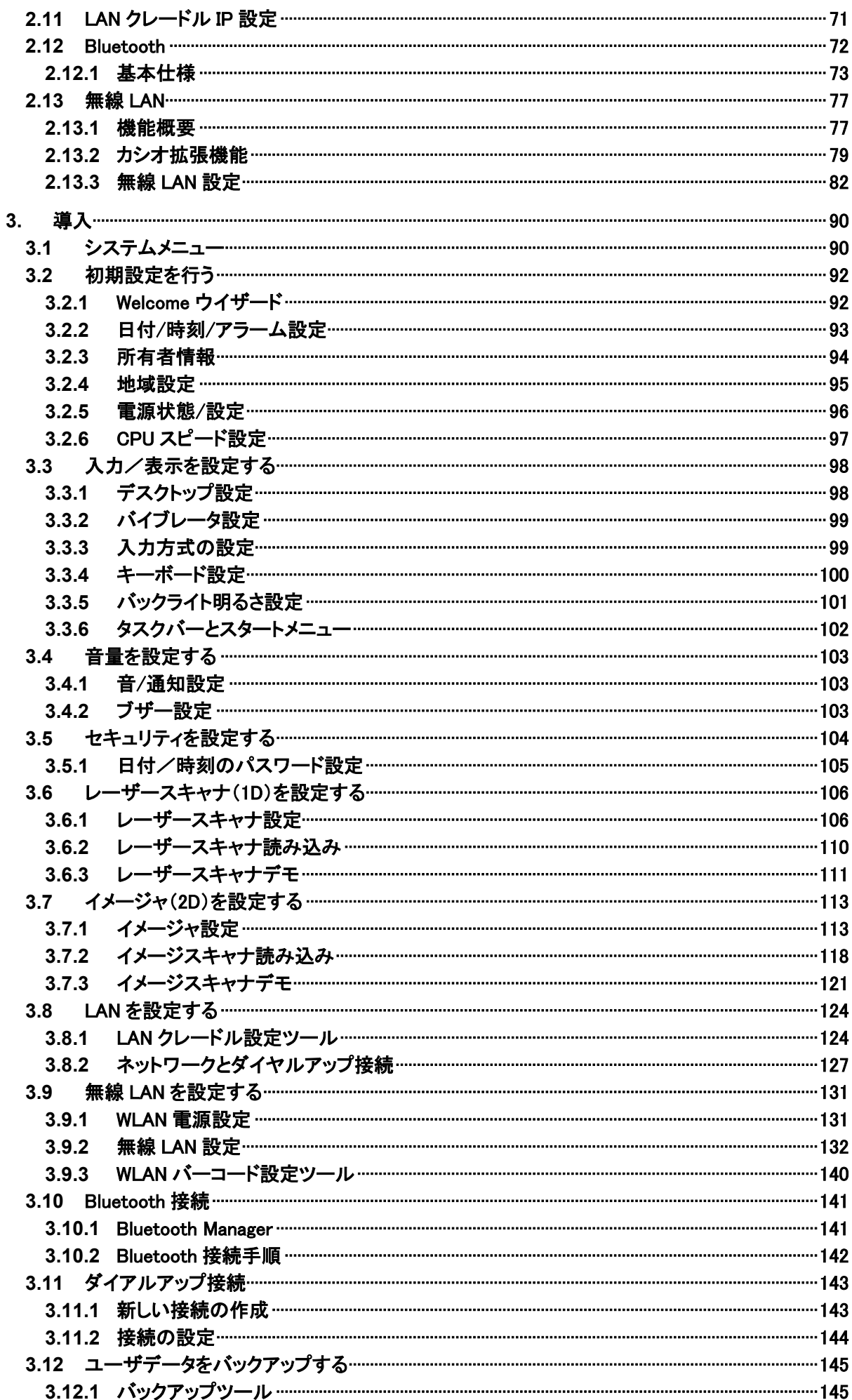

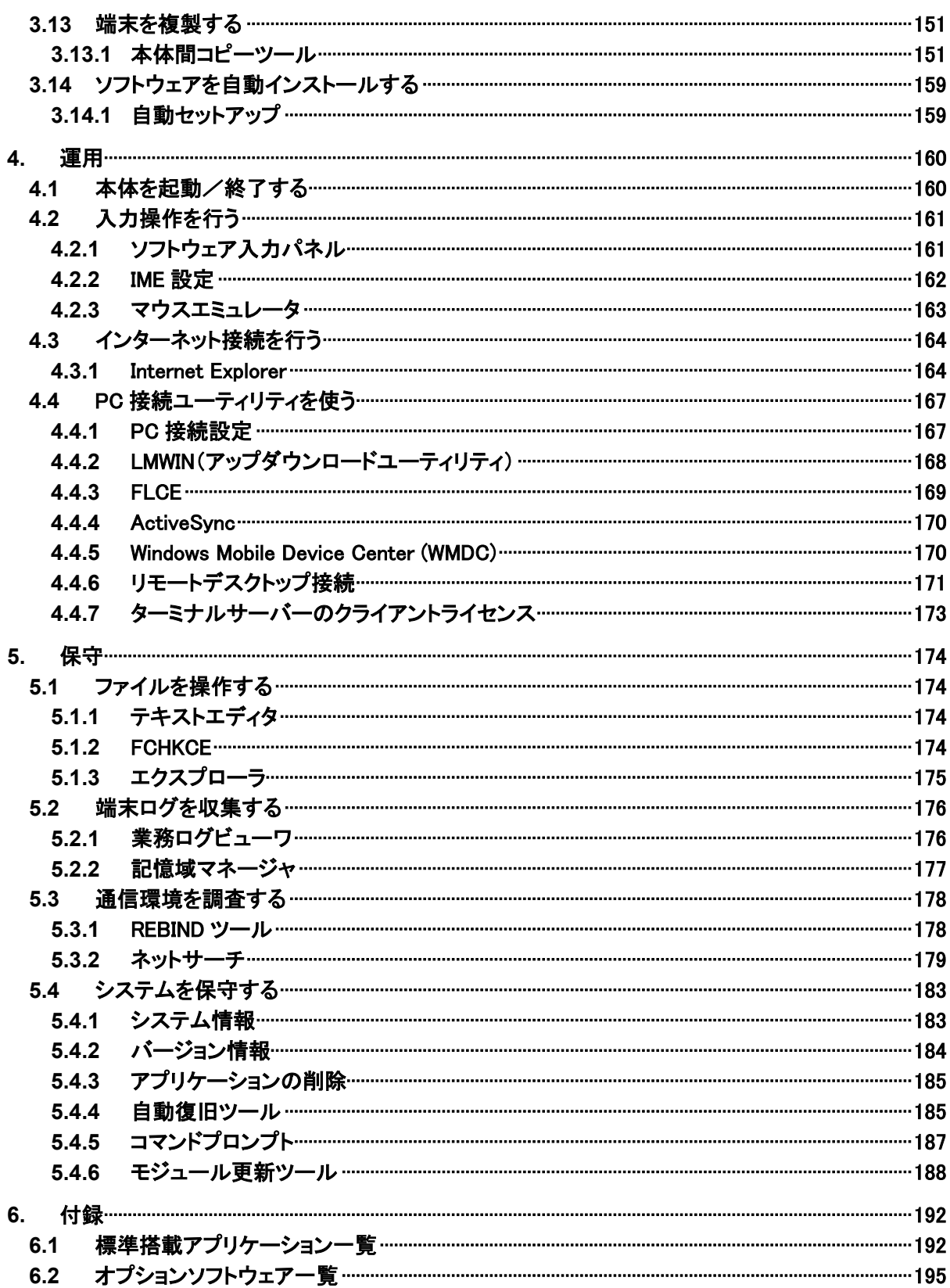

# <span id="page-7-0"></span>1. 概要

この章では、DT-X100 本体およびソフトウェアの全体構成について説明しています。 なお、DT-X100 には、タッチパネルは搭載されていません。 そのため、キーボードでカーソルを移動する、マウスエミュレーション機能を実装しています。

# <span id="page-7-1"></span>1.1 基本説明

### <span id="page-7-2"></span>1.1.1 機種一覧

DT-X100 シリーズのモデル構成は、以下の通りです。

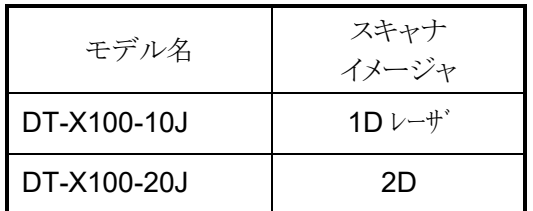

【補足】

- 1. 無線 LAN (W-LAN) は、全モデルが 802.11a/b/g/n に対応しています。
- 2.その他の仕様については、「DT-X100 シリーズ ハードウェアマニュアル」をご参照下さい。

# <span id="page-8-0"></span>1.1.2 各部の名称

DT-X100 本体の主な項目名称は、以下の通りです。

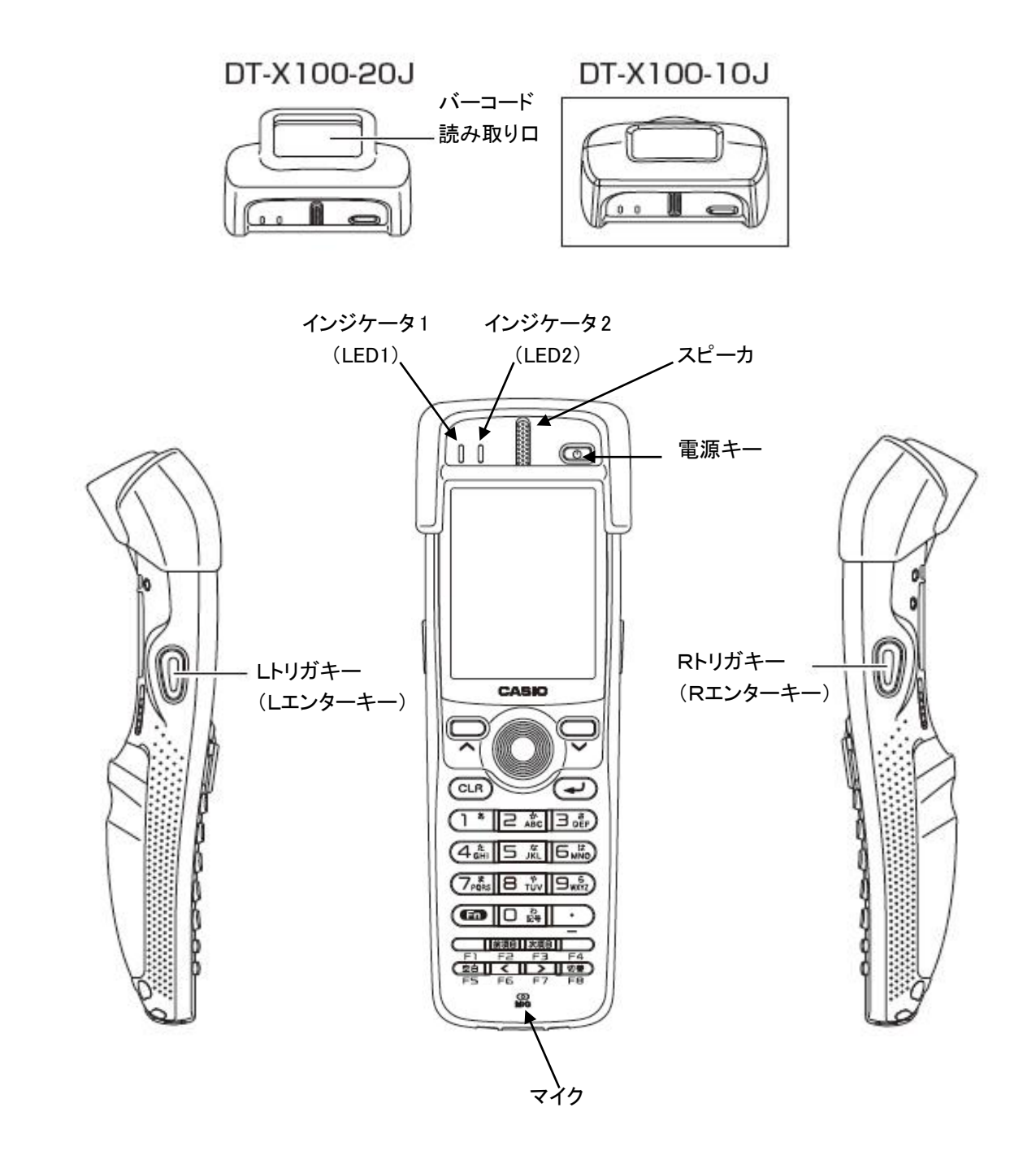

【備考】詳細については、「DT-X100 シリーズ ハードウェアマニュアル」をご参照下さい。

# <span id="page-9-0"></span>1.2 ソフトウェア構成

本体の搭載 OS は、Microsoft Windows Embedded Compact 7(WEC7)です。 また、カシオ制御ソフトウェアと各種アプリケーションも搭載しています。 主なソフトウェア構成は以下の通りです。

### <span id="page-9-1"></span>1.2.1 Microsoft Windows Embedded Compact7

省スペース型デバイス向けに設計された Windows CE 6.0 の後継 OS であり、従来のアプリケーションを 容易に移行してご使用頂けます。

### 特徴

- 使いやすいユーザーインタフェース
- RDP7.0 対応
- NDIS6.1 対応
- オープンな環境による開発の容易性
- AYGShell による Widnows Mobile アプリケーションの動作
- OS モジュール・基本ドライバ・フォントファイルなど、アプリケーションの動作に必要なプログラムの大半 が NAND ディスクから RAM に展開されて動作するため、非常に高速な実行性能が得られます。

### ソフトウェア構成

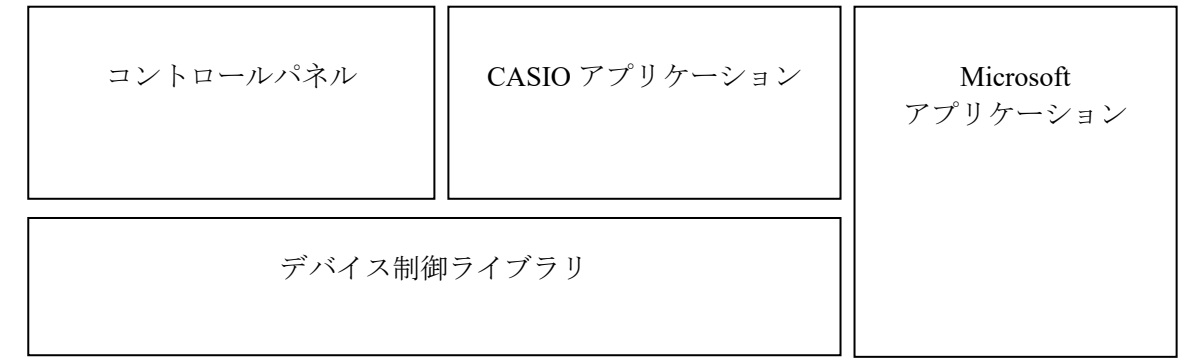

Microsoft ミドルウェア

(.Net Framework、IME 等)

基本ソフトウェア (OS)

(BOOT、デバイス制御/通信ドライバ、ライブラリ等)

ハードウェア

(デバイス内蔵ファームウェア等)

# <span id="page-10-0"></span>1.2.2 標準アプリケーション構成

DT-X100 に標準搭載されているアプリケーション機能は、以下の通りです。

### (1) [スタート]-[設定]メニュー

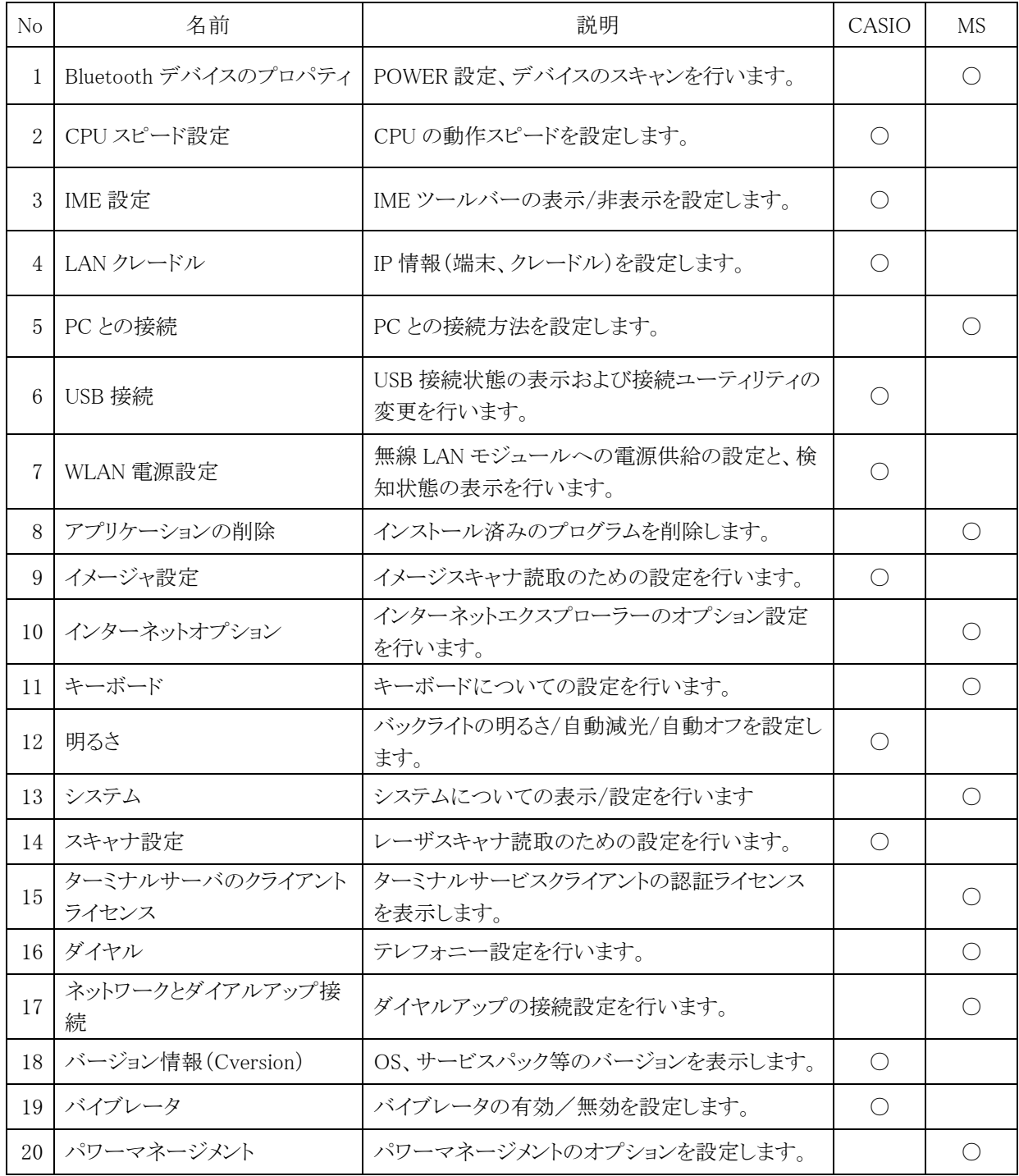

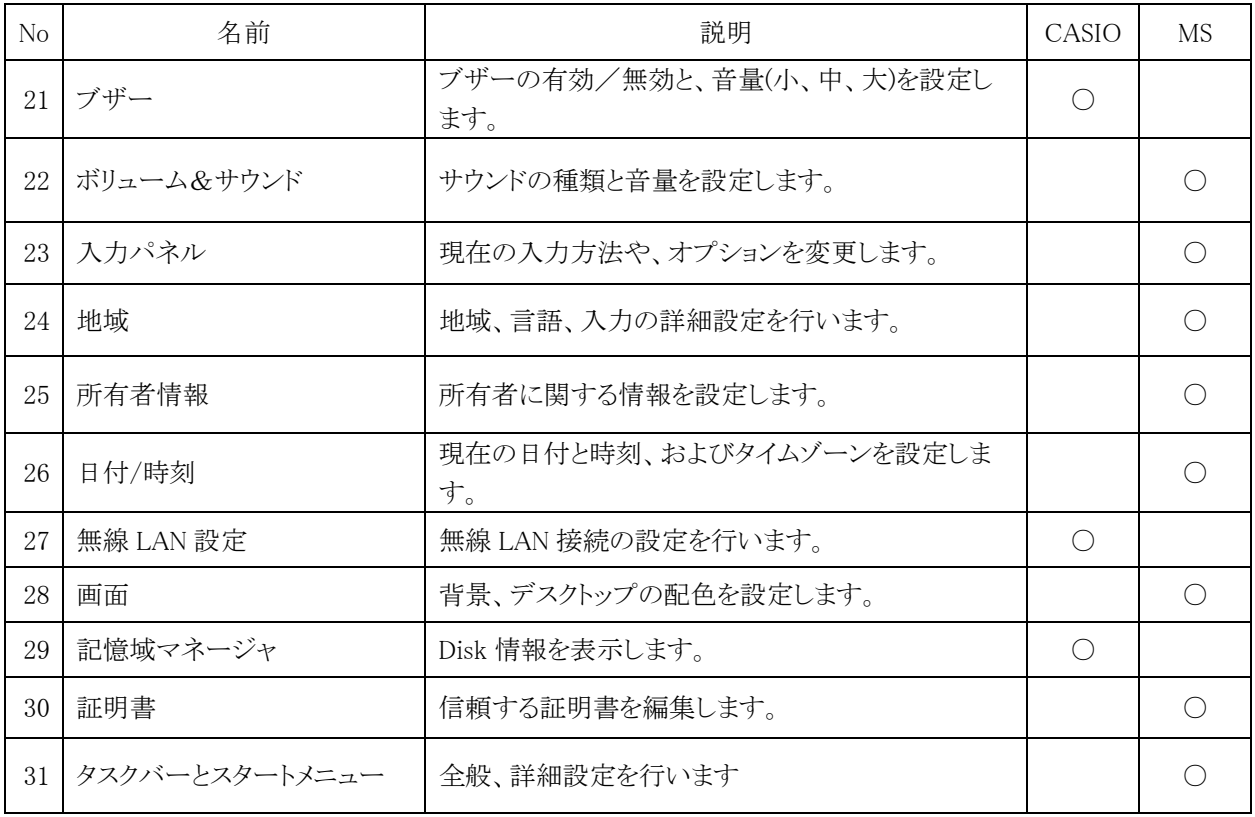

# (2) [スタート]-[プログラム]メニュー

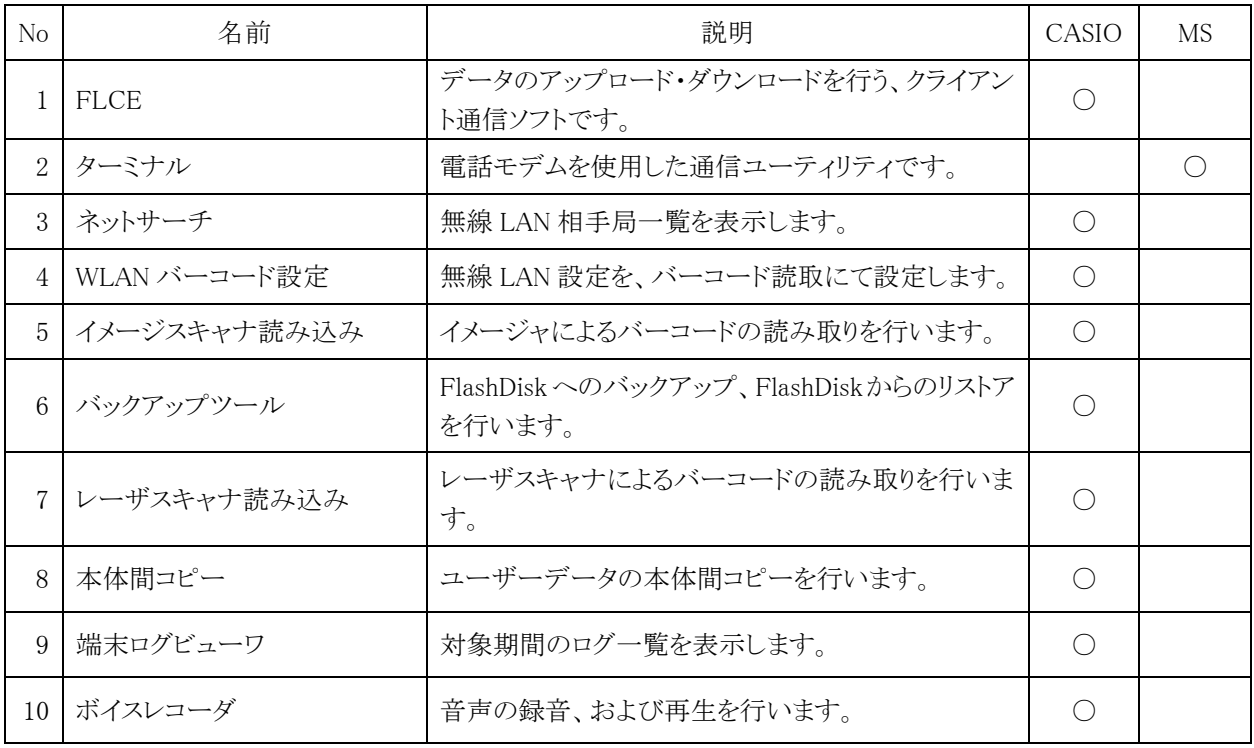

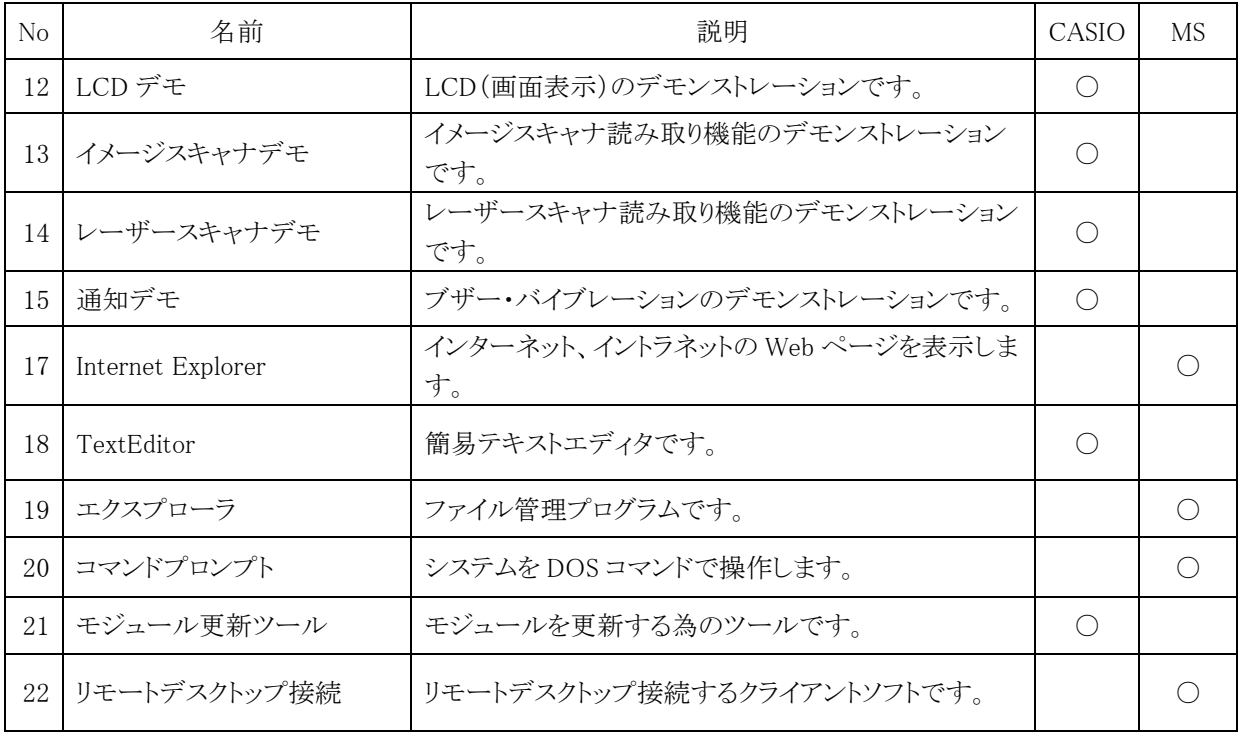

# <span id="page-13-0"></span>1.2.3 オプションソフトウェア構成

オプションとして構成されている、ソフトウェアは以下の通りです。

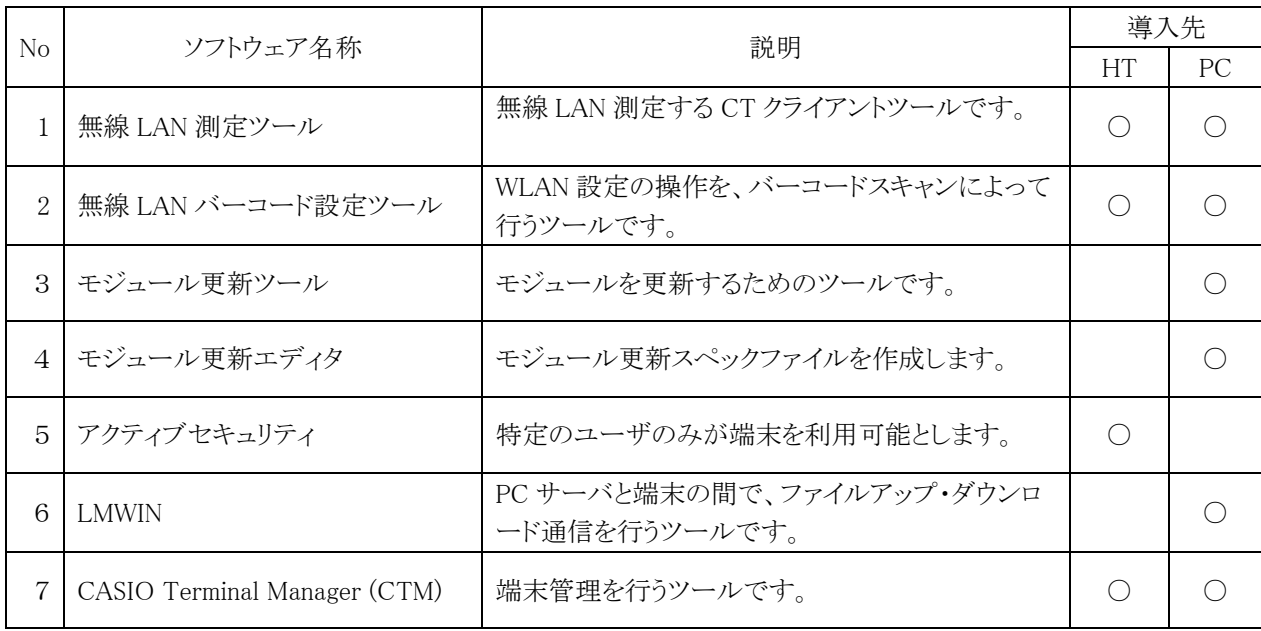

# <span id="page-14-0"></span>2. 機能

本体とオプションに関して、機能詳細を説明しています。

# <span id="page-14-1"></span>2.1 表示

2.4 インチ QVGA(縦 320 ドット、横 240 ドット)サイズにて、情報表示を行います。 主な機能は、以下の通りです。

- ① 画面表示の OFF/ON 機能があります。
- ② 回転表示(90 度、180 度、270 度)を行うことができます。
- ③ バックライトは、ON/OFF 機能があります(自動減光機能有り)

### <span id="page-14-2"></span>2.1.1 表示制御

画面の表示機能は、以下の通りです。

### 基本仕様

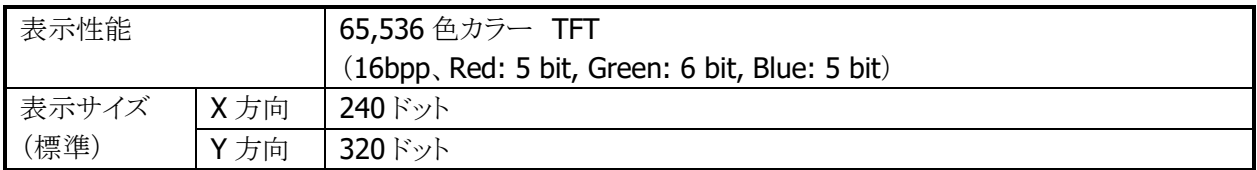

### 【機能一覧】

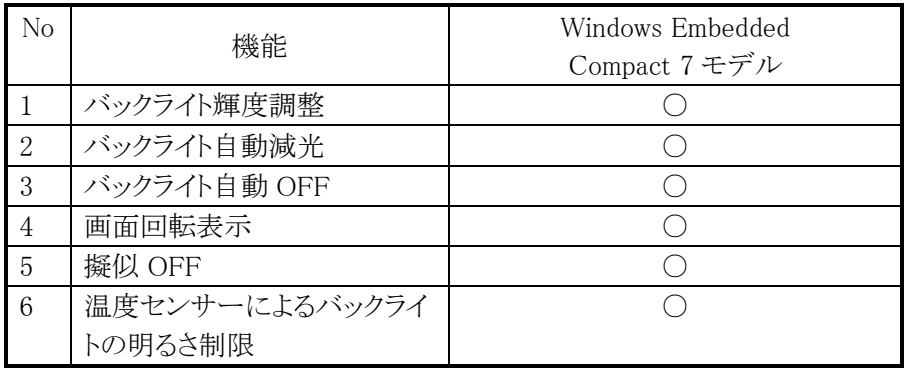

### (1)バックライト輝度調整

- ・外部電源による駆動時とバッテリ駆動時で、それぞれ9段階で設定することができます。 (外部電源による起動時のデフォルトは9、バッテリ駆動時のデフォルトは5です)
- ・コントラスト&明るさプロパティにより、設定を変更することができます。
- ・バックライトのオフ、オン制御は、アプリケーションからデバイス制御関数を使用して 行うことができます。詳細は、「システムライブラリ マニュアル」をご参照下さい。

### (2)バックライトの自動減光 (バッテリ駆動時のみ)

- ・キー入力を行わないで放置したとき、バックライトは節電のため自動的に「減光」します。 (自動減光機能は、バッテリ駆動時のみ有効)。また、キー入力を再開する場合、減光状態が 解除され通常時の明るさに戻ります。
- ・コントラスト&明るさのプロパティにより、自動減光する/しないの設定(デフォルト:する)、 又は減光までの待ち時間(デフォルトは 1分)を変更することができます。
- ・自動減光時の LED バックライトの明るさは、コントラスト&プロパティにより設定を変更する ことができます (8段階あり、3段階目がデフォルト)。

### (3)バックライト自動 OFF

・キー入力を一切行わずに放置した時、バックライトは節電のため自動的に「オフ」します。キー入力を再開し た場合は、通常時の明るさに戻ります。

- ・ コントラスト&明るさのプロパティにより、自動バックライトオフをする/しないの設定(デフォルトは する)、 又はバックライトをオフするまでの待ち時間(デフォルトは、5 分)を変更することができます。
- ・バッテリ駆動時において、上述の自動減光機能と自動バックライトオフ機能の両方が設定されていた場合、 設定時間の短いほうが有効となります。
	- (例:自動減光1分、自動バックライトオフ5分の場合 → 1分後自動減光し、その4分後 自動バックライトオフ。 自動減光5分、自動バックライトオフ1分の場合 → 1分後 自動バックライトオフのみ(このときに自動減光は行われません)。

### (4)画面回転表示

画面を回転して、表示することができます。

### (5)擬似 OFF

擬似オフとは、低消費電力による無線の待受け状態です。システムが擬似 OFF 状態に入った場合、表示 とバックライトを消します。擬似 OFF 状態から復帰する場合は、表示とバックライトを点けます。

【備考】詳細については、「2.7.4 省電力制御」をご参照下さい。

### (6)温度センサーによるバックライトの明るさ制限(外部電源駆動 および バッテリ駆動 共通)

①端末内部の温度が高温になったとき、自動的にバックライトの明るさを制限します。

- ・制限は2段階あり、制限の1段階目はバックライトの明るさ設定(9段階)のうち、1~7 段階までの 7 段階ま でしか設定できないように制限がかかります。
- ・制限の2段階目は明るさ設定(9段階)のうち、1~5段階までの5段階までしか設定できないように制限が かかります。
- ②通常時の明るさや自動減光機能における減光時の明るさ(バッテリ駆動時のみ)が、制限時の明るさの有 効範囲(段階)よりも明るく設定されていた場合、自動的に制限範囲内の最大の明るさまで暗くなりますが、 温度が下がって制限が解除されると自動的に元の設定の明るさに戻ります。

# <span id="page-16-0"></span>2.2 キー制御

### キーレイアウト

DT-X100 のキーレイアウトは、以下のとおりです。

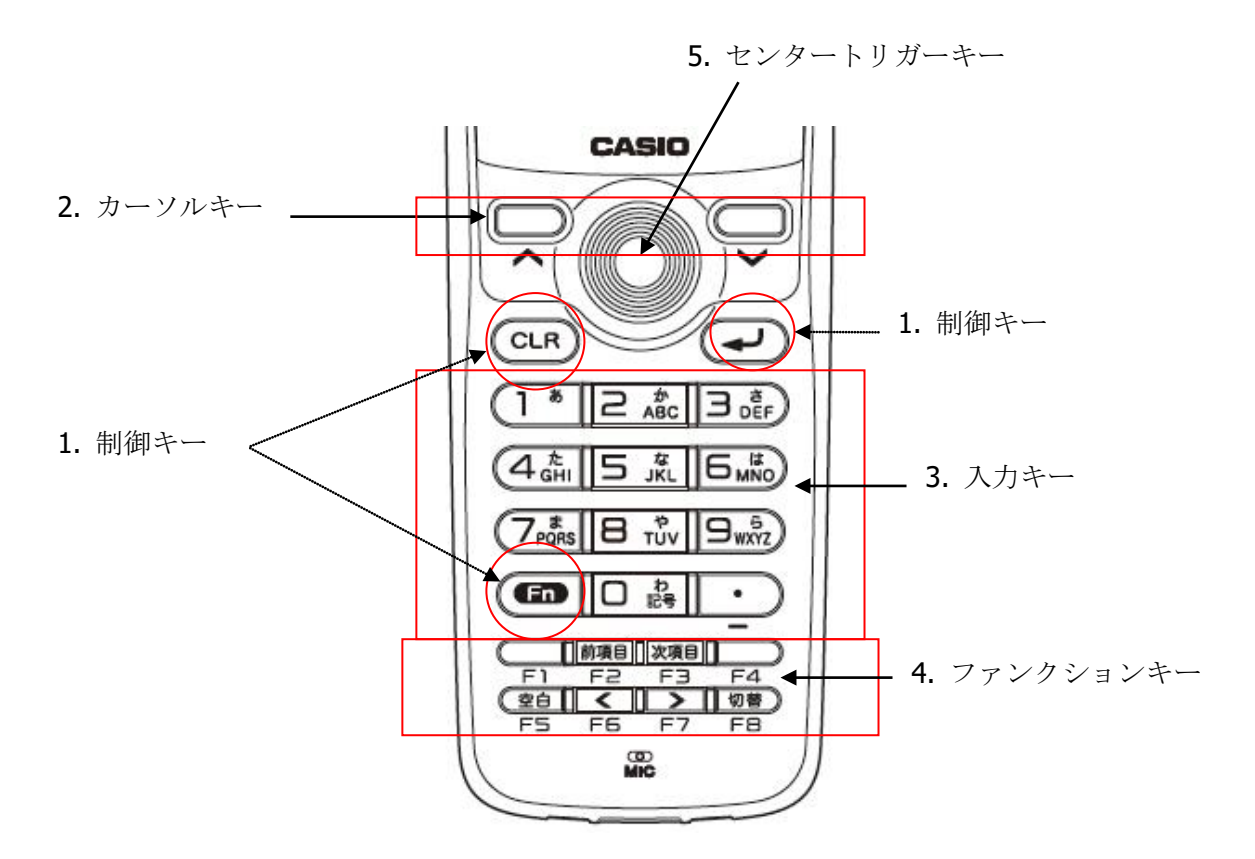

### 1.制御キー

電源キー、Enter、Fn、CLR があります。

### 2.カーソルキー

パソコンの上下、左右カーソルキーと同等の働きをします。

### 3.入力キー

数値や文字入力するときに押します。

### 4.ファンクションキー

ユーザーアプリケーション等で自由に使用することができます。

### 5.トリガキー

バーコードを読み取る操作をするキーです。任意の機能を設定することも可能です。 トリガキーには、センタートリガキー、L トリガキー、R トリガキーの3種類があります。 キー位置については、上記のレイアウト図、及び「1.1.2 各部の名称」をご参照下さい。

# <span id="page-17-0"></span>2.2.1 キーの種類

使用できるキーは、以下の通りです。

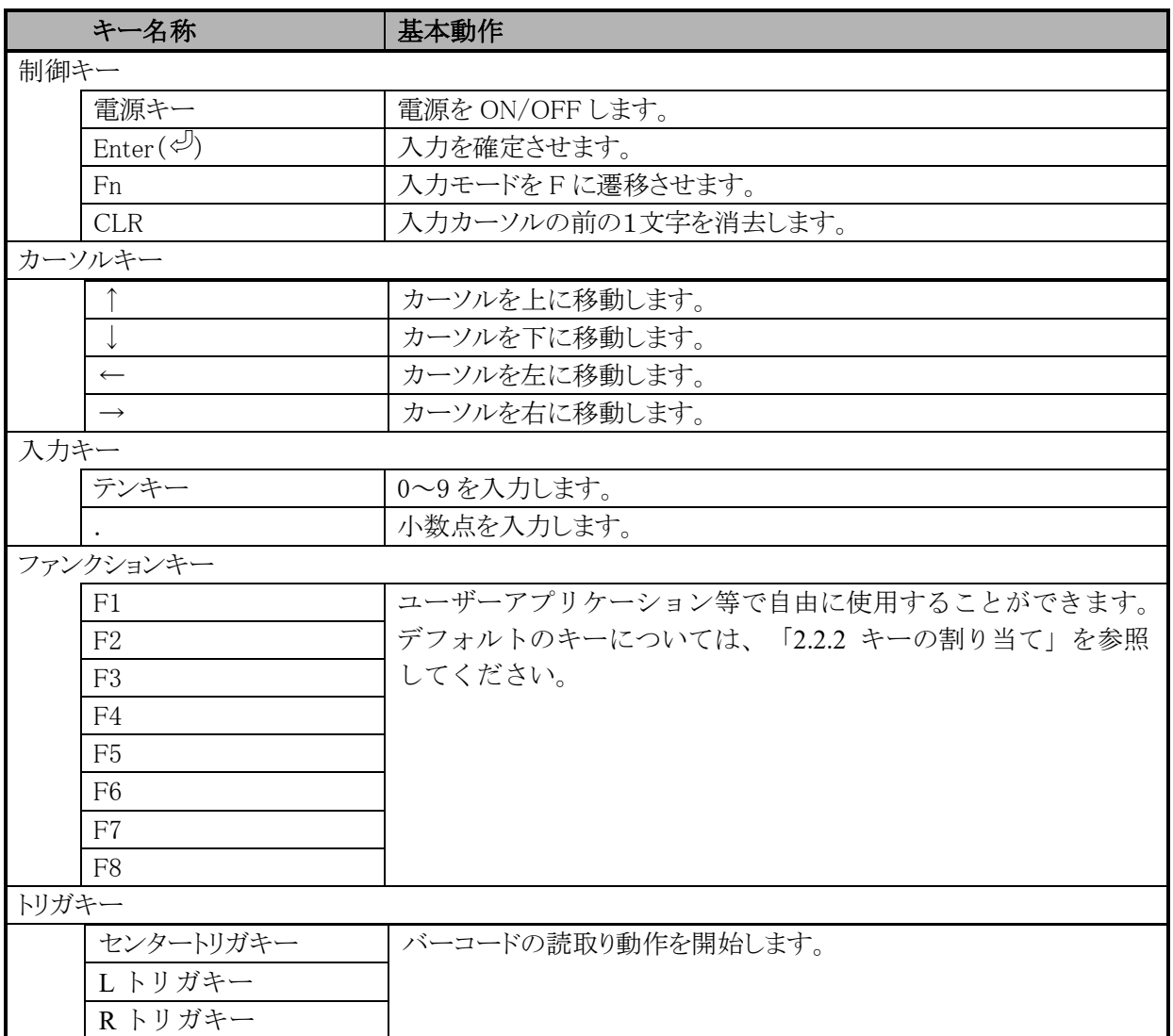

### (1)キーモードの切り替え

切替キーを使用して、キーモードを切り替えることが可能です。

### (2)キーモード表示

タスクトレイに現在のキーモードを表示します。数字("1")/ひらがな("あ")/カタカナ("ア")/アルファベット大文 字("A")/アルファベット小文字("a")を表示します。

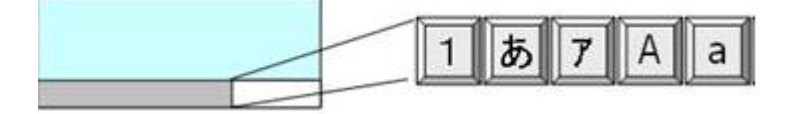

### (3)キーモード遷移抑止

キーモードの遷移を抑止できます。 [1]→[あ]→[ア]→[A]→[a]→[1](繰り返し)の順に切り替えるものを[A]、[a]を抑止設定すると、 [1]→[あ]→[ア]→[1] (繰り返し)の順に切り替えるようにします。 システムライブラリを使用して、アプリケーションから設定可能です。 詳細については、システムライブラリマニュアルをご参照ください。

### (4)めくりキー

- ・ひらがな/カタカナ/アルファベット大文字/アルファベット小文字の入力モードの場合、カーソル位置でめくり キー入力が可能です。
- ・ひらがな/カタカナの入力モードの場合、"↓"キー又は、Space キーにより文字変換が行われ、続けて押すと 次候補が表示されます。Enter キーにより変換が確定されます。
- ・文節移動は、「Fn + ←」、または「Fn + →」キーで行ないます。
- また、文節の圧縮・伸張は、「←」キー、または「→」キーで行ないます。

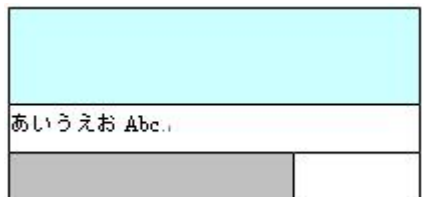

### (5)めくりキー自動確定

めくりキー入力後、キーが離された時点から設定した時間が経過した場合、自動的にめくり文字を確定する 機能です。

[コントロールパネル]→[キーボード]→[その他]で有効/無効、時間を設定できます(デフォルト無効)。

### (6)キーリピート

「0」~「9」、「↑」、「←」、「→」、「↓」キーは、押し続けることでキーリピートします。

### (7)クリック音

クリック音は、コントロールパネルの「ボリューム&サウンド」を使用して、消音・小・大の設定が可能です。 キーを押した場合に、クリック音を出力します。

キーを離した時とキーリピート中には、クリック音を出力しません。

### (8)入力切替キー制御

切替キーを押すと、入力モードを切り替えできます。タスクトレイのタイトルバー上に現在のキーモードが 表示されます。機能モードとロックモードは、IME の状態によらず共通です。

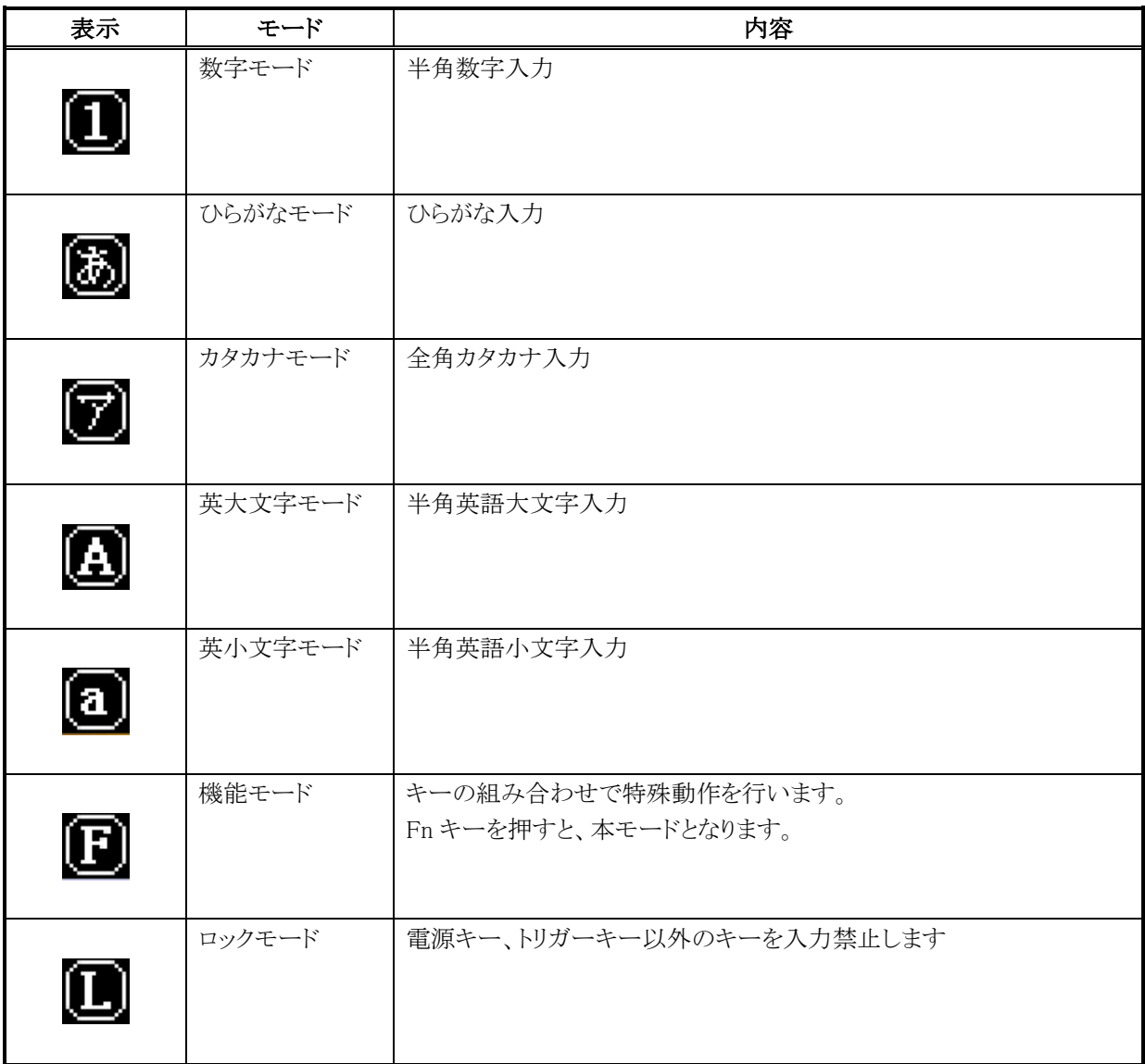

### (9)サイドトリガキー入力割り込み無効

サイドトリガキー(L トリガキー、R トリガキー)の入力割込みを無効化できます。 無効化した場合、サイドトリガキーが押された状態でも他のキー入力を受け付けます。 本機能は、筐体側部に配置されるサイドトリガキーが、テンキー入力時に筐体を持つ手により無意識のうち に押されてしまい、それによってテンキーの入力ができなくなってしまうことを防止するためのものです。 システムライブラリを使用して、アプリケーションから設定可能です。 詳細については、システムライブラリマニュアルをご参照ください。

# <span id="page-20-0"></span>2.2.2 キーの割り当て

キーコードと機能の割り当ては、以下のとおりです。

# (1)制御キー

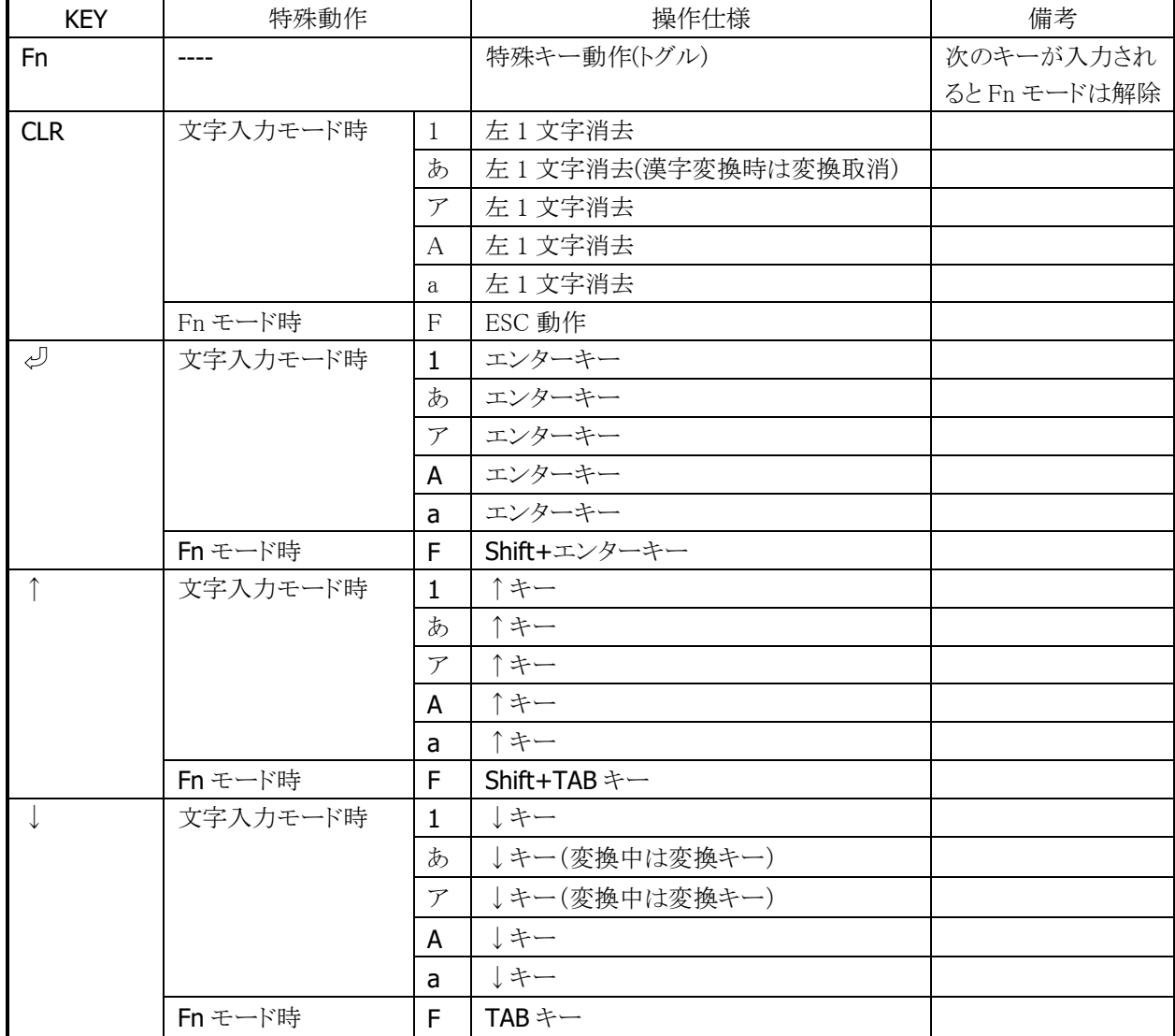

# (2)ファンクションキー

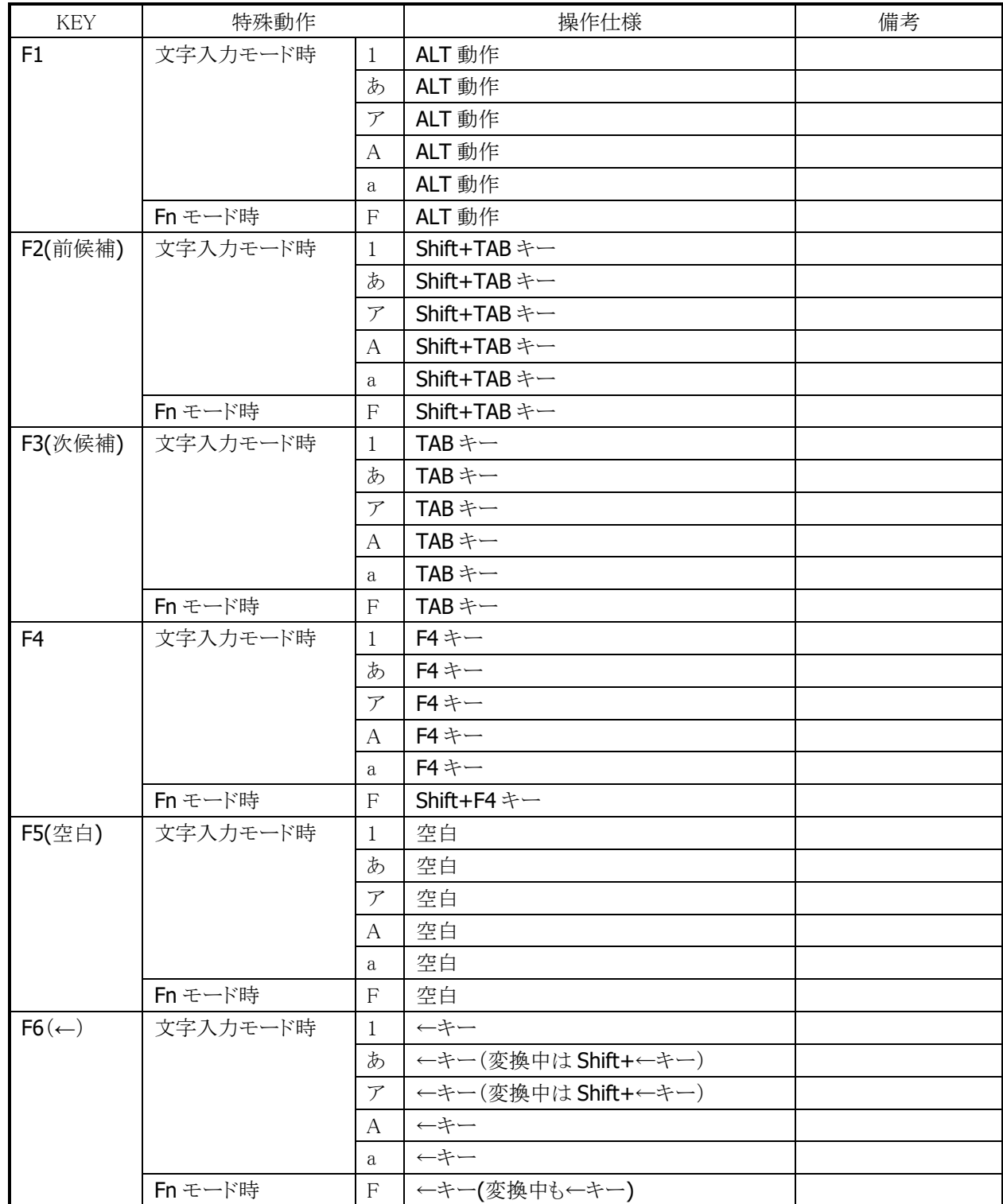

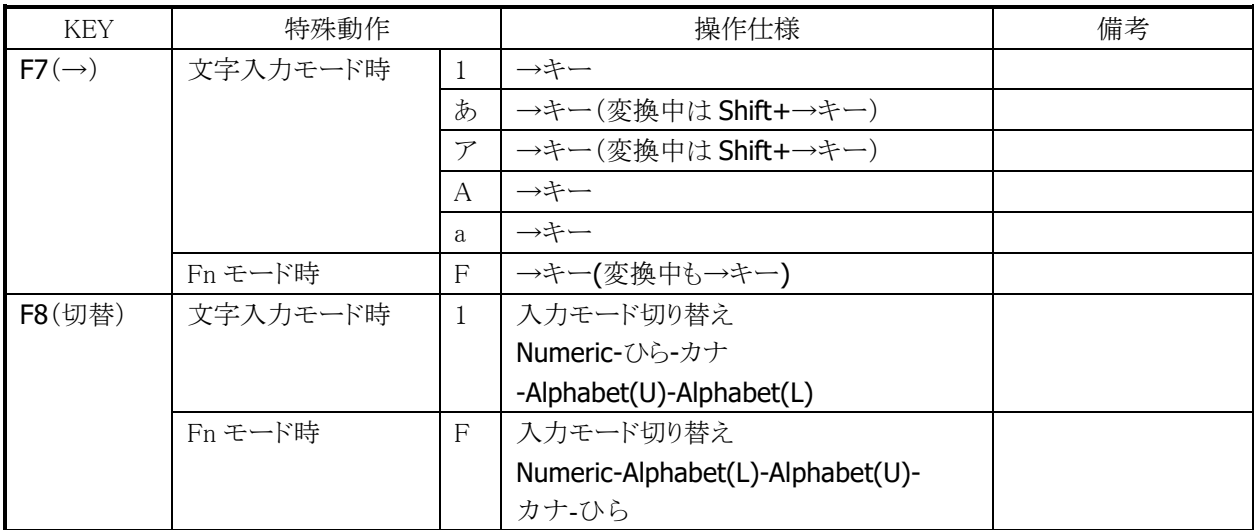

# (3)トリガキー

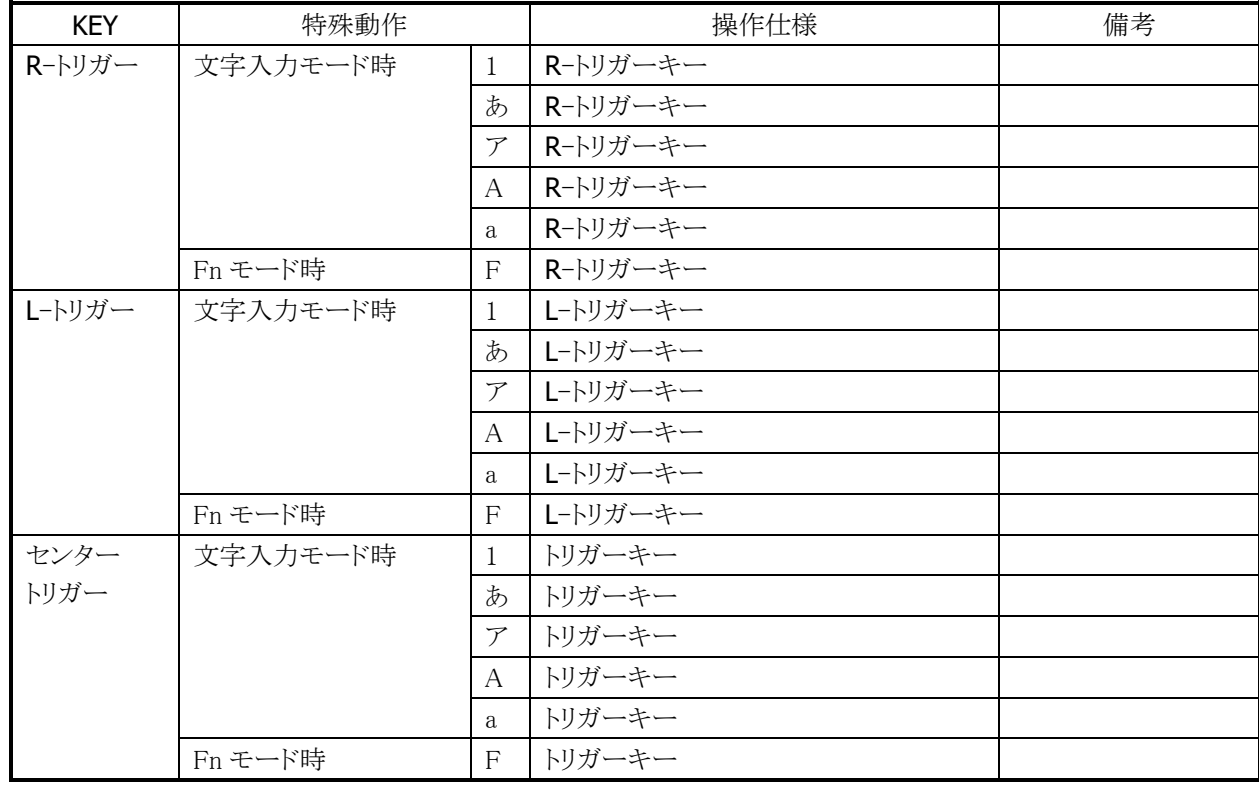

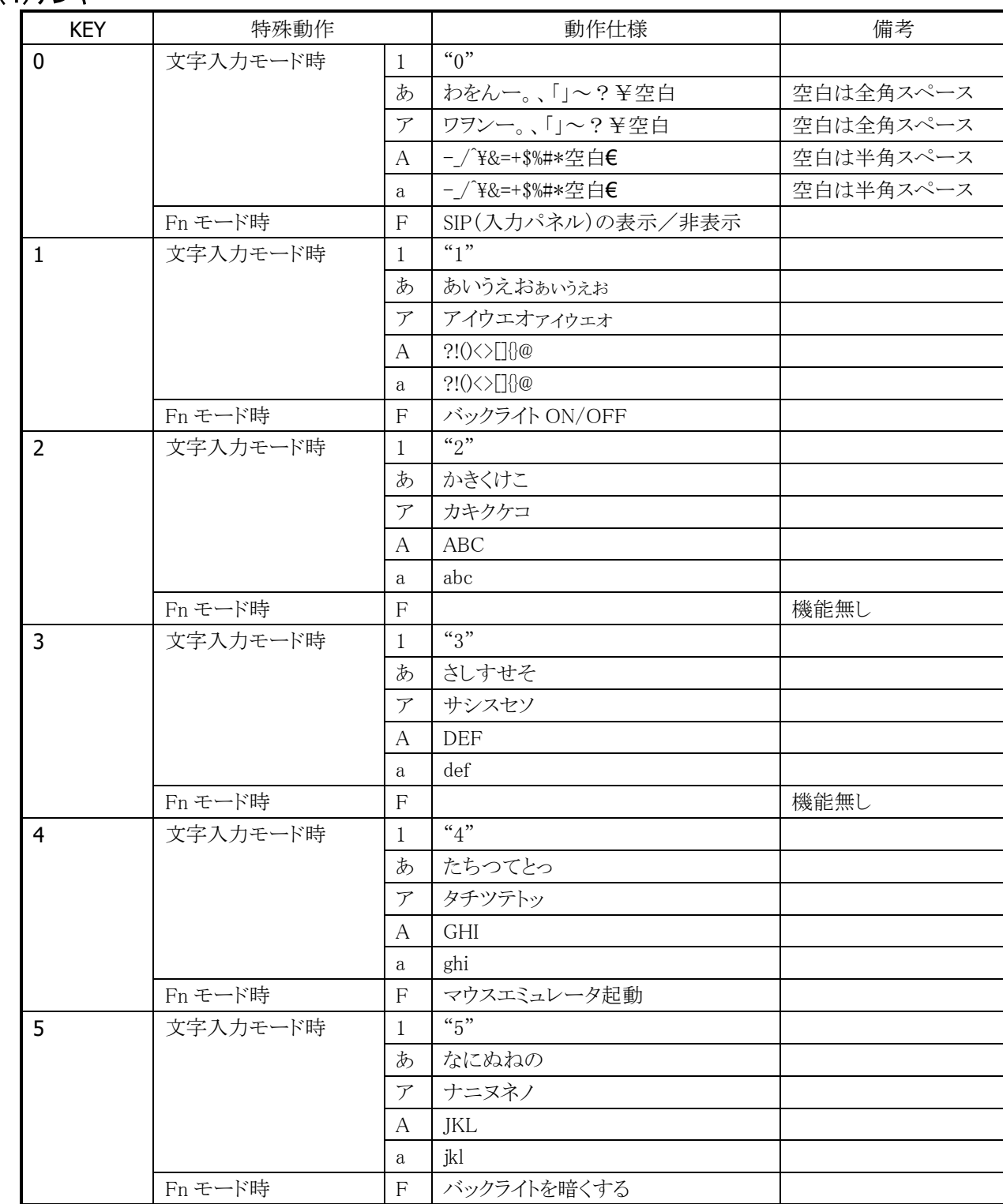

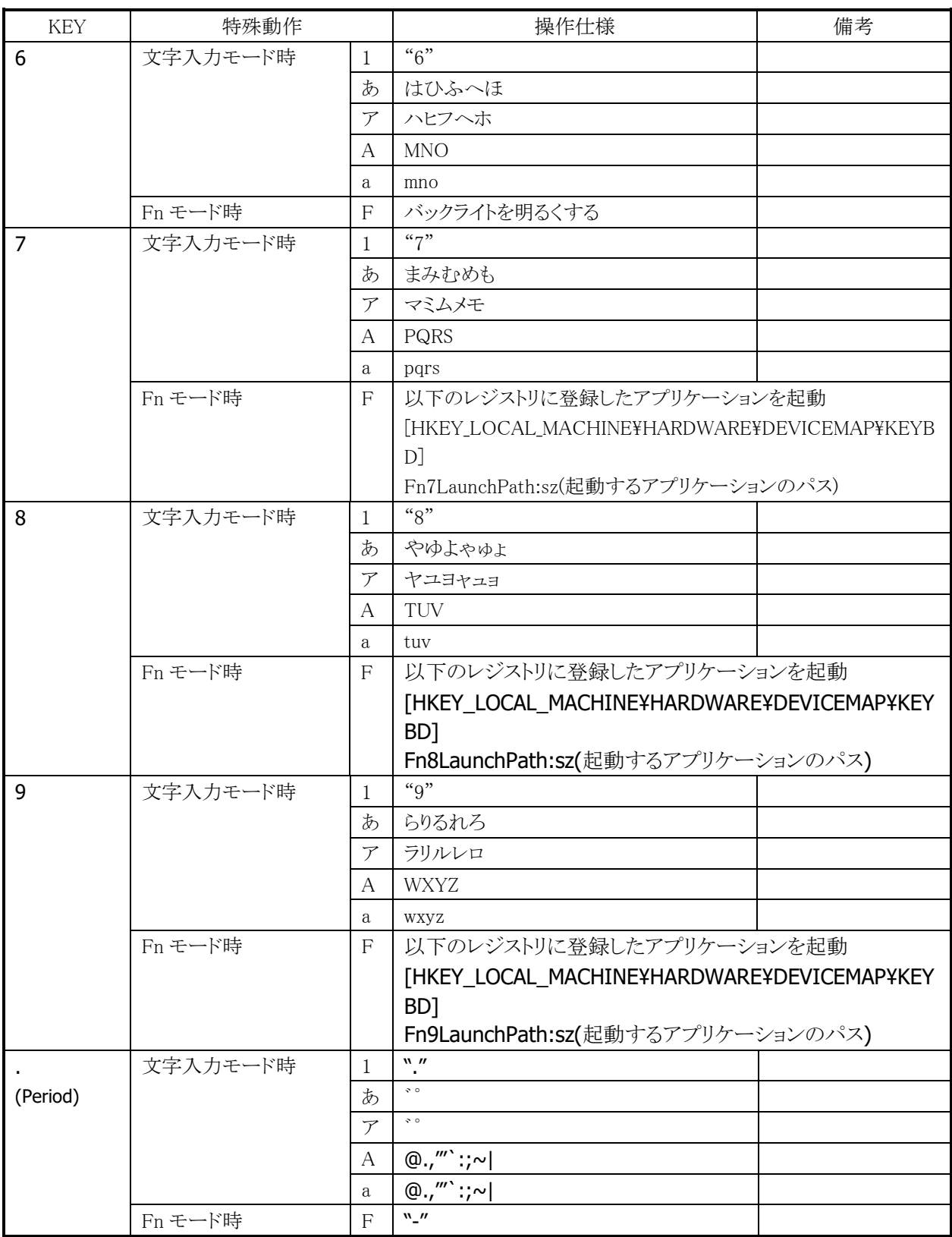

# <span id="page-25-0"></span>2.3 オーディオ/ブザー

それぞれの機能は、以下の通りです。

### 1.マイク機能

・ ボイスレコーダによる録音時に使用します。(モノラル)

### 2.スピーカ機能

- ・ 音声メモ再生、WAV 再生に使用します。(ステレオ音源→モノラル変換で出力)
- ・ キークリック音、アラーム音を出力します。
- ・ 各音個別にミュート/音量の設定が可能です。

### 3.ブザー機能

- ・ 読取り完了音、警告音、ユーザー指定音が鳴ります。
- ・ ブザー音は、スピーカからオーディオデータより優先して出力します。

# <span id="page-25-1"></span>2.3.1 ブザー

ブザーによって、読取り完了、キークリック、タップ音、アラーム音、警告音、その他任意の音をスピーカから 出力します。

ブザー音の属性には下記の 4 種類があります。デフォルト値は下表の通りです。

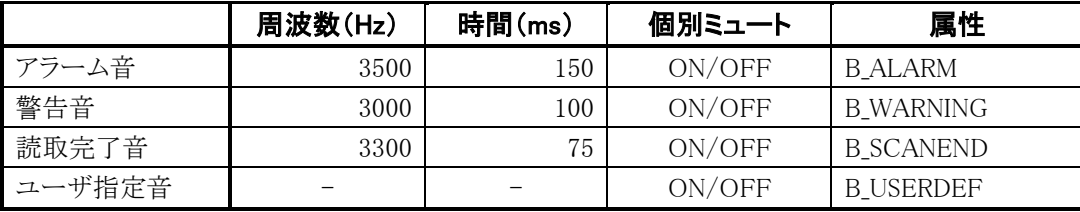

- ①ブザー音量は、小/中/大の 3 段階で設定できます。但し、キークリック音、画面タップ音は、小/大の 2段階の設定となります。また、ミュートのオン/オフが可能です。 ツール操作については、「3.4 音量を設定する」をご参照下さい。
- ②API によってユーザアプリケーションからも設定できます。 詳細については、システムライブラリマニュアルをご参照ください。
- 注)システムが擬似 OFF 状態に入った場合、ブザー出力要求を無視します。鳴っている音も消します。

# <span id="page-26-0"></span>2.3.2 オーディオ

オーディオは、WAV 再生、ボイス録音などをサポートします。ステレオデータは、モノラルに変換して出力し ます。サウンド系アプリケーションとしては、ボイスレコーダを搭載します。

### ■再生

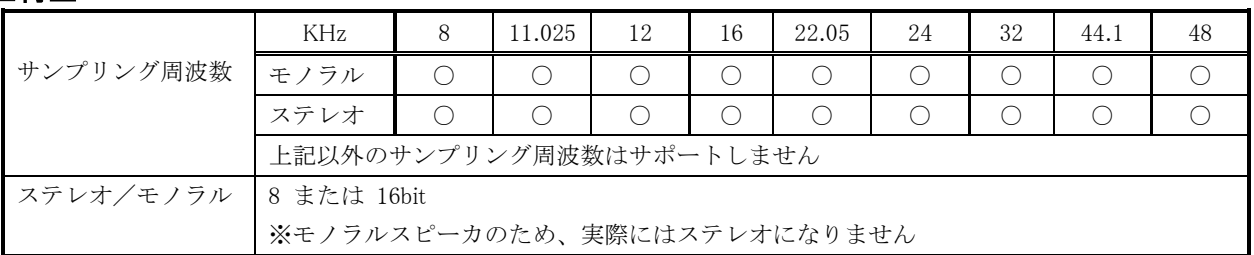

### ■録音

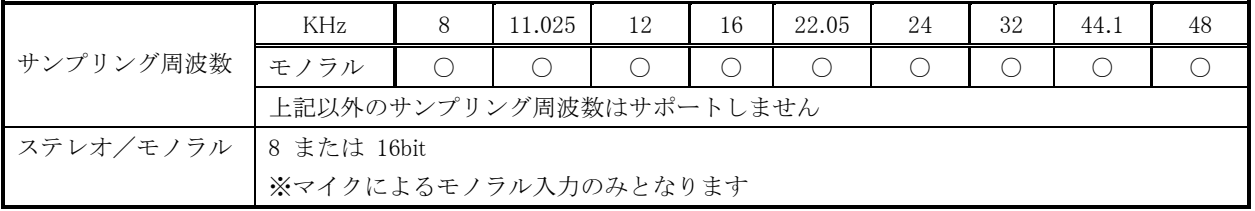

### ■音量設定

コントロールパネルの「ボリューム&サウンド」を使用して、大/小6段階と、ミュートのオン/オフが設定可能 です。ツール画面は、「3.4.1 音/通知設定」をご参照下さい。

システムライブラリを使用して、アプリケーションから設定することも可能です。 詳細については、システムライブラリマニュアルをご参照ください。

### ■機能

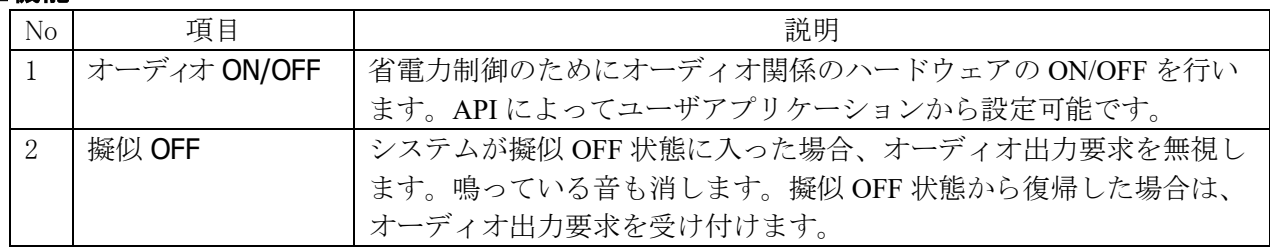

# <span id="page-27-0"></span>2.4 LED

LED には、充電完了 LED(左側)とユーザ通知用 LED(右側)の2つがあります。 個別にオン/オフ設定することができます。それぞれの機能は以下の通りです。

### (1)充電完了 LED(左側)

充電ステータス用であり、充給電状態を通知します(ユーザ指定を行うことは、できません)。

### (2)ユーザ通知用 LED(右側)

①読取完了、アラーム発生、警告発生、無線着信、ユーザ指定時に、点灯及び点滅します。 ユーザ通知用(Notification) /スキャナによる読取確認用 / 無線接続状態用(Bluetooth、無線 LAN、 など)、ユーザ指定用の通知に使用します。

②システムライブラリから点灯を抑止することができます。 詳細については、システムライブラリマニュアルをご参照ください。

### 【LED 状態】

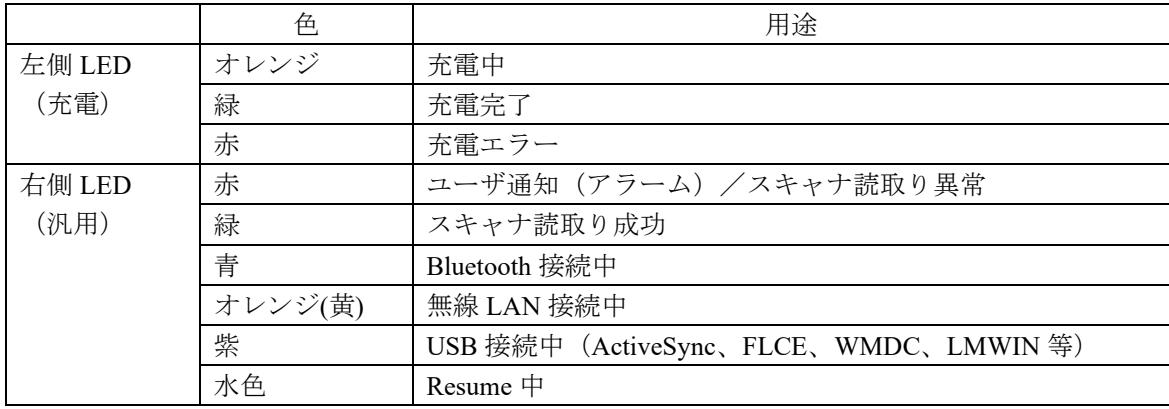

ユーザ指定は、全ての色の使用が可能です。

### <span id="page-28-0"></span>2.4.1 LED 制御

主な機能は、以下の通りです。

ライブラリ詳細については、システムライブラリマニュアルをご参照ください。

### (1)ユーザ通知 LED

アラーム通知などに使用されます。点灯は、スキャナ読取り LED を優先とします。 OS 側から制御可能で、特定時間に LED を点灯することが可能です。

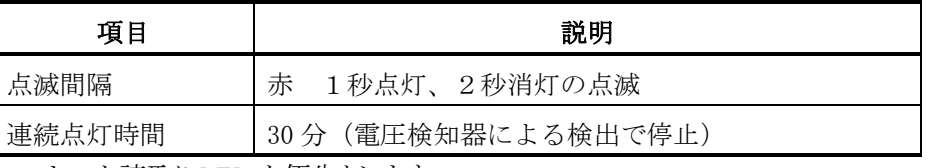

・スキャナ読取り LED を優先とします。

### (2)スキャナ読み取りLED

スキャナ読み取りの結果通知に使用します。

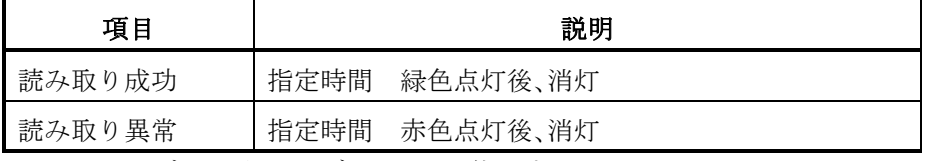

・システムライブラリからユーザアクセス可能です。

### (3)無線 LAN 接続状態LED

W-LAN無線の接続状態の通知に使用します。

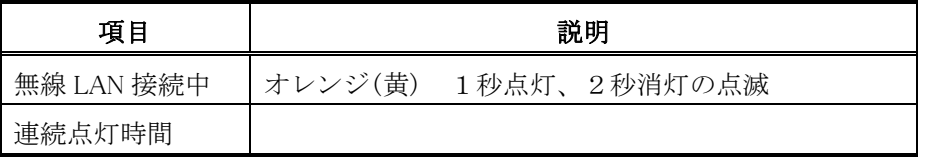

・スキャナ読取り LED を優先とします。

・システムライブラリからユーザアクセス可能です。

### (4)Bluetooth 接続状態LED

Bluetoothの 接続状態の通知に使用します。

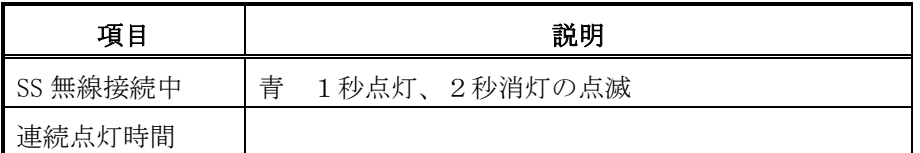

・スキャナ読取り LED を優先とします。また、専用ライブラリからユーザアクセスが可能です。

### (5)ユーザ指定LED

ユーザ指定の任意の通知に使用します。

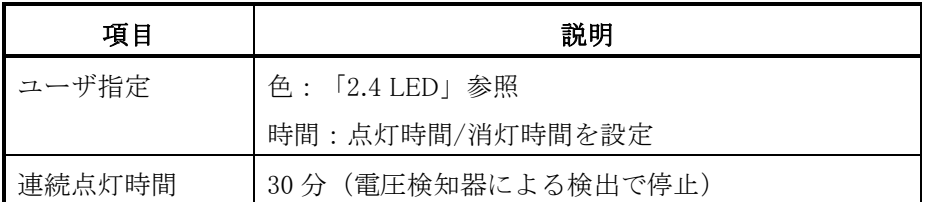

・スキャナ読取り LED を優先とします。また、専用ライブラリからユーザアクセス可能です。

### (6)擬似 OFF

システムが擬似 OFF 状態に入った場合、LED の点灯要求は無視します。但し、点灯中の LED は消灯しま せん。擬似 OFF 状態から復帰した場合は、LED の点灯要求を受け付けます。

### (7)同時通知

Bluetooth 接続、W-LAN 無線接続が同時に行われた場合、各状態に対応した色の LED の点灯と消灯を 交互に行います。

例) Bluetooth 接続と W-LAN 無線接続が行われた場合 青 LED 点灯→青 LED 消灯→オレンジ LED 点灯→オレンジ LED 消灯→ (以降繰り返し)

# <span id="page-30-0"></span>2.5 バイブレータ

バイブレータ(振動)は、読取完了、アラーム発生、警告発生、無線着信、ユーザ指定時に振動します。 各振動個別に、オン/オフ設定が可能です。それぞれの機能は以下の通りです。

# <span id="page-30-1"></span>2.5.1 バイブレータ制御

振動強度は1種類で、振動間隔はデフォルトとユーザ設定があります。

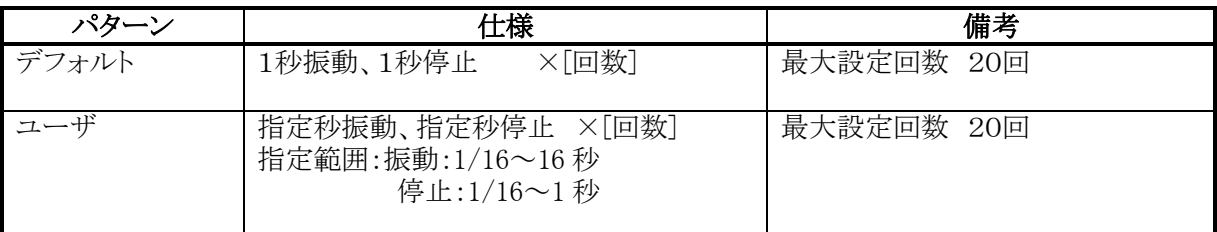

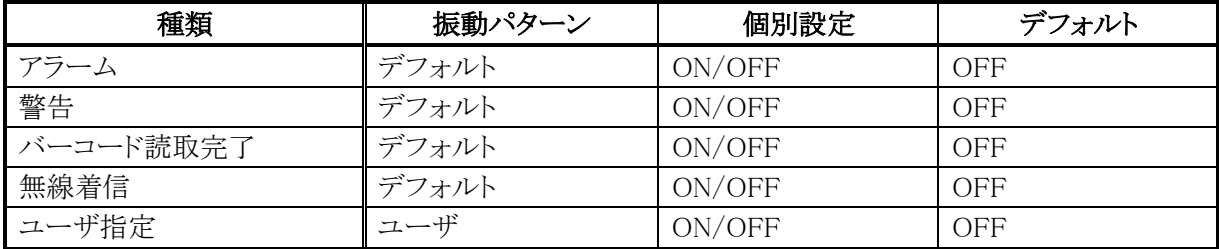

・バイブレータの設定は、ツール又は専用ライブラリから設定できます。

・バイブレータの優先順位は、後優先になります。

・システムライブラリから、上表の振動を抑止することができます。 詳細については、システムライブラリマニュアルをご参照ください。

### ■擬似 OFF

バイブレータの振動要求は無視します。振動中のバイブレータも停止します。 擬似 OFF 状態から復帰した場合は、バイブレータの振動要求を受け付けます。

# <span id="page-31-0"></span>2.6 ストレージ

本機には、高速で大容量の Flash Disk を搭載しています。

### <span id="page-31-1"></span>2.6.1 Flash Disk

OS 上はストレージディスクとして認識され、ルートディレクトリに「FlashDisk」フォルダとして表示されます。 FlashDisk にはデータファイルやプログラムファイルなどのファイルを保存することができ、一度書き込んだ データは電池がなくなっても保存され続けます。

### (1)FlashDisk アクセス中/後 のサスペンド禁止機能

システムライブラリで、アプリケーションから FlashDisk にアクセス中のサスペンドを禁止することが可能です。 FlashDiskにアクセス中のサスペンドを禁止することにより、未保存データが書きかけのまま電源がOFFする ことがなくなり、より確実なデータ保存が行なえるようになります。 詳細については、システムライブラリマニュアルをご参照ください。

### (2)自動セットアップ機能

FlashDisk¥CE¥ARM¥フォルダに Setup.exe(デフォルト設定)を置いておくと、本体再起動(リブート)時に 同フォルダの Setup.exe が自動的に起動します。この機能により、アプリケーションやパッチなどを自動的に インストールさせることが可能です。

### <span id="page-31-2"></span>2.6.2 注意事項

FlashDisk への下記動作は、データの一部、または全てを破壊する恐れがあります。

### (1)データ書き込み中のリセット動作

データの書き込み中にリセット要求が発生した場合は、指定された時間内でオフ処理を試みます。オフ 処理が完了した場合、ファイルは保持されます。しかし、デバイスの動作状況によっては、オフ処理を完 了できない可能性もありますので、その場合、ディスクフォルダ自体を壊してしまう可能性がありますので、 データの書き込み中にはリセットを行わないでください。

### (2)データ書き込み中のサスペンド/レジューム

データ書き込み中にサスペンド/レジュームが発生した場合、レジューム後に引き続きデータの書き込 みが継続されます。ただし、サスペンド中にカードの挿抜やリセットが行われた場合は、これを継続するこ とは出来ませんので、書き込み中のサスペンドはできるだけ発生させないようにしてください。

### (3)クレードル経由でのデータ書き込み中のクレードル切断

書き込み中のファイルはエラーとなり、保持されませんので、書き込み中のクレードル切断は行わないで ください。

# <span id="page-32-0"></span>2.7 電源管理

電源管理の各機能について、説明しています。

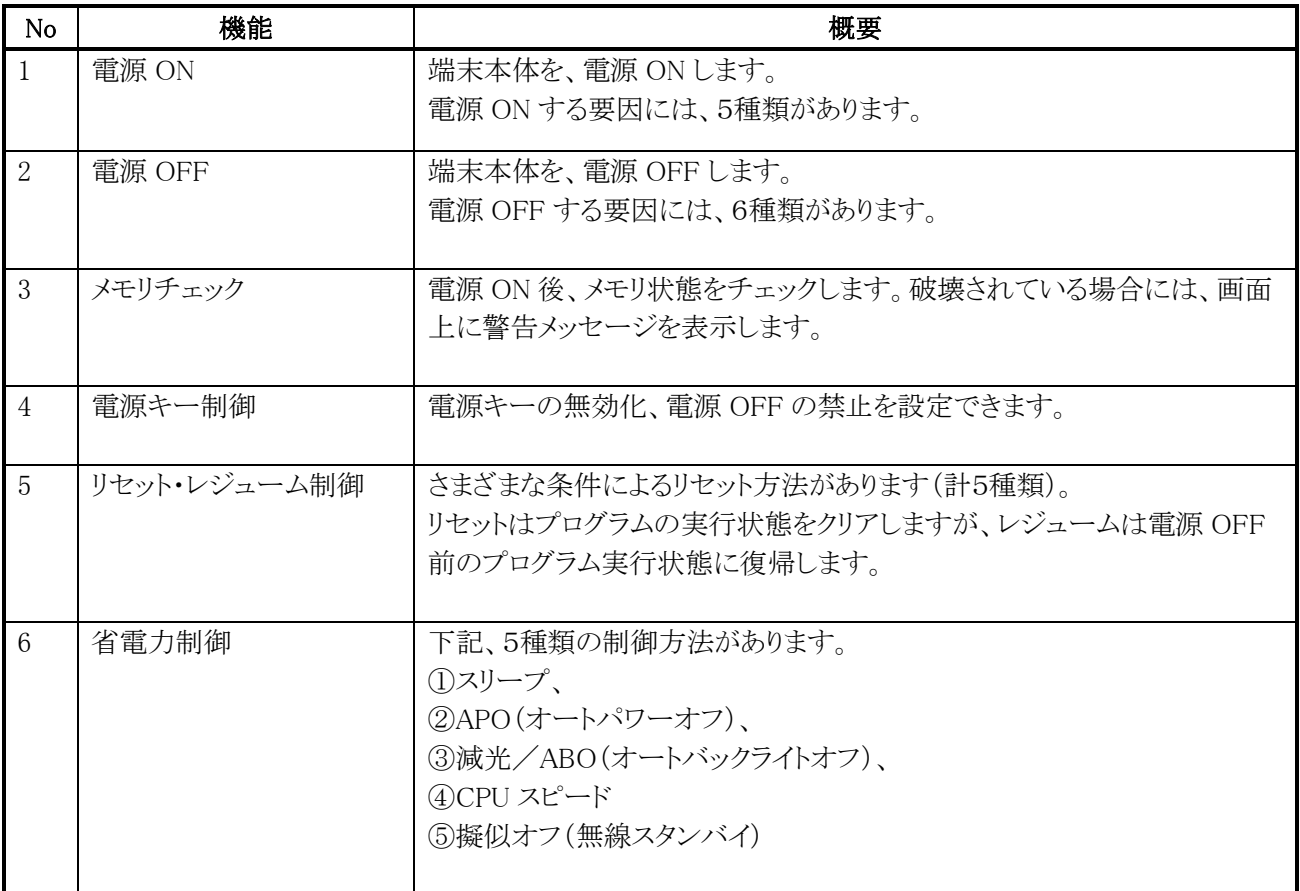

### <span id="page-33-0"></span>2.7.1 電源 ON/電源 OFF

本体を、電源 ON/電源 OFF(サスペンド・レジューム)する要因は以下の通りです。

### (1)電源 ON 要因

- ① 本体電源キーを押すことにより、電源 ON します。
- ② Alarm 機能により、指定時間に自動的に電源 ON します。
- ③ 端末本体をクレードルに乗せると、自動的に電源 ON します。(給電されている場合のみ)
- ④ トリガキーを押すことにより、電源を ON します。(設定が必要)
- ⑤ RESET スイッチを押すことにより、電源 ON します。

【注意】起動時チェックにて、以下の場合には電源 ON しません。

- ・主電池電圧が起動不可レベルの場合
- ・充電池パックロックスイッチ(本体裏側)が開いていた場合

### (2)電源 OFF 要因

①本体電源 ON 中に電源キーを押すことにより、電源が OFF されます。(禁止設定可)

- ②ソフトウエアの設定により、一定時間アクティビティ(キー、ディスク、カード、通信)がない 場合,自動的に電源が OFF されます。(APO)
- ③メインバッテリの電圧低下により、電源が OFF されます。
- ④充電池パックロックスイッチ(本体裏側)を開けると、電源が OFF されます。
- ⑤電源 OFF 関数の実行により、電源が OFF されます。
- ⑥本体内部温度(CPU 温度)上昇によりある温度以上になると、本体保護のために警告が出た後 電源が OFF されます。警告画面は、(4)温度制限制御の項目をご参照下さい。

【注意】③⑥の要因で OFF された場合、次回起動時に画面にポップアップ表示されます。

### (3)メモリチェック

電源 ON 後に、メモリ状態をチェックします。メモリ破壊が発生した場合、本体をフルリセットす るまでの間、電源 ON するたびに以下の警告メッセージを表示します。

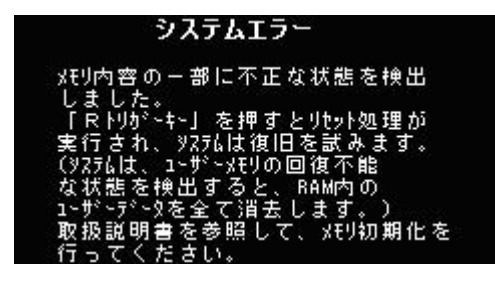

### (4)温度制限制御

外気温が高温状況下で本体のデバイスをフル動作(CPU スピード高速、無線連続通信)等させた場合、 本体内部の温度が上昇し、デバイス保護のため電源を OFF します。その場合には、電源を OFF したまま しばらく本体を休止させるか、外気温の低いところへ移動してください。 温度制限でオフした場合、次回立上げ時に警告メッセージが出力されます。

### 温度制限による電源 **OFF** 後の次回立上げ時の警告

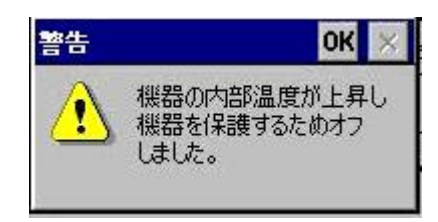

### <span id="page-35-0"></span>2.7.2 電源キー制御

電源 ON を受け付ける場合、電源キーの押下時間は約 1 秒です。 電源 OFF を受け付ける場合、電源キーの押下時間は約 1 秒です。

### (1)電源 ON 後の電源キー無効化

電源ON後、一定時間電源キーを無効化します。ドライバが復帰中の過渡的な状態では、電源OFF させな いようにします。無効時間は、システムライブラリから設定できます。 詳細は、システムライブラリマニュアルをご参照ください。

### (2)電源キー無効化

FlashDisk にアクセスした後、一定時間電源キーを無効化します。ディスクアクセスが連続している間は、電 源 OFF させないようにします。無効時間は、システムライブラリから設定できます。 また、通信機能使用中のクリティカルパスで指定されている期間電源キーを無効化します。 詳細は、システムライブラリマニュアルをご参照ください。

### (3)電源 OFF の禁止

システムライブラリから電源キーによる電源オフを禁止できます。これは、

- ・ システムが電源をオフする前にアプリケーションが終了処理を行いたい場合
- ・ 所定の処理の間、電源をオフさせたくない場合

を想定しています。電源キーを禁止した状態で電源キーを押すと、システムは電源 OFF 処理を 行わず、アプリケーションに対しメッセージをブロードキャストします。

- $\triangleright$  WM POWERBROADCAST
	- $\triangle$  PBT APMSUSPEND

このメッセージは設定後最初に電源キーが押されたときに、1 回だけ発行されます。 電源 OFF・リセットで設定は解除されます。 詳細は、システムライブラリマニュアルをご参照ください。

本機能は擬似オフを実現するときにも使用します。擬似オフの項を参照してください。
## 2.7.3 リセット・レジューム制御

電源 ON 要因が発生した場合、レジュームまたはリセットによる起動を行います。リセットは、プログラムの 実行状態をクリアします。そのため、作業中の RAM 上のデータが破棄され、書き込み途中のファイルが壊 れる可能性がありますので、注意が必要です。

レジュームは、電源 OFF 前のプログラム実行状態に復帰します。

### (1)レジューム

デバイスが正常に電源 OFF(サスペンド)した場合、次回の電源キー押下等による ON 要因で、先ほど電 源 OFF 時に実行していた続きから処理を再開(レジューム)します。RAM のプログラム実行用メモリや作 業中のデータ、データ記憶用メモリ、FlashDisk 上のデータは、すべて保持されます。

#### (2)リセット

RESET ボタンを押したとき、または、ソフトリセット関数を実行したときに実行します。実行中のプログラム は中止し、シャット・ダウン処理後、OS の再起動を実行します。ルートディスク(¥、¥Windows フォルダな ど)やレジストリ情報、FlashDisk 上のデータは保持されます。

#### 【注意】

RESET ボタンによるリセットは、本体の電源 ON 中に行うと、システム上の不整合を引き起こす可能性があ りますので、本体を電源 OFF(サスペンド)してから行うようにして下さい。

#### (3)フルリセット

「電源キー」と「CLR キー」を押しながら、RESET ボタンを押します。実行中のプログラムは中止し、シャッ ト・ダウン処理語、OS を再起動します。このとき、消去して良いかの確認メッセージが2回表示されます。確 認は「右トリガキー」と 「左トリガキー」で行います。確認メッセージで2回とも「右トリガキー」を押すと、ルー トディスク(¥、¥Windows フォルダなど)とレジストリ情報を初期化します。FlashDisk 上のデータは保持さ れます。確認メッセージでそれ以外の操作をした場合は、「リセット」処理になります。 (FlashDisk 上に置いたパッチ等(CAB ファイル)は消えません。)

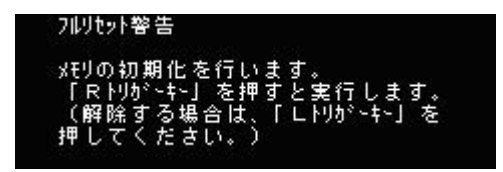

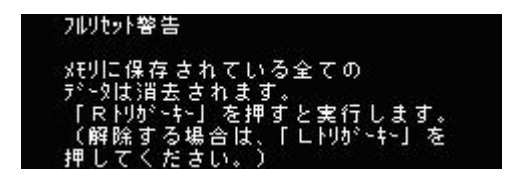

### (4)ユーザディスククリア

「Fn キー」と「CLR キー」と「ピリオドキー」を押しながら、「リセットボタン」を押します。フルリセットと同様な 警告画面が表示されます。操作も同じです。ルートディスク(¥、¥Windows フォルダなど)やレジストリは、 工場出荷状態に初期化され、FlashDisk をフォーマット後、リセット処理を行い OS を RAM に再ロードし て起動します。(FlashDisk 上に置いたパッチ等(CAB ファイル)も消えます。)

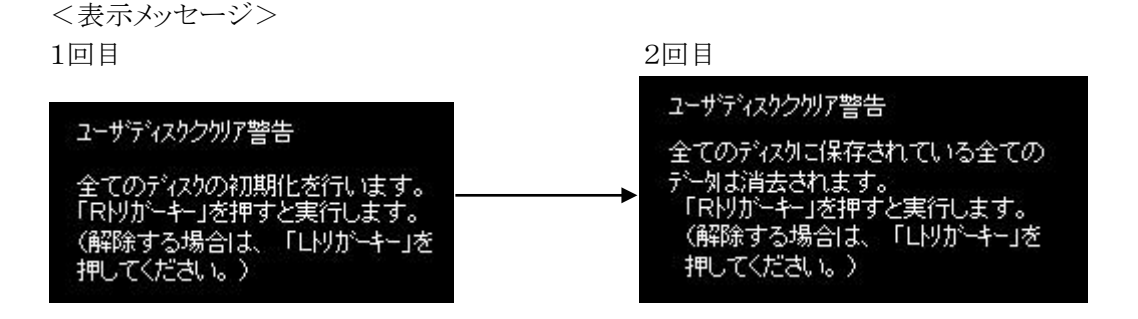

#### 【注意】

FlashDisk のフォーマットには、時間が掛かります。そのため、ディスククリア直後に電源ボタンを押すと、 本体起動しない場合があります。この時は、しばらく待ってから操作を行って下さい。

#### (5)パワーオンリセット

外部電源(AC)の供給もなく、メイン・バッテリ、バックアップバッテリともに装着されていない、全く電池のな い(放電)状態の本体に、バッテリを装着して電源 ON したときに起こります。RAM のデータ、プログラム 実行用メモリは初期化されます。ルートディスクや FlashDisk 上のデータは保持されます。 電池を外した状態で RAM は 4 分間、時計は、72 時間はバックアップされます。(時計のみ保持している状 態を RTC バックアップ状態と呼びます)。

## 2.7.4 省電力制御

省電力制御には、次の種類があります。

#### (1)スリープ

システムやアプリケーションは実行すべきものがなくて何かイベントを待っている状態の場合、CPU をアイドル 状態にして省電力にします。周辺デバイスは動作しています。

#### (2)APO(オートパワーオフ)

一定時間アクティビティ(キー入力)がない場合、自動的にシステムを OFF します。APO 機能の許可/禁止 および APO 時間の設定は、ソフトウエアによって変更可能です。設定時間はコントロールパネルのパワーマ ネージメントで設定でき、"ユーザアイドルに変更" "システムアイドルに変更" "サスペンドに変更"各々設 定された時間の合計になります。最短 3 分になります。また従来の上記の設定時間に関係なく、電源 ON 後、 キー押下がない場合、1分後に電源 OFF する仕様はありません。

#### (3)減光/ABO(オートバックライトオフ)

一定時間アクティビティ(キー入力)がない場合、自動的にバックライトを減光します。 ABO 機能の許可/禁止および ABO 時間の設定は、設定の明るさプロパティによって変更できます。

#### (4)CPU スピード

CPU スピードをユーザ設定により切り替える又は CPU 負荷により自動的にスピードを変更します。

CPU スピードをユーザ設定により切り替えることが可能であり、スピードを要求される処理と電力 を省電力する場合に切替します。設定はコントロールパネルの CPU スピード又はシステムライブラ リから変更でき、CPU スピード(低消費電力、通常、高速)の中から選択を可能とします。また自 動モードがあり、CPU が自動的に CPU 負荷を計測し、自動的に周波数を変更します。 デフォルトは自動です。

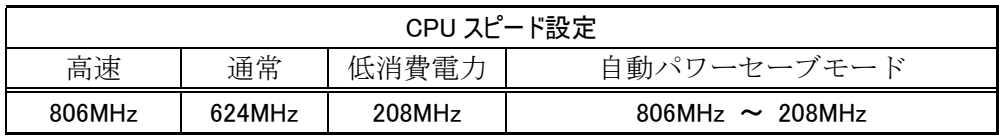

#### (5)擬似オフ(無線スタンバイ)

擬似オフとは、使用者には OFF(サスペンド)のように振る舞う、低消費電力による無線の待受け状態です。 内部的には通常動作をしていますが、表示やキー入力を禁止することにより、あたかも OFF(サスペンド)し ているように見せます。主なターゲットは通信の待ち受け状態で、低消費電力とともに端末使用者に対し通 信の高速なレジュームを提供します。アプリケーションから API により LCD OFF/キーOFF 状態にすること で、無線等の待受け時に省電力を行います。

#### ■擬似オフ動作概要

システムは下図の状態をとります。擬似オフモードというモードを持ち、そのなかで ON 状態と 擬似的な OFF 状態に遷移します。この遷移は電源キーの押下メッセージをトリガーとします。

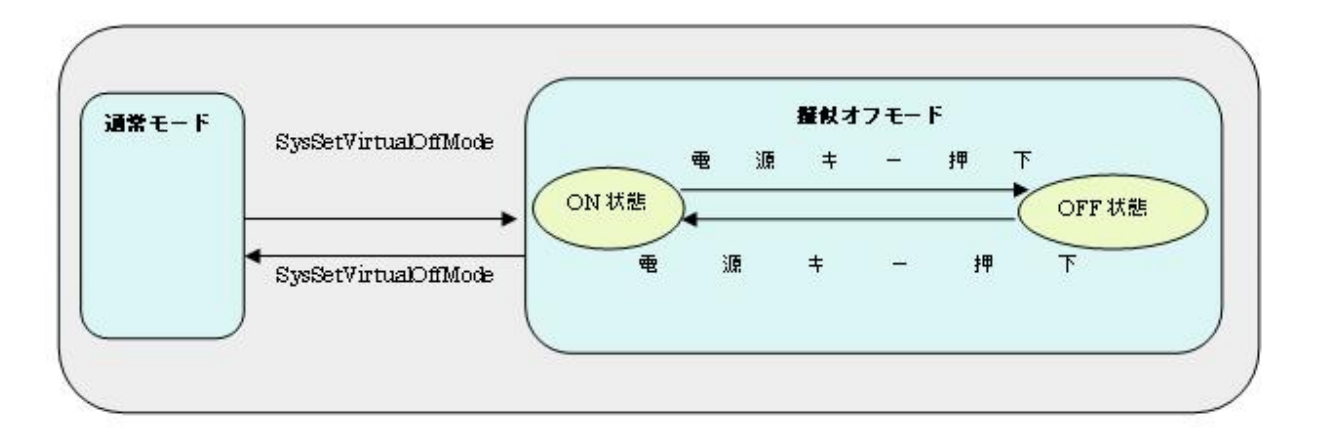

### ■アプリケーションからの設定方法

擬似オフモードにするには、システムライブラリを使用します。このモードでは、電源キーを押下するたび に以下のメッセージを交互に発行します。

<電源 OFF するために電源キーを押したとき> WM\_POWERBROADCAST (PBT\_APMSUSPEND)

<電源 ON するために電源キーを押したとき> WM\_POWERBROADCAST (PBT\_APMRESUMESUSPEND)

最初の雷源キー押下で、アプリケーションは PBT APMSUSPEND メッセージを受け取るので、擬似オフモ ードの OFF 状態に移行してください。次は PBT\_APMRESUMESUSPEND メッセージを受け取るので擬似 オフモードの ON 状態へ復帰してください。

擬似オフモード OFF 状態への移行処理はアプリケーションが行います。例えば表示の OFF/キーの無 効化等を行い、必要の無いデバイスの電源を切ります。

【備考】詳細については、システムライブラリマニュアルをご参照ください。

### (6)システム制御による擬似オフ

これまでの説明では、疑似オフはアプリケーションがシステムライブラリで制御するものでした。 DT-X100 では、システムによる疑似オフ機能をサポートします。(これまでの説明の疑似オフは、下図 「ON」状態でライブラリを使用していたという位置づけになります)

アプリケーションは、SysSetSystemManagedVirtualOffMode にて、システム制御疑似オフ機能を有効に します。以降、端末使用者が電源キーを押すたびに、システムが疑似オフモードの ON 状態とオフ状態を 遷移させます。すなわち、各デバイスドライバが、自動的に既定のデバイス状態に入れます。 システム制御による疑似オフはリセットで解除されます。

※ この機能に関連するライブラリ関数は、以下のとおりです。

システムライブラリ

SysSetSystemManagedVirtualOffMode システム制御擬似 OFF 有効/無効の設定 SysGetSystemManagedVirtualOffMode システム制御擬似 OFF 有効/無効の取得

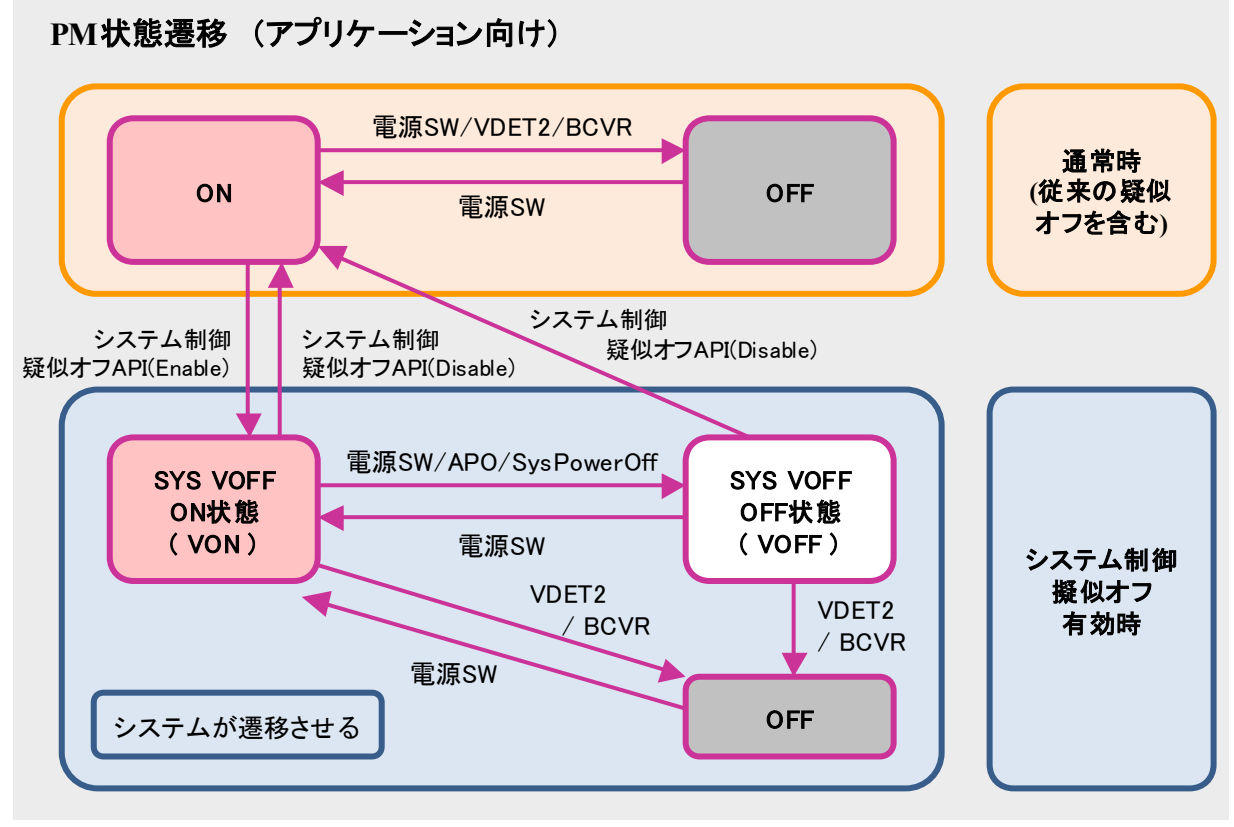

注. "システム制御疑似オフAPI" は SetSystemManagedVirtualOffMode 関数を意味します。

システム制御疑似オフを有効にした状態で、電圧低下警告メッセージ(PBT\_APMBATTERYLOW)を受け 取った場合、アプリケーションはシステム制御疑似オフを無効にし、操作者に警告を行うようにしてくださ い。そのままの状態で使用を続けると、電池電圧の低下による電源 OFF(本来の電源 OFF)が発生します。 これが原因で操作者に混乱を与えたり、擬似オフモードの OFF 状態から復帰できないのか電池が無いの か判断できない等のトラブルにならないようにしてください。

VOFF で個々のデバイスは以下の状態に入ります。

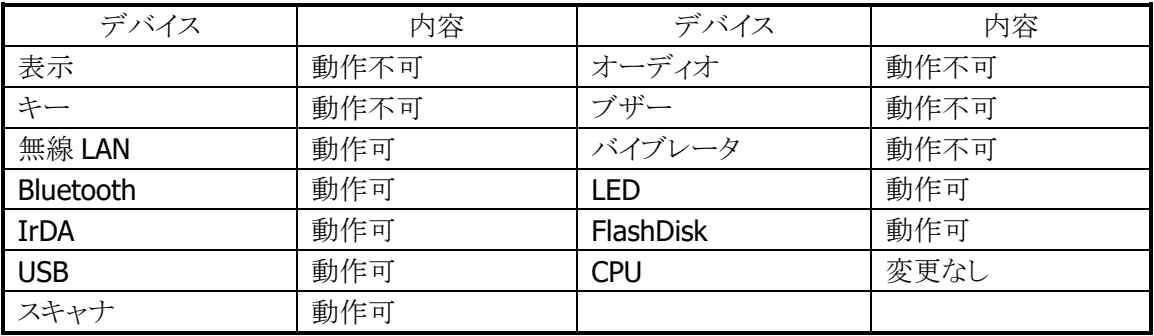

## 2.7.5 低電圧監視制御

低電圧検出レベルには、以下の3つがあります。

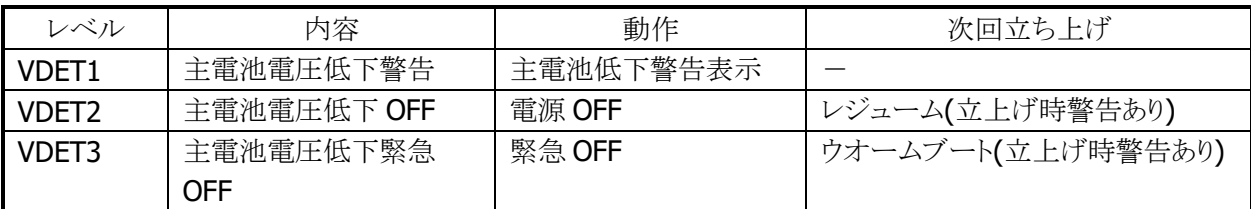

## メインバッテリ

メインバッテリの状態とレベルを以下に示します。

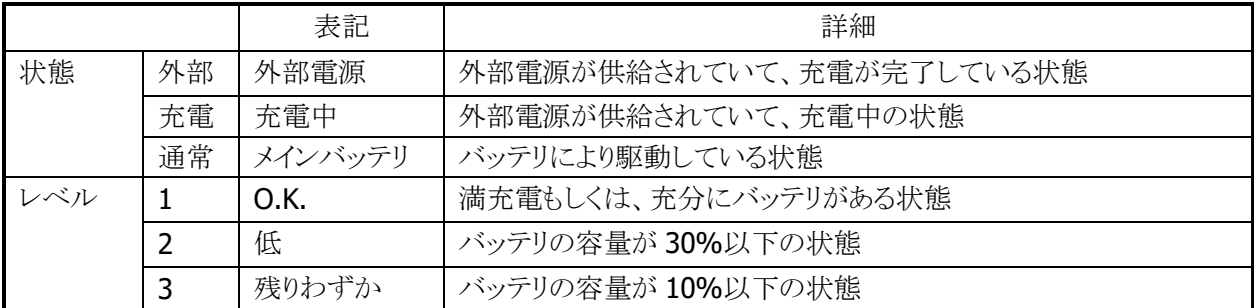

5 秒毎にメインバッテリの状態をチェックします。

バッテリの状態は、電源の電圧値を平均化した値を、「残りわずか(10%以下)」/「低(30%以下)」/ 「O.K.(30%超)」の 3 段階に分類します。

VDET1 発生時のレベルは 10%以下です。

メインバッテリが乾電池を使用している場合、レベルは「残りわずか」の場合にのみ表示され、「低」と 「O.K.」は表示されません。

## サブバッテリ

サブバッテリの状態とレベルを以下に示します。

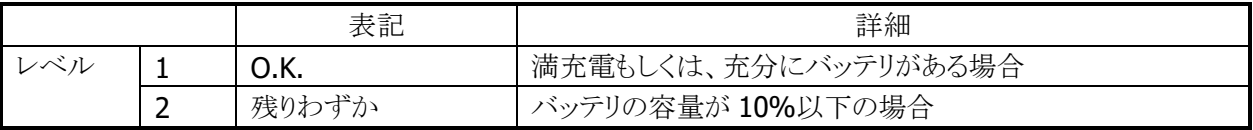

5 分毎にサブバッテリの状態をチェックします。サブバッテリはメインバッテリから充電されているため、長 期間メインバッテリが装着されていなかったり、メインバッテリが充電されていない状態であると、サブバッ テリの充電が充分でない場合があります。サブバッテリは充電済みのメインバッテリを装着していれば充 電されます。サブバッテリは充分に充電してからご使用ください。充分に充電されていないと、メインバッテ リの交換を行った際に、RAM の内容が保持できない場合があります。

## ユーザ通知方法

メインバッテリ、またはサブバッテリが「残りわずか」の状態になると、システムは WM\_POWERBROADCAST メッセージで通知します。メッセージの詳細は下表のとおりです。

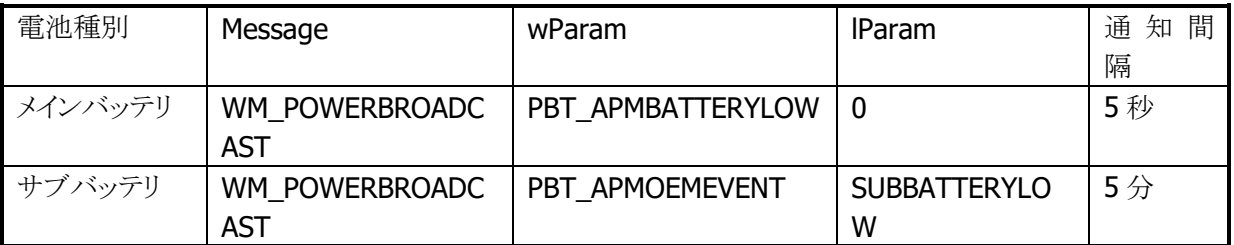

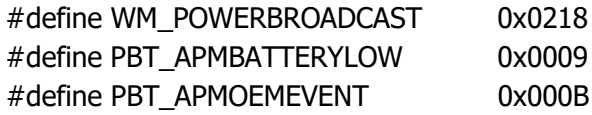

サブバッテリ検出時は lParam に下記値が入ります。

#### #define SUBBATTERYLOW 0x0200

アプリケーションから電圧監視を行う場合は、GetSystemPowerStatusEx2() API を使用します。 取得可能な値を以下に示します。

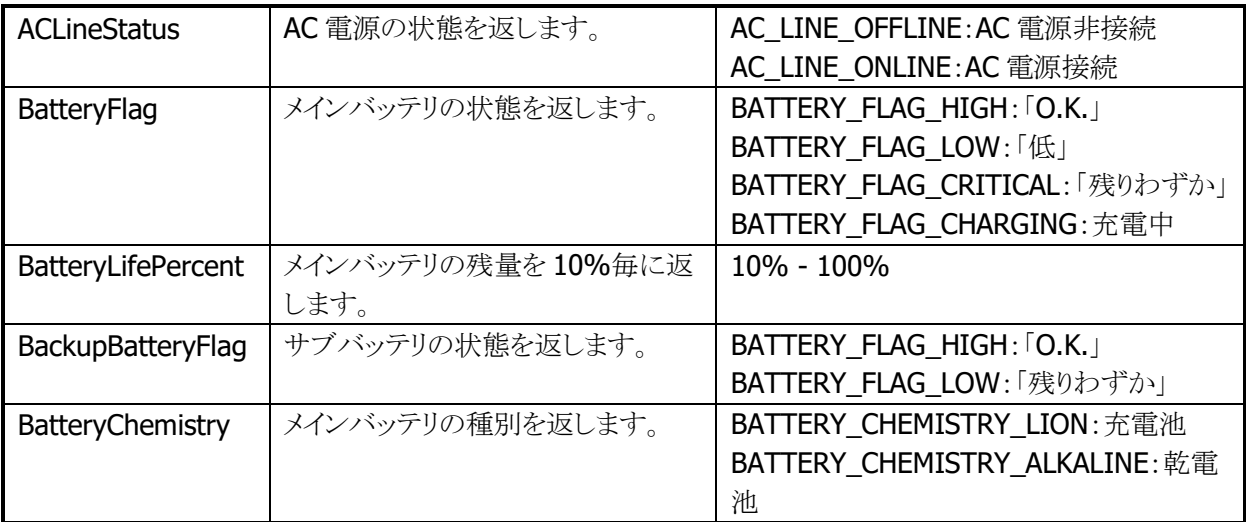

# 2.8 レーザースキャナ(バーコード)

## 2.8.1 読み取り可能コード

レーザースキャナを使用して、以下のバーコードの読み取りを行うことができます。

#### ■読取可能コード一覧

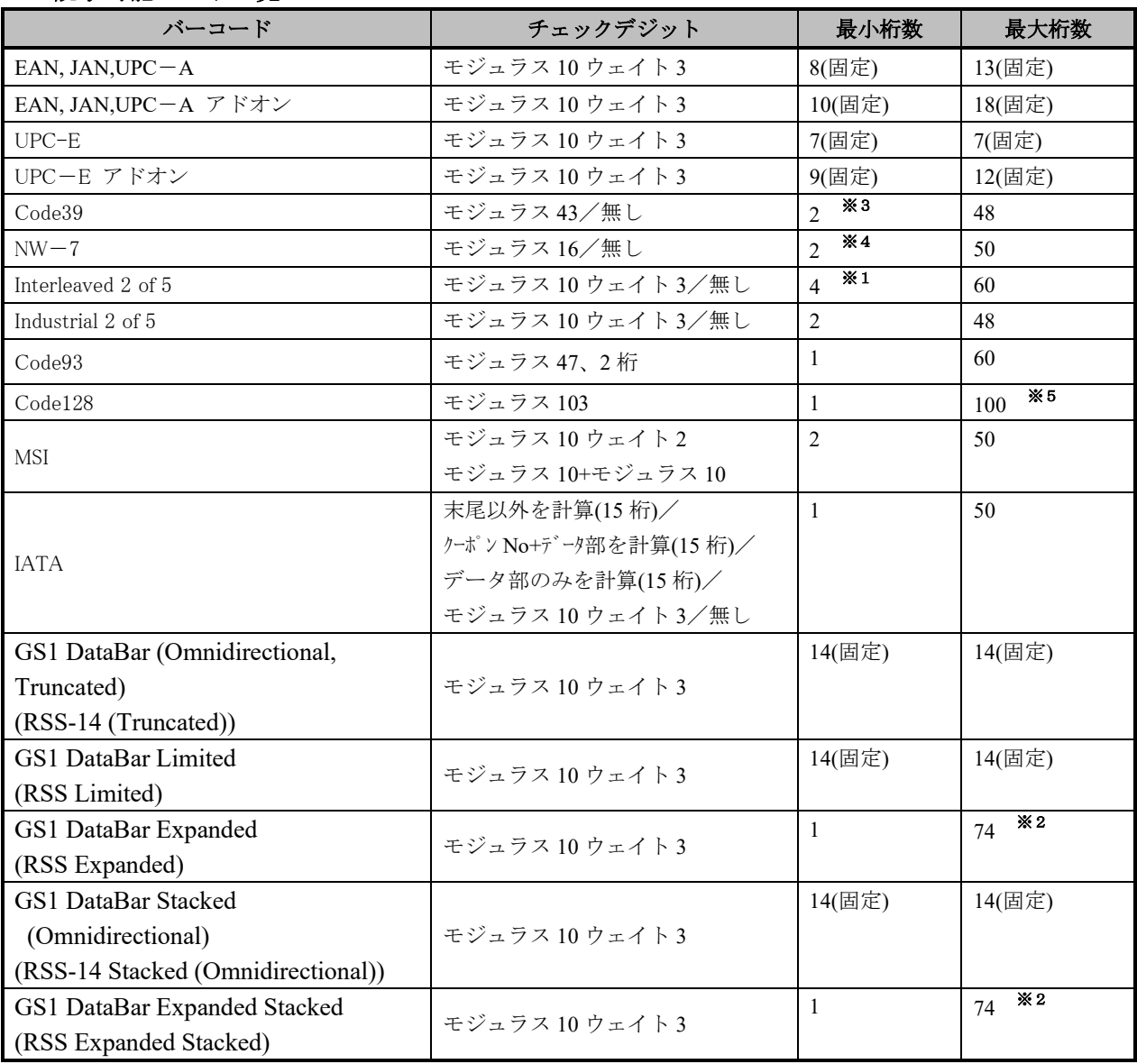

#### ※1 Interleaved 2 of 5

Interleaved 2 of 5 のみ読み取り有効に設定した場合は、最小桁数は 2 桁まで設定可能です。

### ※2 RSS Expanded

数字のみのデータの最大桁数は 74 桁、アルファベットのみのデータの最大桁数は 41 桁となります。

#### ※3 Code39 最小桁数

Code39 のみ読み取り有効に設定した場合は、最小桁数は 1 桁まで設定可能です。

#### ※4 NW-7 最小桁数

NW-7 のみ読み取り有効に設定した場合は、最小桁数は 1 桁まで設定可能です。

#### ※5 Code128

CODE-A, B の最大桁数は 77 桁、CODE-C の最大桁数は 100 桁となります。

### チェックデジット計算

バーコード値をある方式に従って計算し、その算出結果と特定の位置にあるチェックキャラクタとを比較し、 一致した場合に正しい読み取りデータとみなします。計算方法はバーコードにより異なります。

#### 読取可能桁数

実際に読み取り可能な桁数は、印刷されているバーコードの解像度と読み取り距離により異なります。

## 2.8.2 読み取り方式

レーザースキャナには、レーザーを照射してバーコードの読み取りを行う「読み取り可能状態」と、レーザ ーを消灯して、バーコードの読み取りを停止する「読み取り待機状態」があります。 この 2 つの状態を制御することにより、バーコード読み取りの開始と停止を行います。

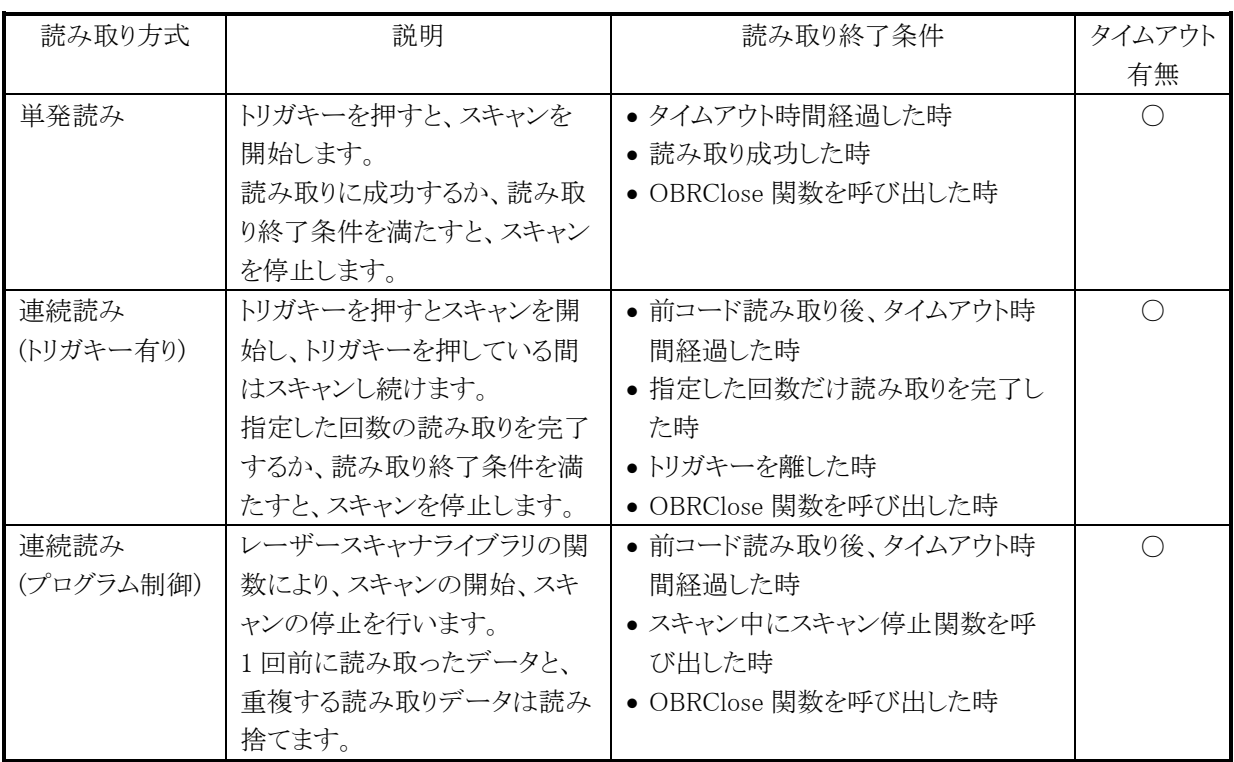

● デフォルトは「連続読み(トリガキー有り)/読み取り回数:1回」です。

#### 段数読み

指定した個数分のバーコードを読み取ります。指定回数分の読み取りが完了すると、一度スキャナを CLOSE し再度 OPEN するまでは、次の読み取りができません。 また、同一コードの読み取りはできません。

### 2.8.3 読み取り条件

バーコードを読み取るための条件を設定することが可能です。

#### 読み取り有効コード

読み取りを有効にする、または無効にするバーコードの種類を指定することが可能です。 特定のコードしか読み取らない場合は、使用するバーコードのみを有効に設定しておくことにより、デコー ドの処理時間を短縮し、誤読率を低下させることができます。デフォルトは「全コード読み取り有効」です。

#### 読み取り桁数

読み取り可能な各コードに対して、読み取り桁数を設定することが可能です。 特定の桁数しか読み取らない場合は、必要な桁数を設定しておくことにより、デコードの処理時間を短縮 し、誤読率を低下させることができます。

#### チェックデジット有効無効

読み取り可能な各コードに対して、チェックデジットの有効無効を設定することが可能です。 チェックデジットを有効にすることにより、誤読率を低下させることが可能です。

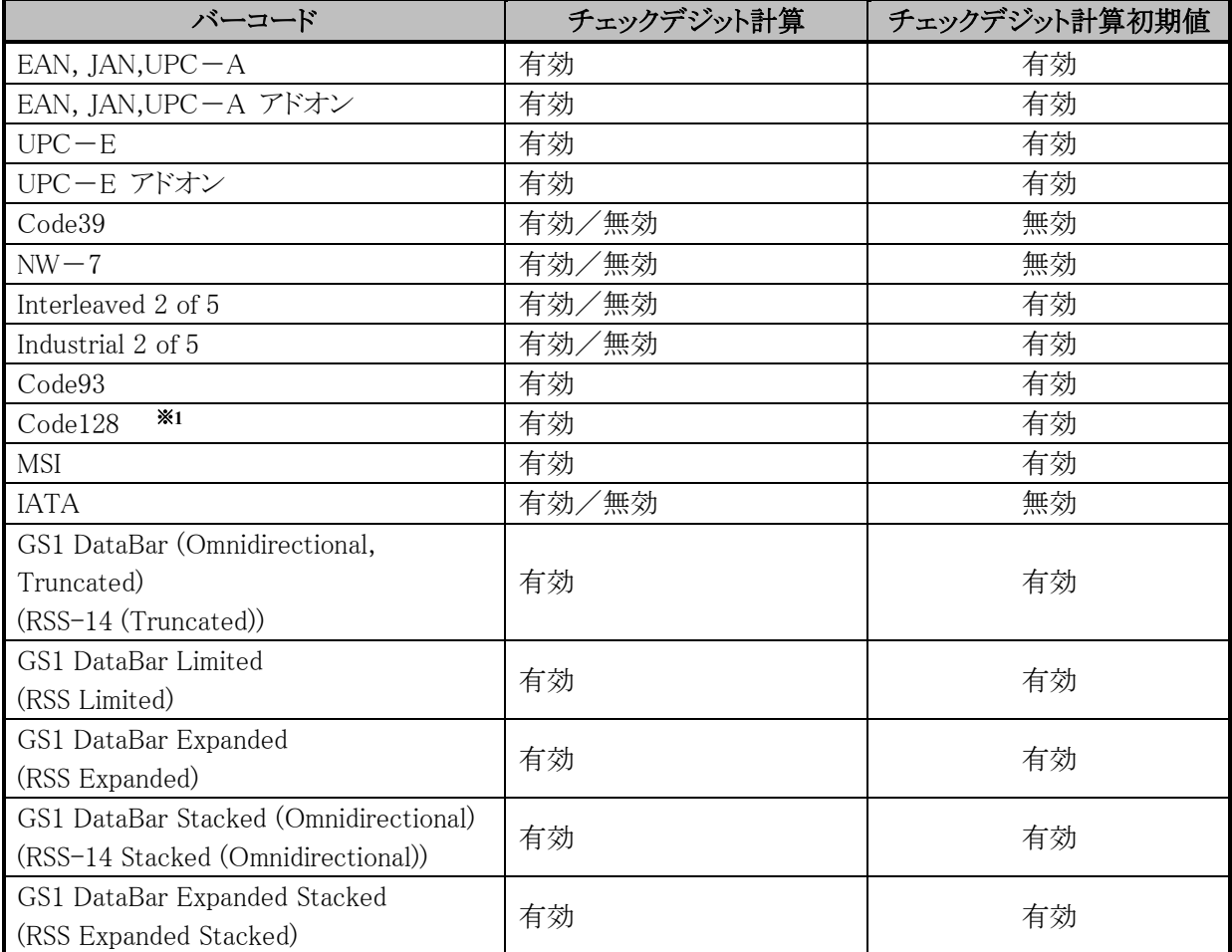

※1 GS1-128 コードも読取可能となります。GS-128 は 2006 年 1 月に旧名称 EAN-128 より名称変更 されています。

### 照合回数

スキャナは誤読を防ぐために、読み取りデータの照合を指定の回数行い、一致したデータのみを出力し ます。照合を行う回数は、コントロールパネル、またはレーザースキャナライブラリを使用して設定すること が可能です。2 値コード/4 値コードの組合せで、下記の設定が可能です(デフォルト設定: 1)。

 2 値コード:照合 1 回 / 4 値コード:照合 0 回、片側スキャン読取のみの照合で可 2 値コード:照合 1 回 / 4 値コード:照合 1 回、片側スキャン読取のみの照合で可 2 値コード:照合 2 回 / 4 値コード:照合 2 回、片側スキャン読取のみの照合で可 2 値コード:照合 2 回 / 4 値コード:照合 3 回、片側スキャン読取のみの照合で可 以上 9 以下 2 値コード:照合 2 回 / 4 値コード:照合 3 回、左右両スキャン読取での照合で可

#### 読取回数

連続読みモードの場合に、設定した回数分読み取りを完了すると、自動的に読み取り待機状態となりま す。有効回数を、コントロールパネル、またはレーザースキャナライブラリを使用して、設定することが可能 です。設定範囲は 1~9 回、デフォルトは 1 回です。

#### スキャン時間

トリガキー押下後の読み取り有効時間を、コントロールパネル、またはレーザースキャナライブラリを使用し て設定することが可能です。設定した時間を経過すると、自動的に読み取り待機状態となります。 設定範囲は1~9秒、デフォルトは3秒です。

#### 二度読み防止機能

読み取り方式が連続読みの場合に、同一コードの二度読みを防止します。一度読み取ったコードは、一 旦スキャンを停止してから再度スキャンを開始するまで読み取ることはできません。

## 2.8.4 読取結果出力形式

バーコードを読み取った結果を出力する形式を設定することが可能です。

## (1)出力フォーマットの設定

各コードに対して、下図の出力フォーマットの設定が可能です。

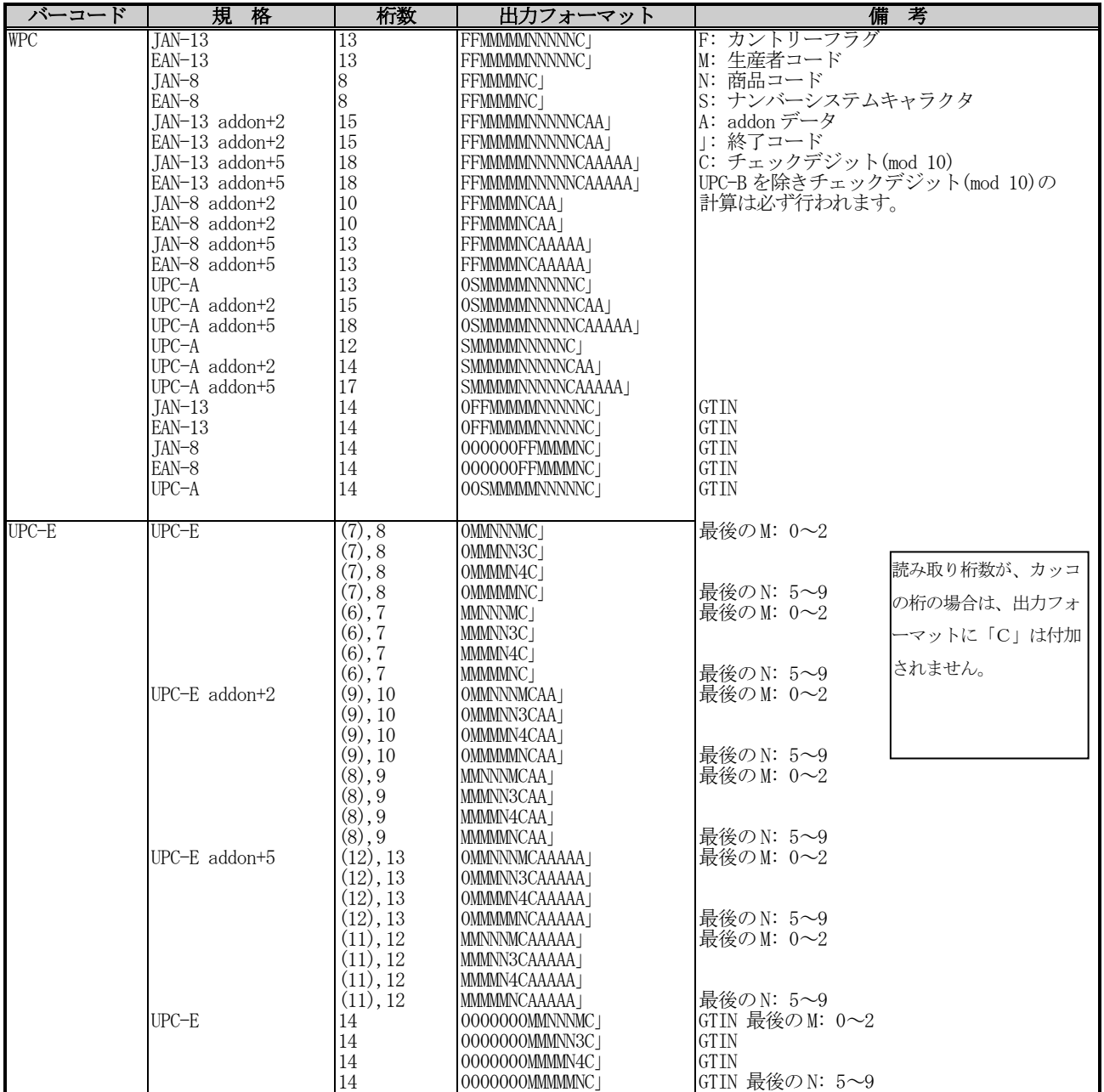

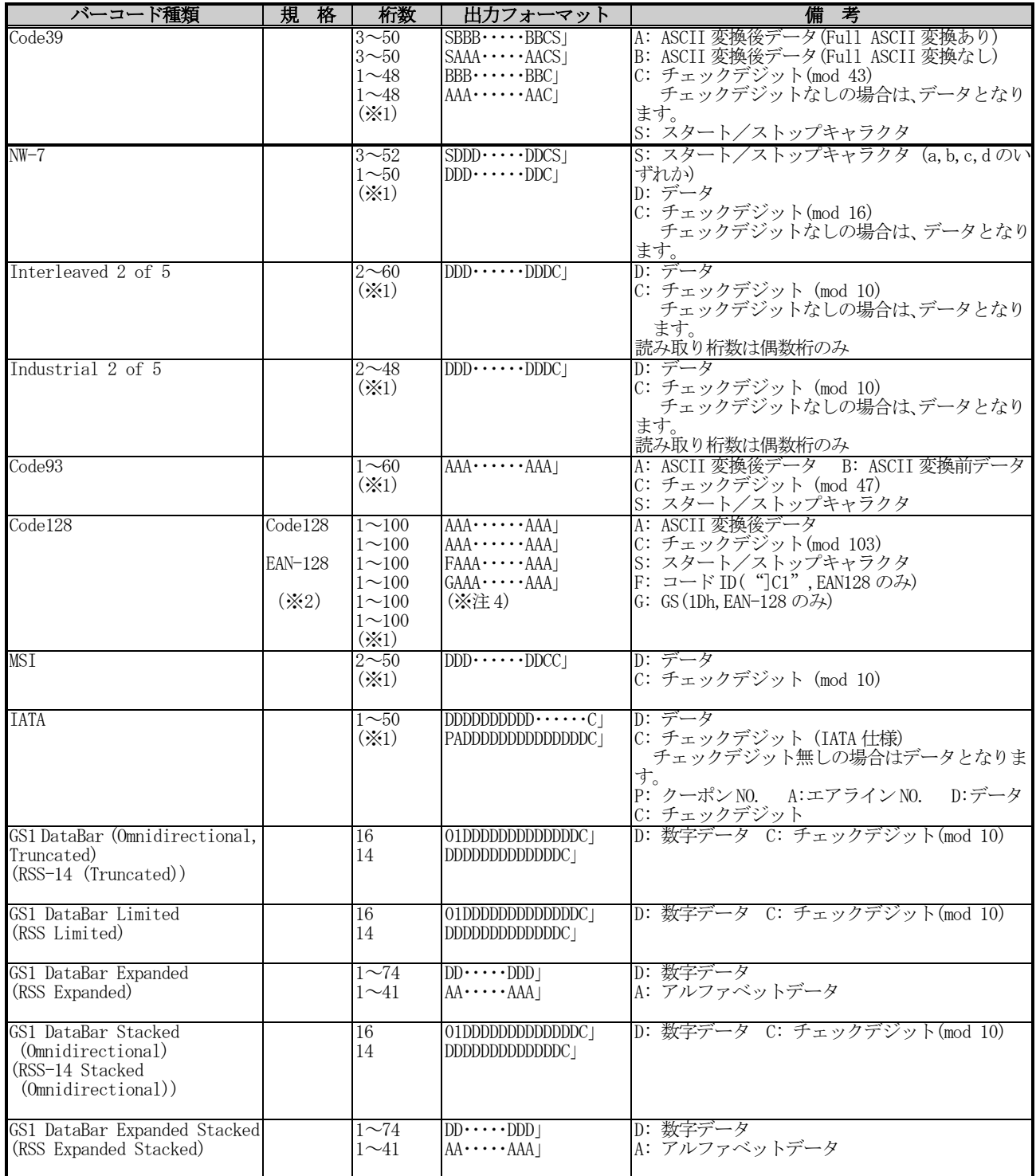

※1 : 最大桁数は、機種により異なります。

※2 : EAN-128 コードは 2006 年 1 月に GS1-128 に名称変更されています。

### (2)サフィックスの設定

デコードデータの末尾につける終了コードを、次の 5 種類から選択できます。 <CR> <LF> <CR>+<LF> <TAB> 終了コードなし デフォルト設定: 終了コードなし

## (3)出力バッファの設定

バーコードを読み取ると、特定の方法により読み取りデータの出力を行います。 出力方法には、次の 4 種類の方法があります。

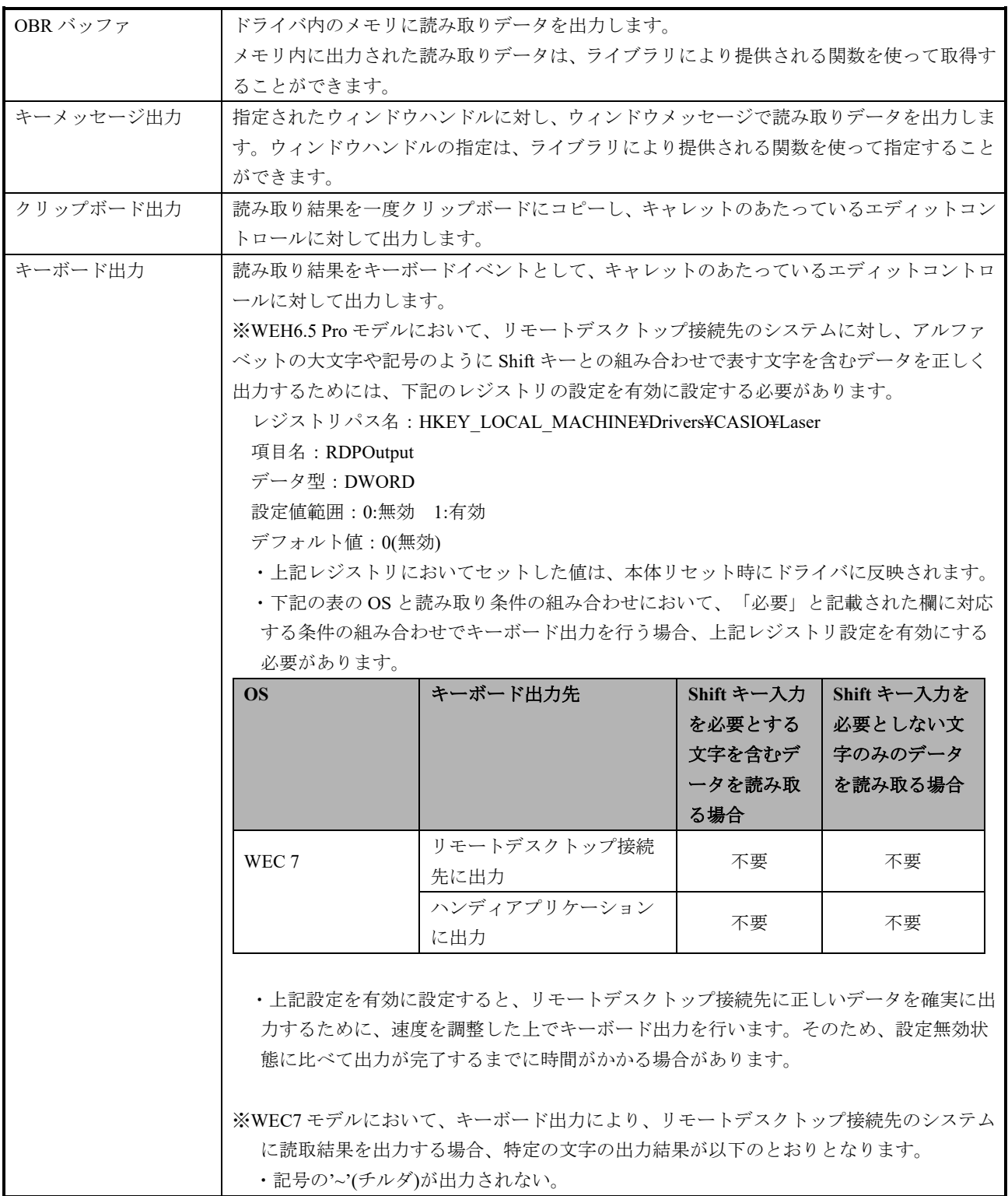

#### メモリ保存方式 (**OBR** バッファ出力)

バーコードを読み取ると、バーコードの種類・データサイズとともにデコードデータを、ドライバ 内にあるデータ格納用メモリ領域である OBR バッファに保存します。保存されたデータは、「ラ イブラリ」により提供される関数により取り出すことが可能です。この方式には次のような特徴が あります。

・バーコードの種類・データサイズ情報が取得できます。

・ユーザの任意のタイミングでデータが取得できます。

・1 データの長さが最大 98 文字まで、ラベル数が 9 ラベル分まで保存可能です。

すでに 9 ラベル分のデータが格納された状態で読み取りを行った場合、新規の読み取りデータは読 み捨てられます。

#### データの取得方法について

データの取得は、「ライブラリ」により提供される関数で行います。

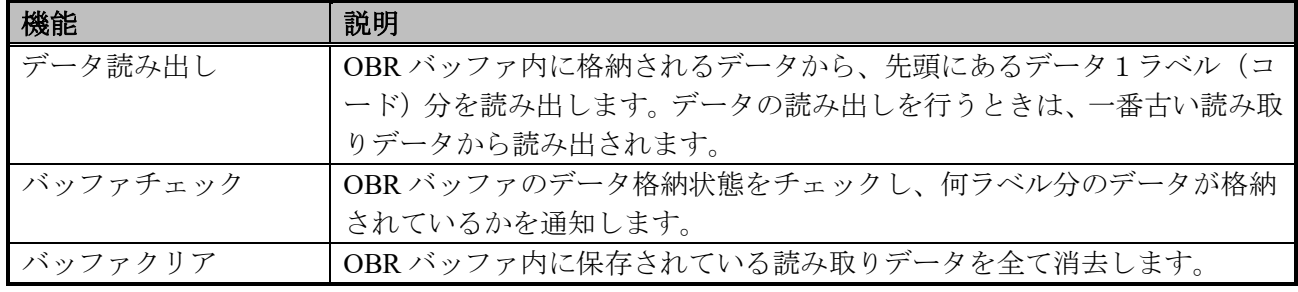

メモリ制御関数には以下の機能があります。

#### (4)読み取り完了通知設定

読取完了時に、アプリケーションに対して通知を行います。通知方法は2種類あり、各方法に対し て有効・無効の設定を行うことができます。ここでは、これらの通知方法について説明します。

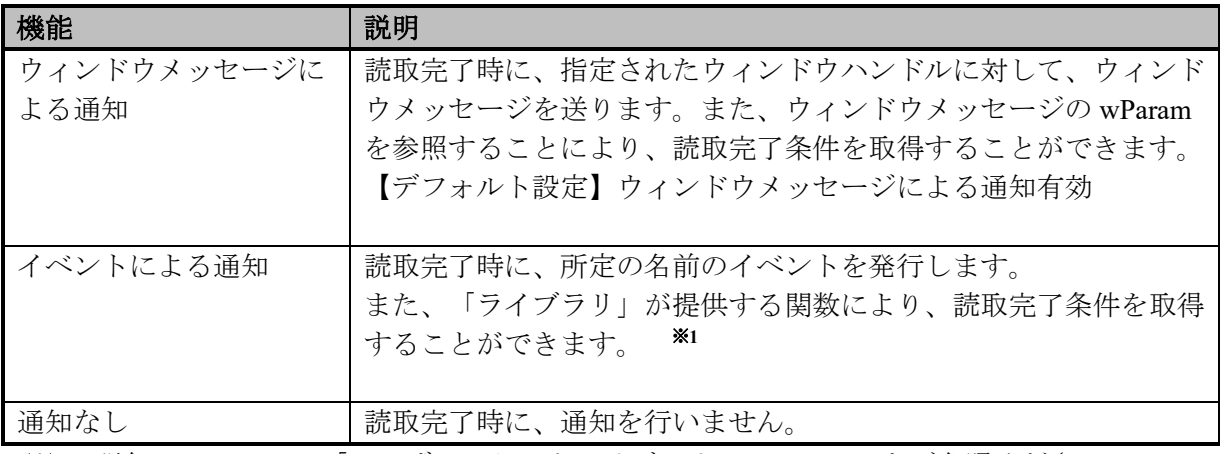

※1 詳細については、「レーザースキャナライブラリマニュアル」をご参照ください。

【備考】以下の条件を満たした場合、読取を完了します。

- ・ 読取成功
- ・ タイムアウト
- ・ OBR バッファ許容量オーバー
- ・ モジュール異常検出等

#### (5)コード固有の特殊動作設定

各種バーコードを読み取ったときに、特定の条件を満たす場合に特殊な動作を行うように設定す ることが可能です。コードの種類、条件、動作の内容は以下のとおりです。

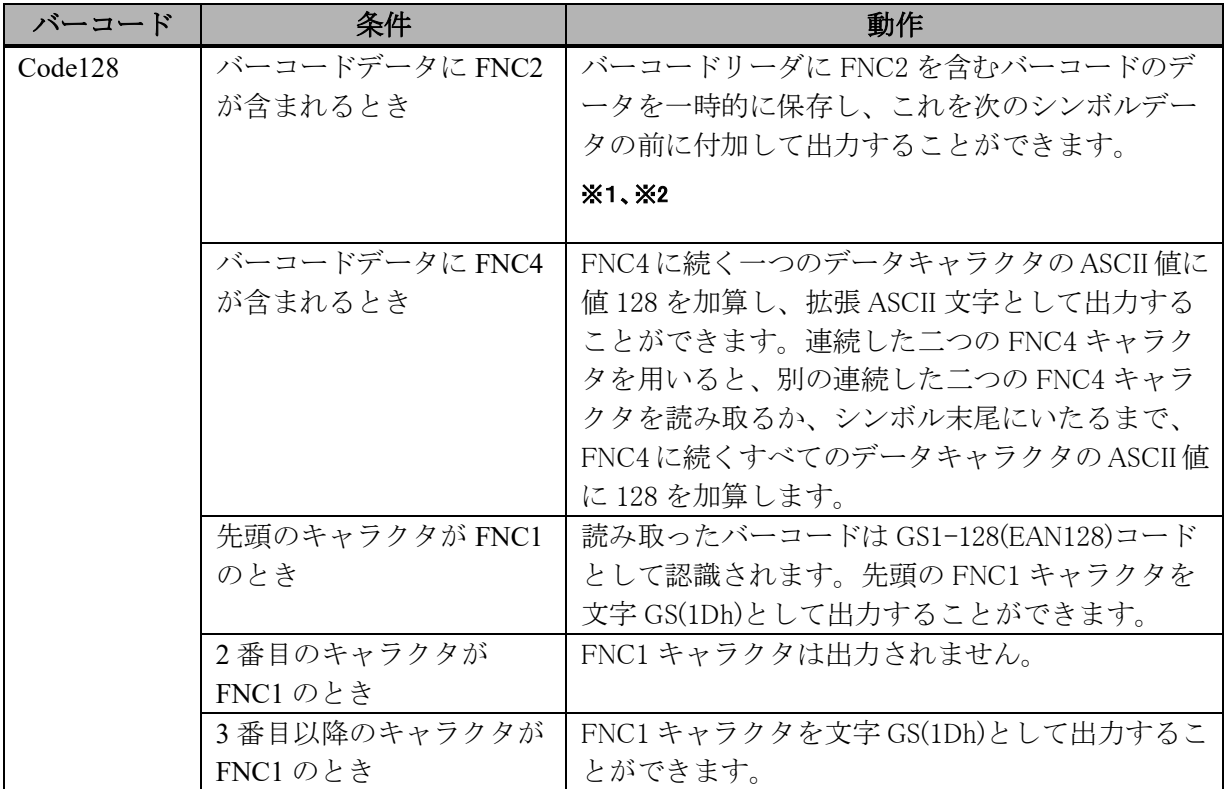

※1 Code128 の FNC2 は、連結バーコードを表す識別子です。FNC2 を含む Code128 を読み取っても、 スキャナは読み取ったデータを即座に出力しません。その後 FNC2 を含まない Code128 を読むと、そ れまでに読み取ったデータを連結して出力します。連結後のデータの最大サイズは 98 文字となります。 これを超える場合は、直前の読み取り結果までの連結データを出力します。

※2 トリガキーを使用して FNC2 を含むバーコードを読み取る場合、 レーザスキャナモデルの場合は、1 回のスキャン操作で1個のバーコードを読み取ります。バーコード を読み取るとレーザは消灯しますので、各バーコードを個別に読み取ってください。最後に FNC2 を含 まないバーコードを読み取ったときに、結果を出力します。

#### (6)制御文字変換出力

読み取ったバーコードに制御文字が含まれていた場合に、制御文字を他の文字に置き換えるか、もしくは 削除して出力することができます。置換前もしくは削除対象の文字は、任意の制御文字を複数指定するこ とができます。置換後の文字は、任意の制御文字以外の文字を複数指定することができます。

置換・削除可能な文字(置換前の文字) ・ASCII コード= 00h~1Fh、7Fh の制御文字 置換後の文字 ・任意の半角英数字・記号(ASCII コード=20h~7Eh)

#### 制御文字の変換定義ファイル

変換方式は、下記の変換定義ファイルで指定します。変換定義ファイルを下記の保存先に置いた状態で デバイス本体をリセットするか、OBRLoadConfigFile関数およびOBRSetDefaultSymbology関数をコールす ると、設定内容が反映されます。

変換定義ファイルがない場合は、制御文字の変換は行われません。

ファイル名 : OBRDRV\_R.ini 保存先: ¥Windows フォルダ

OBRDRV\_R.ini ファイルの形式

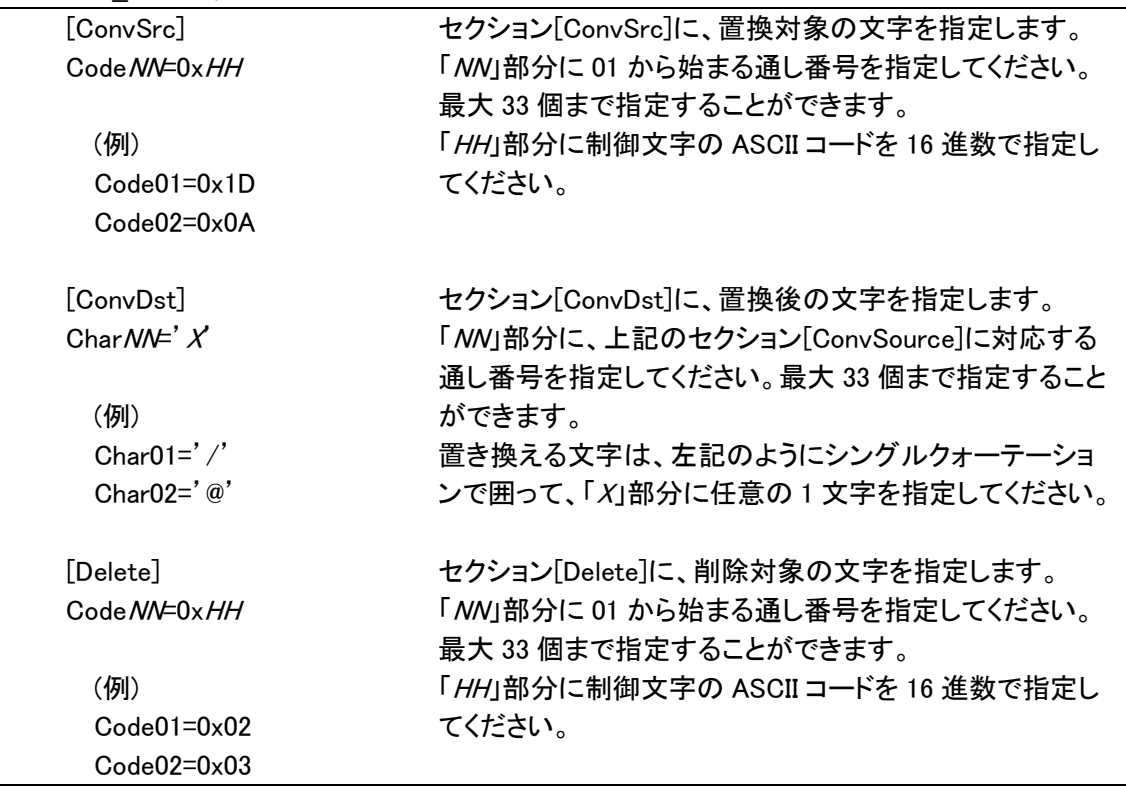

- ・ 上記の例では、制御文字 0x1D を'/'に、0x0A を'@'に置換して出力します。制御文字 0x02、0x03 は 削除されます。
- ・ セクション[ConvSrc]と[Delete]に同一の文字が指定されていた場合は、Delete の指定が優先されます。
- ・ セクション[ConvSrc]に指定された番号が[ConvDst]にない場合、またはその逆の場合は、変換は行わ れません。

### 制御文字の変換例

以下のバーコードデータを読み取ったときの変換例を以下に示します。

制御文字の変換例

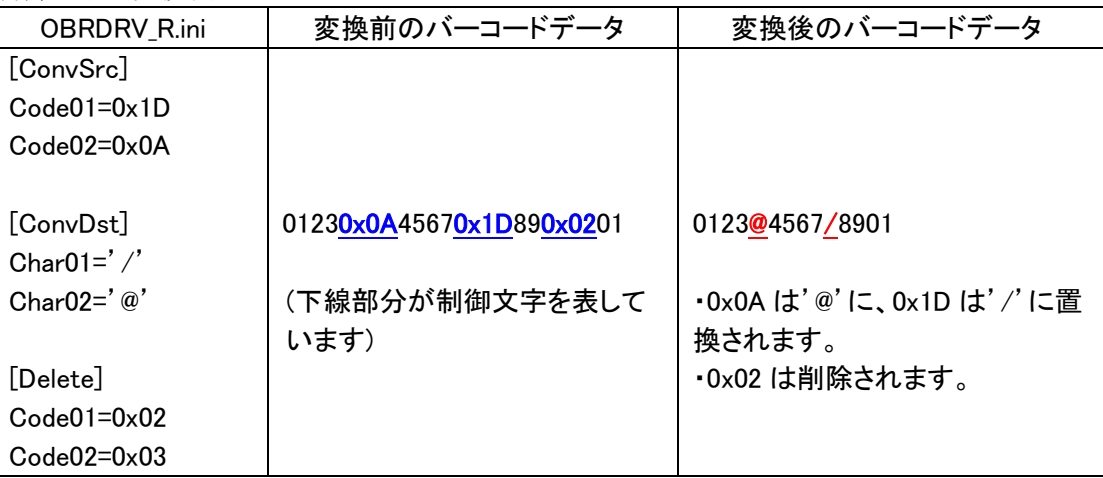

## 2.8.5 読み取り結果通知

バーコードの読み取り完了時に、LED/ブザー/バイブレータを使用して、読み取り結果通知を行います。 それぞれの通知の有効/無効を設定することが可能です。

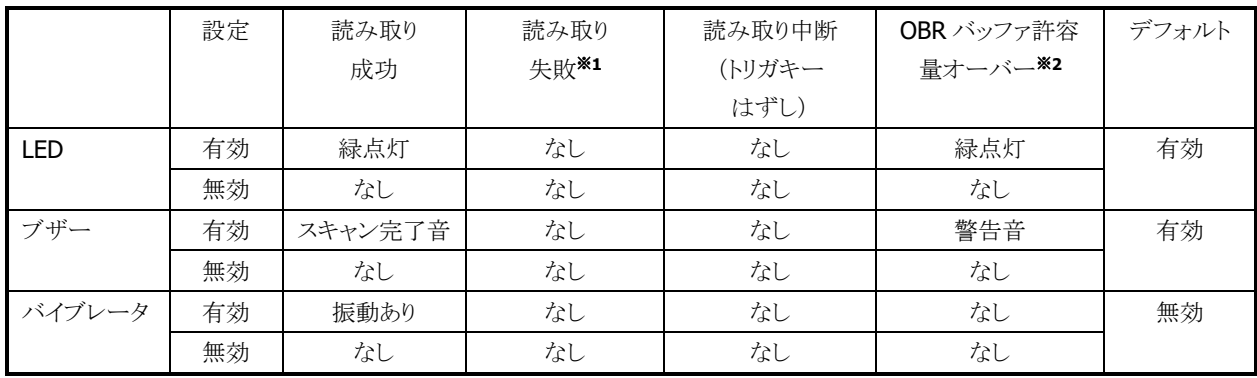

#### ※1 読み取り失敗

次のような場合、読み取り失敗となります。

- 指定した桁数の範囲外のバーコードを読み取った場合
- チェックデジット計算でエラーが発生した場合
- Code39、Code128 における Full ASCII 変換でエラーが発生した場合

読み取り失敗時に LED を点灯しません。

#### ※2 OBR バッファ許容量オーバー

データ出力方式がメモリ保存方式の時に、OBR バッファに 9 ラベル分のデータを保存した状態で、 読み取りを行った状態を意味します。

## 2.8.6 拡張機能

#### (1)レーザー照射幅の制御

隣り合ったバーコードの両方にレーザーを照射してしまう場合、読み取れない場合があります。 レーザーの照射幅を狭くすることによって、隣接するバーコードにレーザーを照射することなく、読み取れ るように設定することが可能です。

照射幅は、以下の4種類を用意します。

- 振れ角制御なし(照射幅制御なし)
- 振れ角大(幅広)
- 振れ角中(幅中)
- 振れ角小(幅狭)

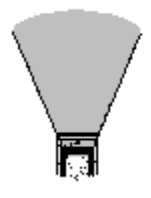

振れ角制御なし 振れ角大 振れ角中 振れ角小 (照射幅制御なし) (幅 キング (幅広) (幅中) (幅狭)

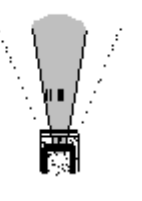

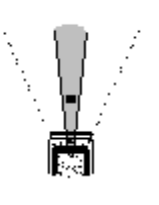

※ レーザ照射幅の制御における「振れ角大/振れ角中/振れ角小」のいずれかの設定と、ゲイン設 定における「ゲインオート」設定を組み合わせた状態で読み取りを行うと、バーコードの印字品質 によっては、読み取り性能が低下することがあります。「振れ角大/振れ角中/振れ角小」のいず れかの設定を使用する場合は、ゲイン設定は「ゲインモード 0~3」のいずれかに設定して下さい。 また、「ゲインオート」の設定を使用する場合は、レーザ照射幅設定は「振れ角制御なし」に設定 して下さい。

照射幅は、レーザースキャナライブラリを使用して設定することが可能です。デフォルトは照射幅制御なし です

レーザー照射幅の設定値はシステム使用領域に格納し、リセット時に値を読み出して制御を行います。 レーザーキャリブレーション ※1 によりレーザー照射幅の設定値を調整することができます。レーザーキャ リブレーションによる設定値はレジストリにきす。レジストリに設定値が登録してある場合は、レジスト リの設定値を優先します。

#### ※1 レーザーキャリブレーション

レーザースキャナモジュールには個体差があるため、レーザーの照射幅に "誤差" が生じます。 キャリブレーションを実行することにより、誤差を修正することが可能です。キャリブレーションは専用 バーコードを用いて行います。

### (2)レーザーフォーカス

隣り合うバーコードの両方にレーザーが照射してしまう状態で、バーコードの読み取りを行うと、どのバー コードを読み取ったのかわかりにくいといった場合があります。このような場合、レーザフォーカス機能を有 効にすると、バーコードの読み取り成功時に、読み取ったバーコードをレーザーによって指し示し、どのバ ーコードを読み取ったのかをユーザーに通知します。レーザーフォーカスはレーザースキャナライブラリを 使用して、有効/無効の設定が可能です。コントロールパネルの「スキャナ設定」でも設定できます。 デフォルトは「レーザーフォーカス無効」です。

#### (3)トリガキー立上げ

トリガキーを電源オン要因に設定しておくと、電源オフしているときにトリガキーを押すと電源をオンするこ とができます。この設定で、スキャナを使用しているアプリケーション実行中に電源オフして、トリガキーを 押すと、電源オン→バーコード読み取りを、1アクションで行うことができます。

デフォルトは OFF です。

※ コントロールパネルから設定することはできません。

#### (4)トリガキー指定

本体前面の、エンターキー/上下左右カーソルキー/サイドトリガキー/センタートリガーを、トリガキーとして 設定することが可能です。 デフォルトは、サイドトリガキーおよびセンタートリガキーのみ有効です。

#### (5)動作設定情報ファイル

各種設定値は、その情報をファイルに保存し、または、そのファイルからの復旧が可能です。 設定ファイルの保存場所と名前は以下のとおりです。

設定ファイルの場所 : FlashDisk\System Settings

設定ファイルの名前: OBRDRV.ini

#### ● 設定ファイル保存

現在、バーコードスキャナライブラリにセットされている全ての設定内容を、テキストファイルに 保存します。

#### ● 設定ファイル復旧

設定ファイルを読み込んで、ファイルに記載されている設定をバーコードスキャナライブラリ内の パラメータテーブルにセットします。パラメータテーブルの設定は、バーコードスキャナドライバ をオープンするタイミングでドライバに反映されます。

【備考】バーコードスキャナドライバは、リセット実行時に設定ファイルの読込を行います。 設定ファイルがない場合、デフォルト設定をセットします。

## 2.8.7 電源制御

#### (1)不使用時のモジュールの電源制御

省電力化を行うため、レーザ光が発光していない状態では、スキャナモジュールをスタンバイモードに切り替 えます。

#### (2)擬似オフについて

バーコードスキャナは、特別な処理を行いません。デバイス本体が擬似オフに移行しても、バーコードスキャ ナはオン時と同じように処理を行います。擬似オフ発生時にバーコードスキャナの動作を抑制する必要があ る場合は、アプリケーションプログラムは以下の処理を行ってください。

また、ライブラリ関数については、レーザースキャナライブラリマニュアルをご参照下さい。

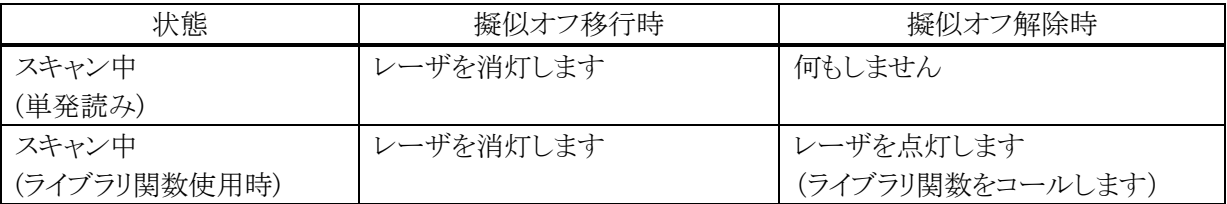

なお、擬似オフ中はキー操作が無効となっていますので、トリガキーを押してもレーザは点灯しません。また、 擬似オフ中はトリガキー立ち上げによる電源オンはできません。

【参照】省電力制御については、「2.7.4 省電力制御」をご参照下さい。

# 2.9 イメージャ(1D/2D コード)

1D バーコード、2D コードの読み取り仕様について、説明しています。

## 2.9.1 バーコード読取仕様

イメージャで読取可能なシンボルを以下に示します。

## (1) 1D コード(バーコード)

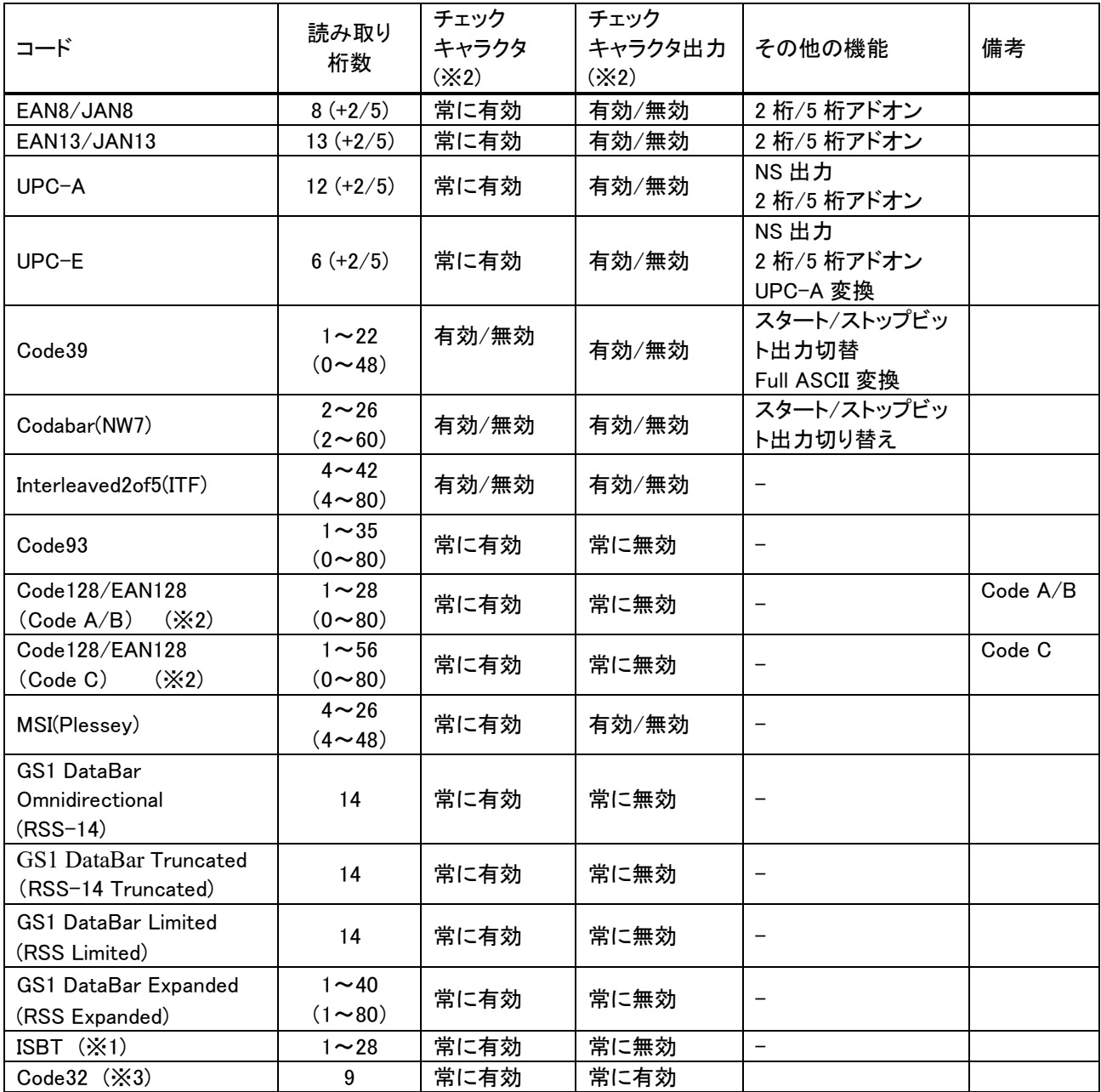

(※1) ISBT コードは、Code128 として認識されます。

(※2) EAN128 コード(UCC/EAN128)は GS1-128 に名称変更されています。

(※3) Code32 を読み取る場合は、Code39 と Code32 の両方を読み取り有効に設定してください。

#### ■読み取り桁数の見方

括弧外は読み取り可能な桁数です。括弧内は、ライブラリおよびコントロールパネルにて設定可能 な桁数です。但し、この読み取り可能桁数は目安であり、実際の読み取り可能範囲は、エラー訂正 レベルやシンボルの印字状態(分解能、印字の濃さ・太さなど)、および周囲の環境によって変わり ますのでご注意ください。読み取り桁数は、モジュールの焦点距離に大きく影響されます。遠距離 タイプは被写界深度が広いため、大きなシンボルを画角内に収めることができ、読み取ることがで きる桁数も大きくなります。

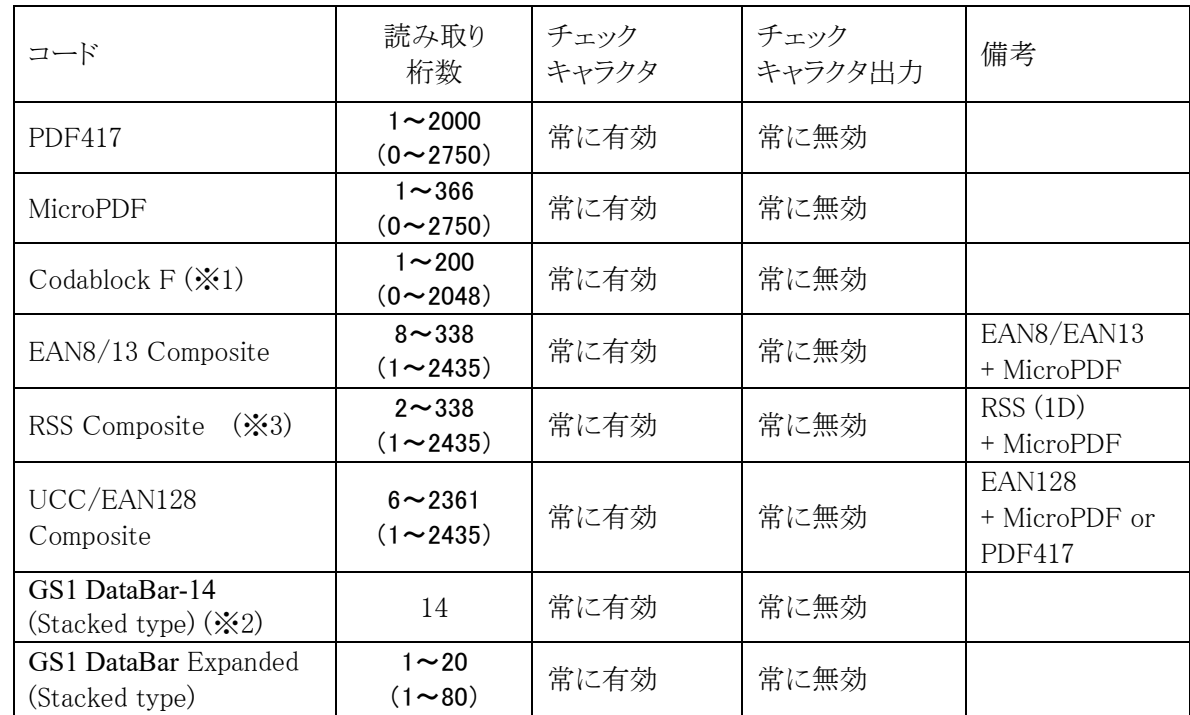

### (2)  $2D = -\vec{F}$  (Stacked  $= -\vec{F}$ )

(※1) Codablock F コードは、Code128 コードを縦に積み重ねたものです。このため、Code128 コー ドを読み取り有効にするとCodablock Fコードの一部分がCode128として読み取れることがあ ります。

(※2) Standard Omnidirectional タイプを含みます。

【補足】読み取り桁数の見方は、1D コード(バーコード)と同一説明となります。

## (3) 2D コード(Matrix コード)

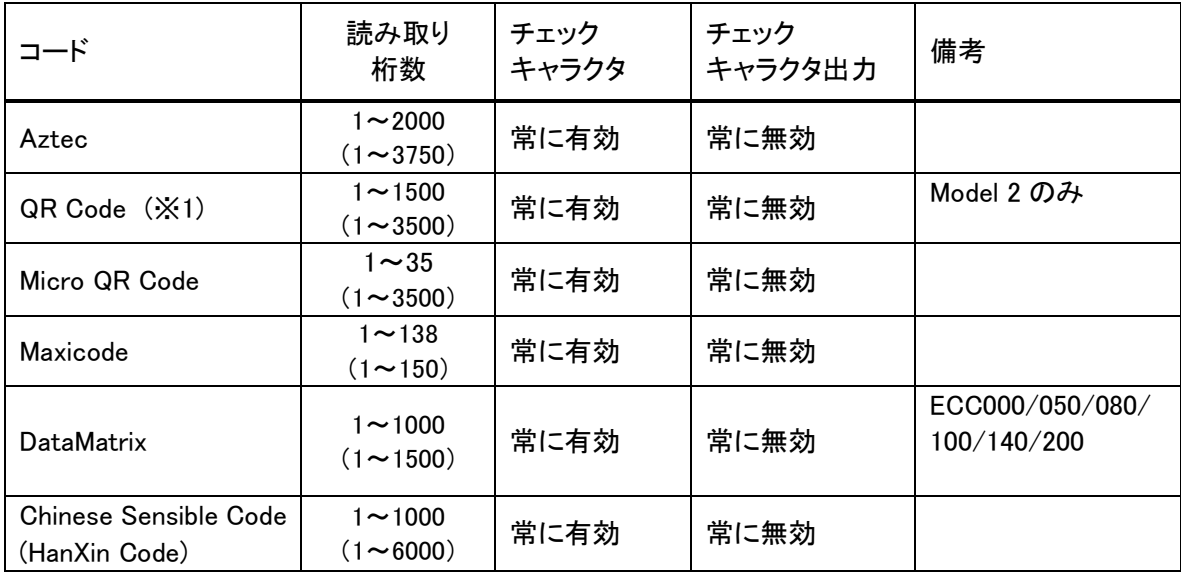

(※1) Model 1 には対応していません。

【補足】読み取り桁数の見方は、1D コード(バーコード)と同一説明となります。

## 2.9.2 読み取り方式

### (1)通常読み

1 個のシンボルを読み取り、データを出力します。通常は、この読み取り方法を使用します。

#### (2)多段読み

トリガキーを押し続けている間、連続してデコードをする機能です。一度デコードしたシンボルを再び読み取る ことはありません。一枚の伝票に複数のシンボルが印刷されている場合に、トリガ操作を繰り返すことなく全て のシンボルを読み取るのに有効です。

#### (3)一括読み

複数のシンボルを読み取った結果を一括して出力する機能です。多段読み機能と同様に一度デコードした シンボルは再び読み取りません。書籍 JAN コードや商品タグなど、複数のシンボルデータをまとめて扱う場合 に有効です。

ただし、

- ・ 読み取りたいシンボルがキャプチャ画像に入っていない
- ・ 焦点が合っていない
- ・ 露出があっていない

等の影響で、1 回のキャプチャで全てのシンボルを読み取れない場合があります。

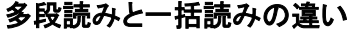

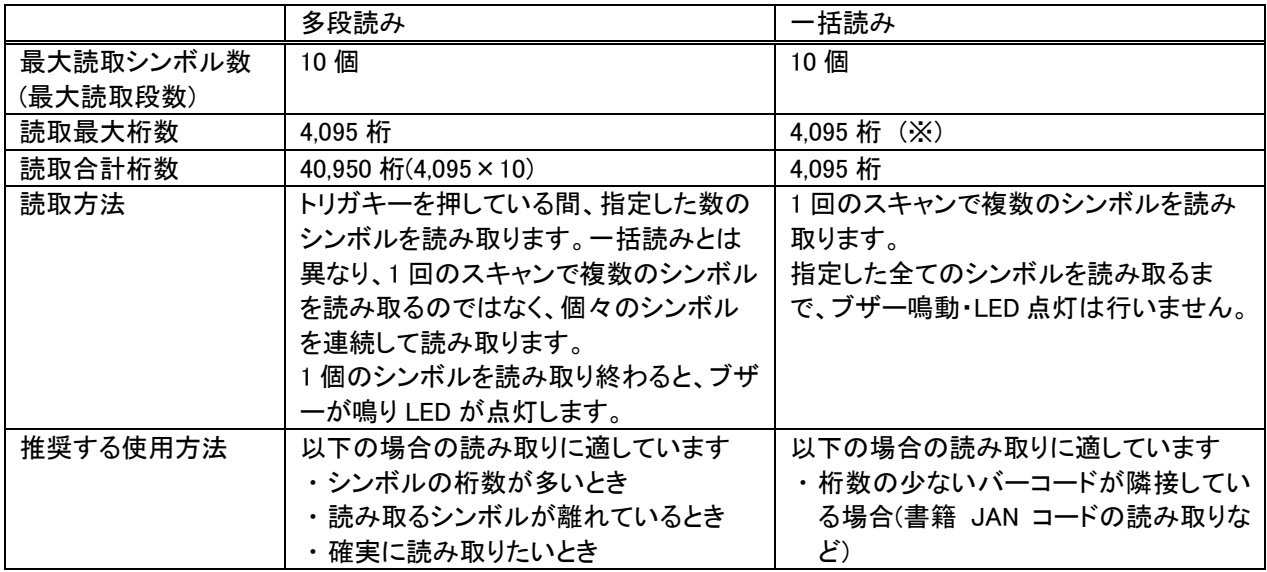

※ 論理的には最大 10 個、4,095 桁のシンボルを読み取れるように設計していますが、一括読みで桁数の多い シンボルを読み取ることは推奨しません。シンボル数が 4 個以上、合計桁数が 100 桁以上となる場合は、多 段読みをお使いください。

## 2.9.3 読み取り条件

シンボルを読み取るときの条件を指定することができます。

#### (1)読み取り有効シンボルの指定

読み取りを有効にする、もしくは無効にするシンボルの種類を指定することができます。特定のシンボルのみ を読み取る場合は、そのシンボルのみを読み取り有効に設定することにより、読み取りの処理時間を短縮させ ることができます。

デフォルト設定 : すべて無効

#### (2)読み取り桁数の指定

各シンボルに対して、読み取りを許可する最小桁数と最大桁数を指定することができます。特定の桁数のシン ボルのみを読み取る場合は、必要な桁数を指定しておくことにより、誤読率を低下させることができます。 最小桁数・最大桁数については、「2.9.1 バーコード読取仕様」の読み取り桁数を参照してください。

#### (3)チェックキャラクタ計算・チェックキャラクタ出力の指定

一部のシンボルについて、チェックキャラクタ計算の有効/無効を指定することができます。 また、チェックキャラクタを、読み取った文字列に付加するかを指定することができます。 各シンボルのチェックキャラクタ計算・出力の有効/無効設定については、 「2.10.1 バーコード読取仕様」のチェックキャラクタ、チェックキャラクタ出力をご参照ください。

## 2.9.4 読み取り結果通知

シンボルの読み取り完了を通知する機能です。

#### (1)インジケータ LED による通知

読み取りが完了したとき、もしくは失敗したときにインジケータ LED(本体正面右側の LED)を点灯させます。 以下のパターンを設定することができます。

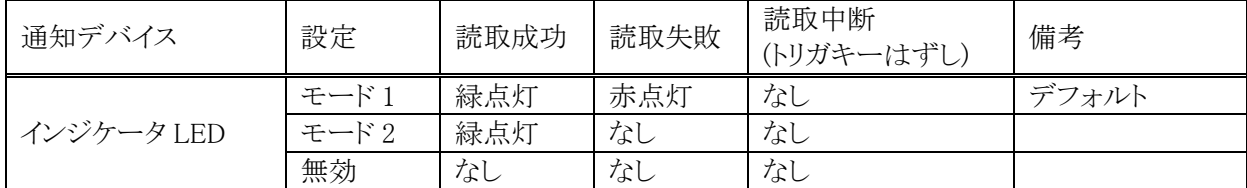

#### (2)ブザー・オーディオによる通知

読み取りが完了したときにブザーもしくはオーディオにより音を鳴らします。以下のパターンを設定すること ができます。

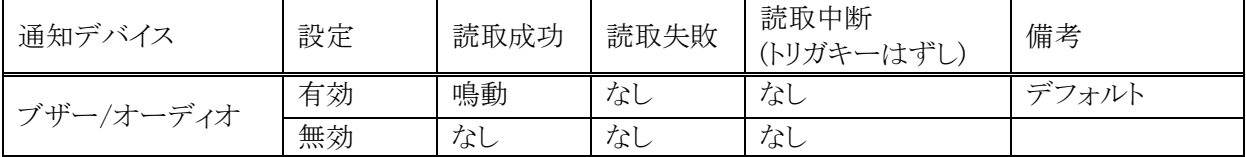

#### (3)バイブレータによる通知

読み取りが完了したときにバイブレータを振動させます。以下のパターンを設定することができます。

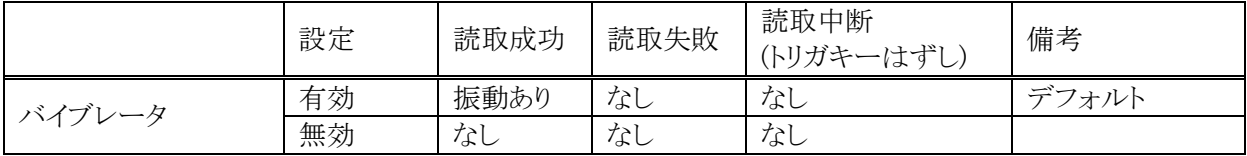

#### (4)アプリケーションへの通知

アプリケーションプログラムに対しては、シンボル読み取り関数の戻り値および引数により、読み 取り結果が通知されます。

詳細については、「イメージャライブラリマニュアル」をご参照下さい。

## 2.9.5 拡張機能

読み取りにくいシンボルを読みやすくしたり、読み取りのスピードを調節したりする機能です。

#### (1)デコード熟考度

シンボル読み取りの熟考度を 5 段階で設定することができます。Very Quick や Quick を指定するとデコード できるシンボルは限定されますがデコードスピードは速くなり、Deliberate や Very Deliberate を指定すると 多くのシンボルも読めますがデコードスピードは遅くなります。

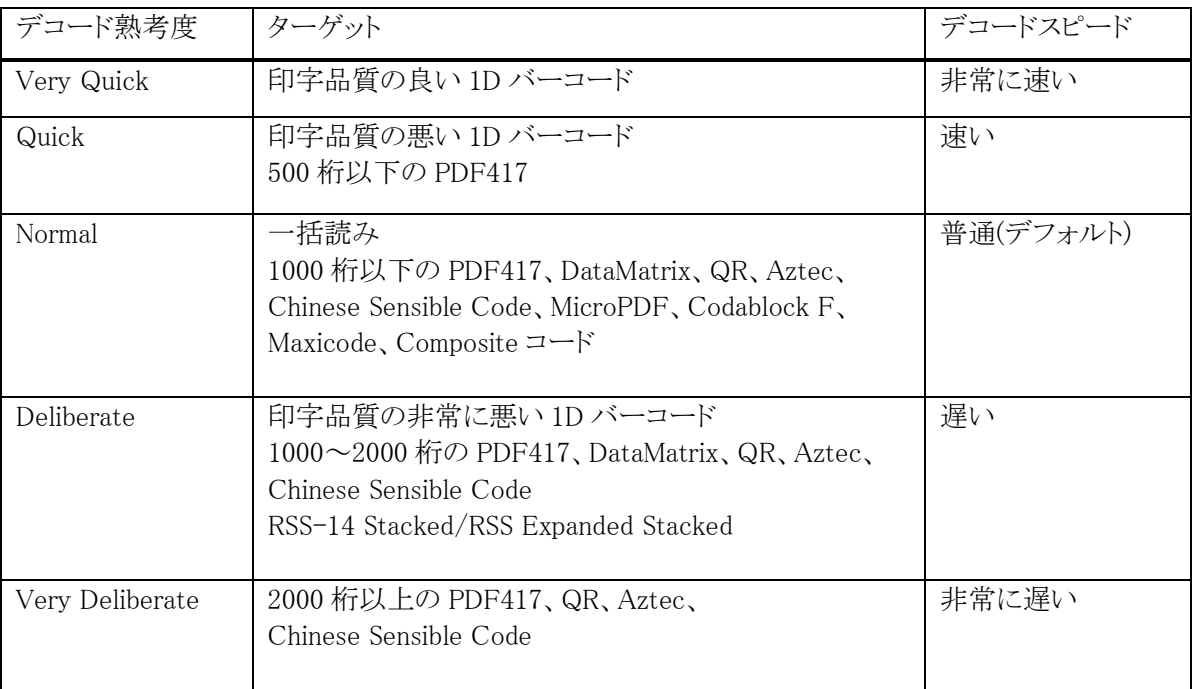

#### (2)印字太さ調整機能(Print Weight)

バーの太い、もしくは細いシンボルの読み取りを向上する機能です。7 段階で設定することができます。 通常は設定する必要はありませんが、読み取りにくいと感じた場合は、この値を調整すると、読み取りが 向上することがあります。

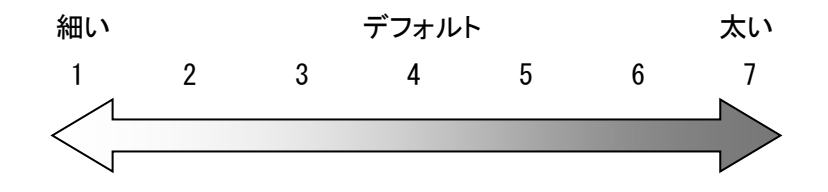

#### (3) デコードウィンドウ機能

- ①エイマーが照射されている位置を中心に、デコード範囲を指定する機能です。一枚の帳票に複数のシン ボルが印刷されているときに、特定のシンボルのみをデコードする場合に有効です。
- ②デコードウィンドウにモード 1、モード 2 を指定した場合は、中心付近のシンボルのみを読み取るように デコード範囲が自動的に決定されます。
- ③デコードウィンドウにユーザー設定を指定した場合は、座標中心(416,320)を含む中心付近を指定する ようにして下さい。デコード範囲は、座標で指定することができます。

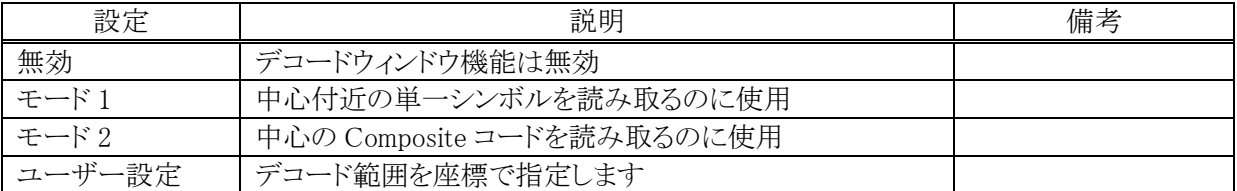

デコードウィンドウを指定してシンボルをスキャンすると、デコードウィンドウにシンボルの一部 が含まれた場合のみ、そのシンボルを読み取ります。下図の場合、シンボル A はデコードウィンド ウ内に含まれていないため読み取りを行いませんが、シンボル B はシンボルの一部が含まれている ため読み取りを行います。

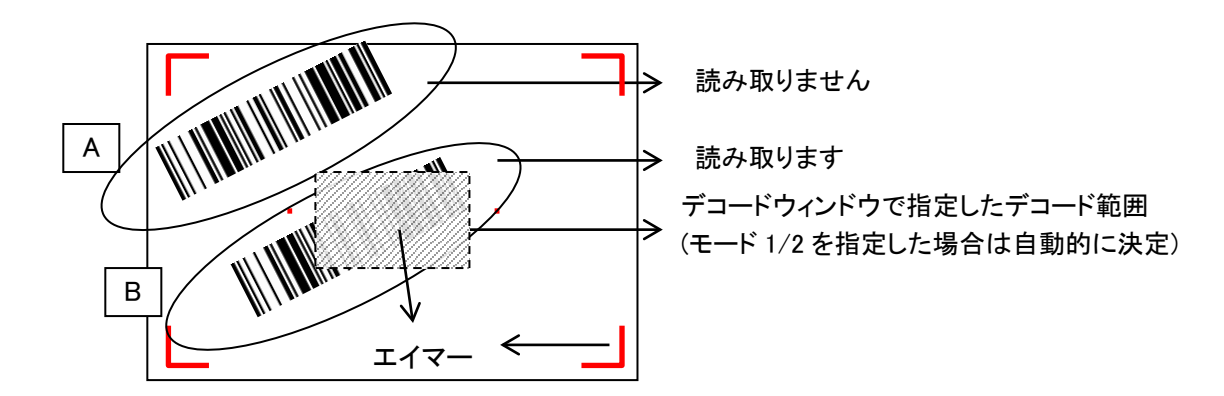

なお、エイマーの照射位置は目安です。シンボルとスキャナとの距離や角度などで変わることがあります。

#### (4) デコード白黒反転機能

通常のシンボルとは異なる、黒地に白で印字されたシンボル(白黒反転シンボル)を読み取る機能です。 白黒反転モードを指定すると、白黒反転シンボルを読み取ることができます。

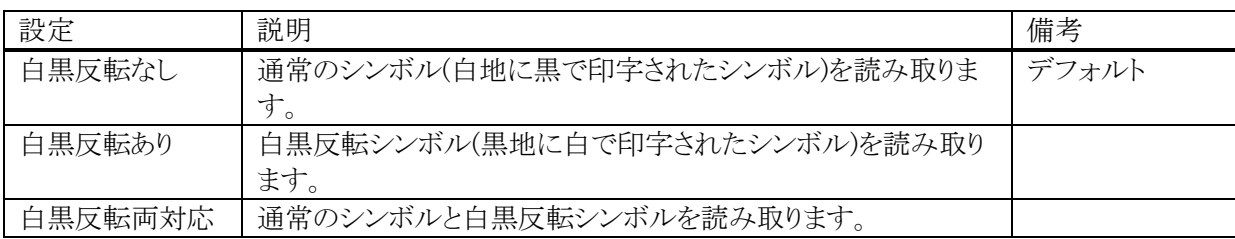

#### 【備考】

①白黒反転ありを指定すると、通常の反転していないシンボルは読めなくなってしまいますので ご注意ください。

#### (5) 連結シンボルの自動連結

イメージャはシンボルの連結をサポートしています。以下の連結シンボルを読み取ると、読み取ったデータ は内部バッファに格納され、連結終了シンボル、またはすべての連結シンボルを読み終わった後に全て のデータが結合されて出力されます。

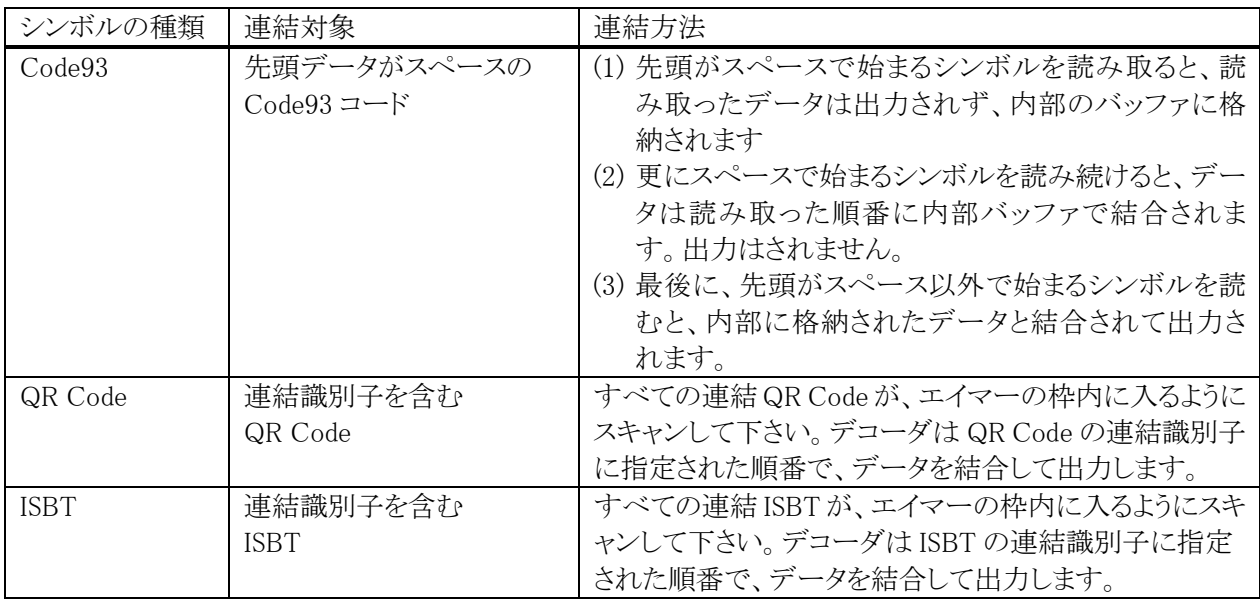

#### 【備考】

連続シンボルを読む場合は、デコードモードを『通常読み』に設定してください。デコードモードを 『多段読み』、『一括読み』に設定した状態で連結シンボルを読むと、正しく読み取れないことがあります。

②QR コード、DataMatrix コード、Aztec コードについては、本設定に関係なく、通常のシンボル、 白黒反転シンボルの両方を読み取ることができます。

## 2.9.6 基本機能

#### (1)イメージングキャプチャ

画像データをキャプチャする機能です。2 階調もしくは 256 階調のグレースケールの画像データとして 出力されます。JPEG ライブラリとあわせて使用することにより、キャプチャした画像を JPEG ファイルとして 保存することが可能です。画像を間引くことにより、解像度を下げて出力することができます。 そのときの画像サイズは、下表のとおりです。

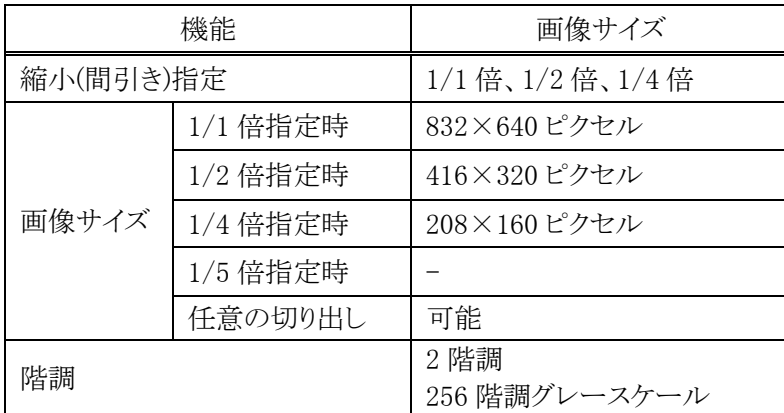

#### (2)サイン切り出し

シンボルとサインを一括してスキャンし、シンボルデータと切り出したサインを同時に出力する機能です。 サインの位置・サイズはシンボル位置を基準にユーザーアプリケーション内で指定します。

上下逆さに読み取ったり、斜めから読み取ったりした場合も、シンボルの上方向が画像データの上方向に なるように、補正されて出力されます。

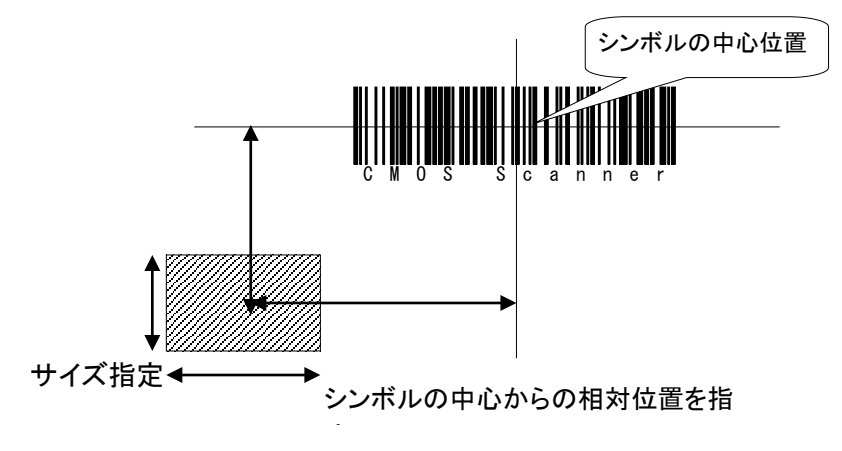

上記の様に、シンボルの中心からの相対位置の部分を切り出して、画像ファイルとして出力します。

サイン切り出し機能に対応するシンボルは以下の 4 種類のシンボルです。

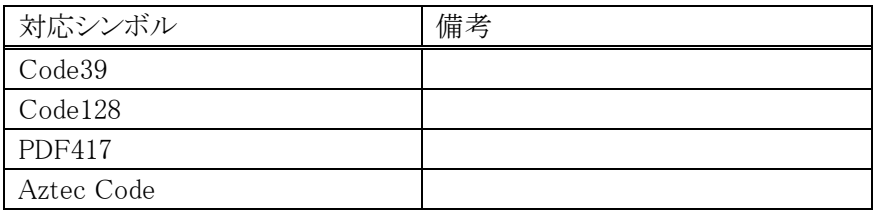

### (3)ストリーミング表示

スキャナを動作させ続けて、画像を連続表示する機能です。(1) イメージングキャプチャと組み合わせて使 用することにより、カメラのファインダとして使用することができます。

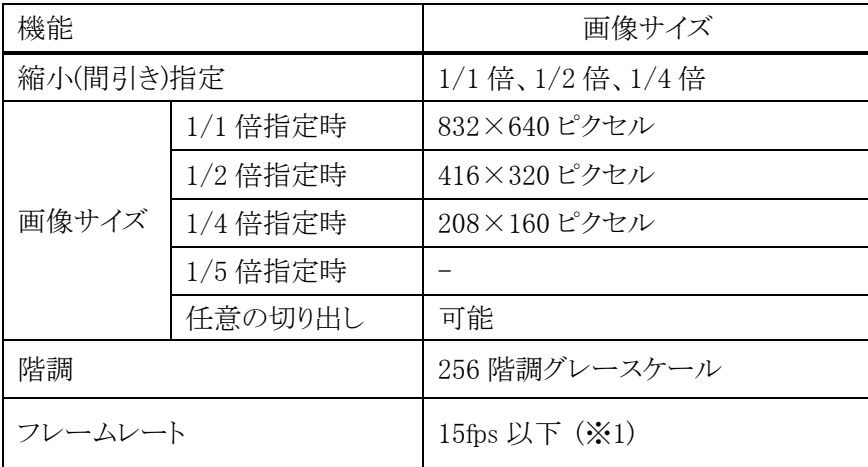

(※1) フレームレートは、周囲の明るさや、システム負荷(動作中のプログラムなどによる)の影響によって 変わることがあります。

## 2.9.7 共通機能

#### (1)イルミネーション・エイマー

イメージャデバイスには、照明用のイルミネーション LED と、読み取り位置を示すエイマー(LED タイプ、レ ーザータイプのどちらか)が搭載されています。本ソフトウェアは、これらの強度を変更したり、点灯・消灯し たりすることができます。なお、バーコード読み取り(スキャン)時は、イルミネーションとエイマーが交互に点 滅します。

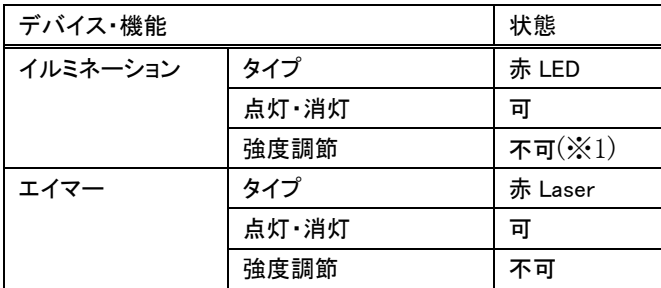

(※1) 強度に 0 を指定すると LED は点灯しません。1~100 を指定すると、LED は点灯します。(強度 は変わりません)

#### エイマーの形状

エイマーの形状は、以下のようになります。

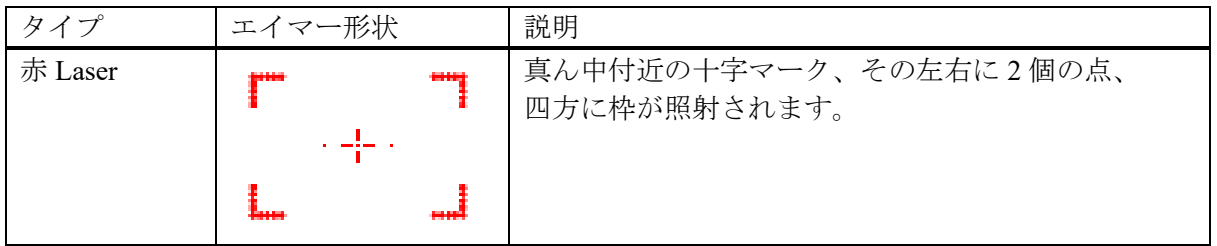

#### (2)イメージャ APO

イメージャ機能が一定時間使用(シンボル読み取り、イメージキャプチャ、サインキャプチャ、 ストリーミング)されていなかった場合、自動的にイメージャの電源を切る機能です。イメージャ APO 後にイメージャ機能を使用する場合、イメージャの電源を自動的に入れます。APO 時間は 0 ~1800 秒の範囲で、秒単位に設定することが可能です。また、イメージャ APO は無効にすること もできます。

イメージャの電源がオフしている間は消費電流が抑えられますが、イメージャの電源オンには数 十~数百ミリ秒の時間がかかりますので、APO 時間を短く設定するとレスポンスが遅く感じられ ることがあります。デフォルトのイメージャ APO 時間は 60 秒です。

## 2.10 USB

USB の機能と仕様について、説明しています。

## **(1)USB** 切り替え

- USBFunction/Host の切り替えを行います。
- USBFunction/Host の切り替えは、I/O ボックスからの信号によって行います。アプリケーションから切り 替えることはできません。
- I/O ボックスに USBデバイスが接続され、本体が USB デバイスを認識している間では、切り替えは行わ ないでください。
- 現在の USBFunction/Host の状態は、コントロールパネルの「USB 接続状態」で確認すること可能で す。

## **(2)USB Function**

- USB 1.1 フル・スピードをサポートします。
- WMDC を使用して PC と接続・通信を行うことが可能です。
- FLCE/LMWIN を使用して通信を行うことが可能です。(WMDC を無効にして下さい)

## **(3)USB Host**

- USB 1.1 フル・スピードをサポートします。
- USB-MODEM/USB-LAN/USB-Storage をサポートします。
- 本体がサスペンド中の場合は、USB デバイスは切断された状態になります。
- Wake On Ring / Wake On LAN はサポートしません。
- USB HUB を通した通信はサポートしません。

## **(4)USB-MODEM**

- USB Communication Class (CDC:ACM)に対応します。
- 仮想 COM ポートを介してモデムと通信を行うことが可能です。
- Windows Embedded Compact7 の接続設定で USB モデムを選択することで、USB モデムによる ダイヤルアップ接続が可能です。

## **(5)USB-LAN**

- LAN クレードルに対応します。
- TCP/IP Wrapper Driver により TCP/IP でネットワークに接続が可能です。

## **(6)USB-Storage**

USB Storage に対応します。
# 2.11 LAN クレードル IP 設定

LAN クレードル内に IP アドレス情報を事前に書き込んでおくことにより、LAN クレードルに紐付いた IP アド レスにて LAN 通信を行えるようにします。

## (1)運用イメージ

## 準備

キッティングフェーズにおいて、LAN クレードルに IP アドレス情報を書き込んでおきます。 書き込みツールはハンディターミナルに搭載されています。 ハンディターミナル側は、「クレードルの IP を使用する」設定を行っておきます。

## 運用

ハンディターミナルを LAN クレードルに装着すると、USB 認識後、LAN クレードルから IP アドレス情報を 読み出し、ハンディターミナル自身の IP アドレスとして設定します。

## (2)クレードルへ書き込める IP 情報

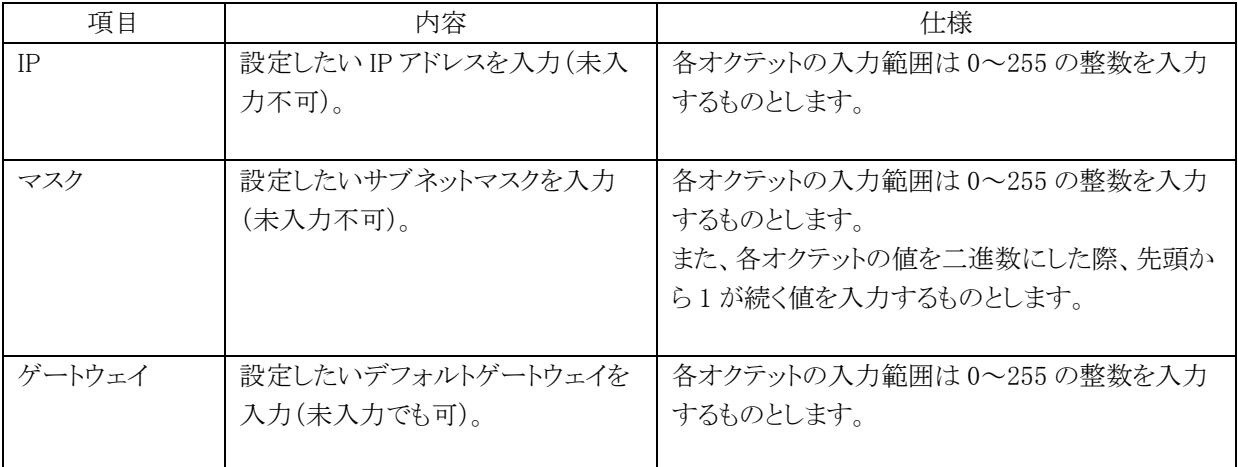

DNS は非対応です。

※ ツール操作については、「3.8.1 LAN クレードル設定ツール」をご参照下さい。

## 【注意】

端末本体を LAN クレードルに装着した状態で LAN クレードルの左下にある切替スイッチを操作すると、 LAN クレードルが正しく動作しない場合があります。そのため、端末本体を LAN クレードルに装着する前に、 切替スイッチを「LAN」側に切り替えして下さい。

# 2.12 Bluetooth

Bluetooth の機能と仕様について、説明しています。

# 機能一覧

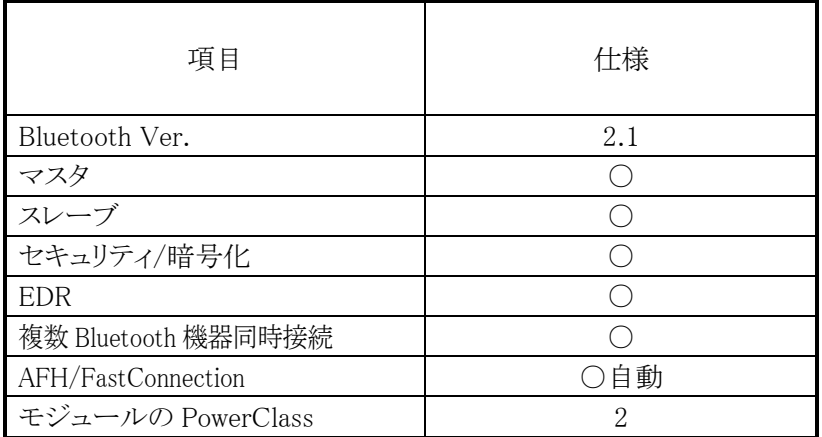

## 【参考】

搭載する Bluetooth モジュールによって、電波出力が異なります。 Bluetooth 規格では、次のように Class が定義されています。

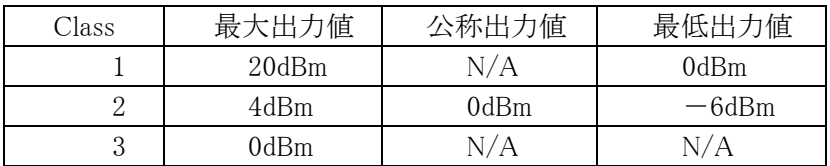

なお、Bluetooth 規格により、自機が Class 1 モジュールを搭載していても、相手機が Class2 や Class3 モジュールを搭載していた場合は、自動的に電波出力が相手機相当まで低減されます。

# 2.12.1 基本仕様

## (1)基本的な通信手順

Bluetooth で通信を行うための基本的な手順について説明します。

## ①Bluetooth の初期化

Bluetooth ツールを起動するか、ライブラリで初期化関数を実行すると、Bluetooth モジュールの電源が ON になり、Bluetooth プロトコルスタックの初期化を実行します。初期化にかかる時間は機種ごとに異なりま す。

## ②デバイスの探索

Bluetooth ツールを操作するか、ライブラリでデバイス探索用の関数を実行すると、デバイス探索用 の電波を送信し、周囲にある使用可能な Bluetooth 機器から機器情報を取得します。

## ③サービス情報の取得

通信を行う Bluetooth 機器を選択してから、Bluetooth ツールを操作するか、ライブラリでサービス 取得用の関数を実行すると、通信先の Bluetooth 機器が現在使用可能なサービス(プロファイル) の情報を通信によって取得します。

## ④PassKey 交換によるセキュリティ認証

サービス情報の取得および Bluetooth 接続を実行するときに、通信先の Bluetooth 機器が PassKey を 要求する場合があります。Bluetooth 接続ツールの場合は、PassKey が要求されたときに入力画面が 表示されるので、双方の Bluetooth 機器に同じ PassKey を入力します。ライブラリの場合は、相手か ら PassKey が要求される前に PassKey 設定関数を実行して、あらかじめ PassKey を設定しておきま す。

## ⑤Bluetooth の接続

通信を行う Bluetooth 機器を選択してから、Bluetooth ツールを操作するか、接続用関数を実行して Bluetooth の接続を実行します。Bluetooth 接続終了後は、Bluetooth 切断を実行するまで、選択した プロファイルを使用して Bluetooth 通信を行うことが可能です。

### ⑥Bluetooth の切断

Bluetooth ツールを操作するか、接続用関数を実行すると、Bluetooth 接続が切断されます。

## ⑦Bluetooth の終了

Bluetooth 接続ツールを終了するか、ライブラリで終了関数を実行すると、Bluetooth プロトコルスタ ックが終了処理を実行し、Bluetooth モジュールの電源が OFF になります。

## (2)通信プロファイル

以下の Bluetooth プロファイルをサポートします。

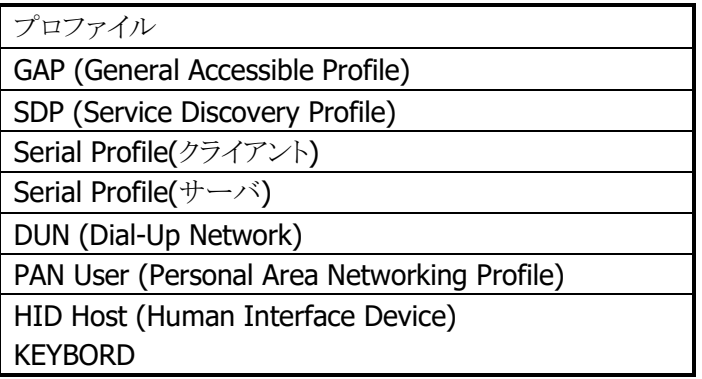

## (3)各プロファイルの通信手順

Bluetooth 通信では、電波環境により通信リンクが切断されてしまう可能性があるため、アプリケー ションから再度通信リンクを張るリトライ処理を行うようにして下さい。リトライ処理は、無線 LAN と Bluetooth の干渉だけでなく、ISM バンドを利用する電子レンジ等の他の機器との干渉時にも必要 なので、必ず実装して下さい。

## ①シリアルプロファイル

BT 接続管理をツールまたはライブラリで行い、実際の通信は 2.3 に示す COM ポートを使用します。

## ②DUN (Dial-Up Netowork)

BT 接続管理をツールまたはライブラリで行い、実際の通信は 2.3 に示す COM ポートを使用する RAS 設定を使用します。接続後は TCP/IP 通信が可能です。

## (4) セキュリティ

Bluetooth 規格に定められているセキュリティ機能をサポートします。

Bluetooth のセキュリティは認証と暗号化に分けられ、その実現には PassKey(PIN コードとも呼ば れる)が使用されます。

PassKey は Bluetooth 機器との接続や信頼関係(ボンディング)を形成するときに使用する、共通の 認証キーです。最大で 16 文字(ASCII コード)まで使用可能ですが、相手の Bluetooth 機器の仕様 によっては、桁数・使用可能文字に制限のある場合があります。また PassKey の入力は、PassKey 入力要求が発生してから 30 秒以内に行う必要があります。

なお、事前に接続する Bluetooth 機器と「デバイスの信頼」を実行すると、以降は PassKey の入力が 不要になります。ただし、相手の Bluetooth 機器も信頼関係を記憶している必要があります。

暗号化は、PassKey 交換後に生成されるリンクキーと 128 ビットの乱数から生成した暗号キーを使 用して行われます。ただし、相手の Bluetooth 機器も暗号化をサポートしている必要があります。 暗号化を有効にした場合、Bluetooth 接続時に PassKey の交換が必要です。

## (5) COM ポート一覧

Bluetooth で使用する COM ポートは以下のとおりです。

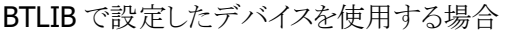

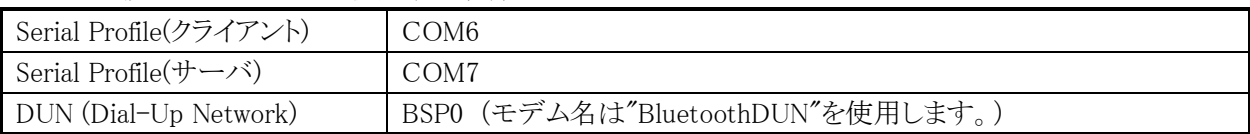

MSツール(コントロールパネルの「Bluetoothデバイスのプロパティ」)で設定したデバイスを使用する場合

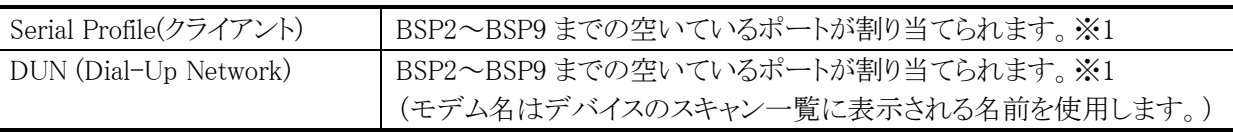

※1 割り当てた BSP ポートの番号は以下のレジストリに保存されます。

 「HKEY\_LOCAL\_MACHINE¥SOFTARE¥Microsoft¥Bluetooth¥device¥ports¥デバイス名」の index 値が BSP ポートの番号となります。

## (6)通信切断時の動作

周囲の電波状況が悪くなったり、Bluetooth 機器間の距離が離れすぎりした場合、Bluetooth 機器間の電波 通信ができなくなって Bluetooth 通信が自動的に切断される場合があります。ユーザアプリケーション上では、 WriteFIle や ReadFile などの関数のエラーとして、通信切断をチェックすることができます。 通信切断が発生した場合は、BT ツールまたはユーザアプリを操作して、通常の Bluetooth 切断処理を行っ た後、再度 Blueooth 接続を行ってください。通常の Bluetooth 切断処理を行わない場合、Blueooth スタック の内部ステータスに食い違いが発生し(下位層では切断されているが上位層では接続状態になっている等)、 Bluetooth 通信が継続できなくなる可能性があります。

## (7)サスペンド/レジューム時の動作

Bluetooth 通信は、本体内蔵の Bluetooth デバイスとデータ通信を行うことにより実現しています。 Bluetooth 使用時に本体のサスペンドを実行すると、本体内蔵の Bluetooth デバイスの電源が自動的に Off されます。本体をレジュームすると、本体内蔵の Bluetooth デバイスの電源も自動的に On されますが、一度 電源が Off されたことにより、Blueooth 通信に必要なパラメータが初期状態に戻るため、上位において Bluetooth 接続を切断し、再度接続する必要があります。

## (8)Bluetooth 電源状態

①Bluetooth 電源は、以下の操作により ON になります。

ツールにより BluetoothON 操作を行った場合、又はライブラリ関数を使用した場合です。

②Bluetooth 電源は以下の操作により OFF になります

ツールにより BluetoothOFF 操作を行った場合、又はライブラリ関数を使用した場合です。

#### ③初期状態

フルリセット時の初期状態では電源 OFF となります。

④本体リセット時の動作

電源 OFF になります。ただし、ツールにより、リセット後にも ON を選択した場合は ON になります。

⑤本体サスペンド/レジューム時の動作

・サスペンド時: モジュール電源は OFF になります

・レジューム時: サスペンド前の電源状態に戻ります

# 2.13 無線 LAN

無線 LAN 制御は IEEE802.11 規格に準拠した無線 LAN 通信を実現するものであり、上位アプリケーション にデータ通信機能を提供します。

## 2.13.1 機能概要

## (1)基本機能

IEEE802.11 規格として、下記の機能があります。

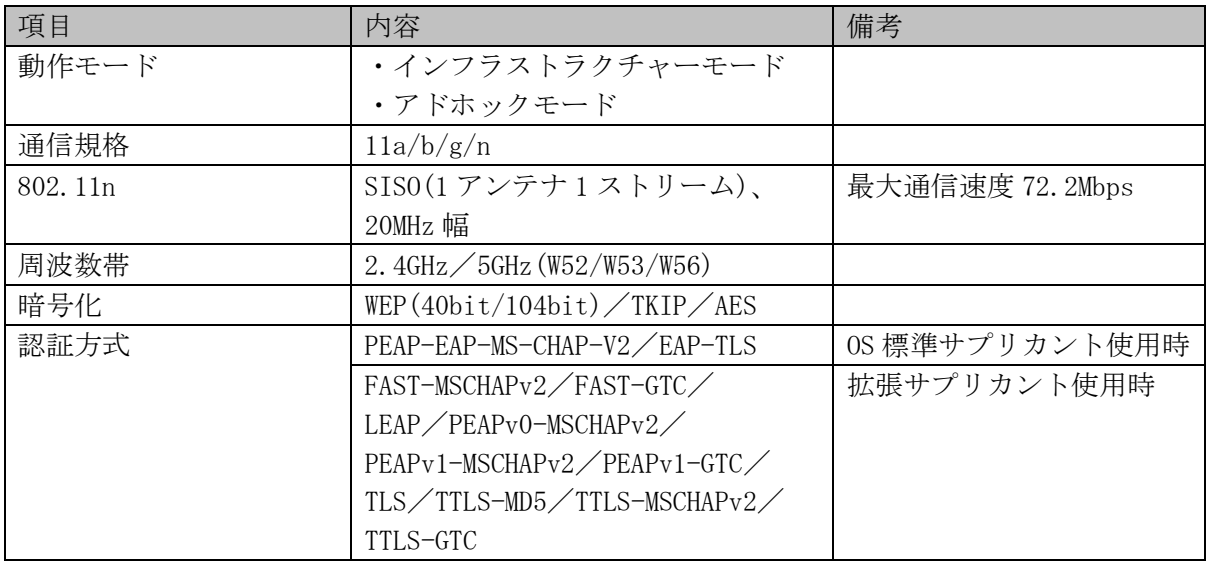

## 【注意】

・アドホックモードは機能的には対応していますが、動作保証はしていません。

- ・周波数帯 5GHz W53/W56 を使用する場合はアクセスポイントのステルス設定をオフにして下さい。 (ステルス設定にするとアクセスポイントを発見できず、接続することができません。)
- ・拡張サプリカントを使用するためには、ServicePack1.08 以上が必要です。

## (2)カシオ拡張機能

カシオ拡張機能として、下記の機能があります。

- ・省電力(OFF)
- ・ローミング
- ・通信規格選択
- ・スキャンチャンネル選択
- ・優先周波数帯選択
- ・マルチ SSID
- ・拡張サプリカント

## (3)電源制御機能

無線 LAN モジュールの電源制御に関する機能を提供します。

## (4)情報取得機能

電波強度、接続アクセスポイントなどの情報を API を通じて取得する機能を提供します。

## (5)用語説明

## ローミング (Roaming)

2 つ以上の同一 SSID のアクセスポイントが存在する環境下で、自動的に接続するアクセスポイントを切り 替えます。

## 省電力

通信を行っていない場合に、モジュール内の無線回路の電源を自動的に切ることにより、省電力化を行 います。

## アドホックモード (Ad hoc mode)

アクセスポイントを使用せず、無線機器間で直接通信を行います。 ただし、接続の問題が発生するためアドホックモードの使用は推奨しません。

## WEP (Wired Equivalent Privacy)

RC4 を使用し通信を行うための暗号化機能です。 40bit(64bit)、104bit(128bit)をサポートします。

## TKIP (Temporal Key Integrity Protocol )

無線 LAN の暗号化に用いられる、WPA で採用された暗号化方式の一つです。 WEP の脆弱性に対応するため、TKIP をサポートします。

### AES (Advanced Encryption Standard )

米国政府の新世代標準暗号化方式です。 暗号化アルゴリズムとして AES が利用できます。

## 802.1x セキュリティ

認証を強固にし、より安全な無線 LAN を構築することが可能です。 一般的に TKIP と連動します。 以下の方式をサポートします。 PEAP-EAP-MS-CHAP-V2/EAP-TLS(標準サプリカント使用時) FAST-MSCHAPv2/FAST-GTC/LEAP/PEAPv0-MSCHAPv2/PEAPv1-MSCHAPv2/ PEAPv1-GTC/TLS/TTLS-MD5/TTLS-MSCHAPv2/TTLS-GTC(拡張サプリカント使用時)

## 拡張サプリカント

OS 標準のサプリカントがサポートしていない認証方式に対応した、無線 LAN の認証手続きを含めたセキ ュリティ接続管理を行うソフトウェアモジュールです。

## 2.13.2 カシオ拡張機能

## (1)省電力

IEEE802.11 準拠の省電力動作を行います。省電力動作を OFF にする機能を提供しますが、特に問題が無 い限り、本設定を OFF にする必要はありません。

## (2)ローミング

2つ以上の同一 SSID のアクセスポイントが存在する環境で、電波環境の良いアクセスポイントに自 動的にローミングする機能を提供します。

#### ローミング動作手順

- ①接続しているアクセスポイントの電波状態を定期的に監視し、一定の閾値以下になった場合に ②以降の手順を実施する。
- ②通信可能なアクセスポイントを探索し、それぞれのアクセスポイントの電波状態をリスト化す る。
- ③現在接続しているアクセスポイントと、リスト内のアクセスポイントの電波状態を比較する。

④比較の結果、リスト内のアクセスポイントの方が電波状態が良い場合は当該アクセスポイント にローミング要求を出す。

⑤当該アクセスポイントからローミング許可された場合、ローミング完了

#### 電波状態比較要素

#### 比較要素

①電波強度(RSSI 値) が高い

②信号品質が良い(①が同じ値の場合に比較)

## (3)通信規格選択

使用する規格(周波数帯、高速通信)を絞ることにより、環境に応じた最適な通信を行うことができます。

## 使用環境に応じた設定

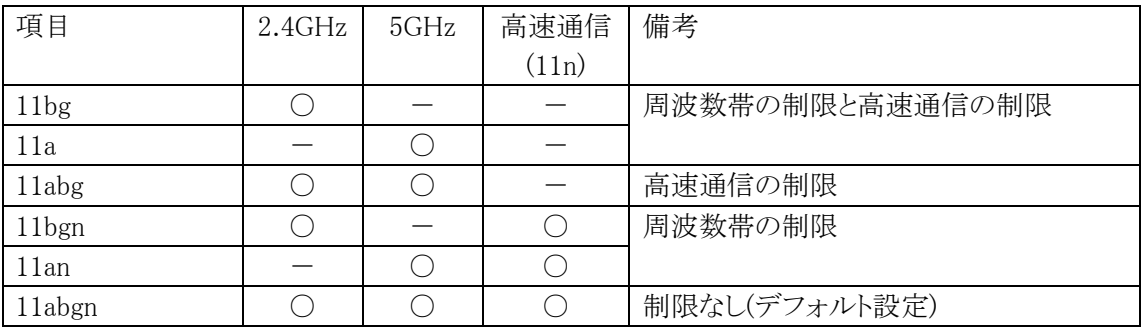

高速通信(11n)の制限は、11n 通信の相性の問題で特定のアクセスポイントとの通信が正しく動作しない 事例が他機種で有り、選択肢として用意しています。

但し、速度低下は考慮に入れる必要があり、実際の環境で低下状態を確認する必要があります。

## (4) スキャンチャンネル選択

スキャンするチャンネルを制限することにより、余分な電波出力の抑止およびスキャン時間の向上を行います。 本チャンネル選択より国別設定および通信規格の設定を優先します。

- (例 1)国別設定で欧州が選択されている場合は、本選択で 14ch が選択されていても、14ch のスキャンは 実施しません。
- (例 2)通信規格設定で 11bgn が選択されている場合は、5GHz 帯のチャンネルが選択されていても、これら のチャンネルのスキャンは実施しません。

## (5) 優先周波数帯選択

2つ以上の同一 SSIDのアクセスポイントが存在し、2.4GHzと 5GHz の両バンドを対応している環境で、 どちらの周波数帯に優先的に接続するかを選択します。

優先周波数帯選択は周波数帯(2.4GHz/5GHz)と有効範囲を設定します。 有効範囲設定は、優先周波数帯選択の結果、電波強度の低すぎるアクセスポイントに接続し、ローミ ングが多発することを防止するために、優先選択が有効となる電波強度を(ローミング閾値+N) dBm の形式で設定します。

## 同一 **SSID** のアクセスポイント接続優先順位

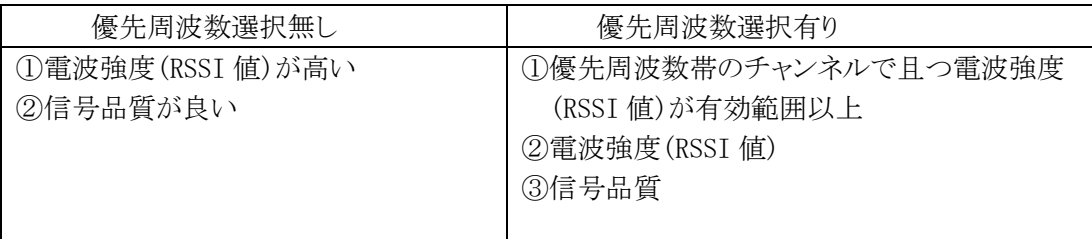

【注意】

- (1)本機能はアクセスポイントの検出状況等により、必ずしも優先周波数帯のアクセスポイントに接続できる 保証はありません。
	- 例)アクセスポイントに接続する際のスキャンで、非優先の周波数帯のアクセスポイントのみが検出 された場合
- (2)優先周波数帯選択は、接続時またはローミング時の際のアクセスポイント選択でのみ動作します。 従って、接続した後は選択条件が成立する環境になっても、接続が自動的に切替ることはありません。 切替えには、切断・接続やローミングなどのアクションが必要になります。

## (6) マルチ SSID

複数の異なる SSID に接続する必要がある場合、以下の対応方法があります。

## ①手動切替え

複数個の設定ファイル(INI)を用意し、接続する SSID に応じてアプリ側で使用する設定ファイルを切替え ます。

#### 利用用途

複数の店舗で、店舗毎に異なる SSID のアクセスポイントを使用しており、店舗を移動した際。作業前に 接続する SSID を切替えて使用する場合です。

【備考】設定ファイルを切替えた後、設定を有効にするには端末のリセットが必要になります。

## ②自動切替え

1 つの設定ファイル(INI)に最大3つの SSID を登録ができ、アクセスポイントの検索状況に応じて、適切な SSID に自動的に切替えます。

#### 利用用途

同一敷地内に複数の異なる SSID のアクセスポイントが設置されており、場所の移動により、接続する SSID を自動的に切替えて使用する場合です。

## 比較

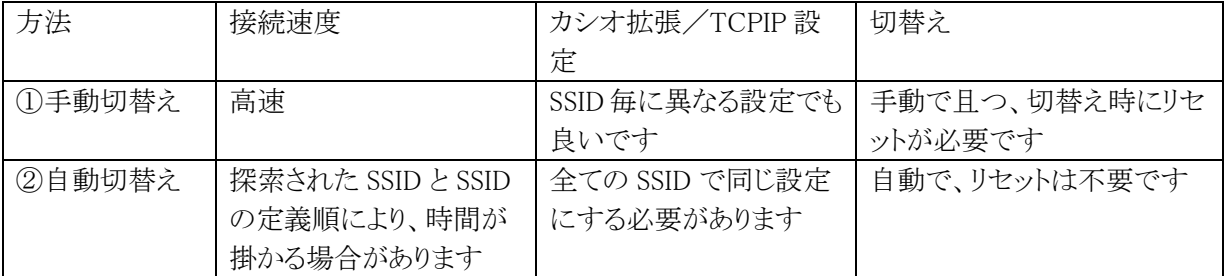

## (7) 自動 Rebind

サスペンド->レジューム時と圏外->圏内時に、無線 LAN の rebind を自動的に行います。 自動 Rebind を有効にする場合は、下記のレジストリを設定してください。 ※ 本機能は ServicePack 1.05 以上が必要です

[HKEY\_LOCAL\_MACHINE¥Comm¥tiwlnapi1¥Parms] (DWORD) RebindCtrl

- 0 : 自動 Rebind を無効にします
- 3 : 自動 Rebind を有効にします

### 【注意】

レジューム時の無線 LAN 接続所要時間が数秒増加します。

## (8) 拡張サプリカント

OS 標準のサプリカントがサポートしていない認証方式に対応した、無線 LAN の認証手続きを含めたセキ ュリティ接続管理を行うソフトウェアモジュールです。 設定方法は、「3.10.2 無線 LAN 設定」を参照してください。 ※ 本機能は ServicePack 1.08 以上が必要です

## 2.13.3 無線 LAN 設定

MS 標準ツールによる設定、カシオ無線 LAN 設定ツールによる設定、および両ツールの合成により 設定を行うことができます。

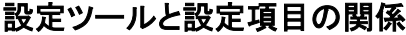

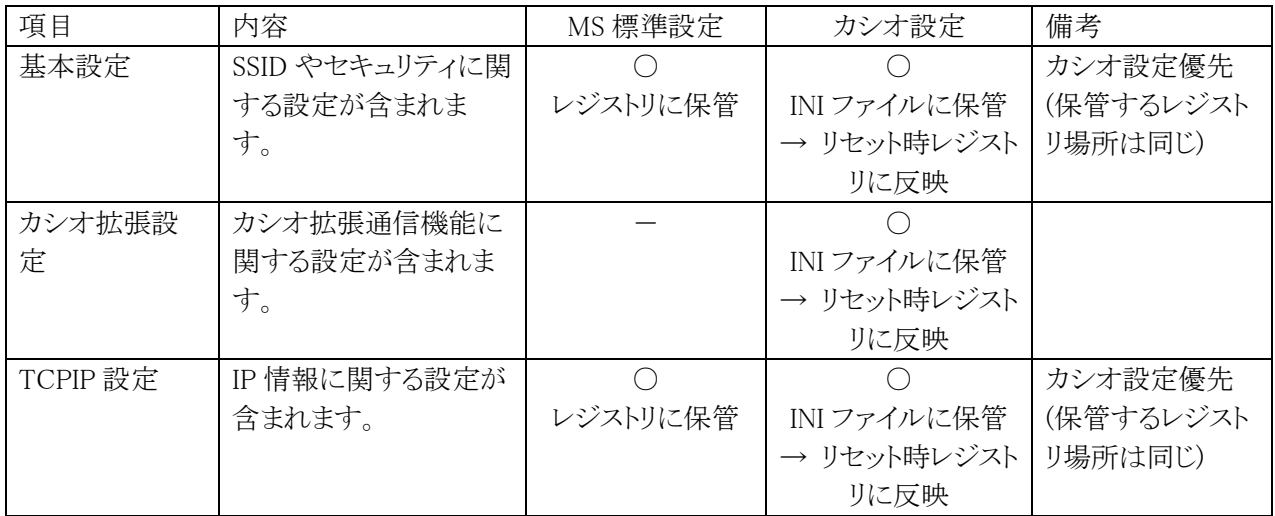

①上表の通り、カシオ無線 LAN 設定ツールにより設定を行った場合、リセット起動を行うと MS 標 準ツールで設定したレジストリ情報を上書きするため、カシオ設定が優先となります。

- ②カシオ設定では上表の設定項目単位で設定(および設定削除)を行うことができます。設定削除し た場合、INI ファイルから設定は削除されますが、レジストリの設定は維持されます。
- ③カシオ拡張設定はカシオ設定が行われていない場合、現在レジストリに設定されている値を使用 します。通常は端末で初期設定されているデフォルト値を使用しますが、上述のようにカシオ設 定で一旦設定した後、設定削除した場合は、レジストリ上はカシオ設定での設定値が維持されま すので、その設定値を使用することになります。

【参照】設定ツールについては、「3.10 無線 LAN を設定する」をご参照下さい。

# 各設定の関係

基本設定(SSID)は同時に複数設定することができますが、カシオ拡張設定および TCPIP 設定は全 ての SSID で共通の設定となります。

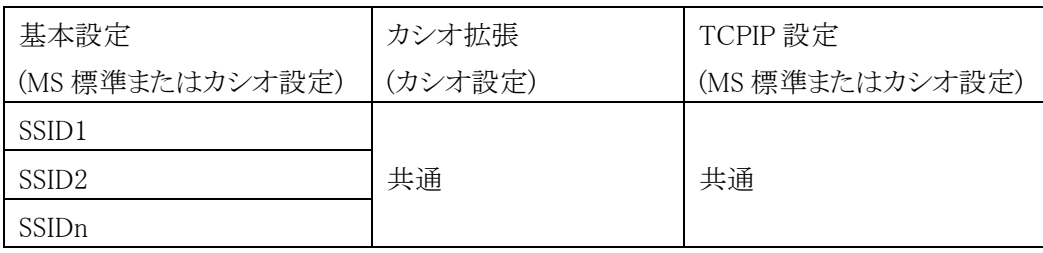

# (1)基本設定

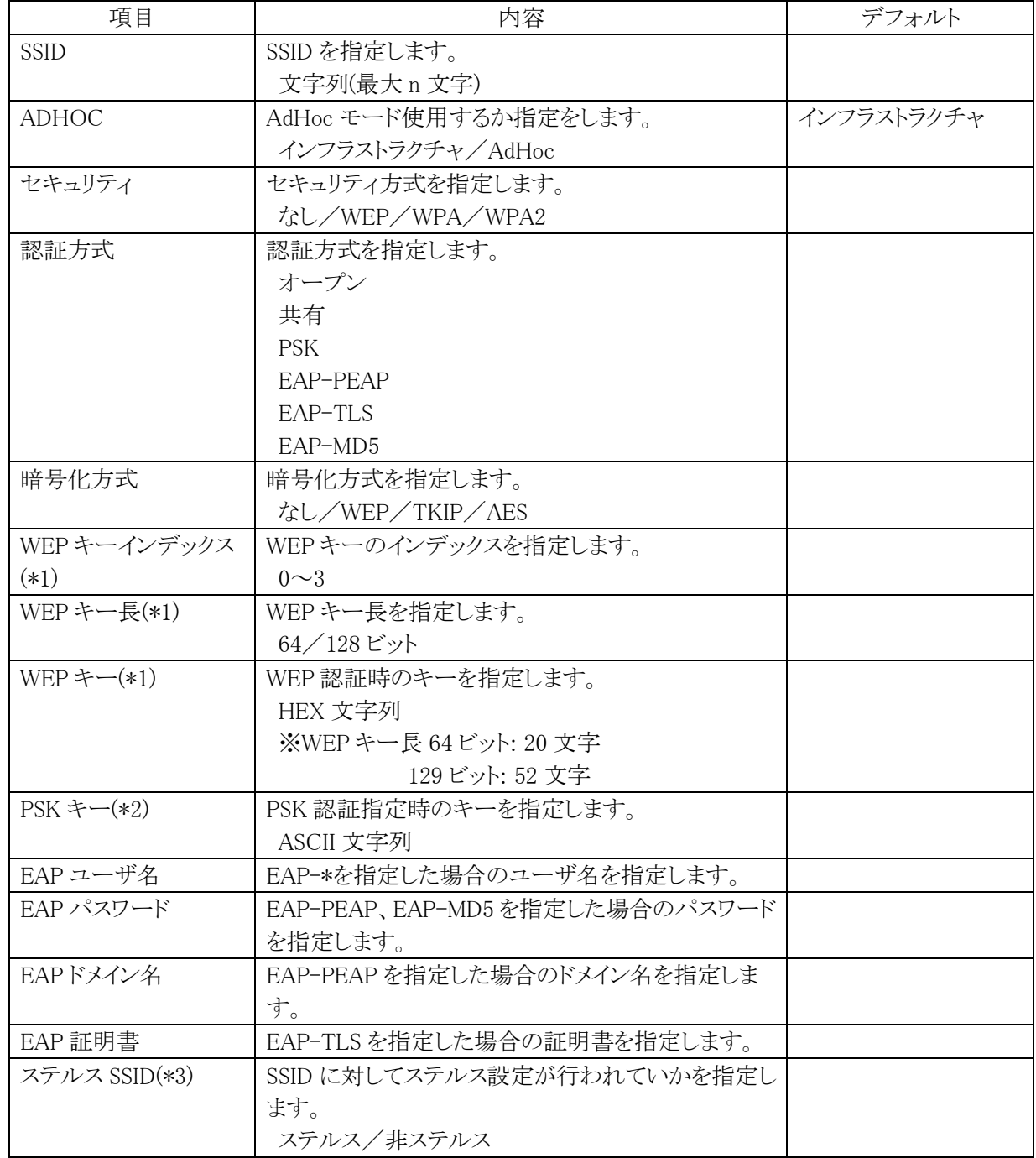

(\*1)セキュリティが WEP で、認証方式がオープン, 共有, EAP-MD5 の場合にのみ設定が必要。 (\*2)認証方式が PSK の場合にのみ設定が必要。

- (\*3)MS 標準とカシオ設定で以下のようになります。
	- ・MS 標準設定(WEC7) : 自動設定(検出 SSID 時は非ステルス、SSID 手動追加時はステルス)
	- ・カシオ設定:常にステルスとして設定
- ●セキュリティ、認証方式、暗号化の関係

設定可能な組合せは以下のようになります。

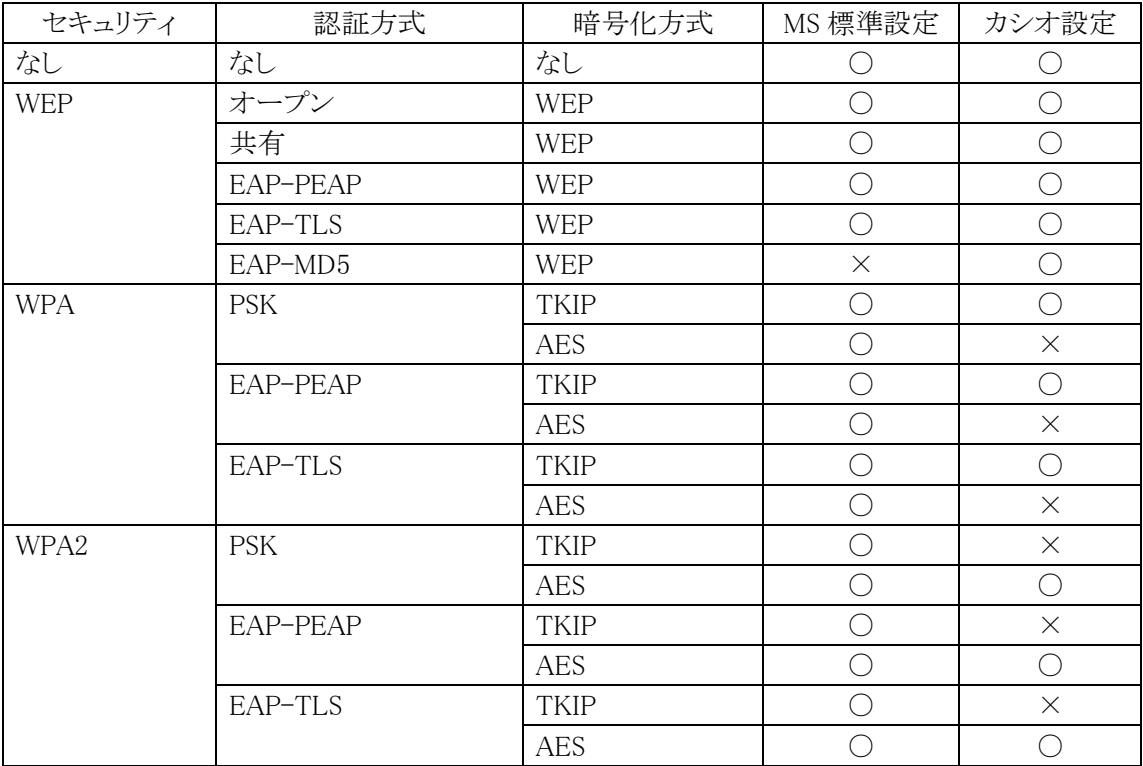

## (2)基本設定(拡張サプリカント使用時)

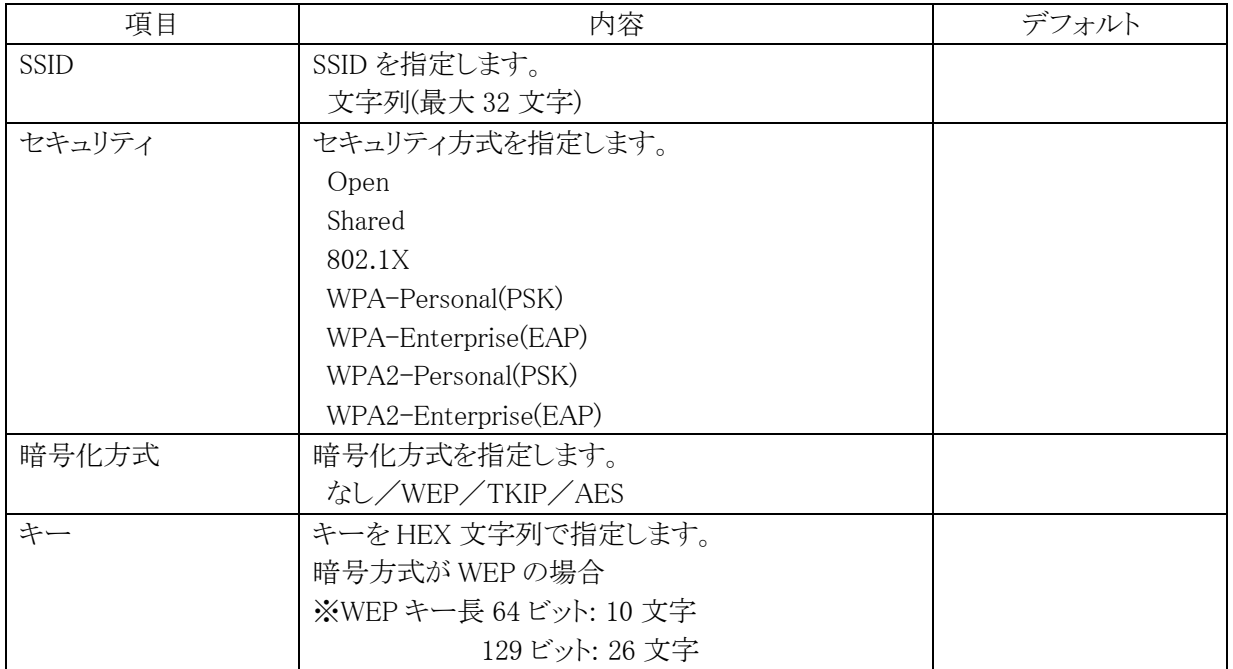

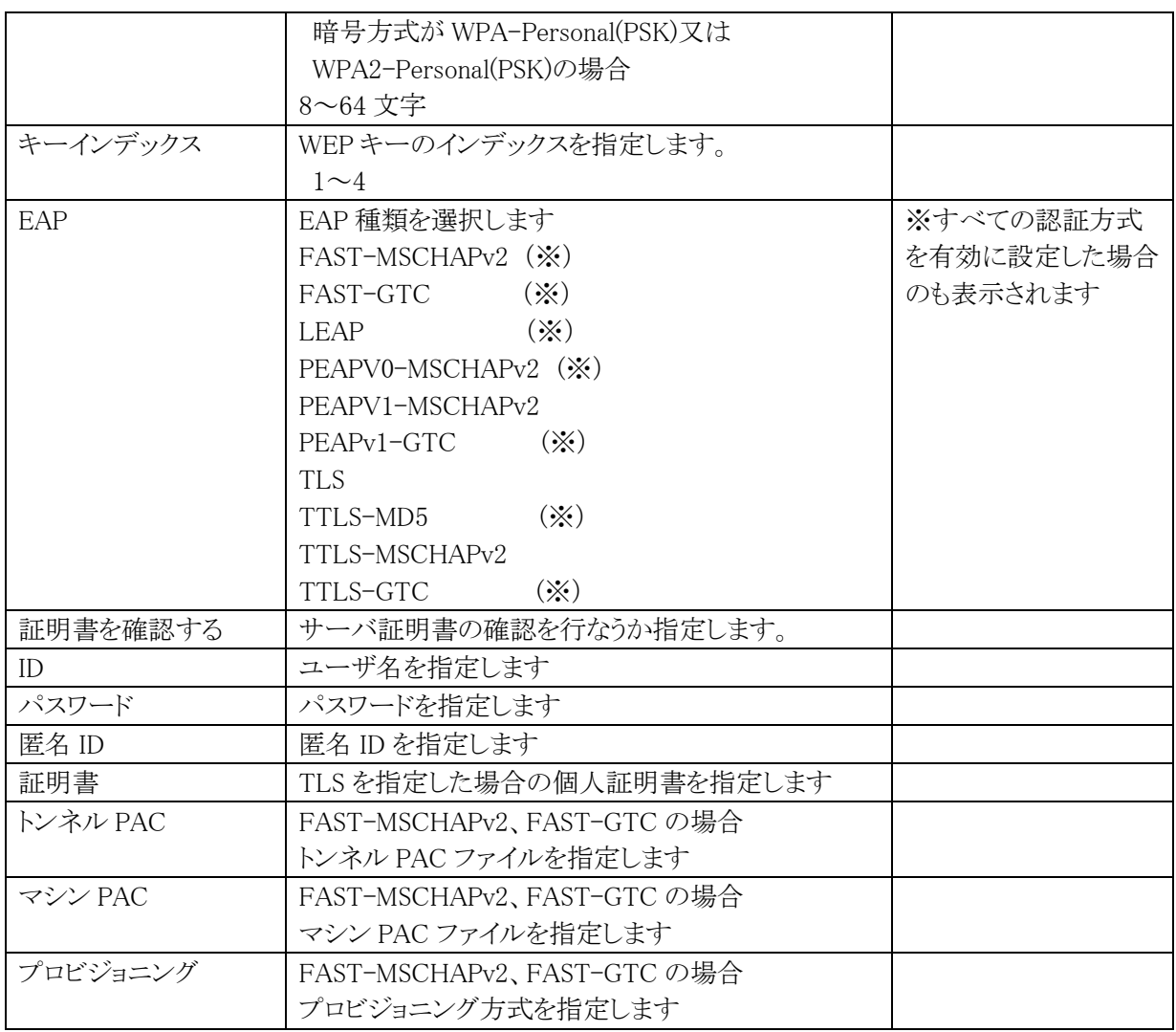

●セキュリティ、認証方式、暗号化の関係

設定可能な組合せは以下のようになります。

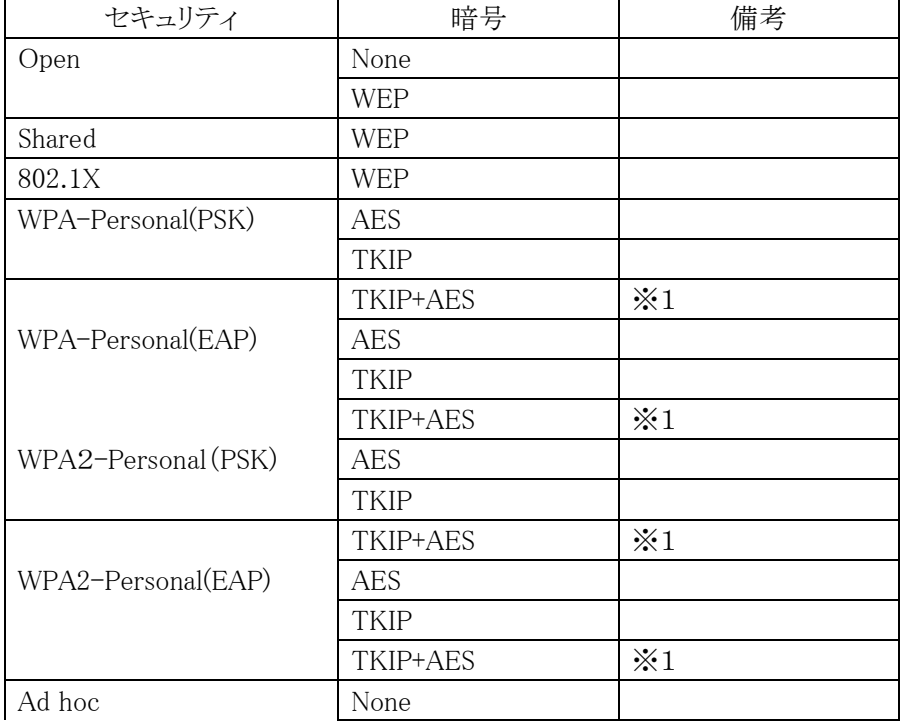

#### WEP

※1非推奨であるが設定可能(詳細タブの「すべての認証設定を有効にする。」を有効にした場合のみ設 定可)

TKIP+AES 設定は「どちらでも接続可能」と読み取れますが、実際には AP 側の実装状態により 必ずしも所望の動作とならず混乱を招くためデフォルト状態では表示していません。

業務用ネットワーク設計として、無線 LAN で使用する暗号方式を決定していただき、TKIP あるいは AES を明示的に設定していただく事を強く推奨します。

AP 側仕様等でやむを得ず TKIP+AES を選択する事は可能ですが、接続可能性について保証できませ  $h_{\circ}$ 

○サポートする EAP 方式

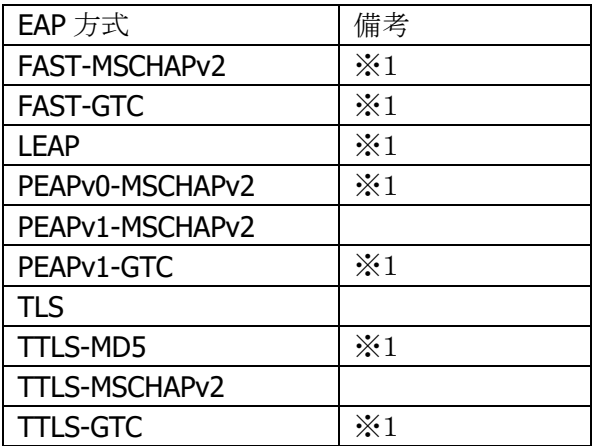

※1 非推奨であるが設定可能(詳細タブの「すべての認証設定を有効にする。」を有効にした場合のみ設 定可

これらの方式は、AP や Radius サーバにて広くサポートされているとは言えないため、非推奨です。 もし使用される際は、事前に実際のお客様環境において十分動作確認を行ってください。

# (3)カシオ拡張設定

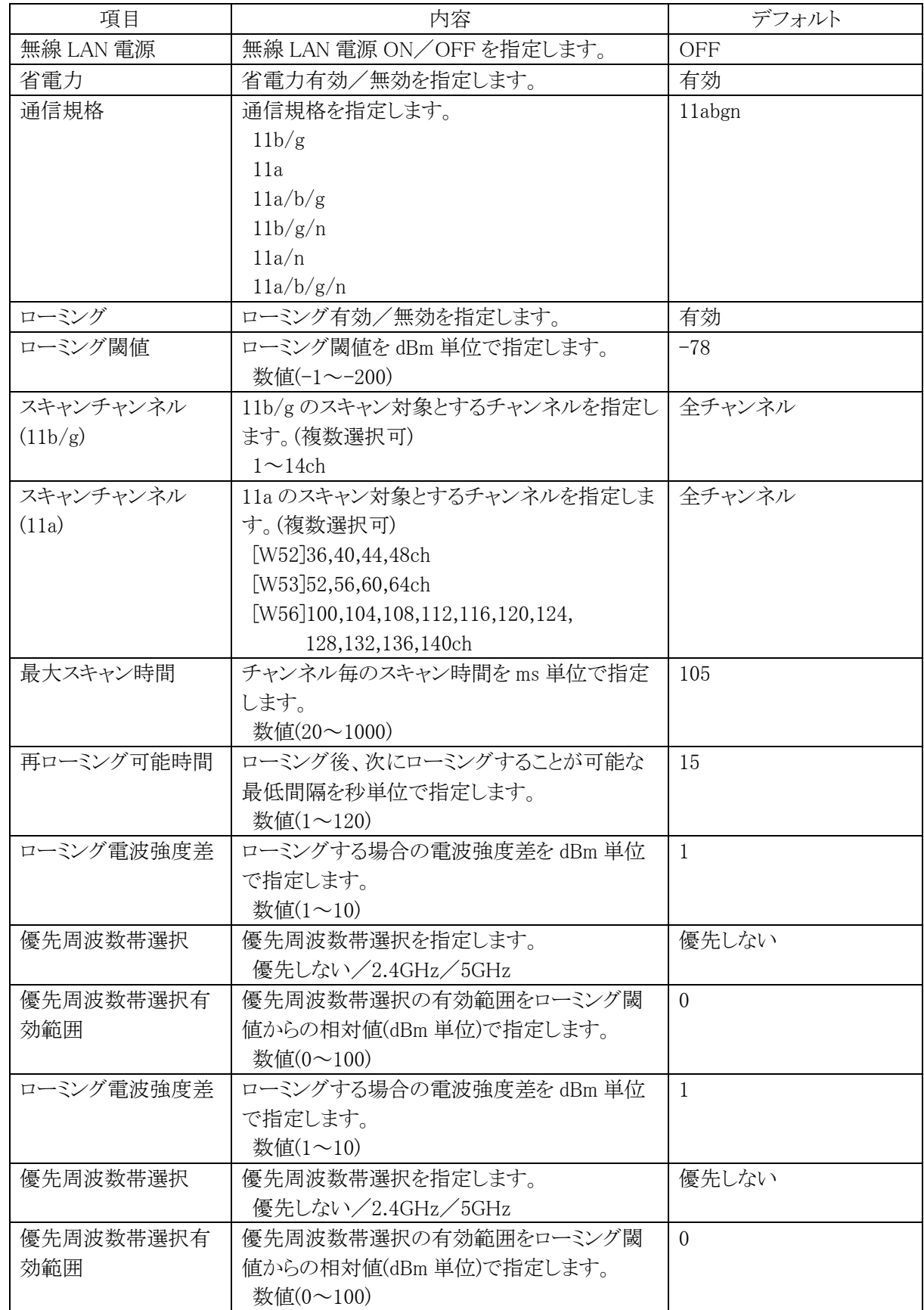

## (4)TCP/IP 設定

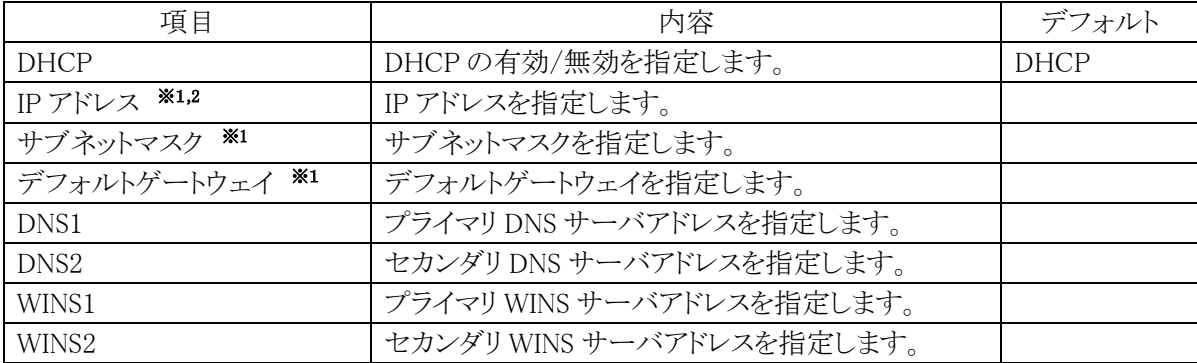

※**1** DHCP 無効時のみ、指定可能です。

※**2** IPv6 を無効にする場合は下記のレジストリを設定してください。 [HKEY\_LOCAL\_MACHINE¥Comm¥Tcpip6¥Parms]

> "EnableDHCPV6"=dword:00000000 (有効時は値が 1) "DisabledComponents"=dword:ffffffff (有効時は項目なし)

## (5)設定保管

無線 LAN 設定に関する保管場所は以下ようになります。

## 保管場所

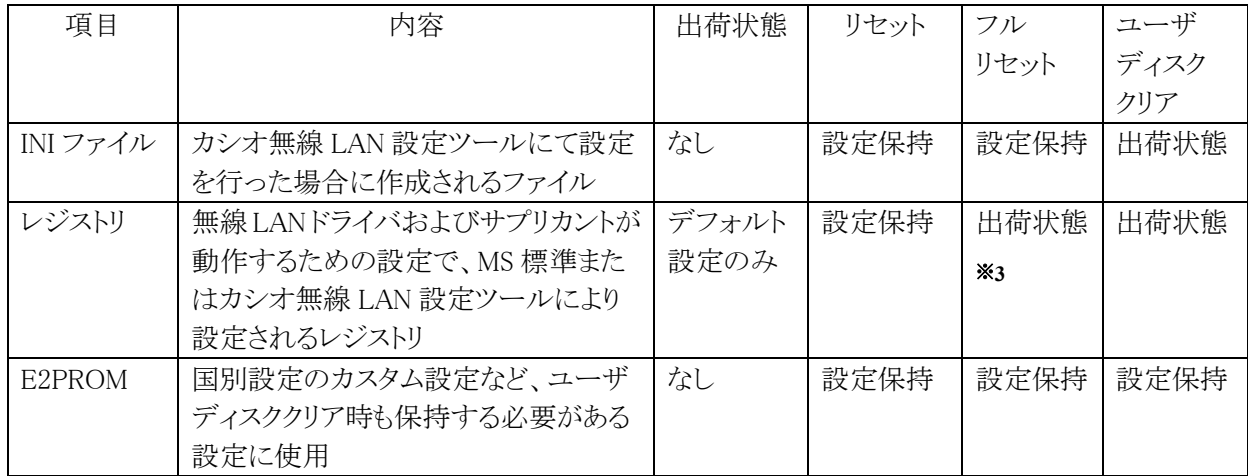

※3 レジストリは出荷状態に戻りますが、起動時に INI ファイルから再設定が行われる情報につ いては、実質設定保持の状態になります。

## バックアップ・リストア

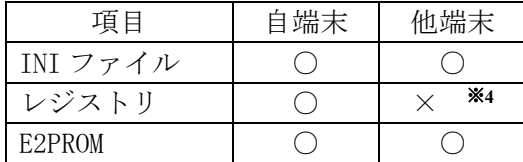

※4 レジストリ自体はコピーされますが、無線 LAN 設定情報は端末固有で暗号化が行われている ため、情報を読み出すことができません。従って、MS 標準設定で設定した情報はコピーでき ないことになります。

# (6)無線 LAN 設定 INI ファイル

無線 LAN 設定 INI ファイルは、無線 LAN 設定ツールにより作成することができます。 但し、設定ツール以外で編集した場合は、動作保証対象外となります。

## ファイル構成

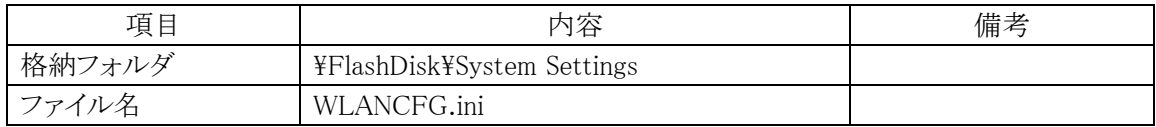

# 3. 導入

# 3.1 システムメニュー

製品出荷状態で OS 起動すると、下記のメインメニューとなります。 このメニューから処理選択して、プログラム起動、設定等を行うことができます。

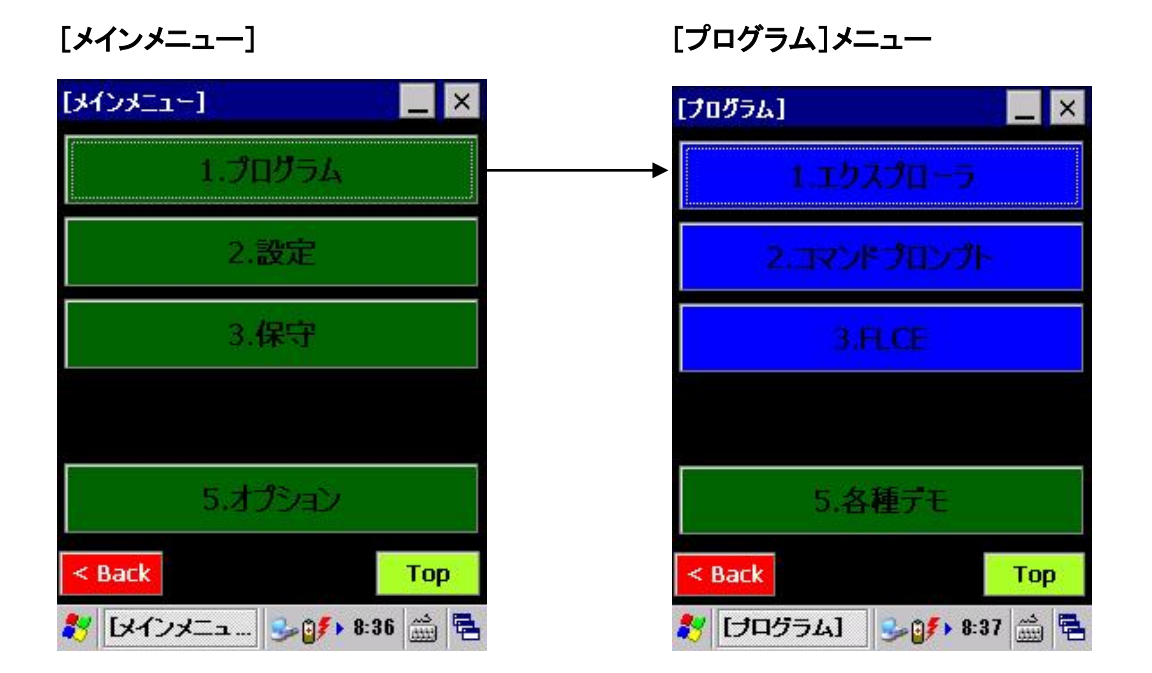

#### 操作説明

上記画面で緑色ボタンを押した場合は、サブメニューに切り替わります。 また、青色ボタンを押した場合は、そのプログラムが起動します。

## 【備考】

①Windows Embedded Compact 7(WEC7)のデフォルト画面としたい場合は、×ボタンを押下して このメニューを閉じてください。

②再度このシステムメニューを表示したい場合は、本体背面にある RESET ボタンを押してください。

③リセットスタートからこのメニューを削除したい場合は、「オプション」→「システムメニュー削除」を選択し てください。

# メニュー構成

システムメニュー構成は、下記のようになっています。

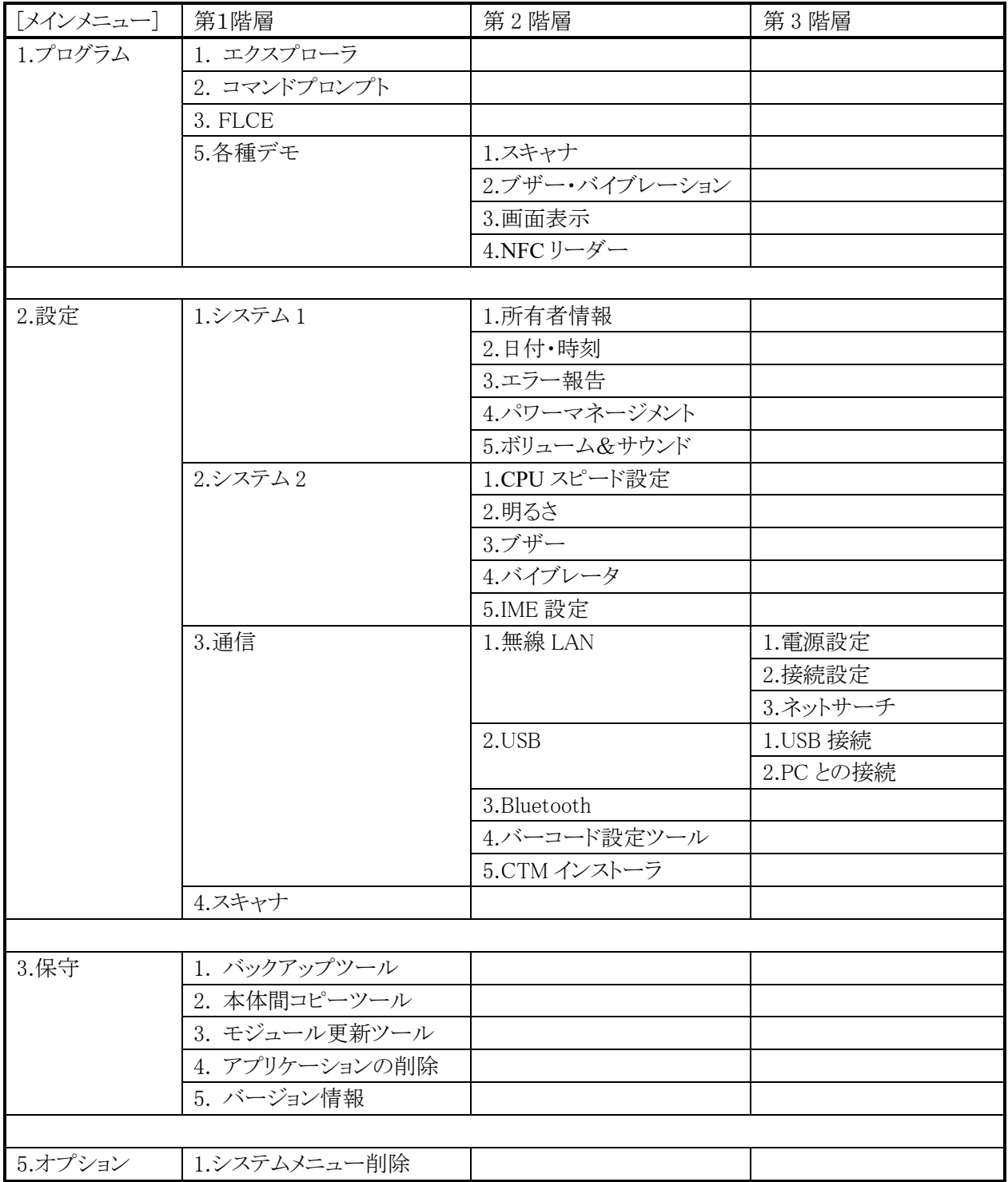

# 3.2 初期設定を行う

# 3.2.1 Welcome ウイザード

## (1)初期画面

端末を新規起動すると、以下の初期画面となります。ここから、次の設定を行うことができます。

- 所有者情報
- 日付時間

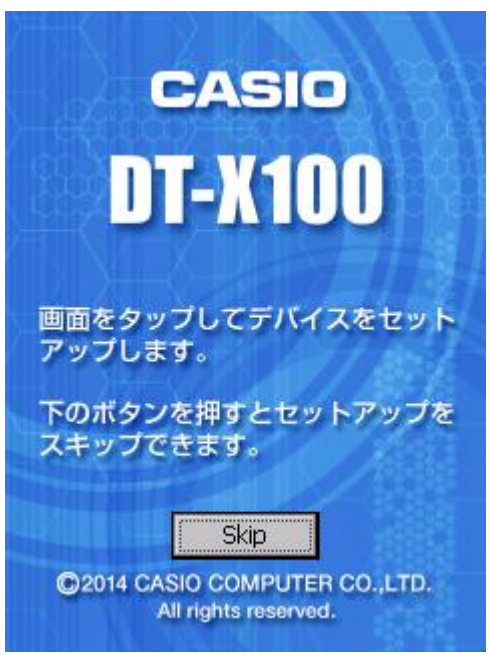

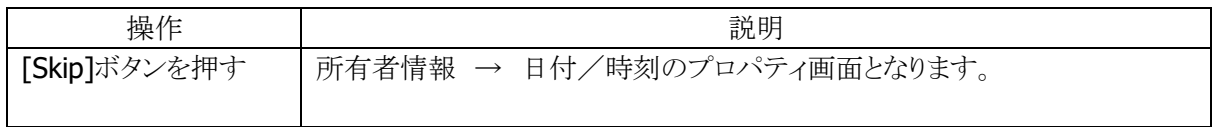

【備考】

①「所有者情報」の詳細は、「3.2.3 所有者情報」をご参照下さい。 ②「日付/時刻」の詳細は、「3.2.2 日付/時刻/アラーム設定」をご参照下さい。 ③端末をフルリセットした場合は、全ての再設定が必要となります。

## (2)デスクトップ画面

初期設定が完了すると、以下のデスクトップ画面となります。

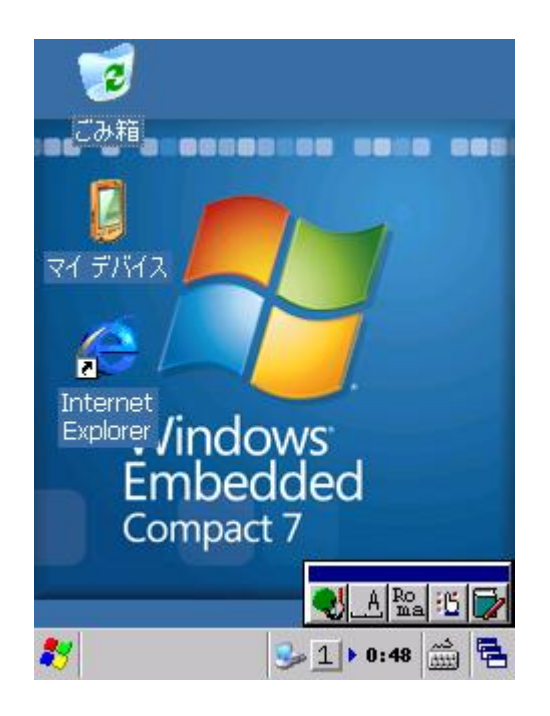

# 3.2.2 日付/時刻/アラーム設定

スタート → 設定 → コントロールパネルから、「日付/時刻」を選択します。 以下の画面から、タイムゾーンと日付/時刻を設定します。

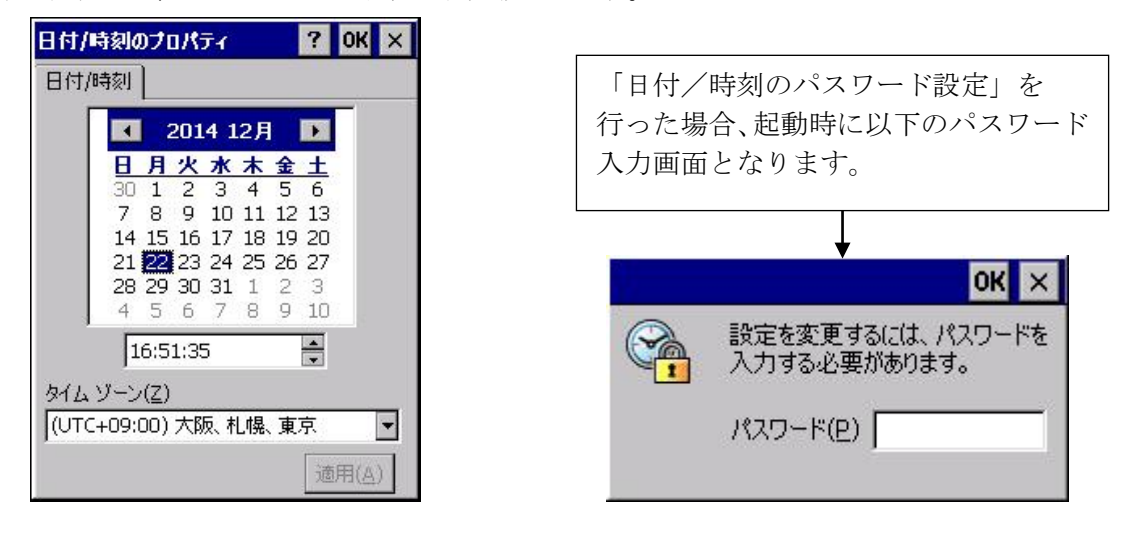

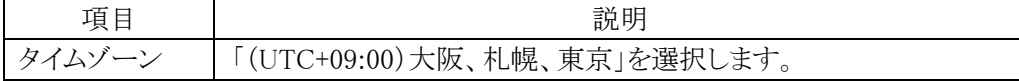

### 【備考】

「日付/時刻のパスワード設定」は、「passtool」を起動して行います。 詳細については、「3.5.1 日付/時刻のパスワード設定」をご参照下さい。

# 3.2.3 所有者情報

スタート → 設定 → コントロールパネルから、「所有者情報」を選択します。 以下の画面から、所有者に関する情報を設定します。

## [所有者情報]タブ [メモ]タブ

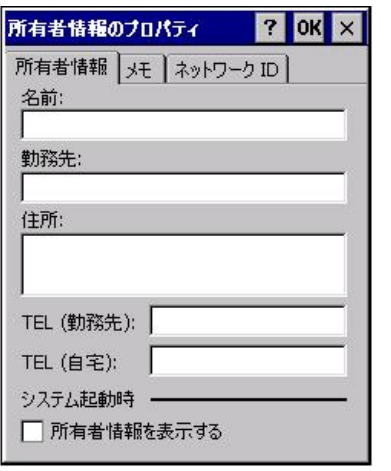

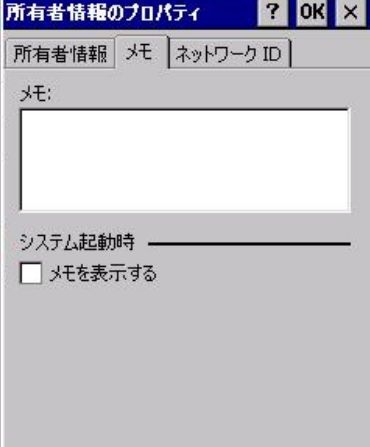

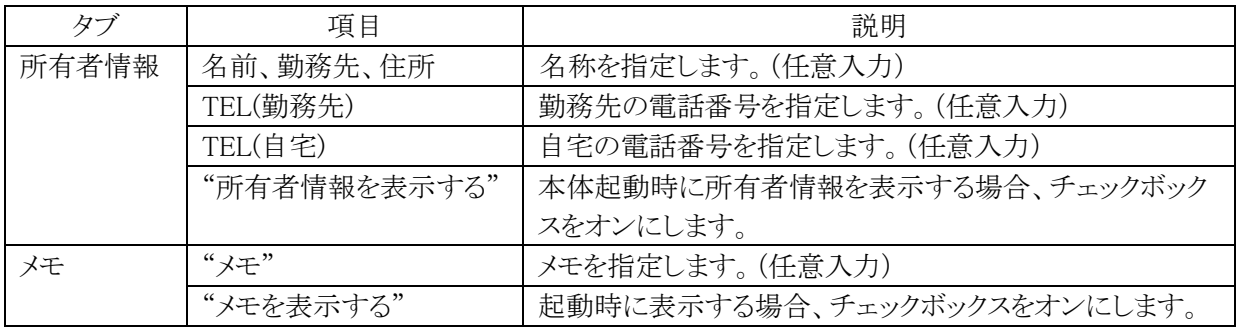

## [ネットワーク ID]タブ

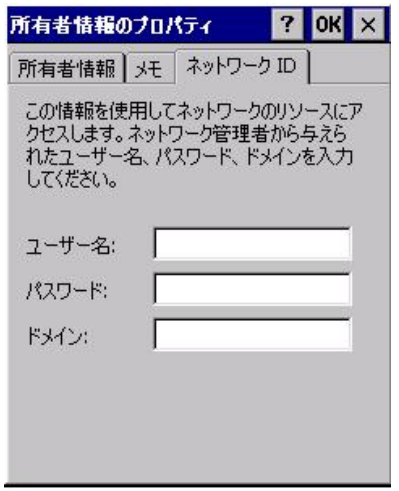

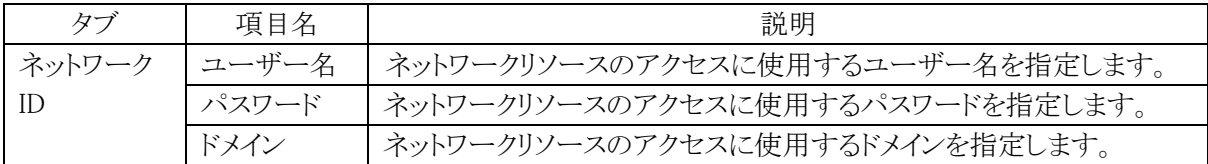

# 3.2.4 地域設定

スタート → 設定 → コントロールパネルから、「地域」を選択します。 地域、言語、入力のタブを開くことにより、詳細設定を行うことができます。

## [地域]タブ カスタマイズ

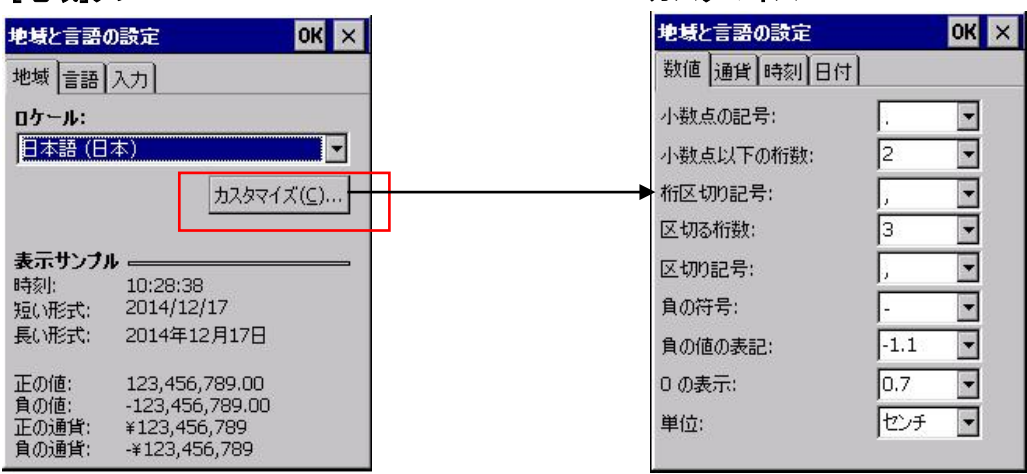

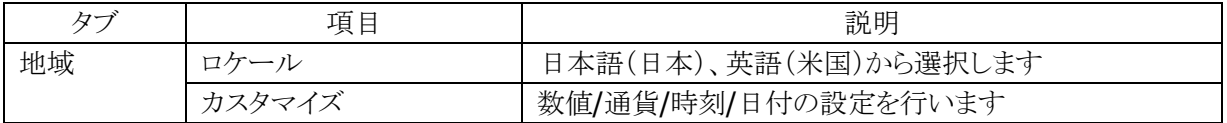

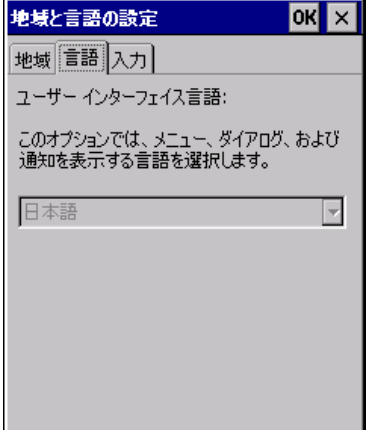

# [言語]タブ [入力]タブ

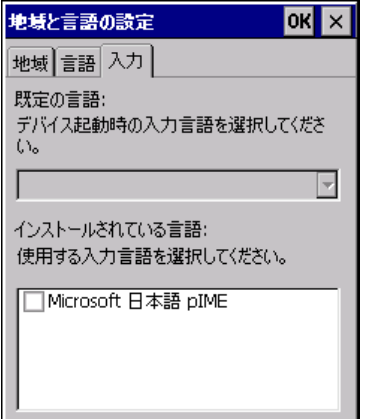

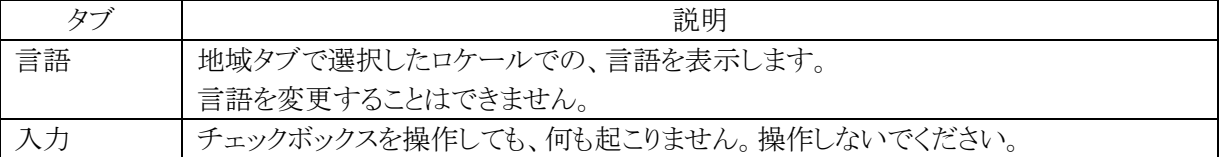

## 3.2.5 電源状態/設定

スタート → 設定 → コントロールパネルから、「パワーマネージメント」を選択します。 以下の画面から、パワーマネージメントのオプションを設定することができます。

## [バッテリ]タブ [設定]タブ

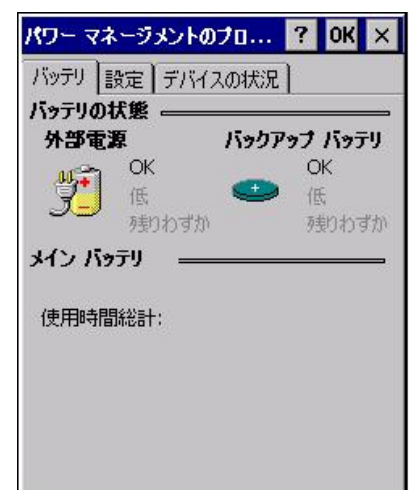

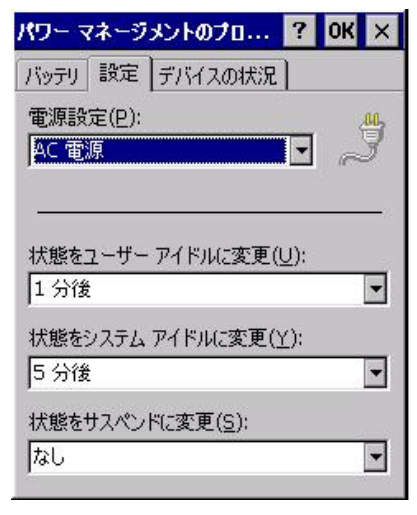

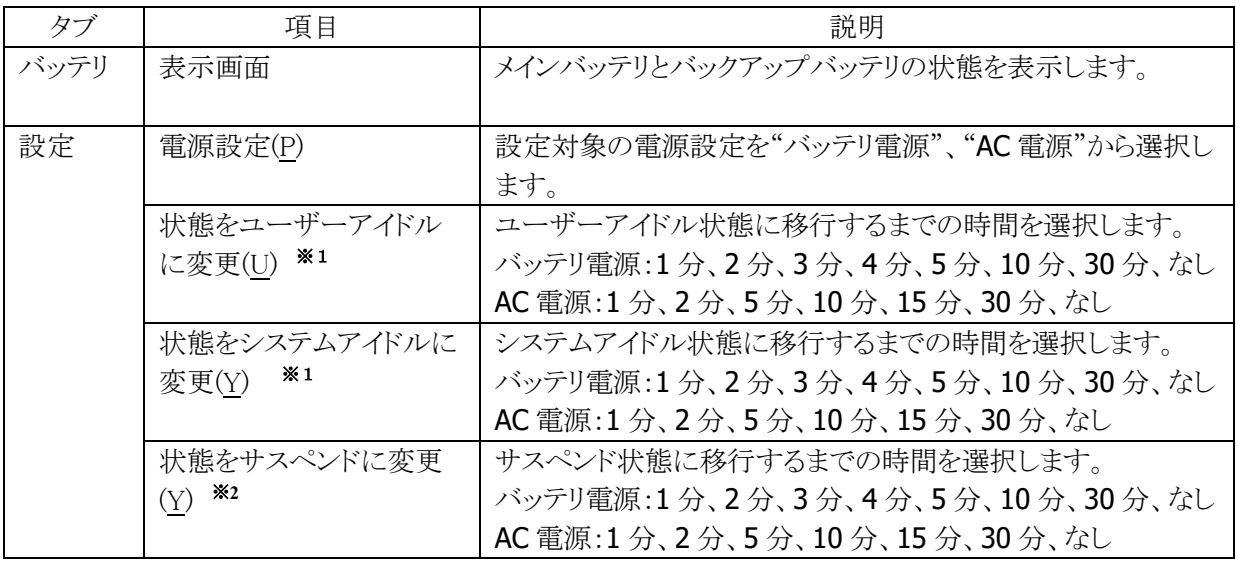

- ※1 ユーザーアイドル・システムアイドルは、設定された時間に OS 内部でイベントが発生し、周辺デバイ スに対してスリープやスタンバイ状態にするためのものです。 必要なときにデバイスに電源を入れ、使用後には電源を切るという省電力設計になっているため、 上記の設定をしてもシステム的に状態は変わりません。(CPU は上記設定に関係なく、実行プロセス がなくなればアイドル状態になり、消費電流を抑えます)
- ※2 サスペンドは、実行するべきプロセスがなく、キー入力のアクティビティが無くなって、本体電源が OFF するまでの時間を示しています。

【備考】オートパワーオフまでの時間は、"状態をユーザーアイドルに変更"、"状態をシステムアイドルに 変更"、"状態をサスペンドに変更"を合計した値になります。最短時間は3分です。 1つでも"なし"に設定した場合は、オートパワーオフは動作いたしません。 また、PC と ActiveSync 接続が行われている場合も、オートパワーオフは動作いたしません。

## [デバイスの状況]タブ

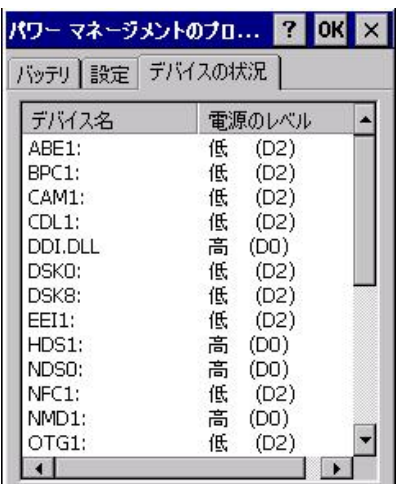

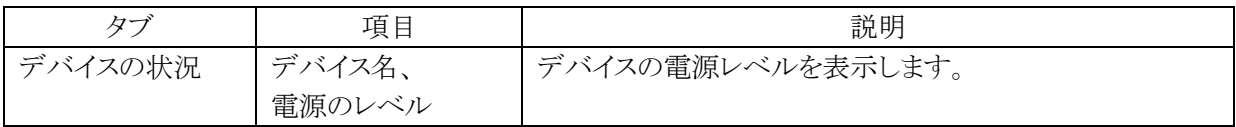

# 3.2.6 CPU スピード設定

スタート → 設定 → コントロールパネルから、「CPU スピード設定」を選択します。 自動パワーセーブモードが無効(デフォルト)の場合、CPUの動作スピードを変更できます。

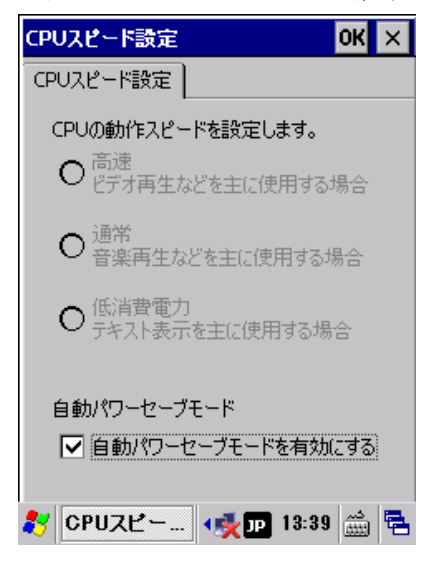

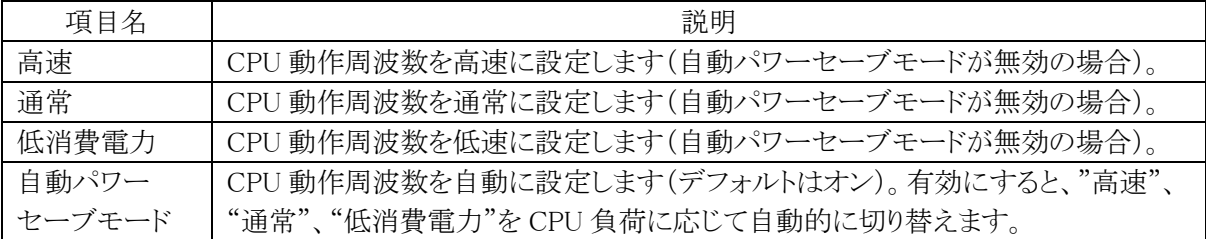

# 3.3 入力/表示を設定する

# 3.3.1 デスクトップ設定

スタート → 設定 → コントロールパネルから、「画面」を選択します。 背景、デスクトップの配色、バックライトを設定します。

## [背景]タブ [表示]タブ

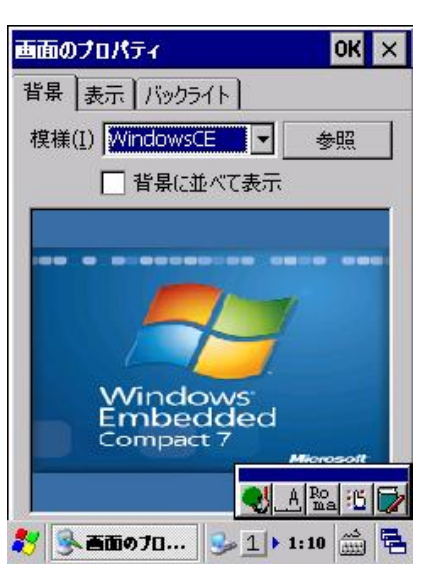

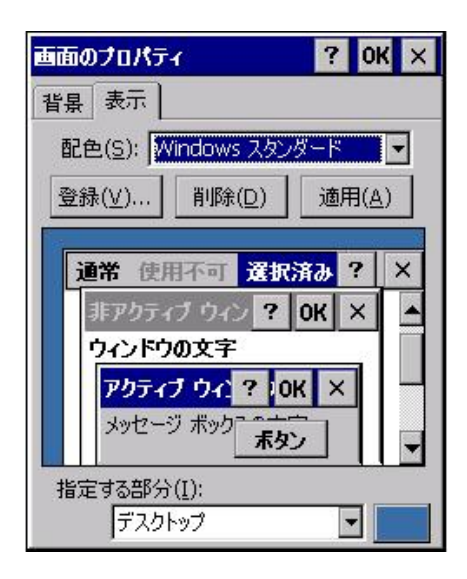

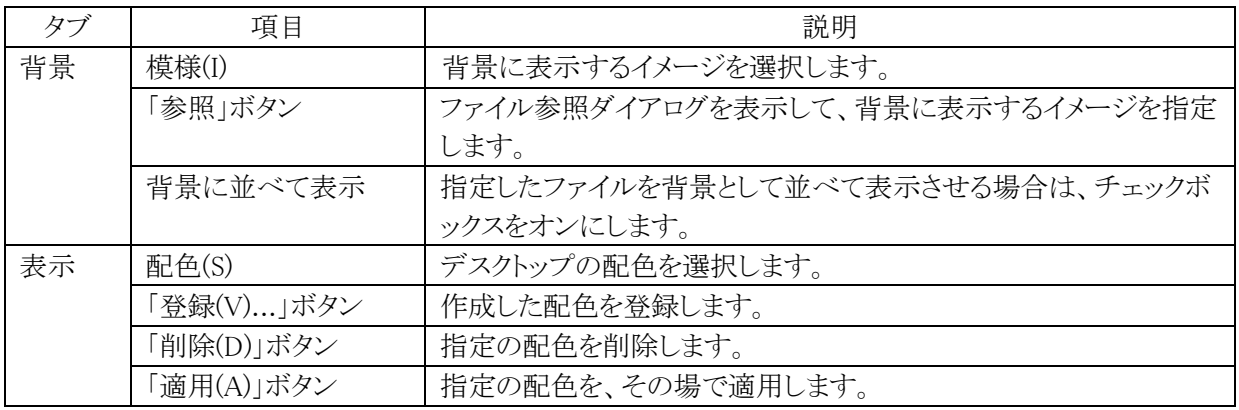

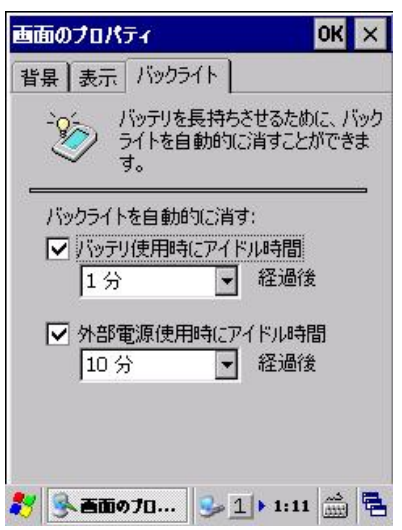

# 3.3.2 バイブレータ設定

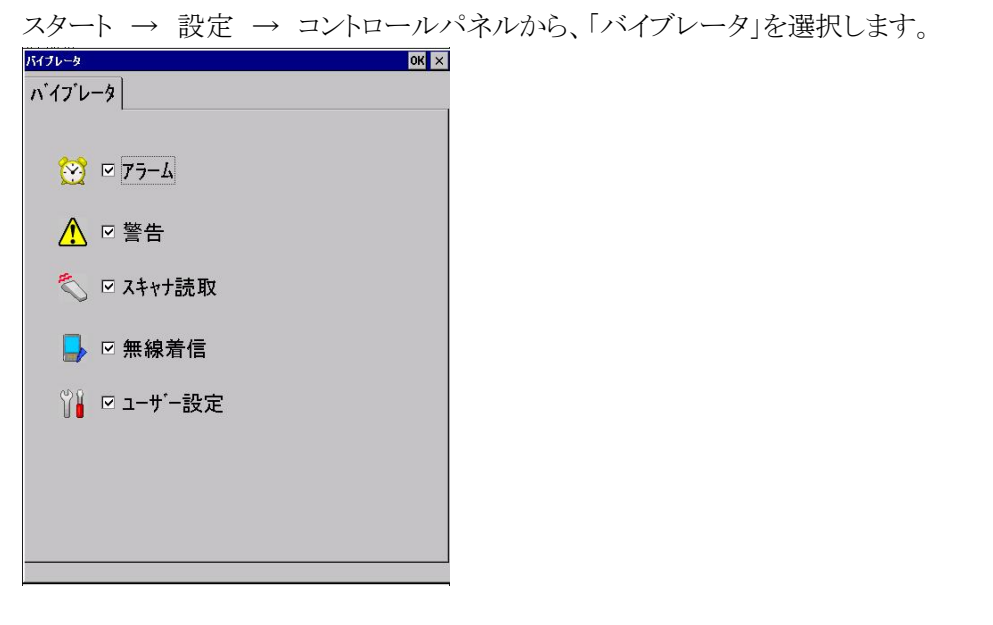

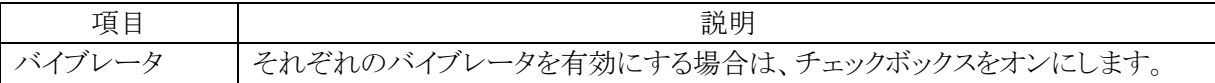

# 3.3.3 入力方式の設定

スタート → 設定 → コントロールパネルから、「入力パネル」を選択します。 以下の画面から、現在の入力方法やオプションを変更します。

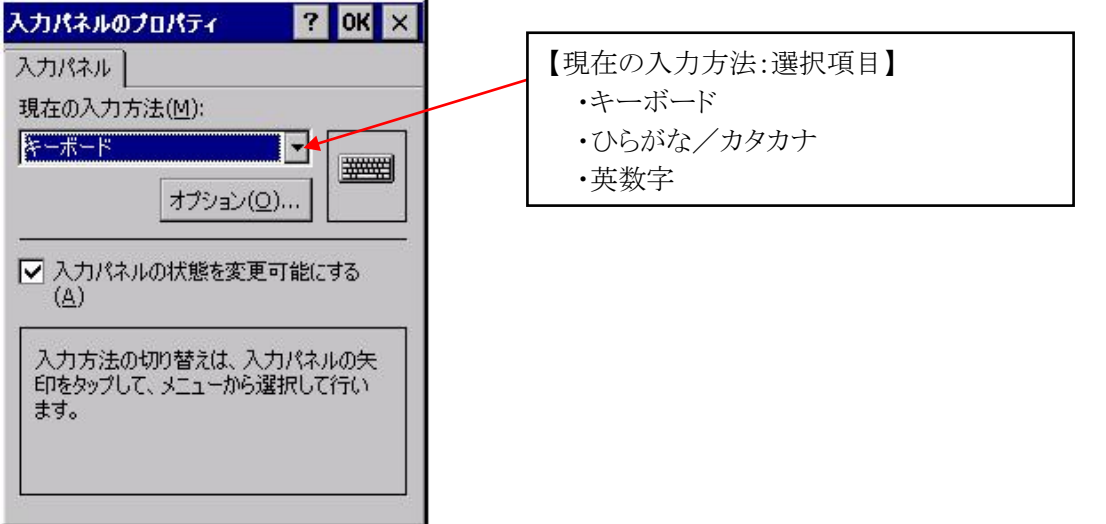

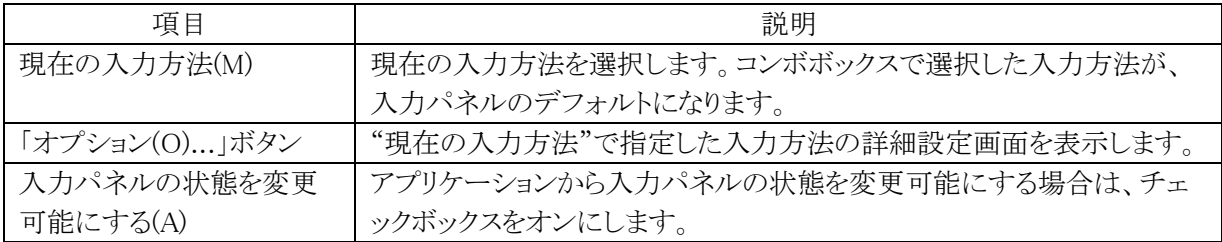

# 3.3.4 キーボード設定

スタート → 設定 → コントロールパネルから、「キーボード」を選択します。 キーボードについての設定を行います。

## [リピート]タブ [その他]タブ

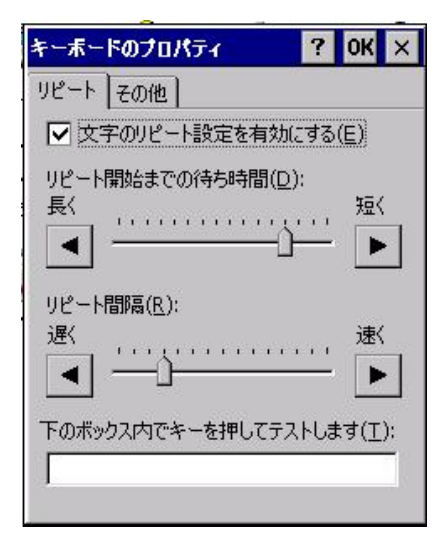

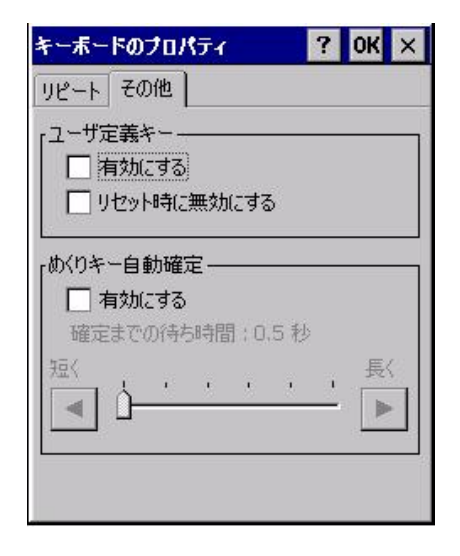

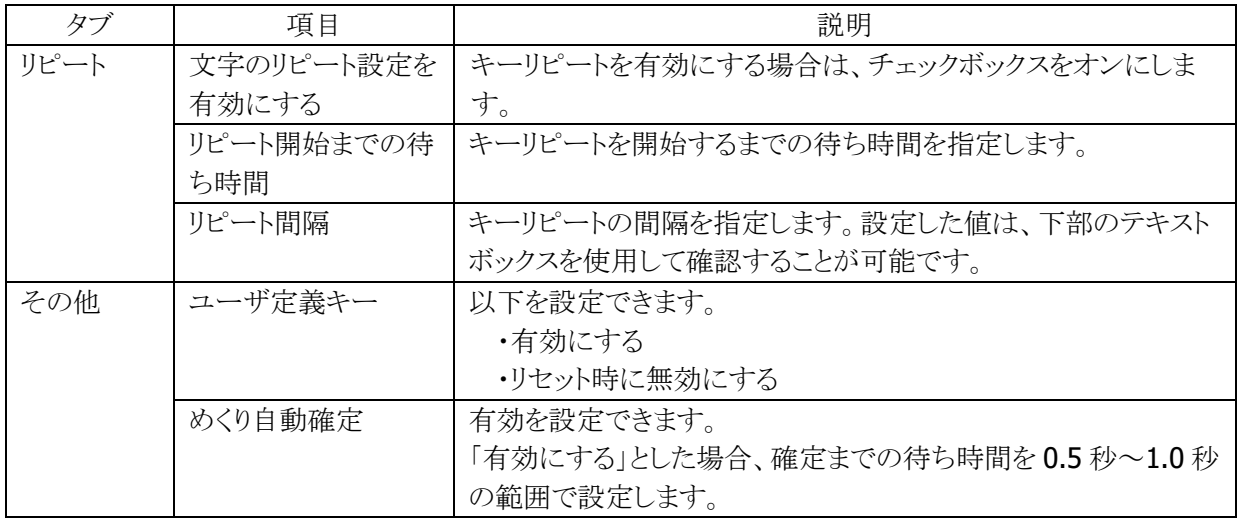

# 3.3.5 バックライト明るさ設定

スタート → 設定 → コントロールパネルから、「明るさ」を選択します。 バックライトの明るさ/自動減光/自動オフを設定します。

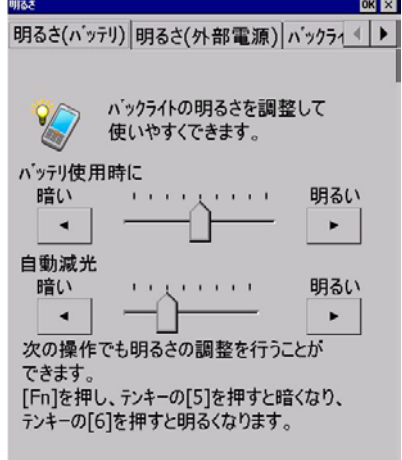

## [明るさ(バッテリ)]タブ [明るさ(外部電源)]タブ

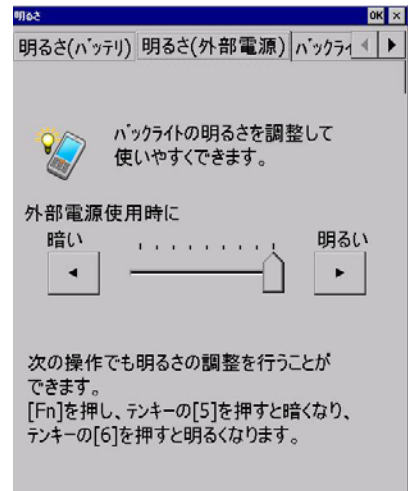

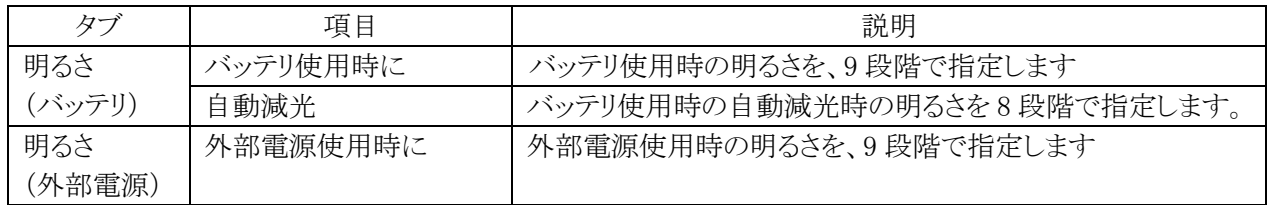

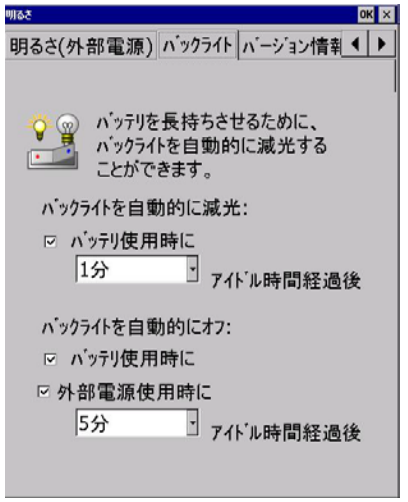

# [バックライト]タブ [バージョン情報]タブ

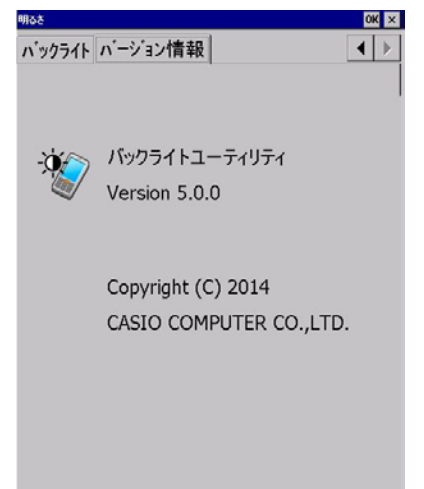

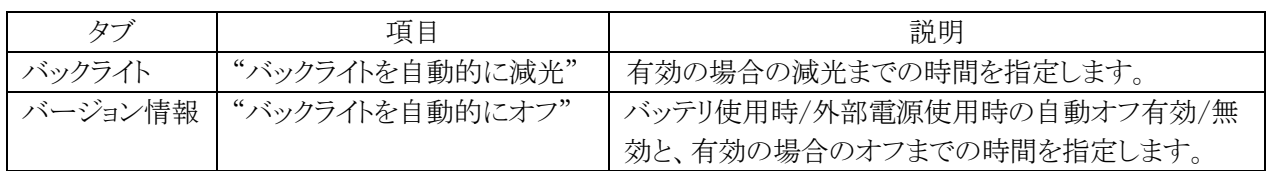

# 3.3.6 タスクバーとスタートメニュー

スタート → 設定から、「タスクバーとスタートメニュー」を選択します。

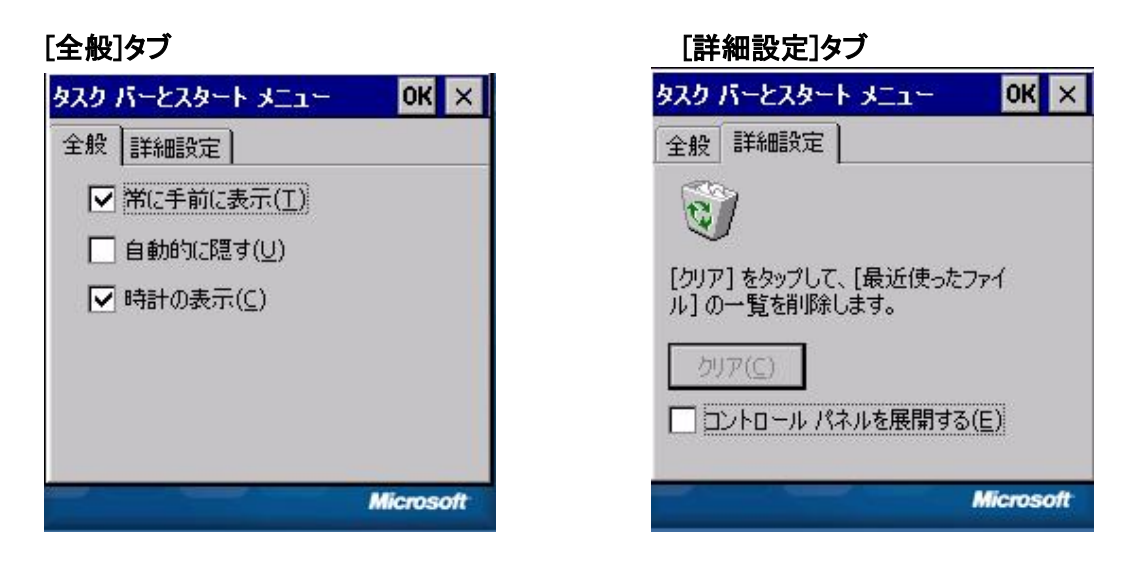

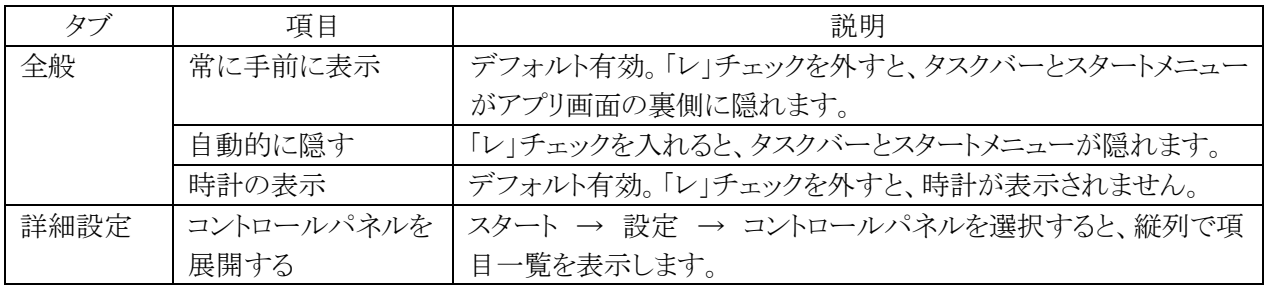

# 3.4 音量を設定する

# 3.4.1 音/通知設定

スタート → 設定 → コントロールパネルから、「ボリューム&サウンド」を選択します。 サウンドの種類と音量を設定します。

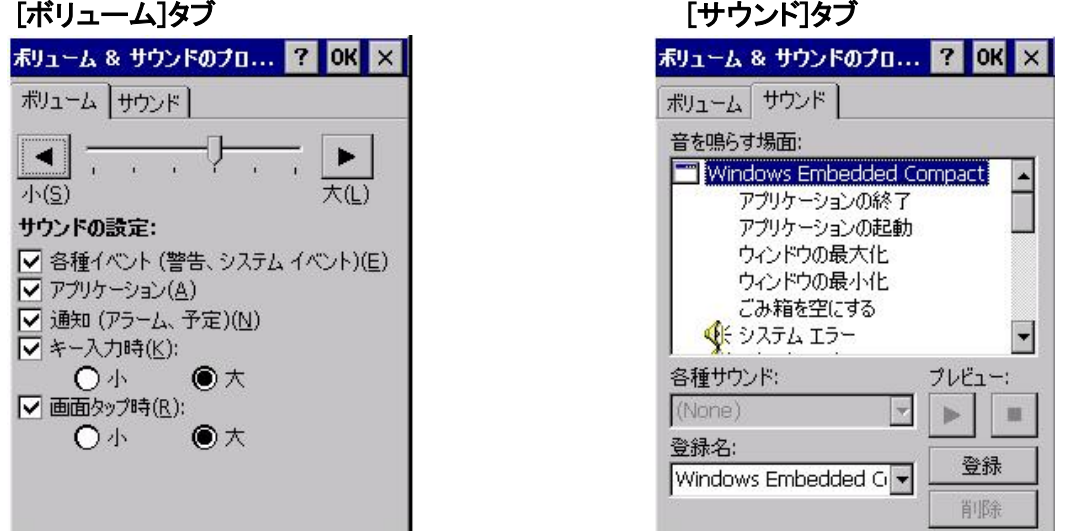

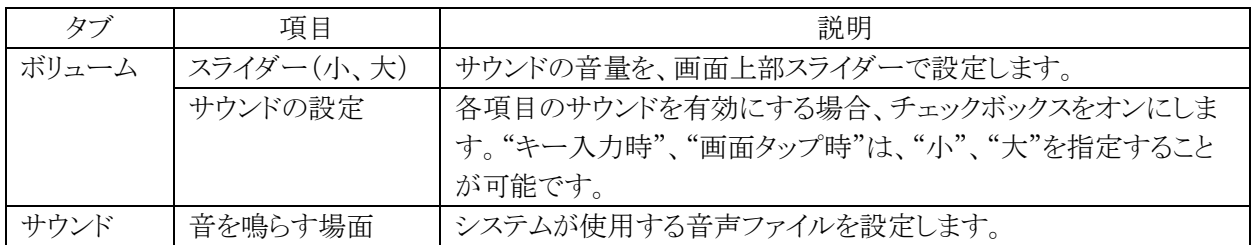

## 3.4.2 ブザー設定

スタート → 設定 → コントロールパネルから、「ブザー」を選択します。 以下の画面から、ブザーの有効/無効と、音量(小、中、大)を設定します。 ブザー音は、項目右側のボタンを押すことにより確認できます。

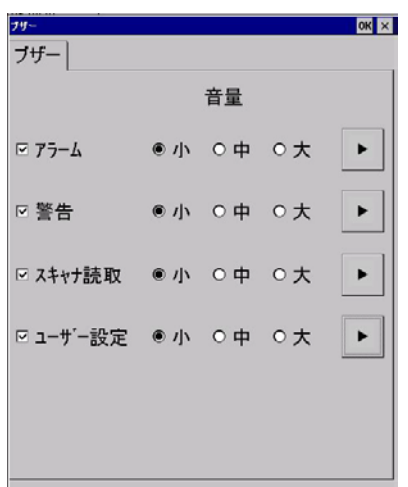

# 3.5 セキュリティを設定する

セキュリティには、以下の種類があります。

## **(1)**日付/時刻のパスワード設定

ユーザーが本体の日付と時計設定を変更できないように、コントロールパネルの「日付/時刻」を開くため のパスワードを設定することが可能です。Windows フォルダの下の PASSTOOL を使用して設定します。 本パスワードは、「個別 ID 設定」と共にシステム領域に格納します。 ツール操作は、「3.5.1 日付と時計のパスワード設定」をご参照下さい。

#### 【補足】

電源オン後にパスワード入力させるためには、別途「ローカルセキュリティ」ソフトをご導入下さい。

### **(2)**個別ID設定

個別 ID は、端末個体を識別するユニークなコードです。 システムライブラリを使用して、個別 ID を読み取ることが可能です。 詳細については、システムライブラリマニュアルをご参照下さい。

## **(3)**代理店ID設定

代理店およびユーザーで、個別 ID と代理店 ID を使用して、アプリケーションのインストール時/実行時に チェックを行うことで、アプリケーションの不正使用を防止することが可能です。 代理店コードは、システム領域に格納します。

代理店 ID を登録するには、ユーザーID 設定ツールにて行います。 ユーザーID 設定ツールは、対応するサポートサイトから別途ダウンロードしてください。

【備考】システムライブラリを使用して、代理店 ID を読み取ることが可能です。 詳細については、システムライブラリマニュアルをご参照下さい。

# 3.5.1 日付/時刻のパスワード設定

スタート → プログラム → エクスプローラを選択後、Windowsフォルダを開きます。

(1)以下の画面から、「passtool」を起動します。

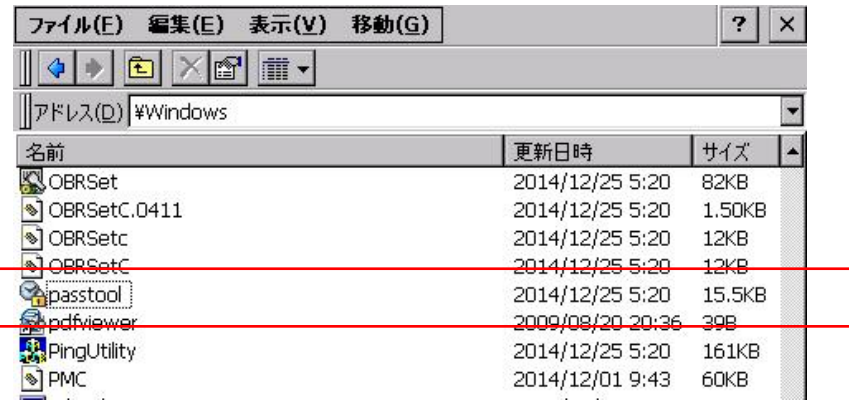

(2) 以下の画面から、本体起動時に入力するパスワードを設定します。

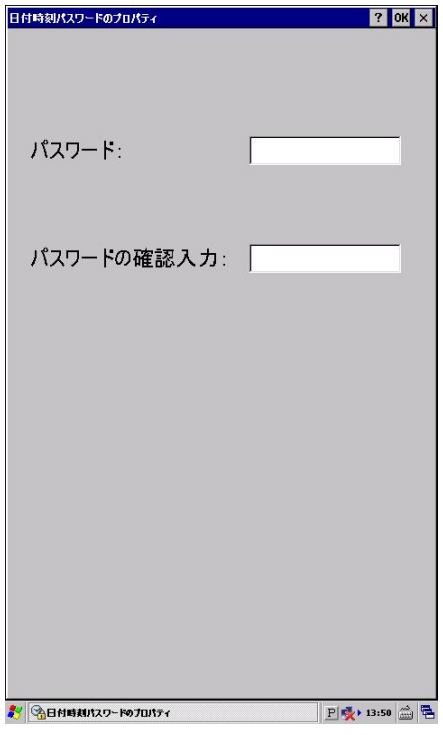

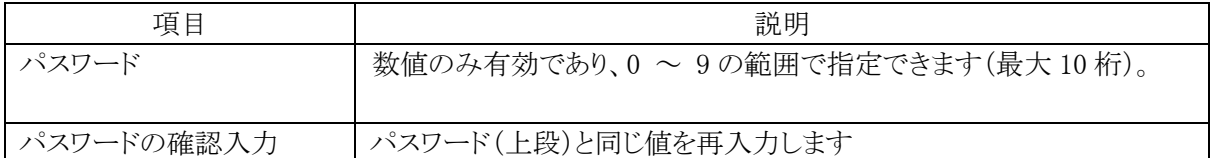

【備考】パスワードを解除する場合には、「パスワード、パスワードの確認入力」ともに未入力状態で OK ボタンを押します。

# 3.6 レーザースキャナ(1D)を設定する

本機能は、レーザースキャナ(ID)搭載モデルのみが使用対象となります。 機能詳細については、第2章「2.8 レーザースキャナ(バーコード)」をご参照下さい。

# 3.6.1 レーザースキャナ設定

スタート → 設定 → コントロールパネルから、「スキャナ設定」を選択します。 以下のツールから、スキャナデバイスの設定を変更します。

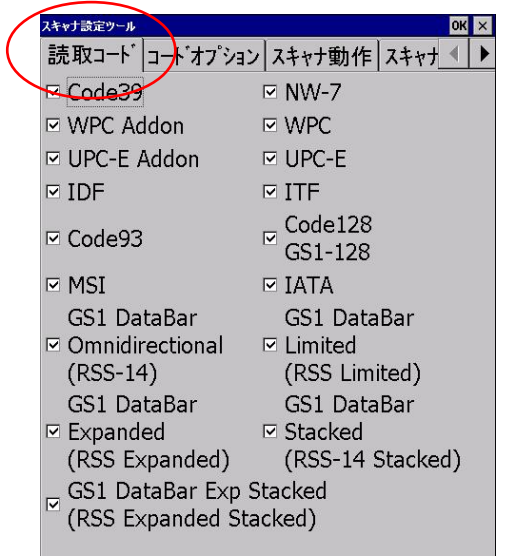

**[**読取コード**]**タブ **[**コードオプション**]**タブ

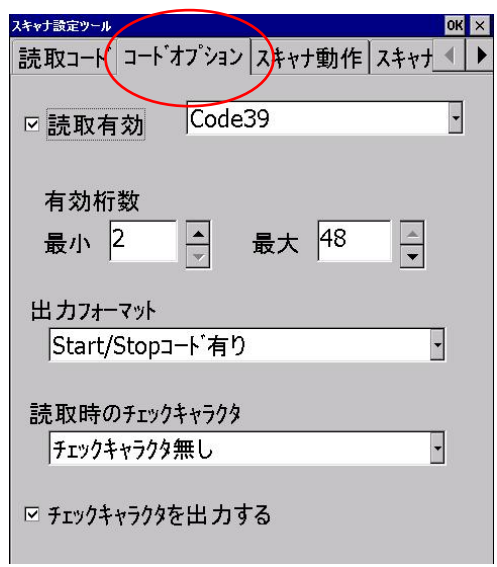

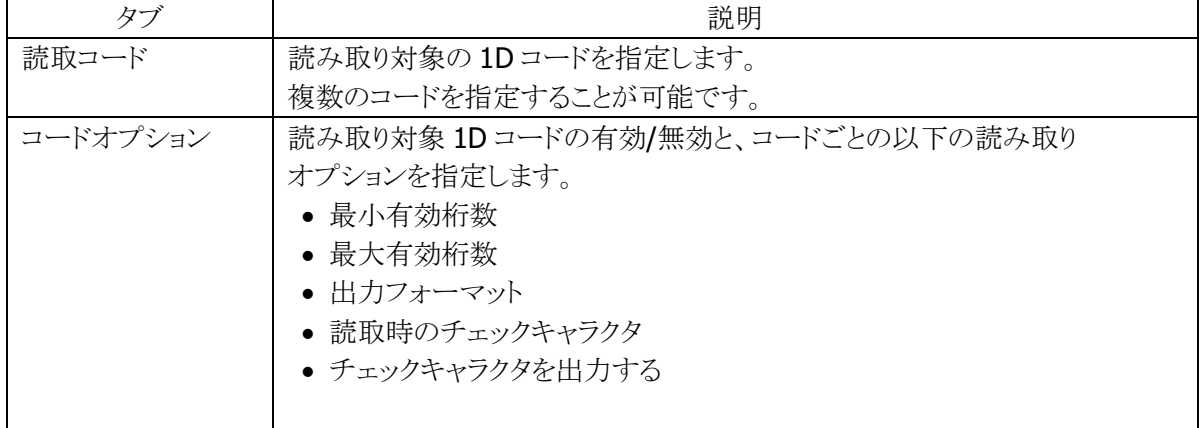
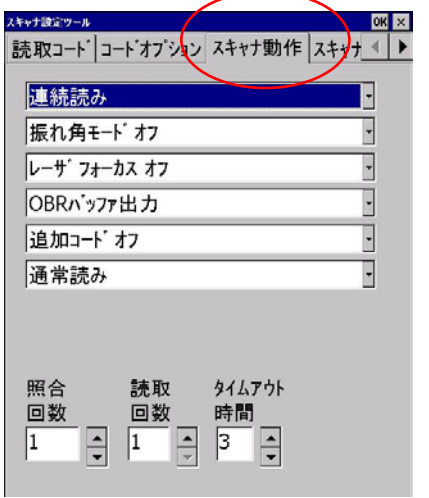

# **[**スキャナ動作**]**タブ **[**スキャナ動作 **2]**タブ

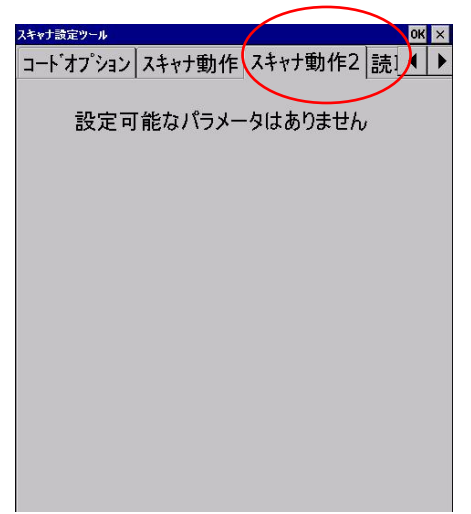

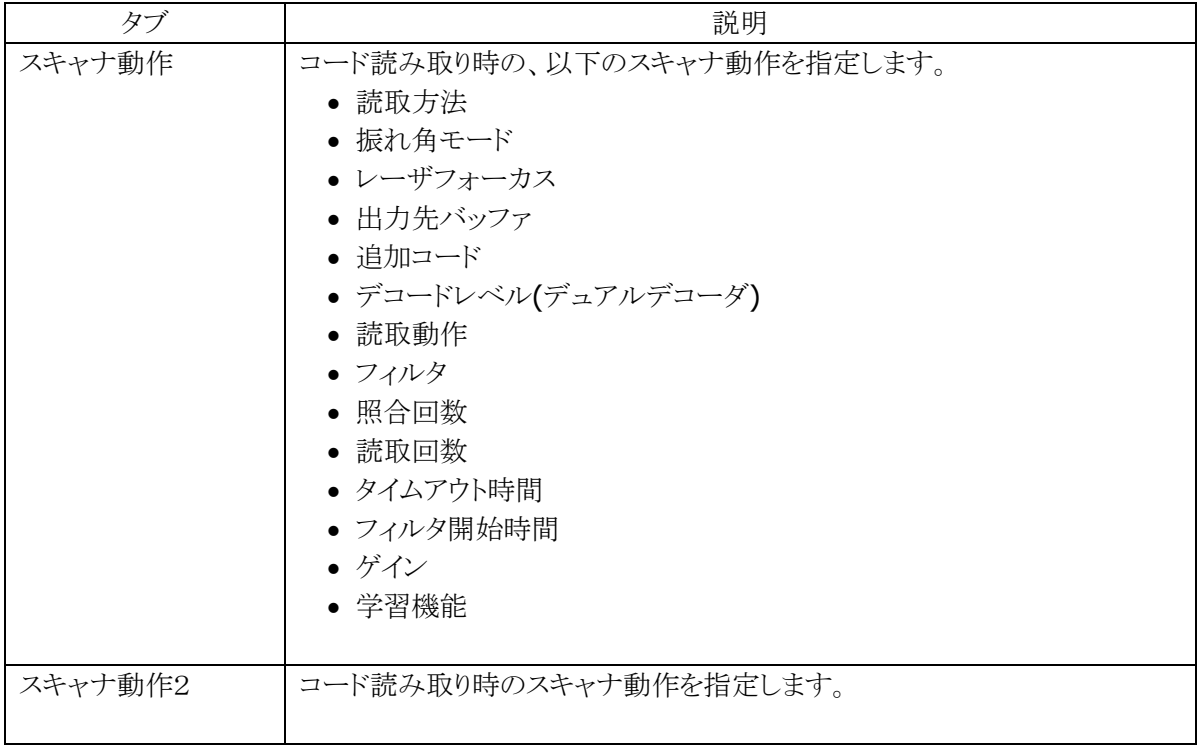

# **[**読取通知**]**タブ **[**読取キー**]**タブ

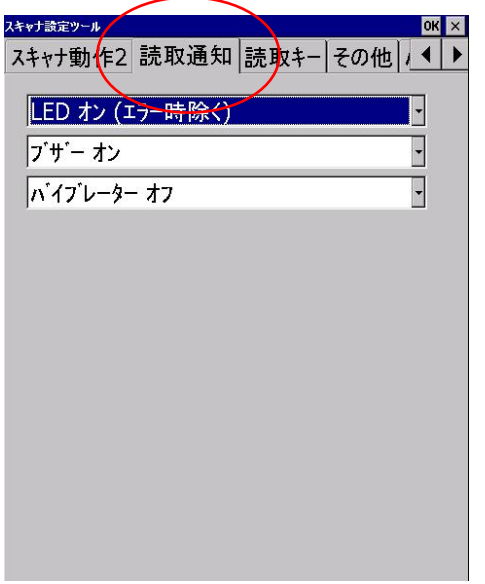

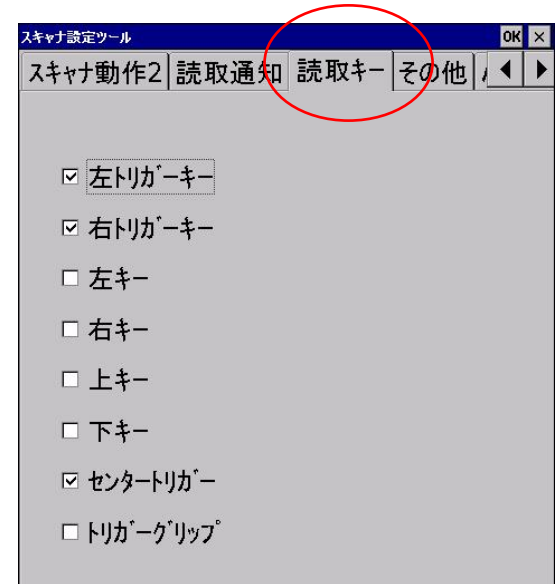

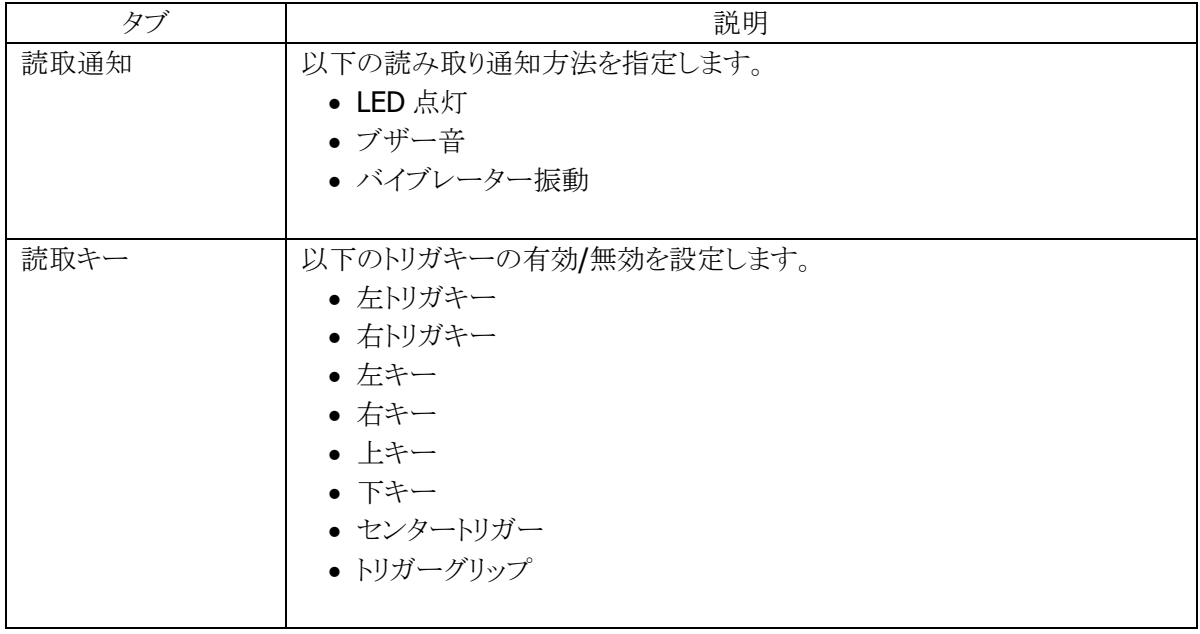

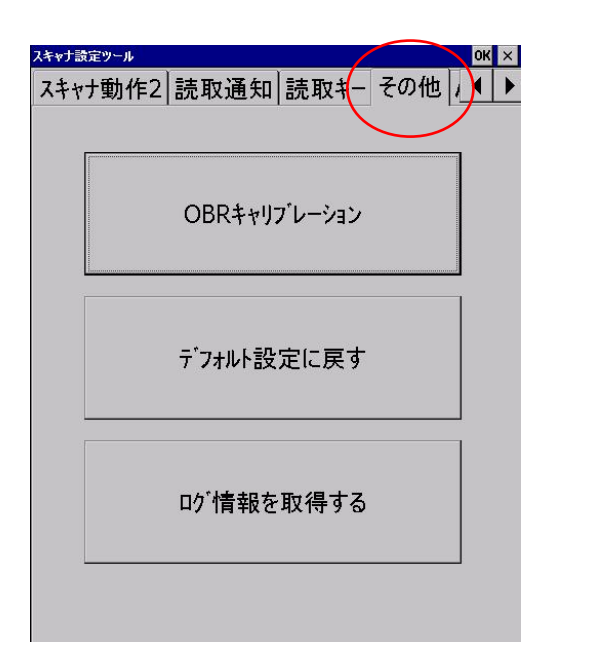

# **[**その他**]**タブ **[**バージョン**]**タブ

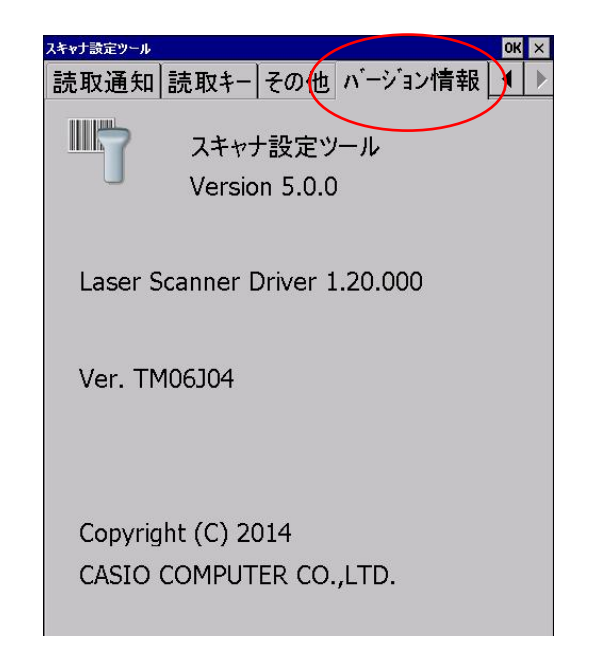

### 項目説明

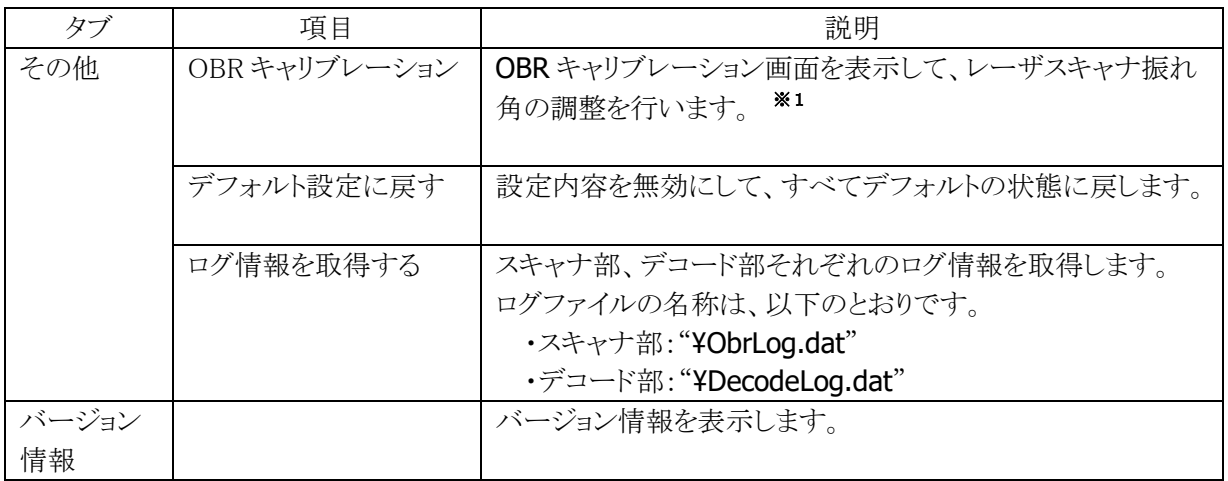

※1 レーザスキャナ振れ角は、工場出荷時に調整されています。 振れ角がずれてしまったと思われる場合にのみ、この機能で調整してください。

# 3.6.2 レーザースキャナ読み込み

本機能は、レーザースキャナ(ID)搭載モデルのみが使用対象となります。

バーコード読み取りと、読み取り結果の出力を行います。

#### 操作手順

スタート → プログラム → ユーティリティから、「レーザースキャナ読み込み」を選択します。

1. レーザースキャナ読み取りの起動

タスクトレイに起動中を示すアイコン(※)を表示します。

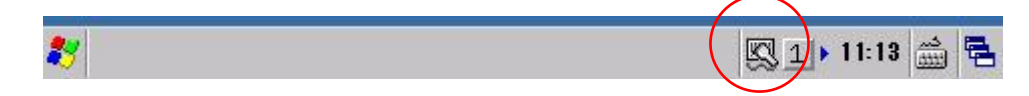

2. アプリケーションを起動 読み取り結果を受け取るアプリケーションを起動します。

3. 読み取りの開始

トリガキーを押すと、読み取りを開始します。

4. 読み取りの完了

トリガキーを離す、またはタイムアウト時間を経過すると、読み取りを終了します。 読み取り結果をアプリケーションに出力します。

【備考】

(1)レーザースキャナ読み取りを終了するには、タスクトレイのアイコンをクリックして"終了"メニューを 選択してください。

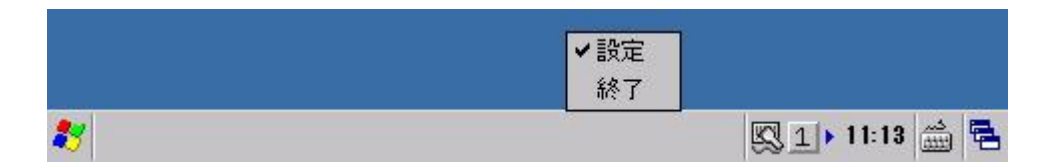

- (2)クリップボード出力は、読み取り結果データをクリップボードにコピーして、貼り付け('Ctrl+v'キーボー ドイベント)を実行しています。したがって、貼り付け操作をサポートしないアプリケーションに対して、 読み取り結果データ出力することはできません。
- (3)レーザースキャナ読み取りは、スキャナを使用するアプリケーション(レーザーデモなど)と同時に実行 することはできません。

#### 【注意】

"クリップボード出力"モードでリモートデスクトップに出力する場合は、下記のレジストリを設定してください。 下記のレジストリを省略した場合は、読み取り結果を出力しません。 ※ 本機能は ServicePack 1.05 以上が必要です

[HKEY\_LOCAL\_MACHINE¥Drivers¥Casio¥Laser] (DWORD)RDPClipboard

- 0 : 読み取り結果を出力しません
- 1 : 読み取り結果を出力します

# 3.6.3 レーザースキャナデモ

本機能は、レーザースキャナ (ID)搭載モデルのみが使用対象となります。

レーザースキャナを使用した 1D バーコード読取機能のデモンストレーションです。 スタート から、「レーザースキャナデモ」を選択します。 メニュー画面から、5 通りのデモ機能を選択できます。

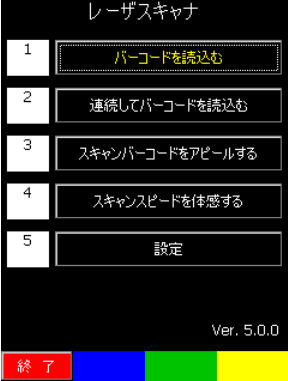

### バーコードを読込む

1D の各コードを読取り、読取ったコード、コード種別、桁数を表示します。 トリガーキーを押下すると、スキャンを実行します。

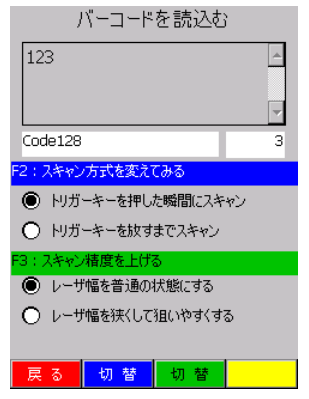

### 連続してバーコードを読込む

1回のスキャンで、指定したバーコードの数だけ、1Dの各コードを読取り、読取ったコードを表示します。ト リガーキーを押下すると、スキャンを実行します。

上下キーで読込むバーコードの数を変更することができます。

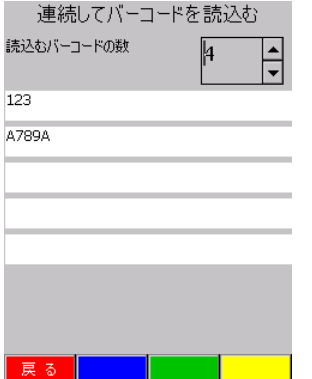

# スキャンバーコードをアピールする

読取ったコードにフォーカスを当てます。トリガーキーを押下すると、スキャンを実行します。

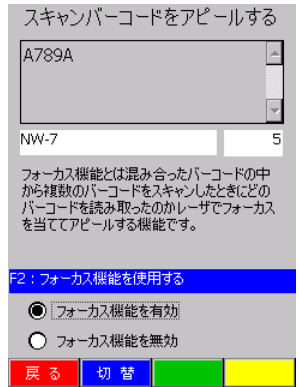

# 連続してバーコードを読込む

10 秒間で読取った回数を表示し、スキャンスピードを体感することができます。トリガーキーを押下すると、 スキャンを実行します。

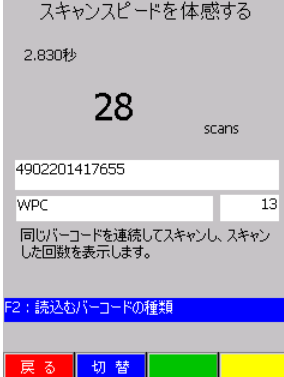

# 3.7 イメージャ(2D)を設定する

本機能は、イメージャ (2D)搭載モデルのみが使用対象となります。機能詳細については、 第2章「2.10 イメージャ (1D/2D コード)」をご参照下さい。

# 3.7.1 イメージャ設定

スタート → 設定 → コントロールパネルから、「イメージャ設定」を選択します。 以下の画面から、C-MOS イメージャデバイスの設定を変更します。

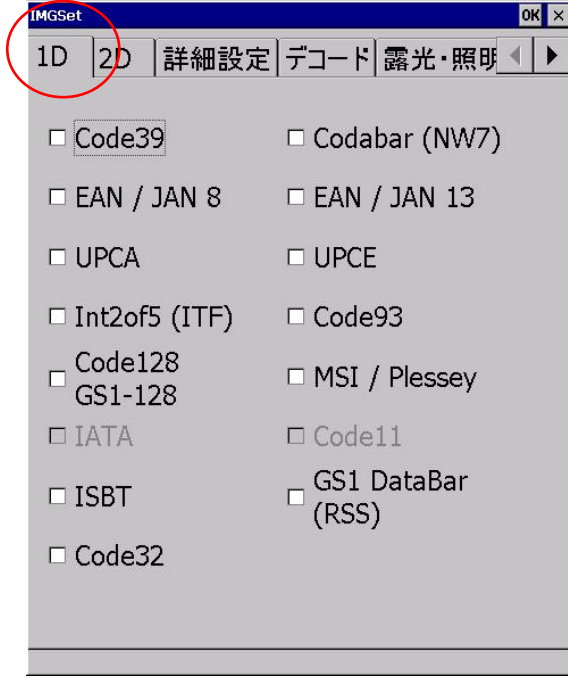

## [**1D**]タブ [**2D**]タブ

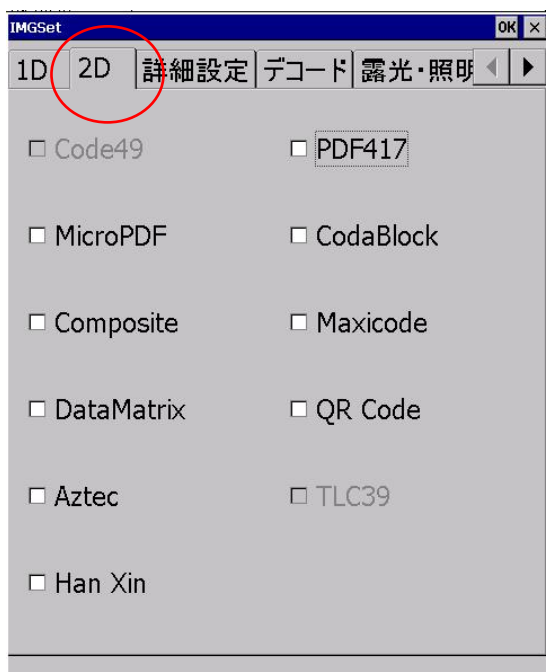

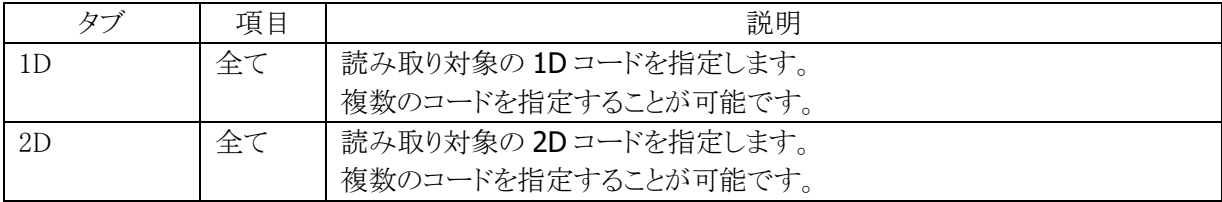

 $\overline{a}$ 

# [詳細設定]タブ

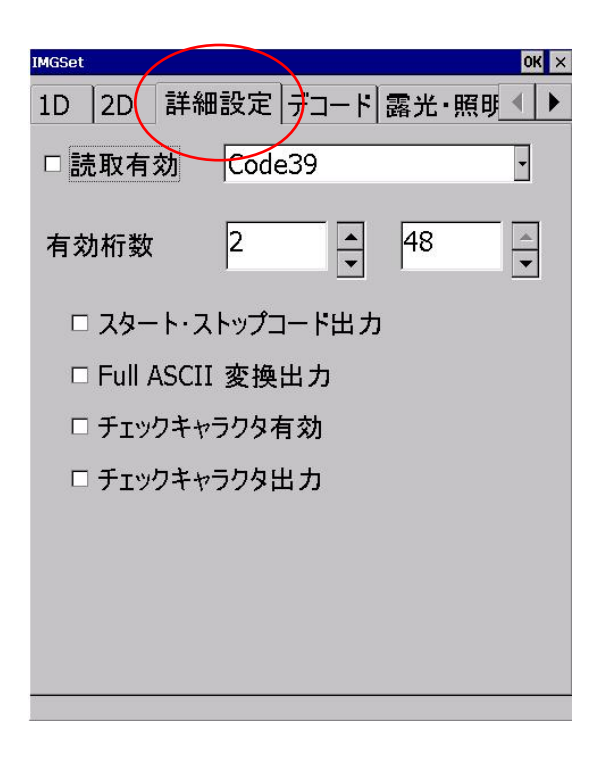

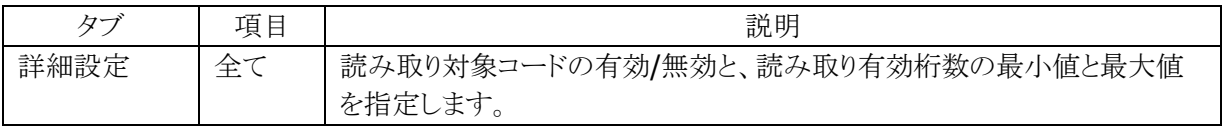

# [デコード] タブ

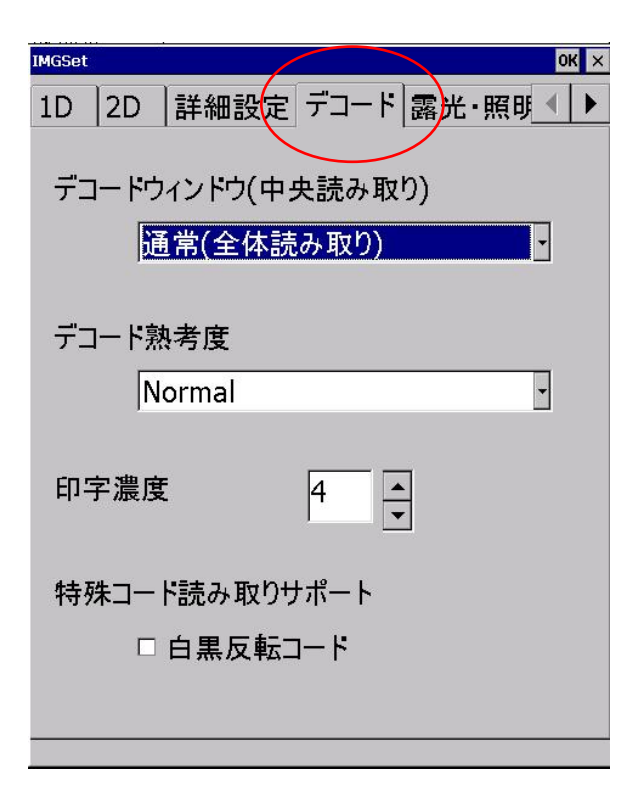

### 項目説明

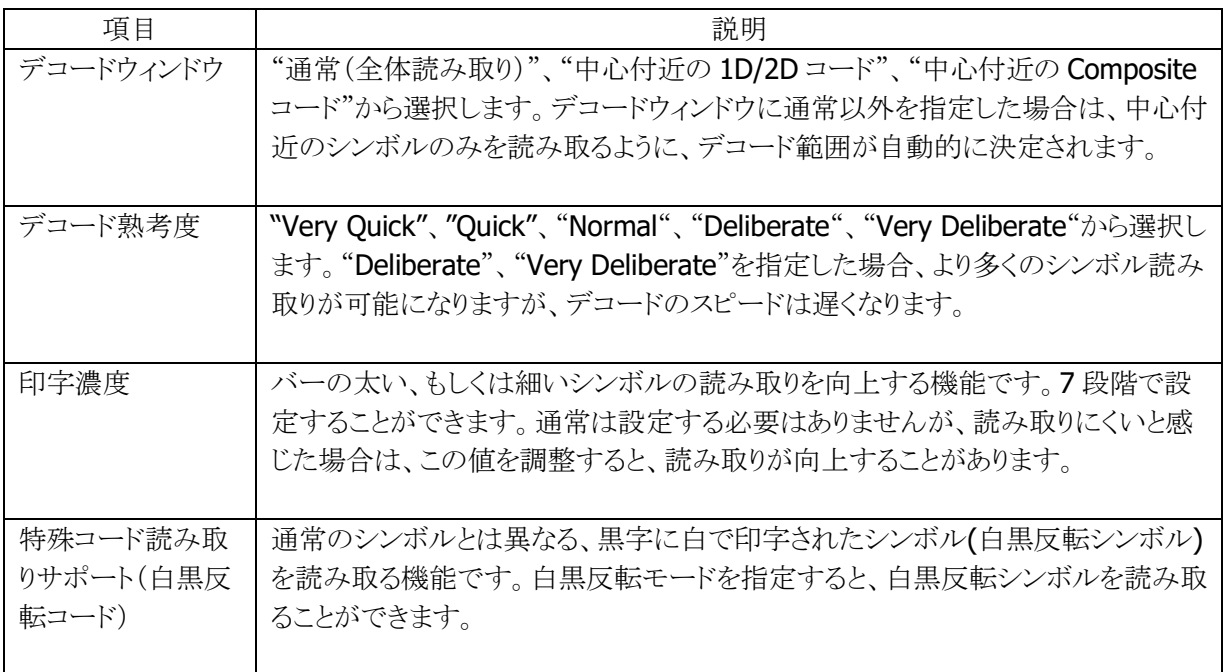

# [露光・照明] タブ | インスコンコンコンコンコン [連続読み] タブ

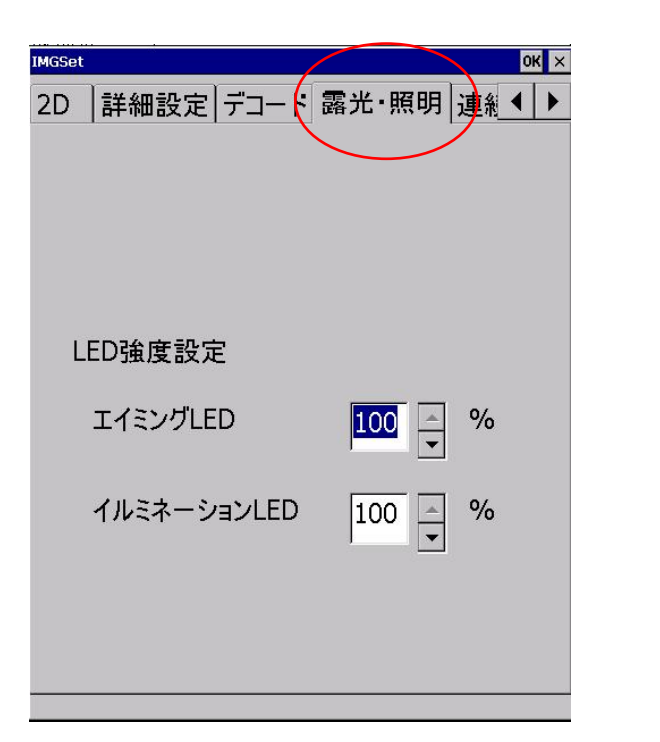

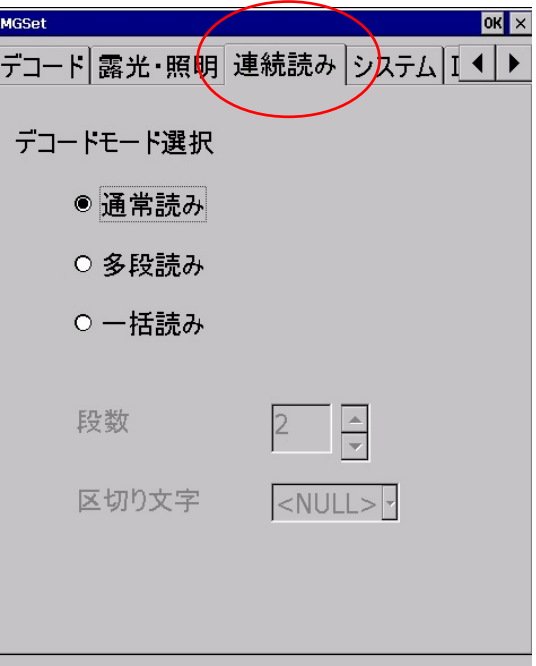

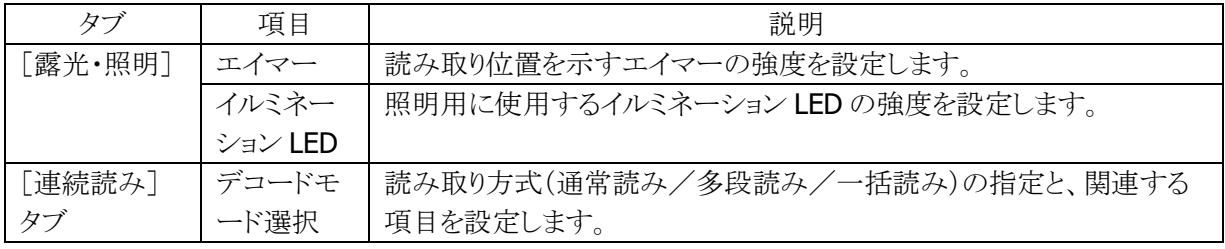

# [バージョン情報] タブ

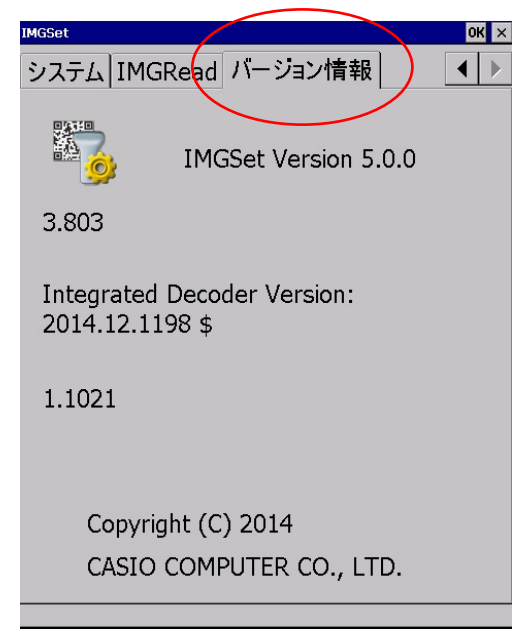

バージョン情報を表示します。

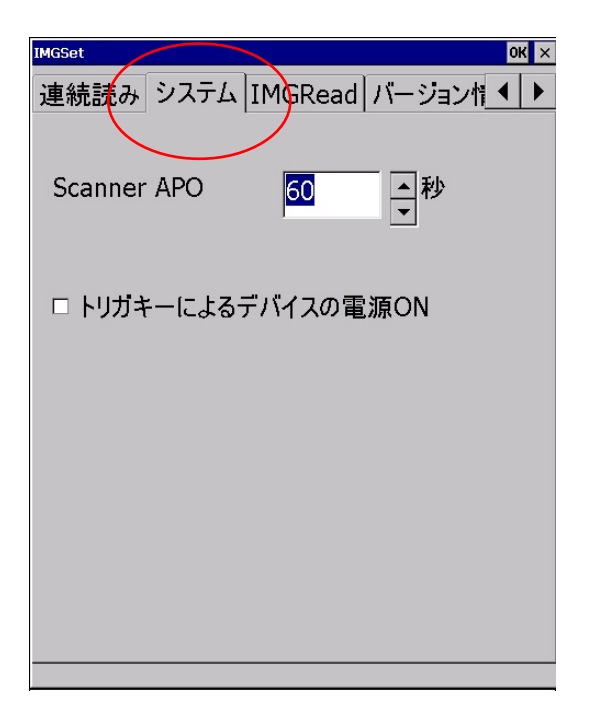

[システム] タブ [**IMGRead**] タブ

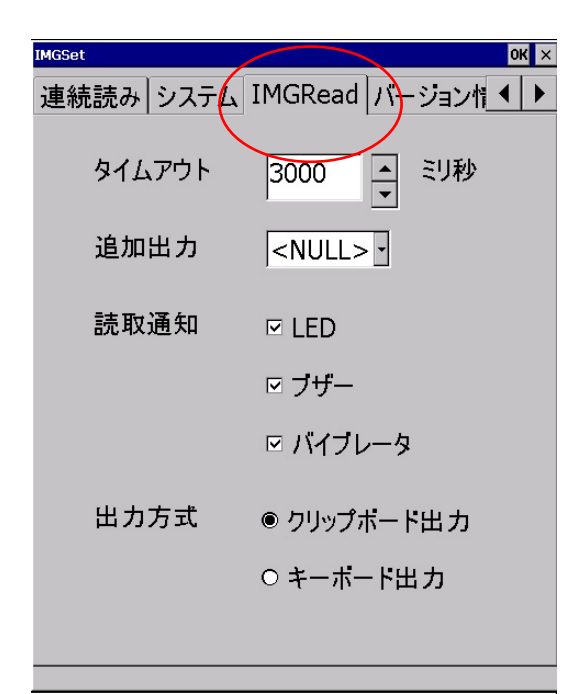

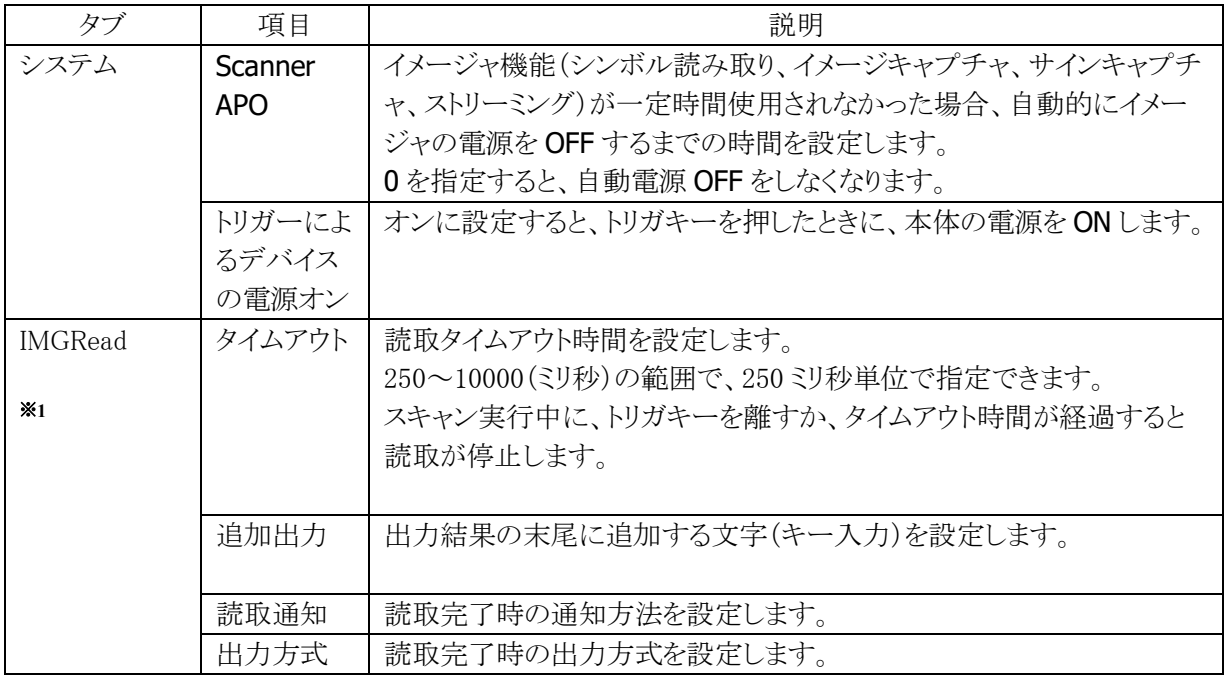

※1 アプリケーションプログラム[IMGRead](イメージスキャナ読み込み)に関する設定です。

### 3.7.2 イメージスキャナ読み込み

本機能は、イメージャ (2D)搭載モデルのみが使用対象となります。

1D コード、2D コードの読み取りと、読み取り結果の出力を行います。

### 操作手順

スタート → プログラム → ユーティリティから、「イメージスキャナ読み込み」を選択します。

- 1. 「イメージスキャナ読み込み」の起動 起動中であることを示すアイコン(※)を、タスクトレイに表示します。
- 2. アプリケーションを起動 読み取り結果を受け取るアプリケーションを起動します。
- 3. 読み取りの開始 トリガキーを押すと、読み取りを開始します。
- 4. 読み取りの完了 トリガキーを離す、またはタイムアウト時間を経過すると、読み取りを終了します。 読み取り結果をアプリケーションに出力します。

#### 【備考】

- ①「イメージスキャナ読み込み」を終了するには、タスクトレイのアイコンをクリックして"終了"メニューを 選択してください。
- ②クリップボード出力は、読み取り結果データをクリップボードにコピーして、貼り付け('Ctrl+v'キーボード イベント)を実行しています。したがって、貼り付け操作をサポートしないアプリケーションに対して、読み 取り結果データ出力することはできません。
- ③「イメージスキャナ読み込み」は、スキャナを使用するアプリケーション(イメージスキャナデモなど)と 同時に実行することはできません。

#### 【注意】

"クリップボード出力"モードでリモートデスクトップに出力する場合は、下記のレジストリを設定してください。 下記のレジストリを省略した場合は、読み取り結果を出力しません。 ※ 本機能は ServicePack 1.05 以上が必要です

#### [HKEY\_LOCAL\_MACHINE¥Software¥Casio¥IMGRead] (DWORD)ActiveWindow

- 0 : 読み取り結果を出力しません
- 1 : 読み取り結果を出力します

#### 【制御文字変換】

読み取ったバーコードに制御文字が含まれていた場合に、制御文字を他の文字に置き換えるか、もしく は削除して出力することができます。置換前もしくは削除対象の文字は、任意の制御文字を複数指定す ることができます。置換後の文字は、任意の制御文字以外の文字を複数指定することができます。

- ・置換/削除可能な文字(置換前の文字)
- ASCII コード= 01h~1Fh、7Fh の制御文字 ・置換後の文字
- 任意の半角英数字・記号(ASCII コード=20h~7Eh)

#### 制御文字の変換定義ファイル

変換方式は、下記の変換定義ファイルで指定します。変換定義ファイルを下記の保存先に置いた状態で イメージャ読み取りツールを起動すると、設定内容が反映されます。

変換定義ファイルがない場合は、制御文字の変換は行われません。

 ファイル名: IMGRead\_R.ini 保存先 : ¥Windows フォルダ

#### IMGRead\_R.ini の形式

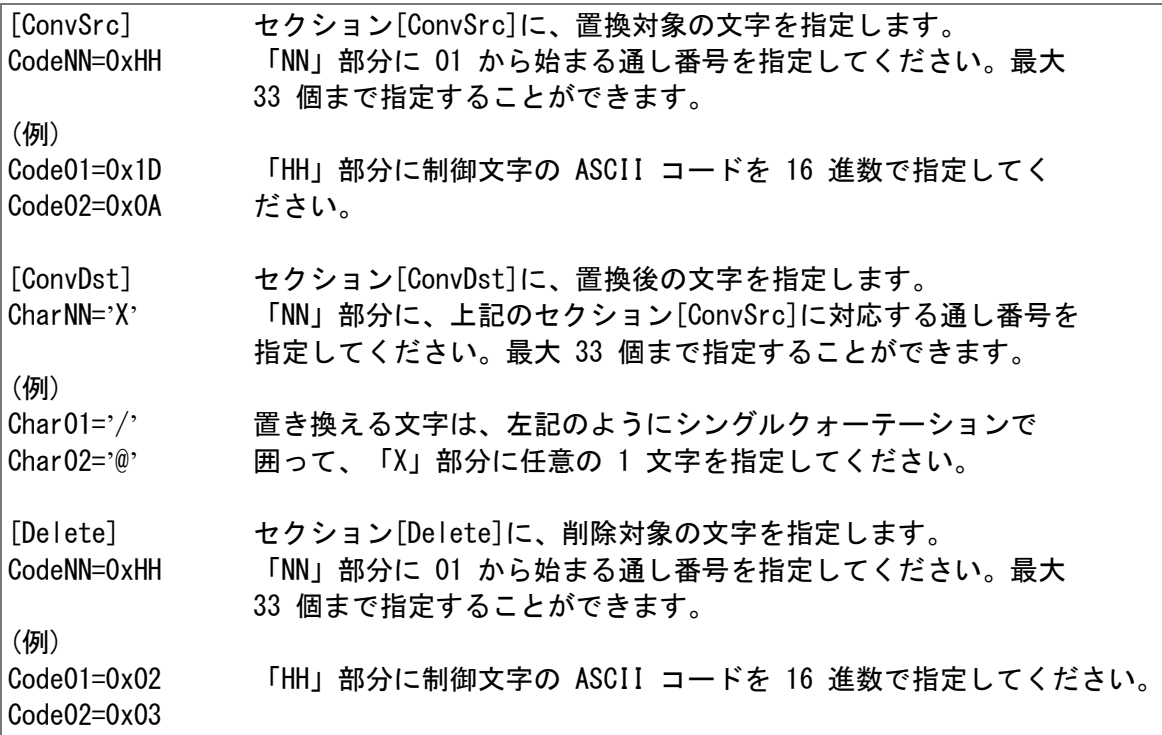

- 上記の例では、制御文字 0x1D を'/'に、0x0A を'@'に置換して出力します。制御文字 0x02、 0x03 は削除されます。
- セクション[ConvSrc]と[Delete]に同一の文字が指定されていた場合は、Delete の指定が優先されま す。
- セクション[ConvSrc]に指定された番号が[ConvDst]にない場合、またはその逆の場合は、変換は行 われません。

### 制御文字の変換例

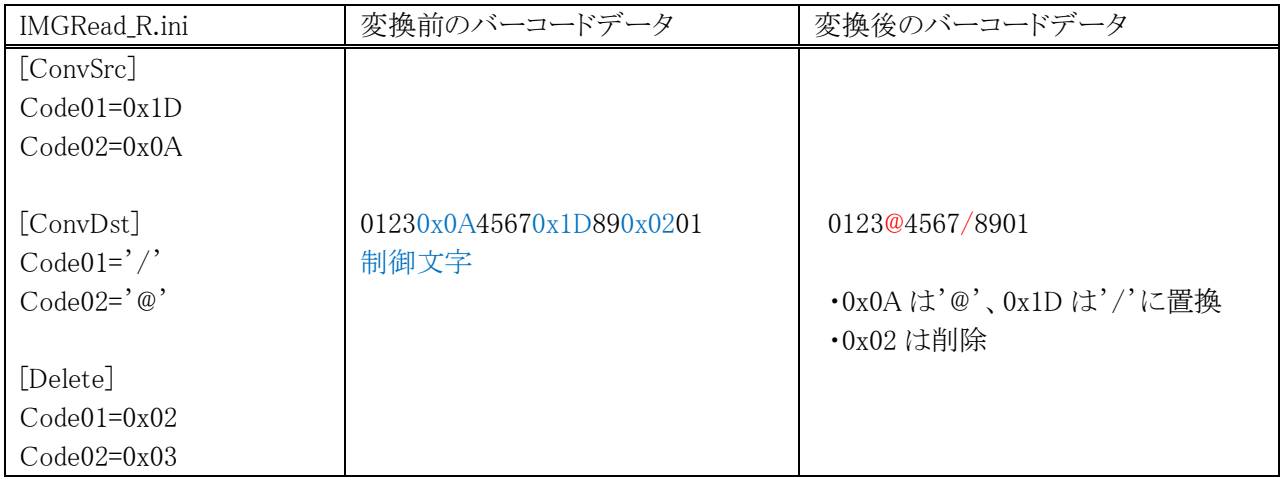

## 3.7.3 イメージスキャナデモ

本機能は、イメージャ (2D) 搭載モデルのみが使用対象となります。

イメージャを使用した 1D バーコードおよび 2D バーコード読取機能のデモンストレーションです。 スタート から、「イメージスキャナデモ」を選択します。 メニュー画面から、5 通りのデモ機能を選択できます。

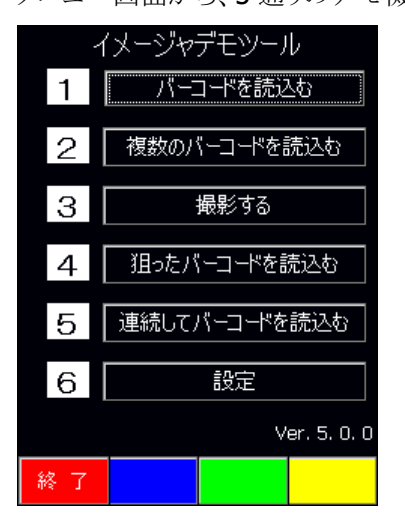

#### バーコードを読込む

1D および 2D の各コードを読取り、読取ったコード、コード種別、桁数を表示します。 トリガーキーを押下すると、スキャンを実行します。

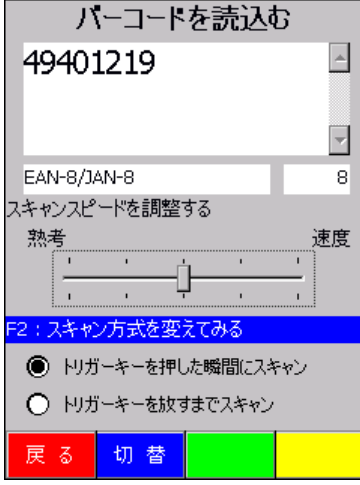

### 複数のバーコードを読込む

1 回のスキャンで、指定したシンボル数だけ、1D および 2D の各コードを読取り、読取ったコードを表示し ます。トリガーキーを押下すると、スキャンを実行します。 上下キーで読込むバーコードの数を変更することができます。

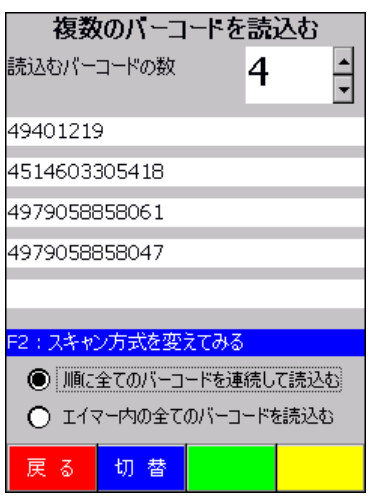

## 撮影する

トリガーキーを押下すると、プレビューを開始します。再度トリガーキーを押下すると、キャプチャーを行っ て、プレビューを終了します。

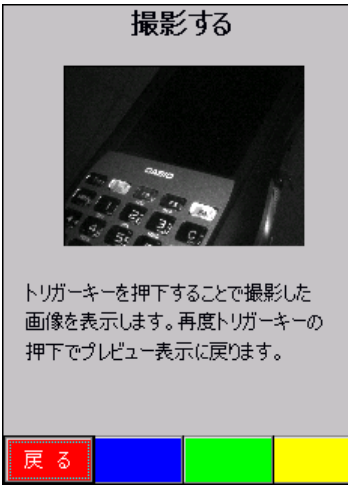

# 狙ったバーコードを読込む

エイマー内にある 1D および 2D の各コードを狙って読取り、読取ったコードを表示します。トリガーキーを 押下すると、スキャンを実行します。

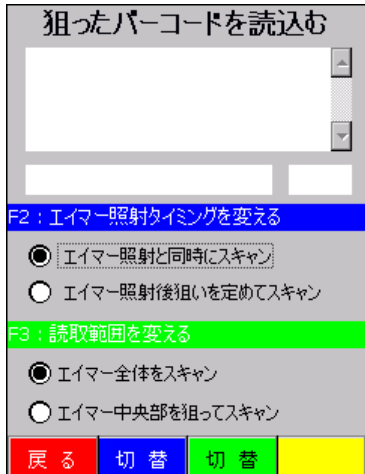

# 連続してバーコードを読込む

10 秒間で読取った回数を表示し、スキャンスピードを体感することができます。トリガーキーを押下すると、 スキャンを実行します。

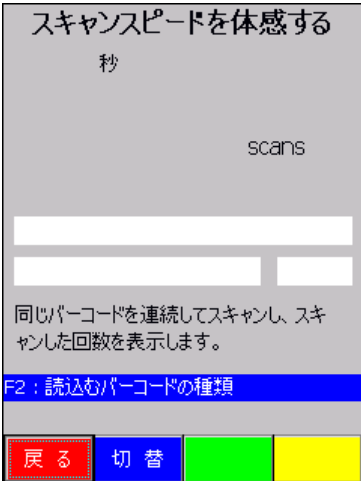

# 3.8 LAN を設定する

# 3.8.1 LAN クレードル設定ツール

本ツールでは、端末の LAN クレードルに対して IP 情報を設定します。 スタート → 設定 → コントロールパネルから、「LAN クレードル」を選択します。

#### (1)設定画面

以下の画面から、設定を行います。LAN クレードルには、IP アドレス、サブネットマスク、 デフォルトゲートウエイを書き込みします。

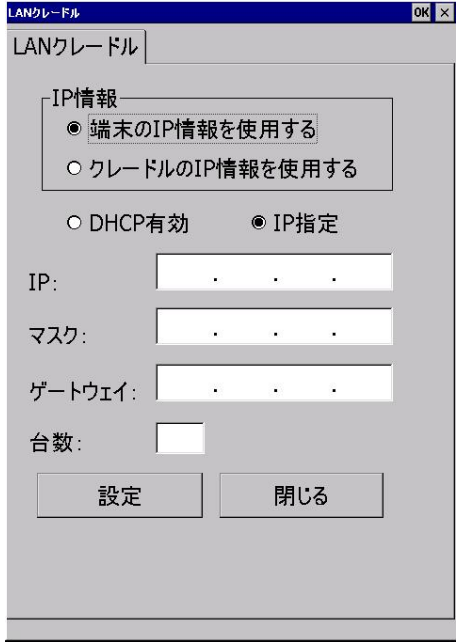

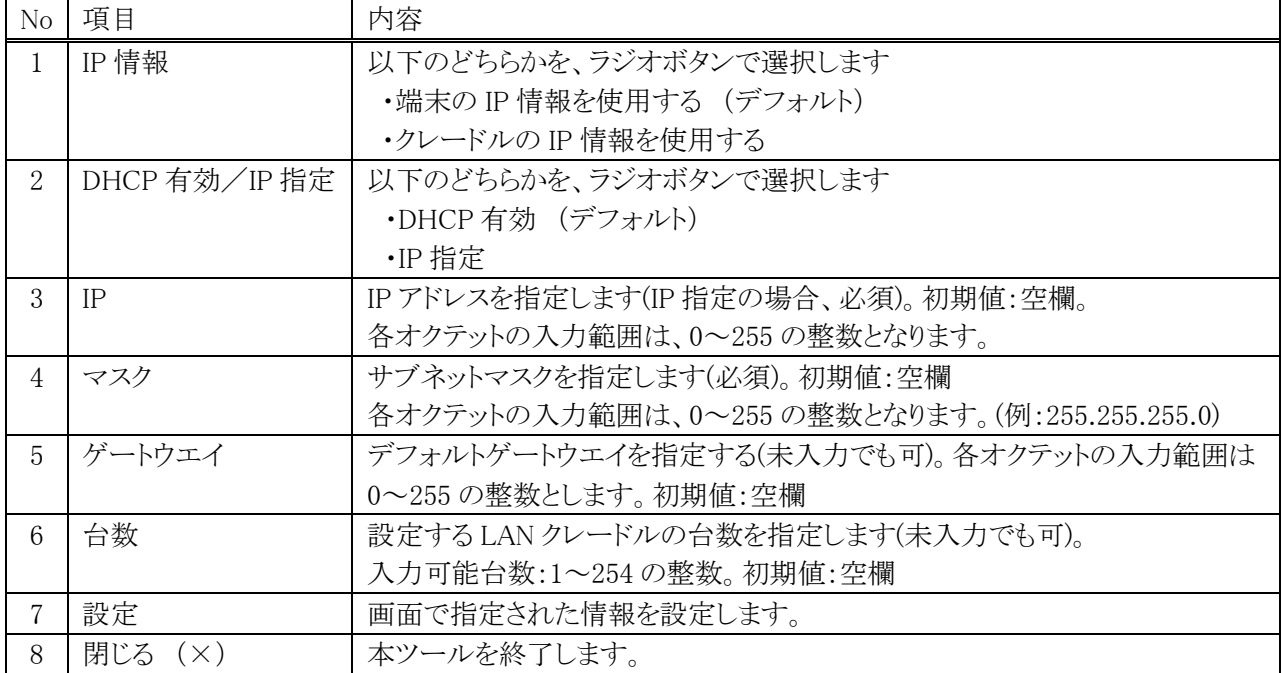

#### (2)登録処理の流れ

本ツールによる IP 情報の登録手順は、以下の通りです。

①端末を LAN クレードルにセットします

②本ツール(LAN クレードル設定ツール)を起動します。

③LAN クレードルから IP 情報を取得し、IP 情報をセットした操作画面を表示します。 なお、IP 情報の読込に失敗した場合、初期値を使用します。

④ツール画面から設定情報を入力後、[設定]ボタンを押します。

⑤設定情報をチェックして、問題無ければ LAN クレードルに IP 情報の書き込みを行います。

⑥ツール画面から台数指定されている場合、IP アドレスのオートインクリメント処理 ※ を 行います。なお、台数が指定されていない場合は、何も表示せずに操作待ち状態となります。

⑦「閉じる」、または「×」ボタンを押した場合、本ツールを終了します。

#### ※ IP アドレスのオートインクリメント処理

台数が設定されている場合、設定ボタン押下して IP 情報を設定した後に、IP アドレスの第4 オクテットに1を自動的に加算します。加算した結果が 255 になった場合は、1 に戻ります。 この機能は、多数の LAN クレードルに対して 1 台の端末で順次設定していくときに使用します。

#### 【注意】

端末本体を LAN クレードルに装着した状態で LAN クレードルの左下にある切替スイッチを操作すると、 LAN クレードルが正しく動作しない場合があります。そのため、端末本体を LAN クレードルに装着する前に、 切替スイッチを「LAN」側に切り替えして下さい。

# (3)メッセージ一覧

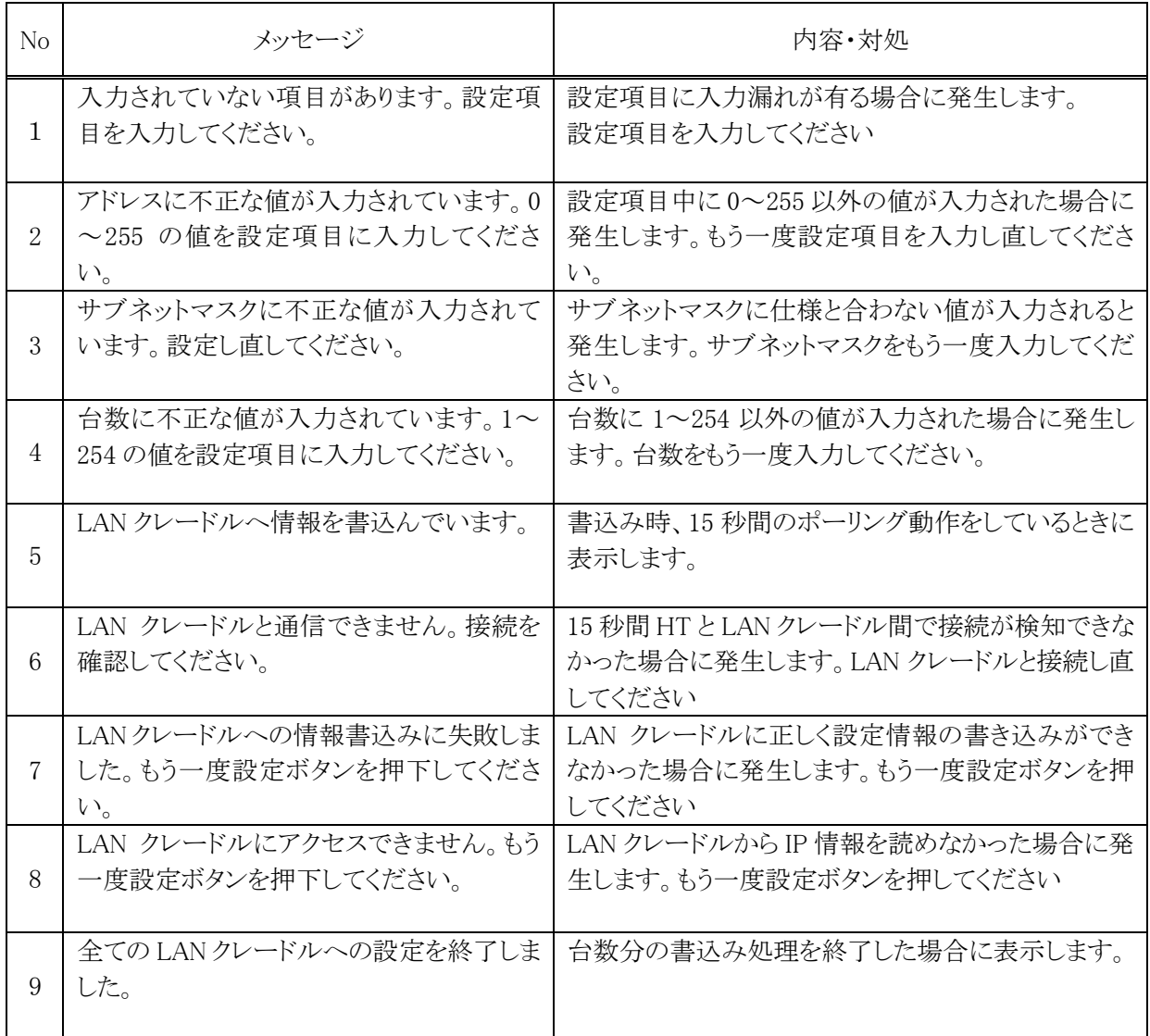

# 3.8.2 ネットワークとダイヤルアップ接続

スタート から、「ネットワークとダイヤルアップ接続」を選択します。 ダイヤルアップや LAN を使用した接続を設定します。 以下の種類の接続を作成することが可能です。

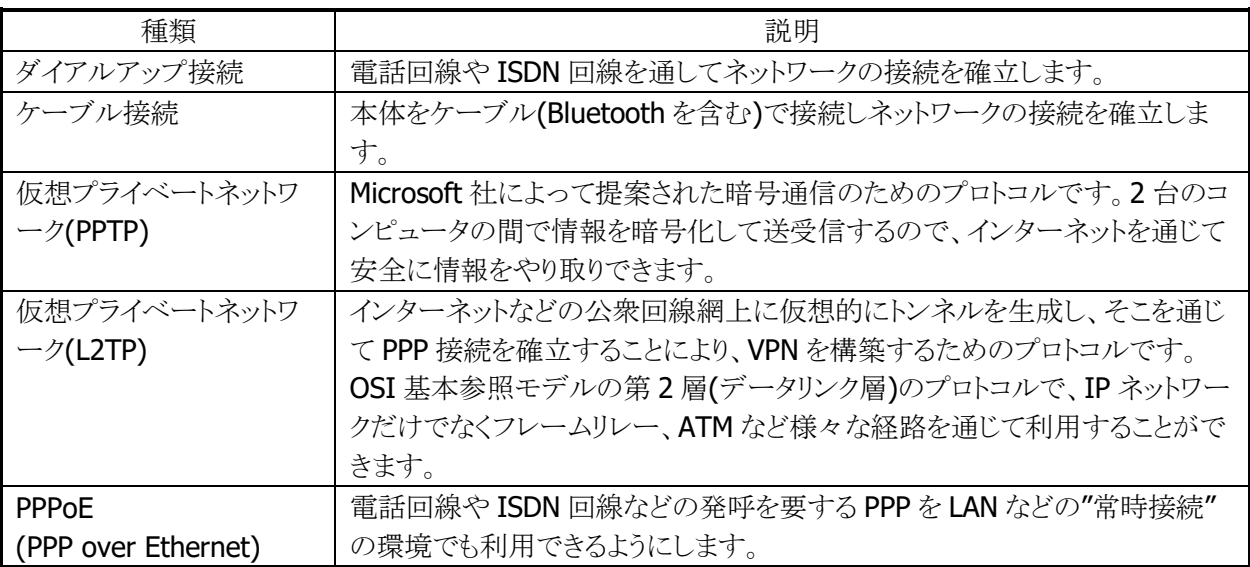

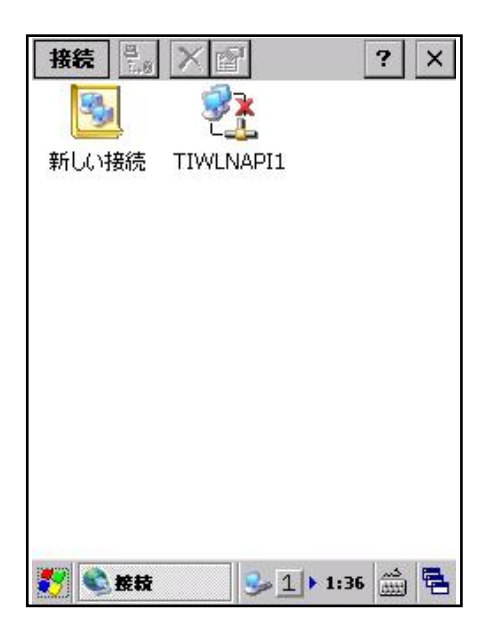

新しい接続を選択してエンターキーを押下するか、スタイラスでダブルクリックすることで、新しい接続の作 成画面を表示します。また、既に作成している接続を選択してエンターキーを押下するか、スタイラスでダ ブルクリックすることで、接続設定画面を表示します。

# (1)新しい接続の作成画面

# ■ダイヤルアップ接続の場合

# ①新しい接続 ろんじょう こうしゃ のみのころ こうこうかい ②モデム

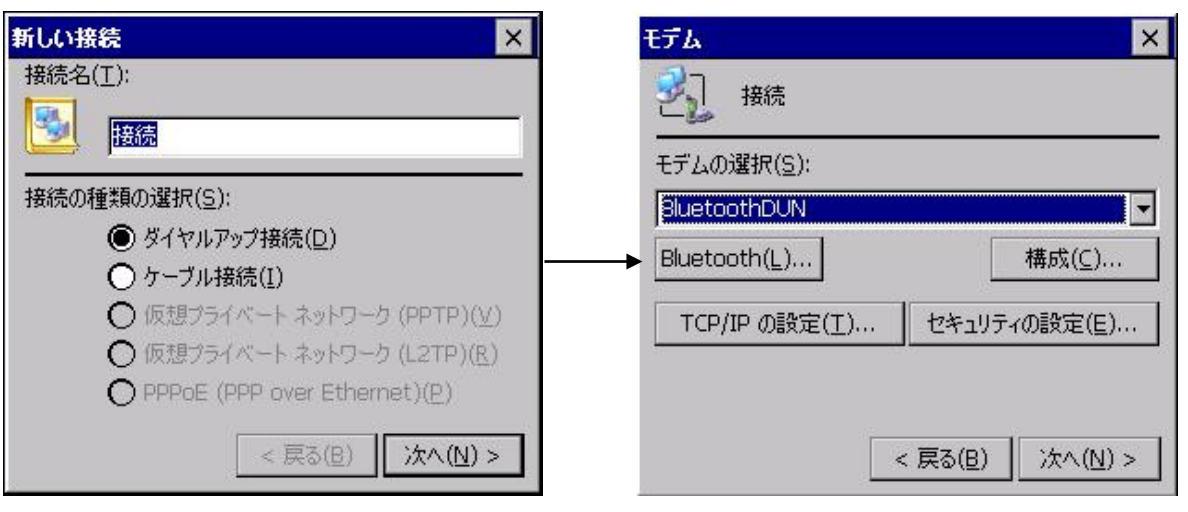

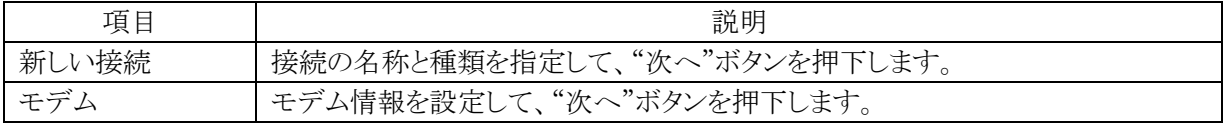

## ③電話番号

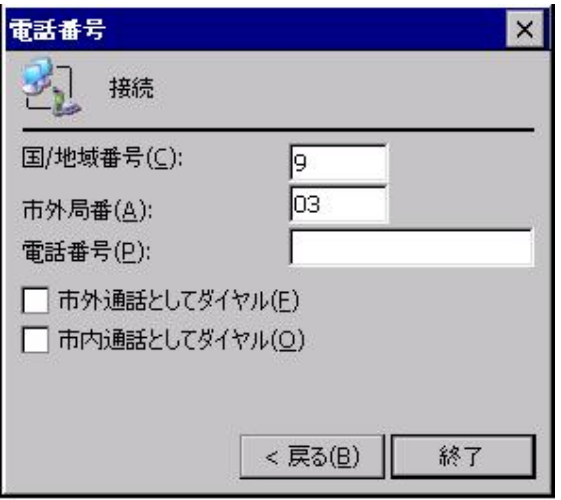

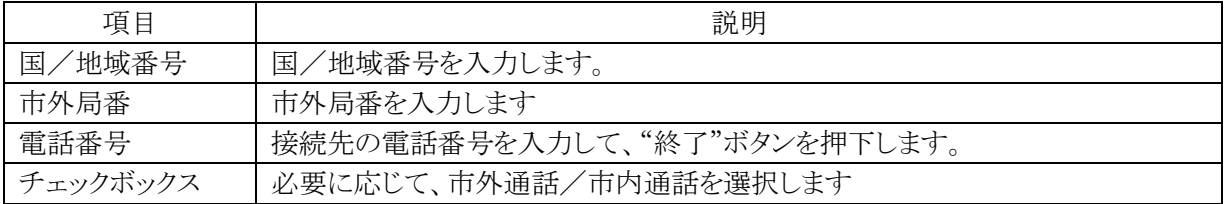

# ■ケーブル接続の場合

### ①新しい接続 ろんじょう こうしゃ のごろ こうがくしょう のうしゃ のうしゃ こうしゅう 新しい接続  $\mathbf{K}$ 接続名(T):  $\vert \mathbb{E}_\mathbb{I} \vert$ |接続 2 接続の種類の選択(S): ○ ダイヤルアップ接続(D) **● ケーブル接続(I)** ○ 仮想ブライベート ネットワーク (PPTP)(V) ○ 仮想プライベート ネットワーク (L2TP)(R) O PPPoE (PPP over Ethernet)(P) < 戻る(B) 次へ(M) > L

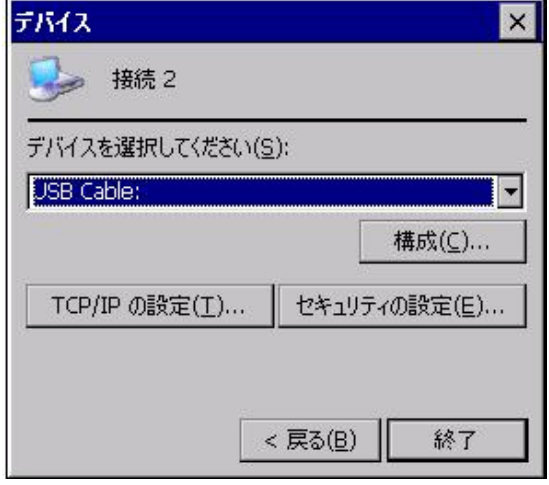

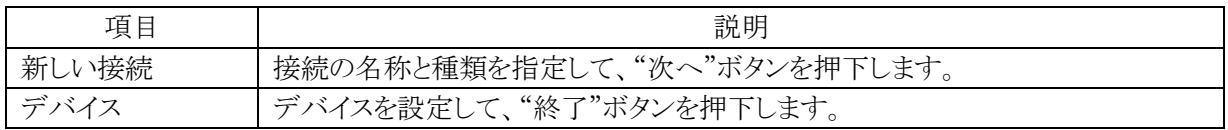

### (2)接続設定(TIWLNAPI1)画面

### [IP アドレス]タブ

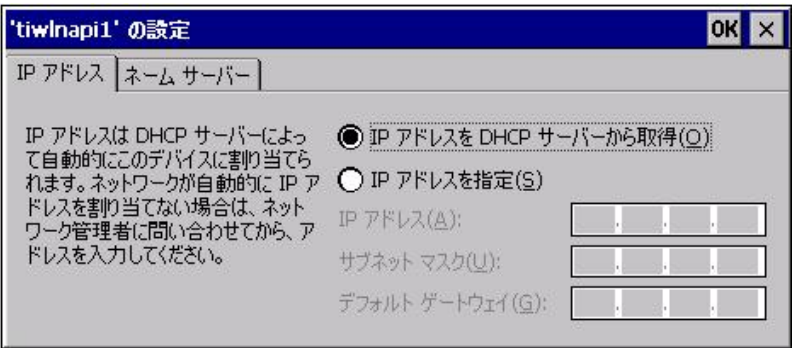

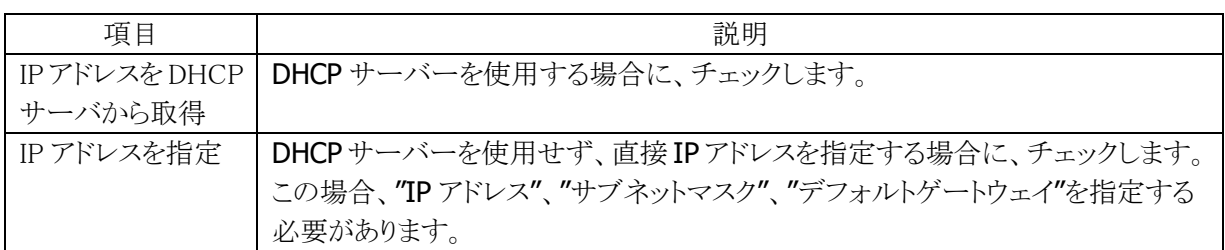

### [ネームサーバー]タブ

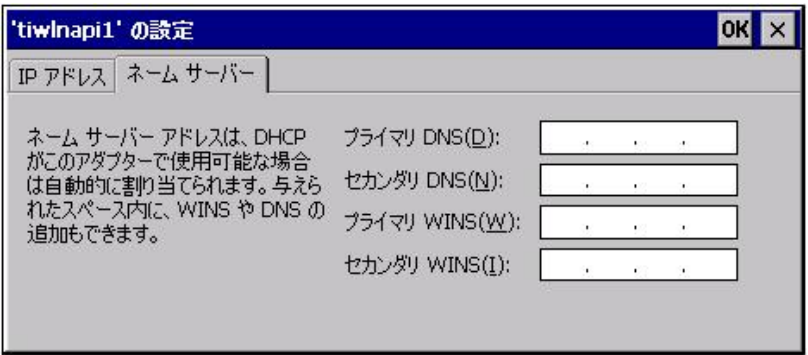

必要に応じて、"プライマリ DNS"、"セカンダリ DNS"、"プライマリ WINS"、"セカンダリ WINS"を指定しま す。

# 3.9 無線 LAN を設定する

# <span id="page-132-0"></span>3.9.1 WLAN 電源設定

スタート → 設定 → コントロールパネルから、「WLAN 電源設定」を選択します。 無線 LAN モジュールへの電源供給の設定と、検知状態の表示を行います。

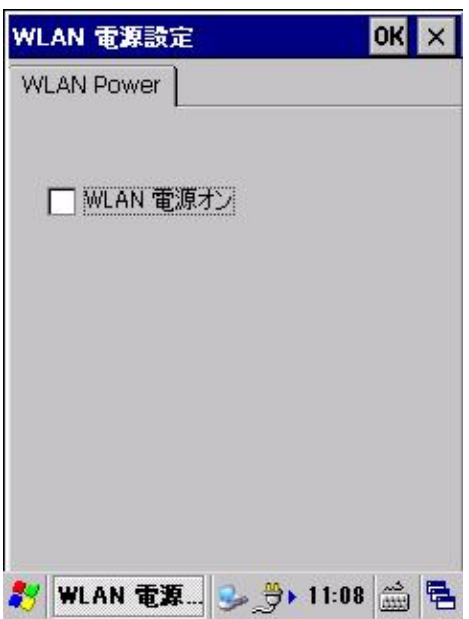

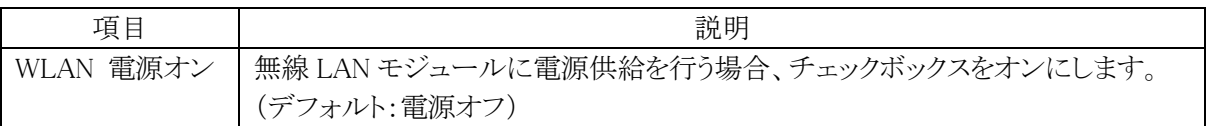

# 3.9.2 無線 LAN 設定

スタート → 設定 → コントロールパネルから、「無線 LAN 設定」を選択します。 以後、無線 LAN 接続の設定を行います。

※ 事前に、「WLAN 電源オン」を有効とする必要があります。「3.9.1 WLAN 電源設定」をご参照下さい。

# (1)カシオ専用ツールによる設定

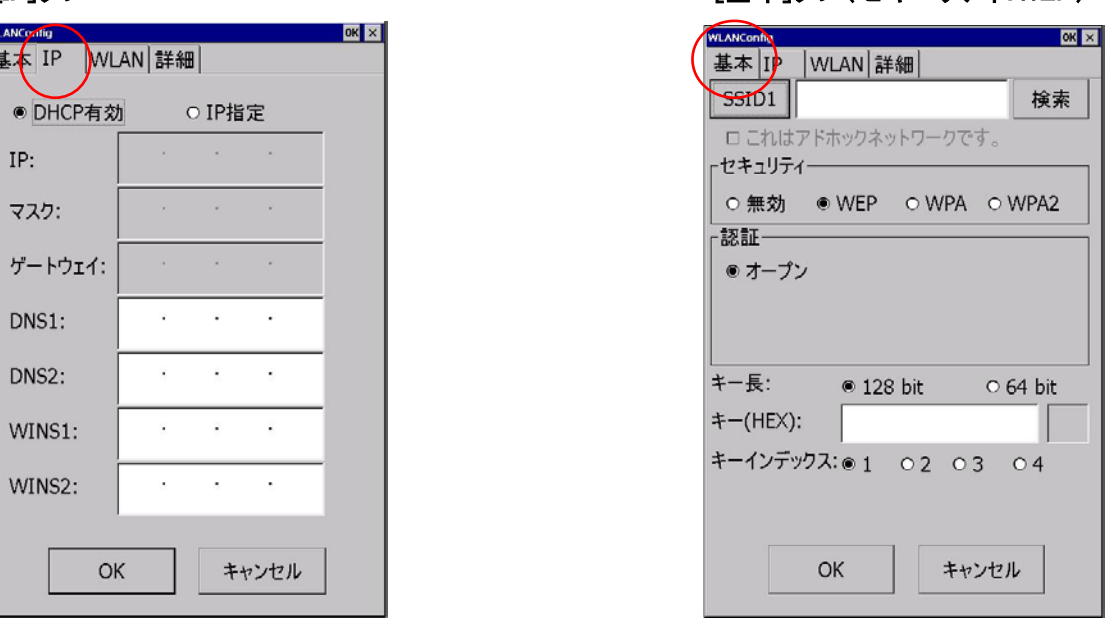

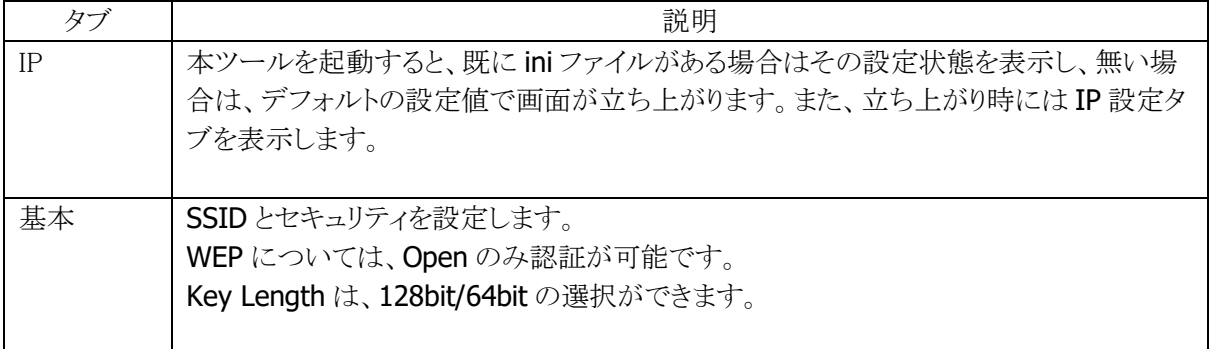

#### [IP]タブ [基本]タブ(セキュリティ:WEP)

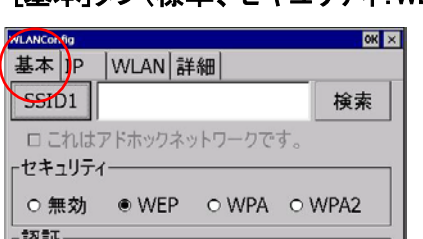

● オープン

キー長:

キー(HEX):

#### [基本]タブ(標準、セキュリティ:WEP)

● 128 bit 0 64 bit

キャンセル

キーインデックス:●1 02 03 04

OK

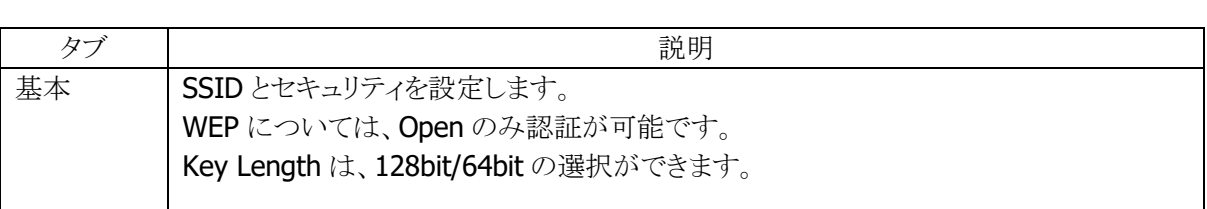

 $\overline{\mathsf{OK}}$   $\times$ 

検索

キャンセル

### [基本]タブ(標準、セキュリティ:WPA) [基本]タブ(標準、認証:EAP-PEAP)

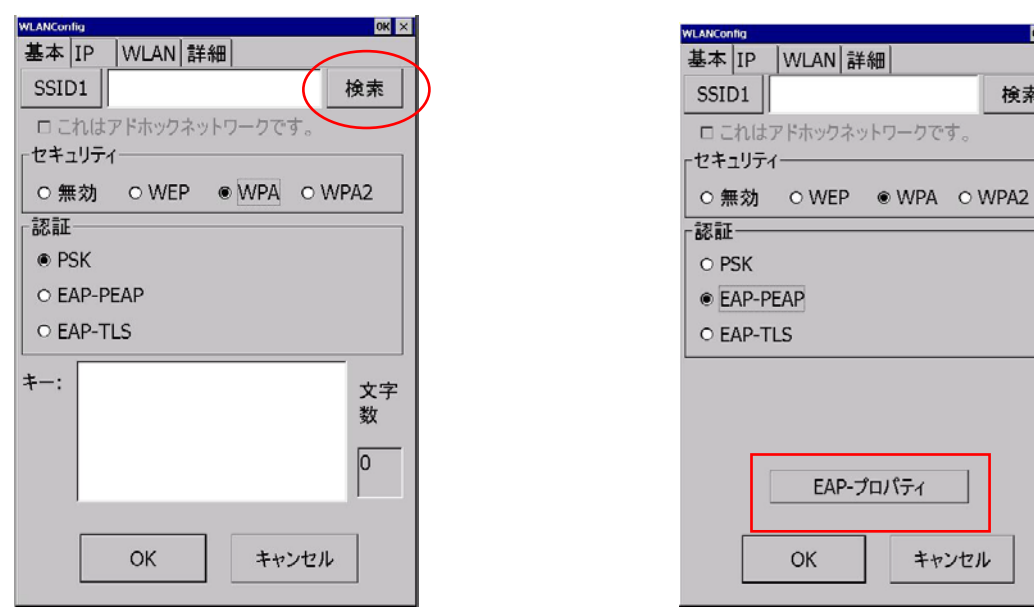

### エンス しょうしょう しょうしょう うちのう うちのう うちのう 説明 かいこうしょう しょうかい こうしゅう こうしゅう こうしゅう こうしゅう こうしゅう こうしゅう SSID1 |検索ボタンを押すとSSID一覧を表示します。 セキュリティ WPA については、PSK、EAP-PEAP、EAP-TLS の認証が設定できます。 PSK については、Key を設定します。 認証 <br>
EAP-PEAP、EAP-TLS については、「EAP-プロパティ」ボタンを押すことで、 User name、 Domain Validate server 等が設定できます。

#### [基本]タブ(拡張)

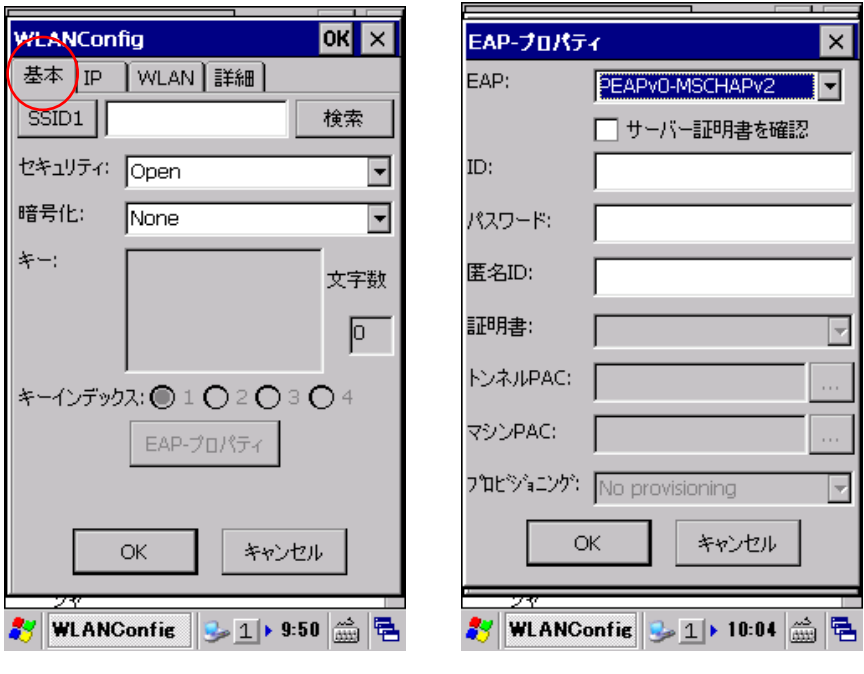

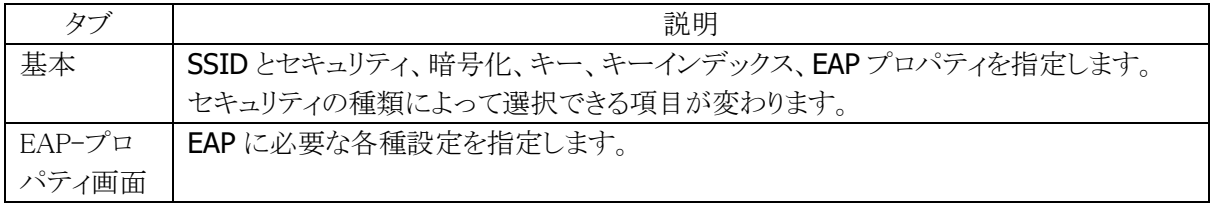

### [WLAN]タブ

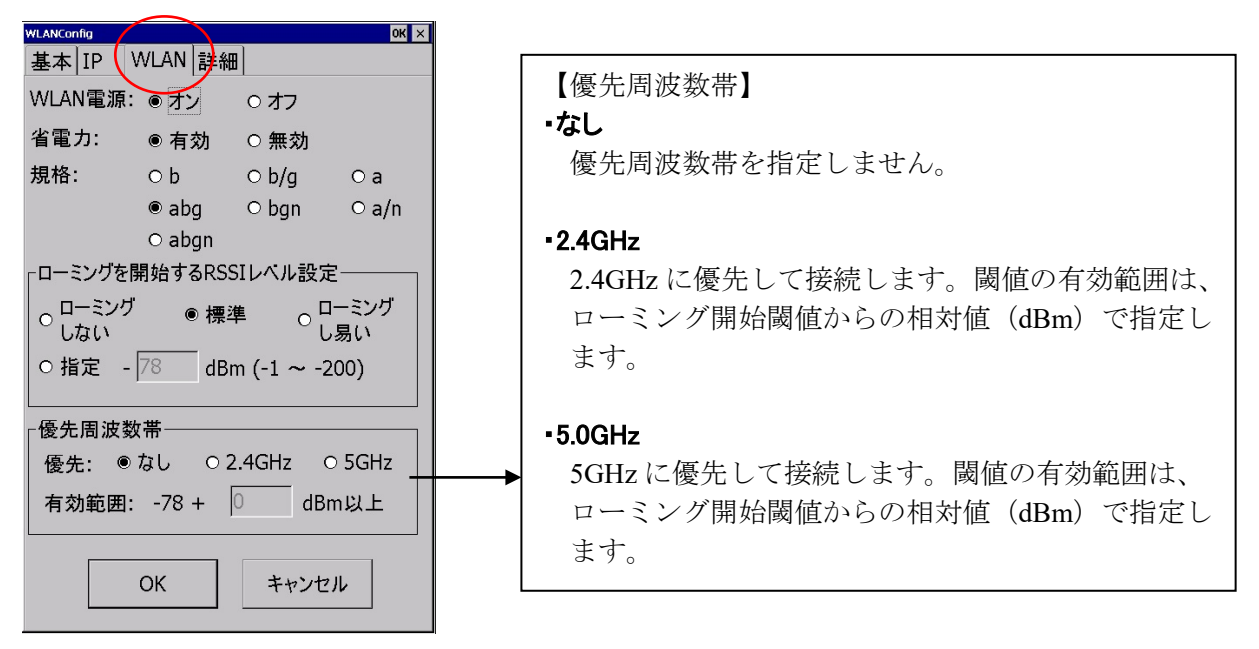

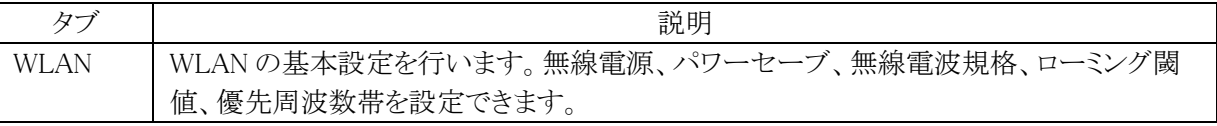

# [詳細]タブ [高度な設定]ボタン

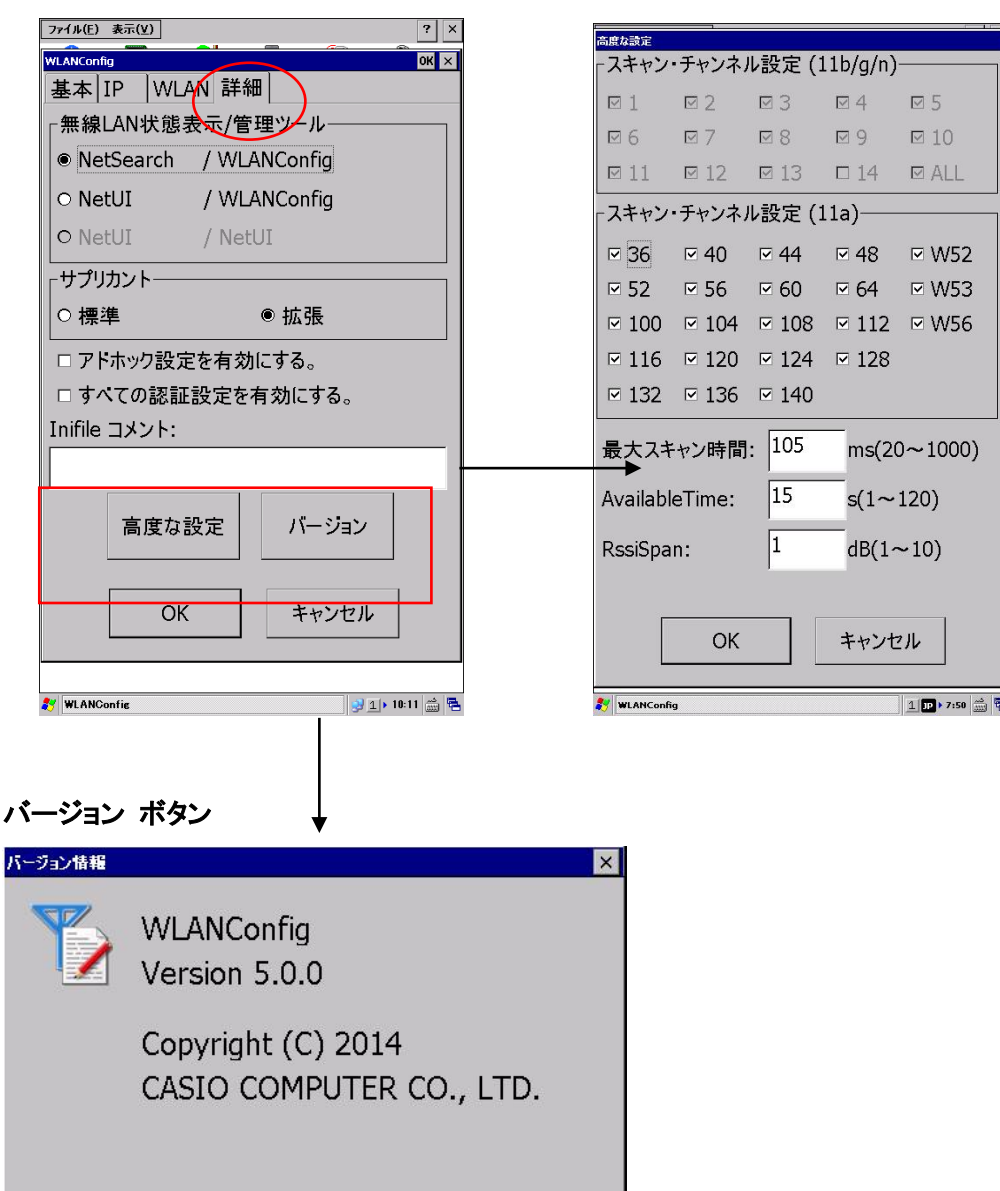

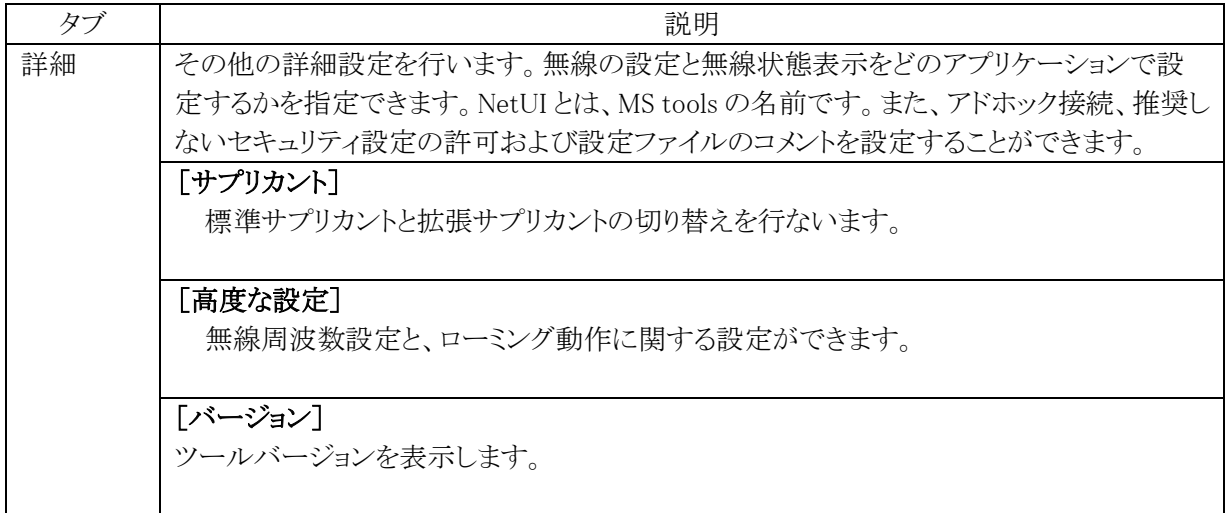

# 保存オプション

設定を変更し、OK ボタンを押すと以下の確認画面が表示されます。 設定したタブごとの内容を、設定ファイルに保存するかしないかを指定できます。

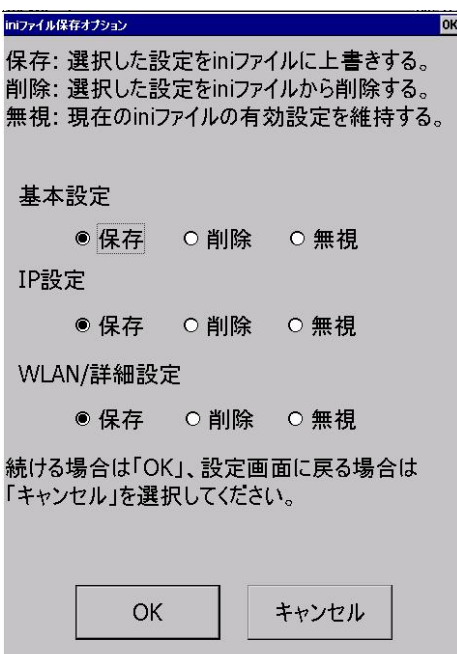

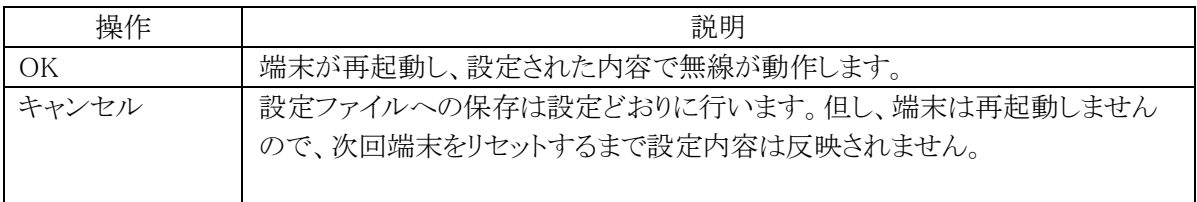

# **(2)Microsoft** 標準ツールによる設定

既存(Microsoft 標準)設定画面は、以下の手順で表示することが出来ます。

- ① スタート → 設定 → コントロールパネルから、「無線 LAN 設定」を選択します。
- ② [詳細]タブで、「無線 LAN 状態表示/LAN 管理ツール」の NetUI/NetUI を選択し、[OK] ボタンを 押します。

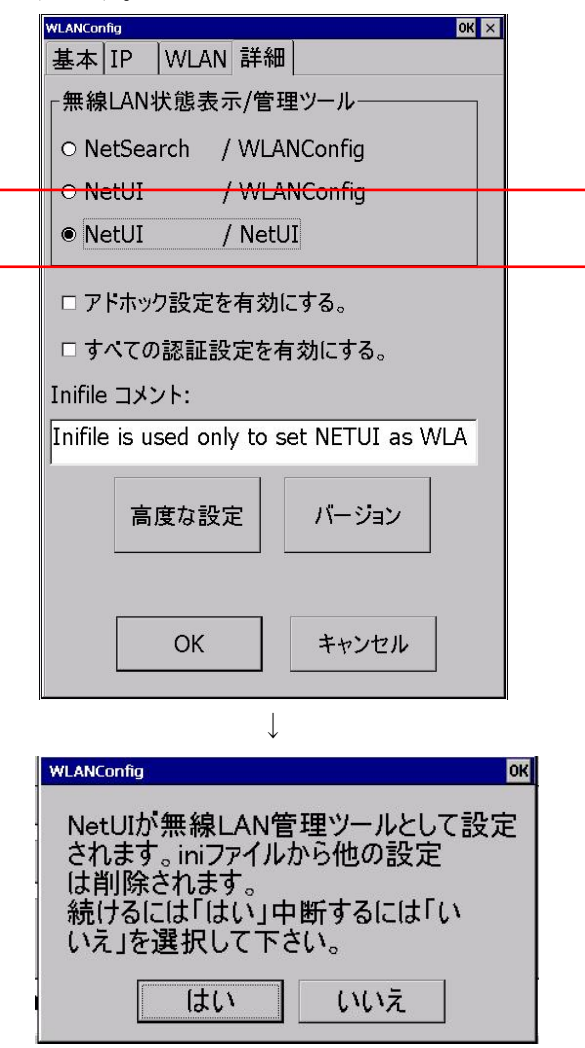

3 コントロールパネルの「[WLAN](#page-132-0) [電源設定」](#page-132-0)で、WLAN の電源を入れます。

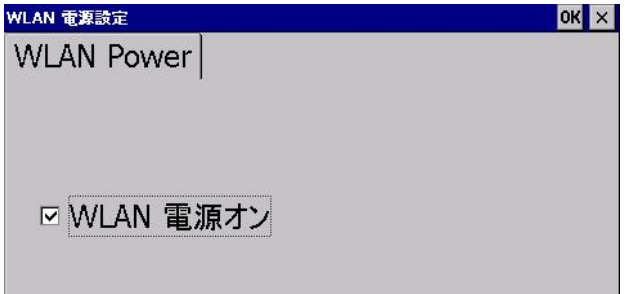

④ 以後、タスクバーに下図のアイコンが表示されます。

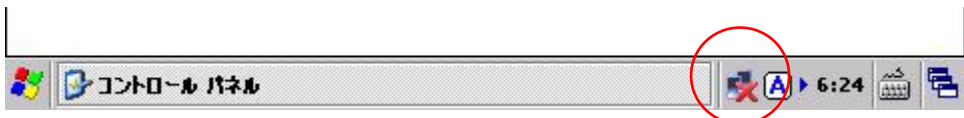

⑤ タスクバーのアイコンをダブルクリックすると、既存(Microsoft 標準)設定画面が表示されます。

### [ワイヤレス情報]タブ

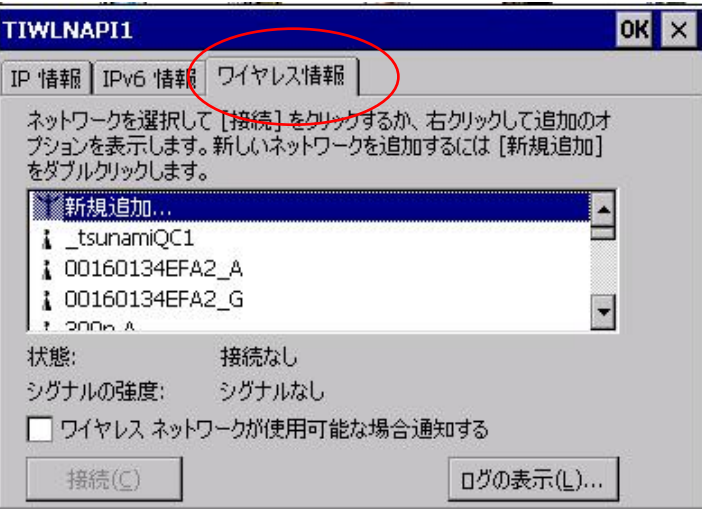

接続可能なネットワーク(SSID)の一覧と、現在接続中のネットワークの名前、およびシグナルの強度を表 示します。一覧画面のネットワークを選択し、"接続"ボタンを押下するか、マウスエミュレータにてダブルク リックを行うことで、ワイヤレスプロパティ画面を表示します(下図参照)。

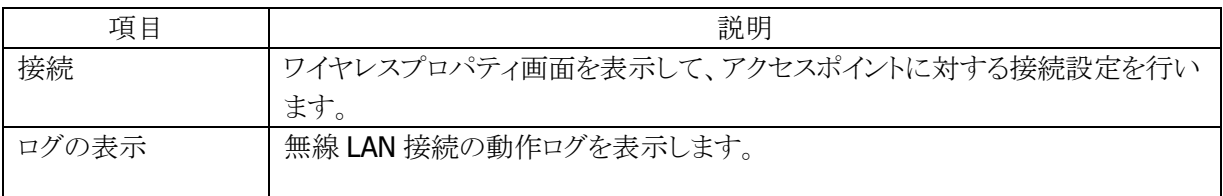

### [IPv6 情報]タブ

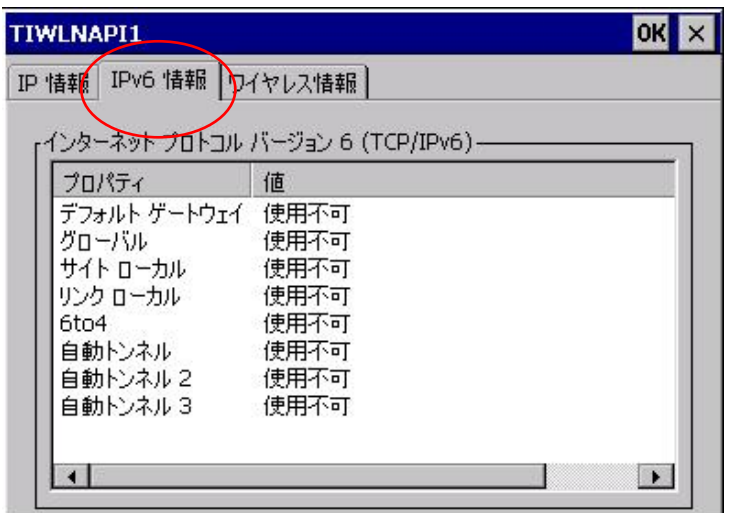

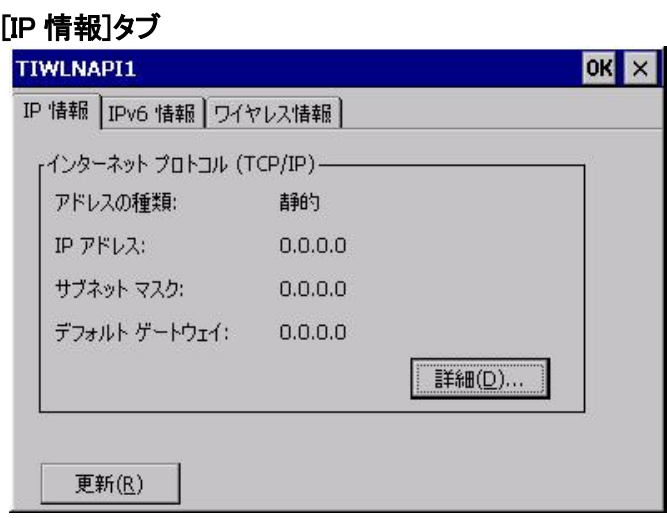

⑥ 接続ボタンを押した後、ワイヤレスプロパティ画面となります。

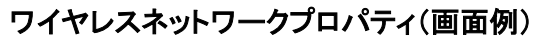

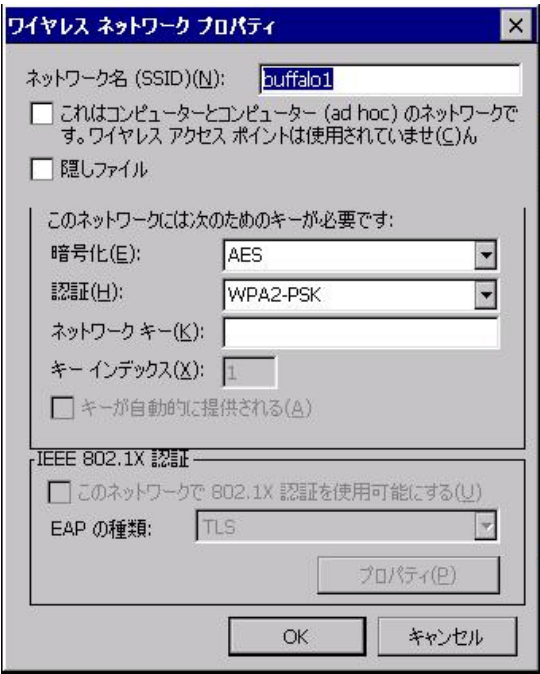

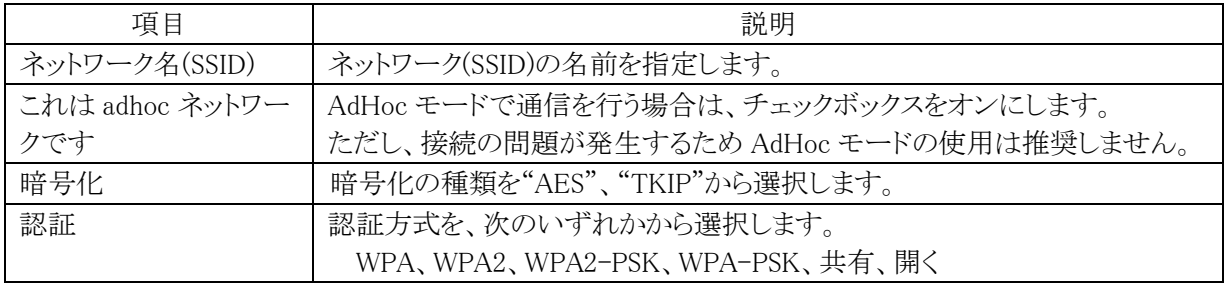

⑦ 接続完了した後、タスクバーに下図のアイコンが表示されます。

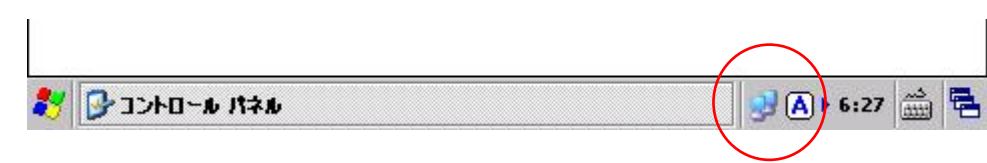

# 3.9.3 WLAN バーコード設定ツール

スタート → プログラム → ユーティリティから、「バーコード設定」を選択します。 WLAN 設定の操作をバーコードをスキャンすることによって行うツールです。 この設定には予め WLAN 設定用に作成されたバーコードシートが必要になります。 (詳細は WLAN バーコード設定ツールマニュアルを参照してください。)

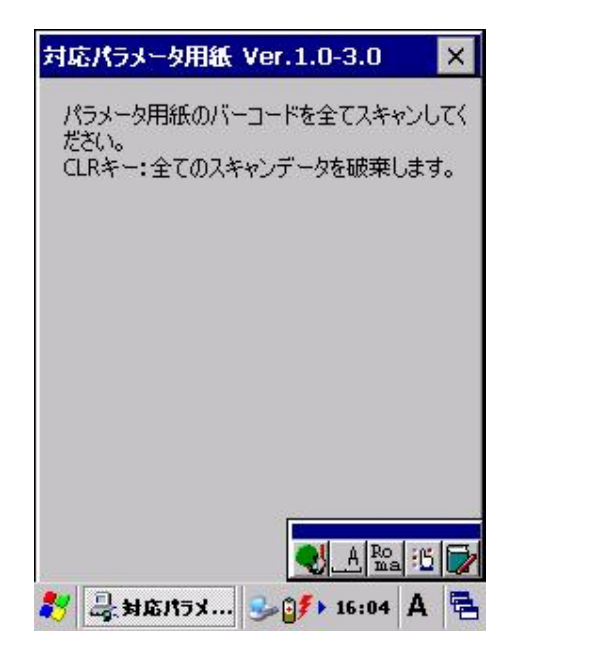

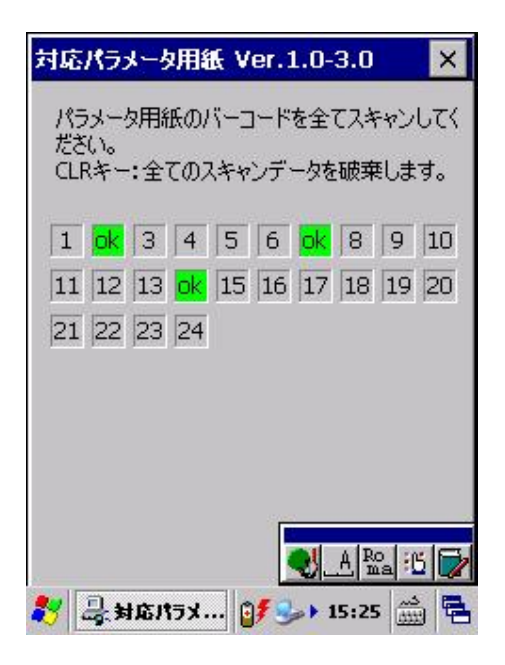

# 3.10 Bluetooth 接続

スタート → 設定 → コントロールパネルから、「Bluetooth デバイスのプロパティ」を選択します。 以下の画面にて、Bluetooth デバイスとの接続設定を行います。

### 3.10.1 Bluetooth Manager

#### **Power** 画面

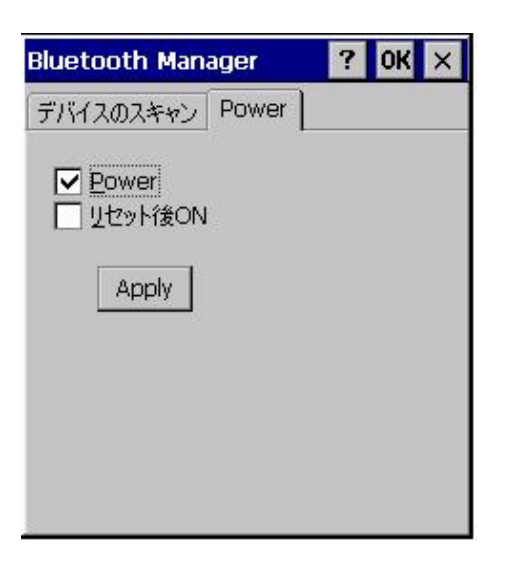

この画面で **Bluetooth** の電源を管理します。

**Bluetooth** デバイスと通信する場合は、Power のチェックボックスにチェックを入れ、「Apply」ボタンを押 下してください。

**Bluetooth** 電源を自動的に ON したい場合、リセット後 ON のチェックボックスにチェックを入れ、「Apply」 ボタンを押下してください。

チェックが外れている場合、本体リセットを行うと OFF 状態になります。

### デバイスのスキャン画面

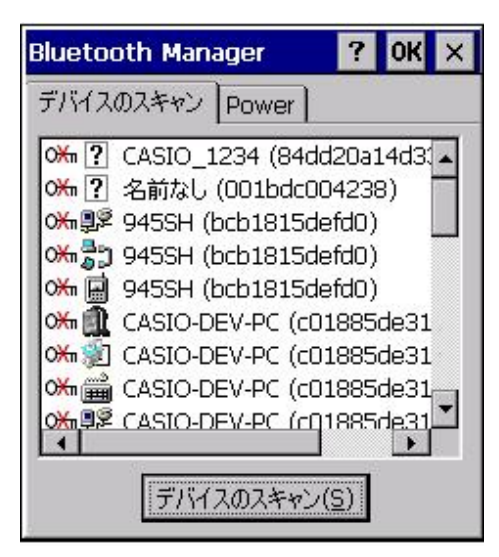

「デバイスのスキャン」を実行します。

デバイス探索を実行して、発見した Bluetooth デバイスを一覧表示します。 各デバイスの詳細は下記を参照してください。

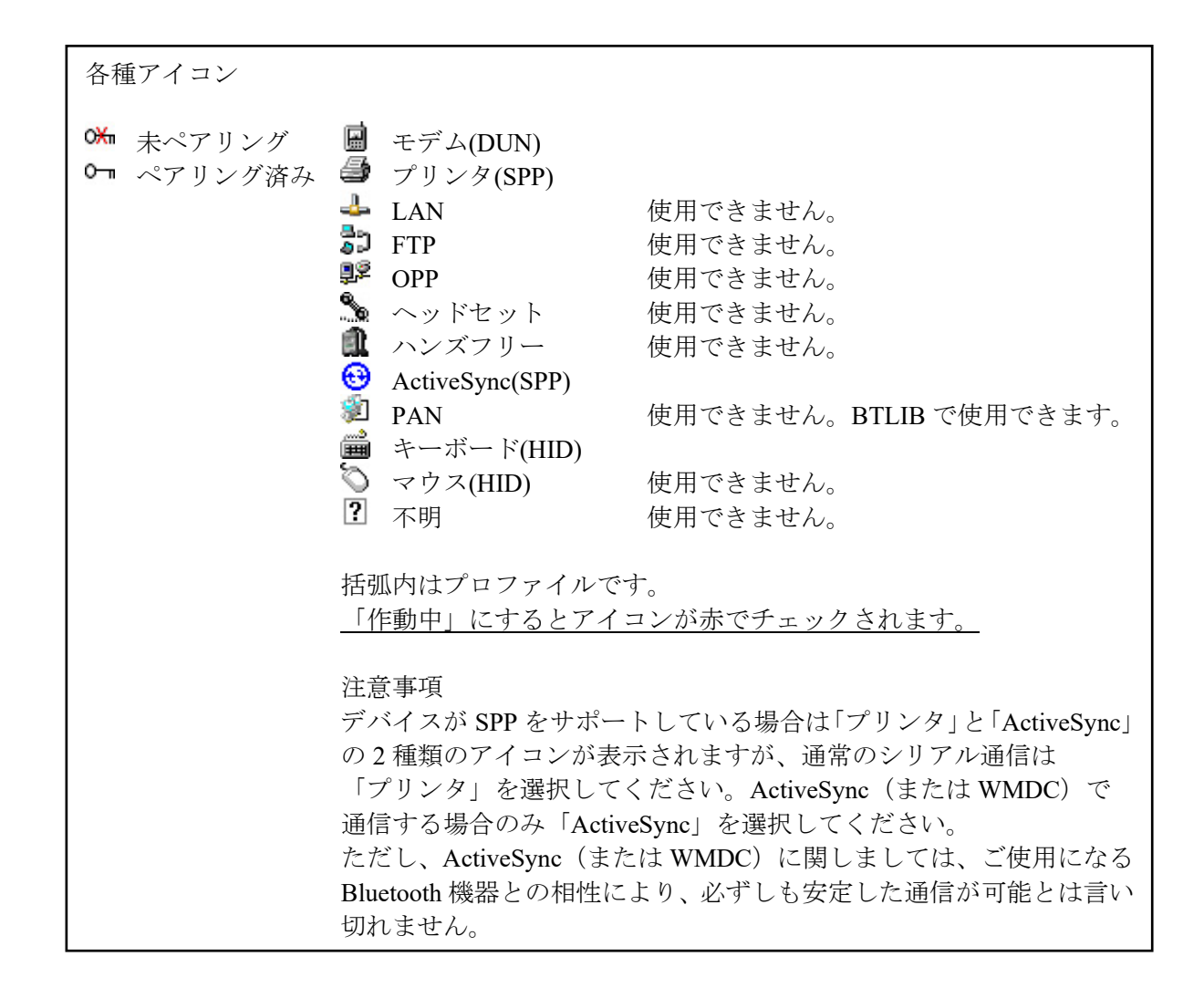

### 3.10.2 Bluetooth 接続手順

#### (1)ペアリング方法

以下の手順でペアリングを実行します。

- ①「デバイスのスキャン」を実行します。
- ②発見したデバイス一覧からペアリングするデバイスをダブルタップします。
- ③表示されたメニューから「信頼あり」を選択します。
- ④「デバイスを認証する必要がありますか?」の問いに、

認証する場合は「はい」、認証しない場合は「いいえ」を選択します。

「はい」を選択した場合は手順⑤に進みます。

「いいえ」を選択した場合は手順⑥に進みます。

⑤PIN の入力画面でデバイスと認証する PIN コードを入力し、「OK」ボタンを押します。

⑥動作させるためにペアリングしたデバイスをダブルタップします。

- ⑦表示されたメニューから「作動中」を選択します。
- 以上で完了です。

#### (2)プリンタなどシリアルプロファイルで通信する場合

ポート名"BSPx:"(x は 2~9 の割り当てられた番号)で通信します。 ポート名の詳細は「[2.12](#page-73-0) [Bluetooth](#page-73-0)」を参照してください。

#### (3)モデムでダイヤルアップする場合

コントロールパネルの「ネットワークとダイヤルアップ接続」でダイヤルアップ接続を作成する場合に選択 するモデムは、デバイスのスキャンリストに表示される名前を選択します。
# 3.11 ダイアルアップ接続

スタート → 設定 →ネットワークとダイアルアップ接続を選択します。

### 3.11.1 新しい接続の作成

1. 新しい接続を選択してエンターキーを押下するか、スタイラスでダブルクリックすることで、新しい接続 の作成画面を表示します。また、既に作成している接続を選択してエンターキーを押下するか、スタイ ラスでダブルクリックすることで、接続設定画面を表示します。

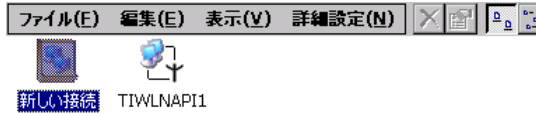

2. 接続の名称と種類を指定して、"次へ"ボタンを押下します。

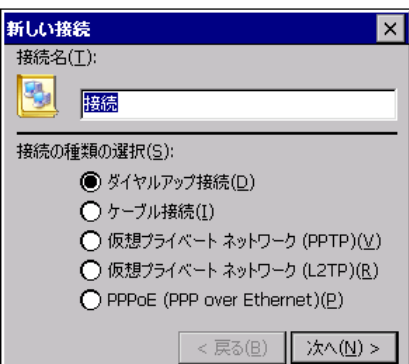

3. モデム情報を設定して、"次へ"ボタンを押下します。

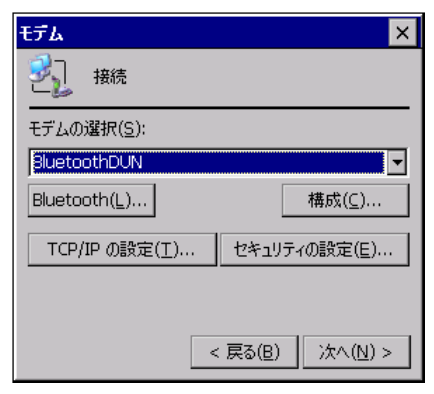

4. 電話番号情報を指定して、"終了"ボタンを押下します。

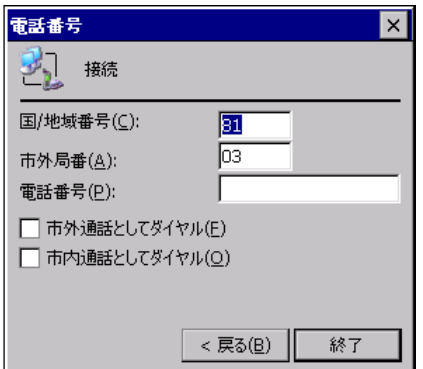

# 3.11.2 接続の設定

### (1)TCP/IP の設定

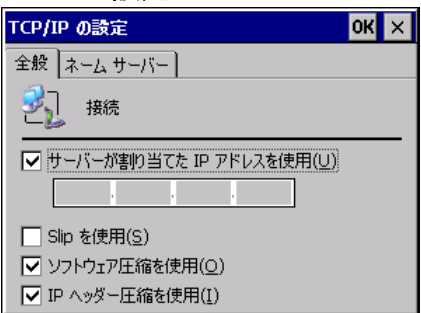

DHCP サーバーを使用する場合は、"サーバーが割り当てた IP アドレスを使用"をチェックします。

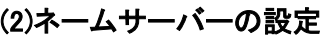

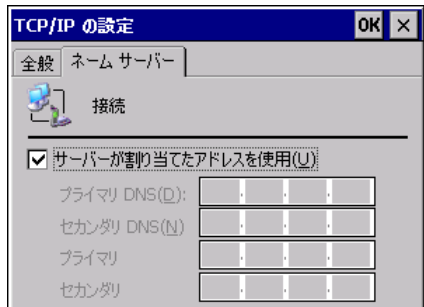

必要に応じて、"プライマリ DNS"、"セカンダリ DNS"、"プライマリ"、"セカンダリ"を指定します。

# 3.12 ユーザデータをバックアップする

端末内のユーザデータを、バックアップ/リストアします。ツールとコマンドでの起動方法があります。

# 3.12.1 バックアップツール

対象データを、FlashDisk へバックアップします。 また、バックアップ元(FlashDisk)からのリストアを行います。

### (1)バックアップ/リストアの対象データ

対象データは、以下の通りです。

- 1. レジストリ(パスワード、スタイラス補正情報は除く)
- 2.受信メール
- 3.ブラウザのクッキー、テンポラリファイル
- 4.証明書
- 5.インストールファイル又はパッチファイル

※ メモリ領域の変更値、パスワード、スタイラス補正情報は、バックアップすることができません。

### (2)データ保存先(保存場所)

それぞれのフォルダパスとファイル名は、以下の通りです。

### FlashDisk

\FlashDisk\Backup\Backup.dat

### ■バックアップ手順

「スタート → プログラム → ユーティリティ → バックアップツール」を、選択します。 バックアップの手順は、以下のとおりです。

#### 1. バックアップの開始 2. イスワードの指定

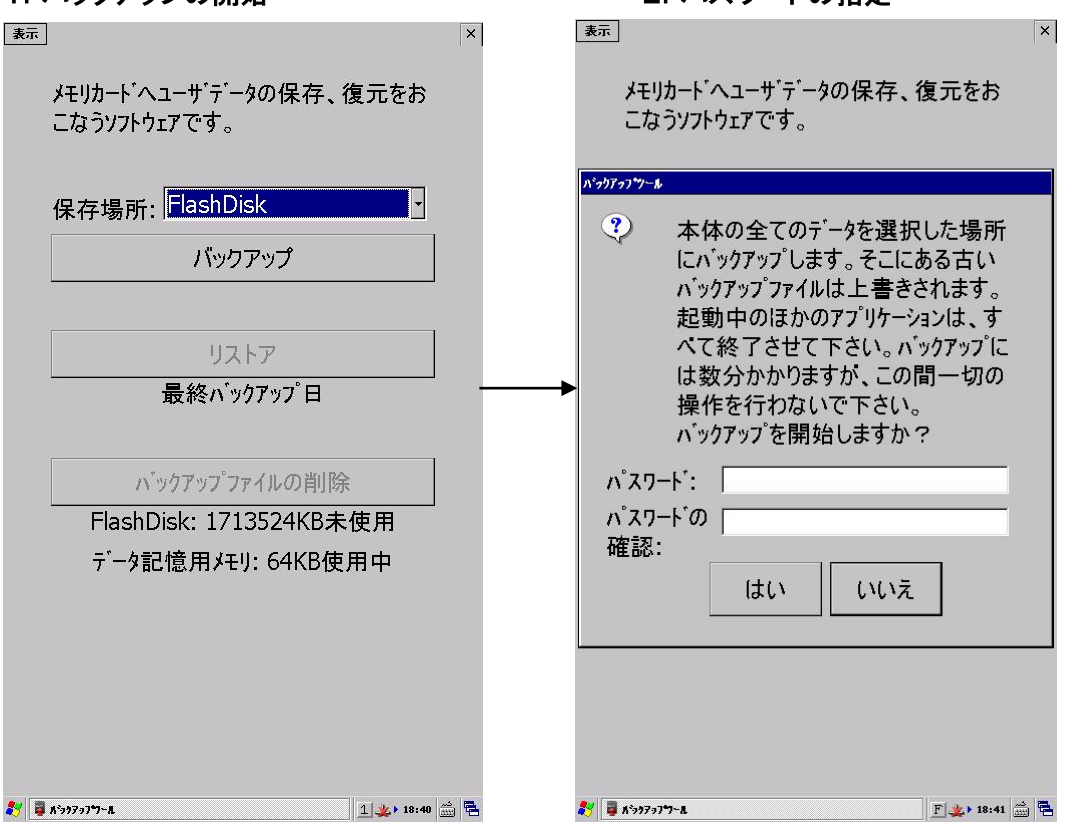

①保存場所がバックアップ先となりますので、次の候補から選択します。 FlashDisk

- ②「バックアップ」ボタンを押します。
- ③パスワード入力画面となりますので、必要に応じてパスワードを指定します(省略可能)。 「はい」ボタンを押すと、選択した保存場所にバックアップを開始します。

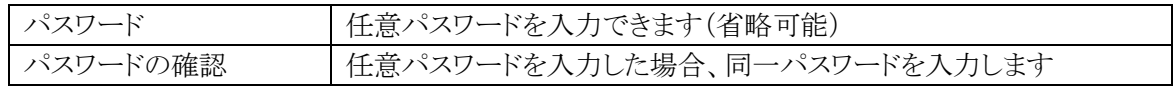

#### 注意点

- ▶ セキュリティ確保のため、バックアップ開始時にパスワードを入力することができます。
- ▶ リストア時には正しいパスワードを入力しない限り、データを復元することができません。
- ▶ バックアップパスワードを設定すると、自動バックアップツールで自動レストアを行うことが できなくなります。

#### 3.バックアップ終了画面

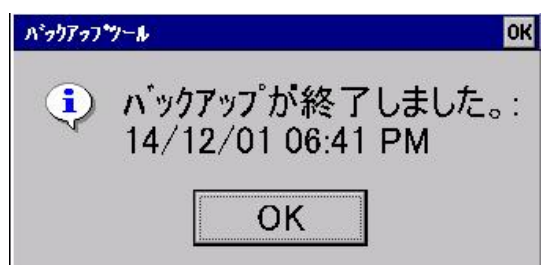

④バックアップ終了後、上記メッセージが出力されます。

### ■リストア手順

「スタート → プログラム → ユーティリティ → バックアップツール」を、選択します。 リストアの手順は、以下のとおりです。

※ リストアをする際には、端末をフルリセットしてから実行してください。

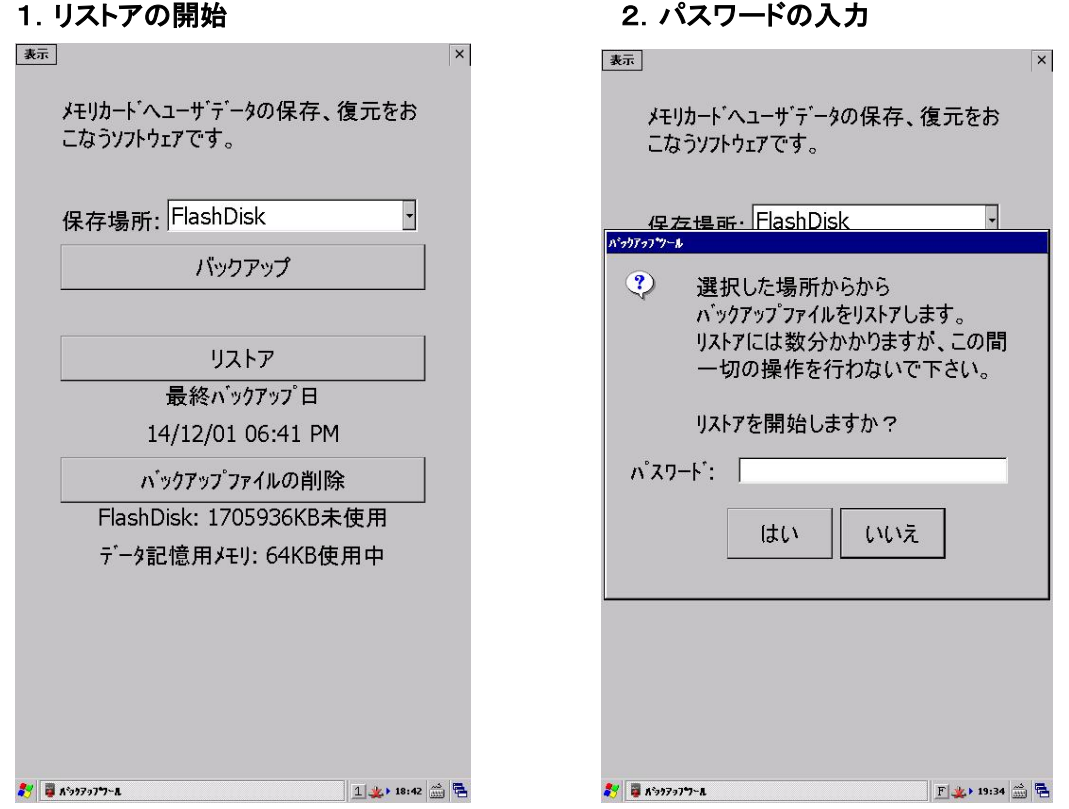

①保存場所がバックアップ元となりますので、次の候補から選択します。 FlashDisk

②「リストア」ボタンを押します。

③パスワード入力画面となります。 バックアップパスワードが指定してある場合は、パスワードを入力します。

④「はい」ボタンを押すと、リストアを開始します。

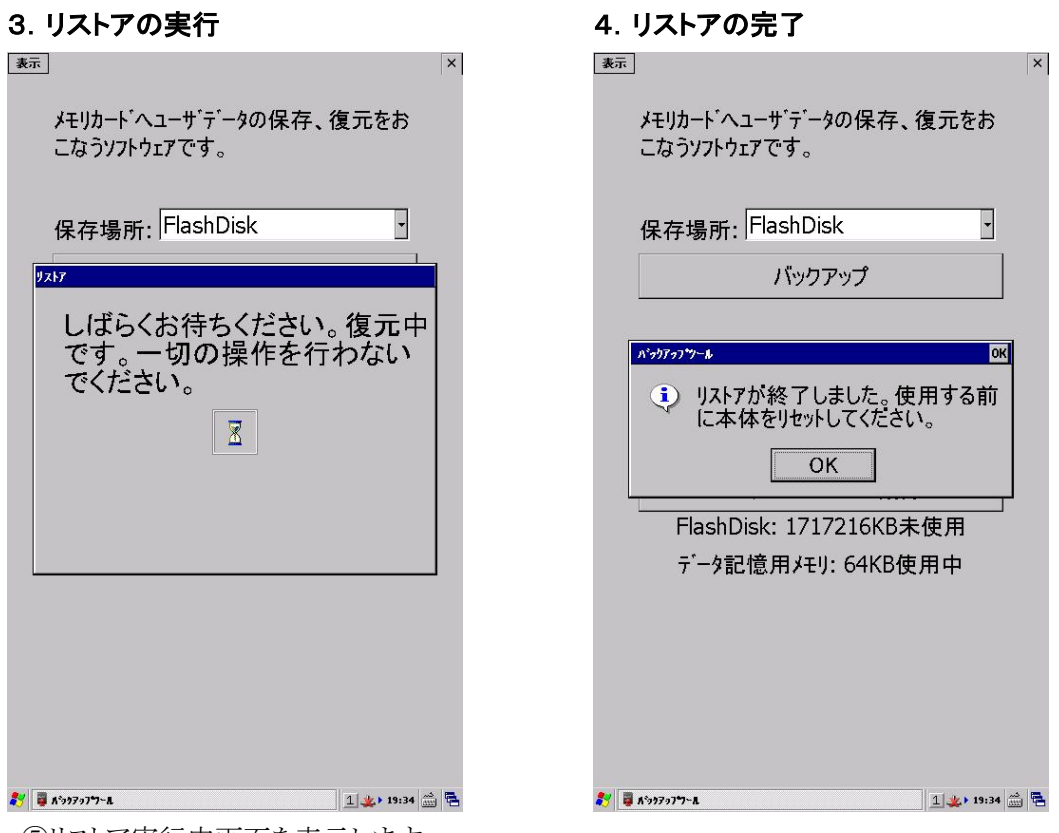

⑤リストア実行中画面を表示します。

この間は、一切の操作は行わないようにご注意下さい。

⑥リストアの完了画面となります。

「OK」ボタンを押下し、ツールを終了してから本体をリセットしてください。

### ■バックアップ後のフォルダ確認

以下のフォルダ下に Backup.dat ファイルが保存されます。

### **FlashDisk** へバックアップした場合

フォルダ名:¥FlashDisk¥Backup¥ Backup.dat

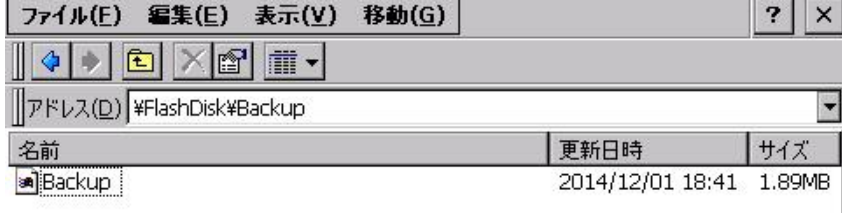

### ■コマンドライン起動

バックアップツールをコマンドとして使用する場合、起動方法は以下のとおりです。

### CF\_Backup.exe /動作モード/保存フォルダ[/パスワード]

#### 【パラメータ説明】

#### ①動作モード

- B :バックアップ(対象:Backup.dat)
- R :リストア(対象:Backup.dat)
- S :レジストリバックアップ(対象:Registory.dat)
- W :レジストリリストア(対象:Registory.dat)

※ 大文字小文字どちらでも可能です。

#### ②保存フォルダ

バックアップファイル保存ディレクトリ

#### ③パスワード(省略可)

バックアップ時 :リストア時に認証を必要とする場合に指定します。 リストア時 :バックアップファイル作成時にパスワード指定がされている場合に指定します。

#### 【注意】

①バックアップ、およびリストアには、データ量により数十秒から数分かかります。 ②外部電源の供給状態でバックアップを行うことを推奨します。

### 【コマンド実行例】

- 例1:FlashDisk に保存する場合 CF\_Backup.exe /B/FlashDisk "¥FlashDisk¥Backup¥Backup.dat"が作成されます。
- 例2:FlashDisk からリストアする場合 CF\_Backup.exe /R/FlashDisk "¥FlashDisk¥Backup¥Backup.dat"を利用してリストアを行います。
- 例3:FlashDisk にレジストリのみ保存する場合 CF\_Backup.exe /S/FlashDisk "¥FlashDisk¥Backup¥Registory.dat"が作成されます。
- 例4:FlashDisk からレジストリをリストアする場合 CF\_Backup.exe /W/FlashDisk "¥FlashDisk¥Backup¥Registory.dat"を利用してリストアを行います。

### エラーメッセージ一覧

バックアップ/リストアでのエラーメッセージは、以下の通りです。

### (1)バックアップ時

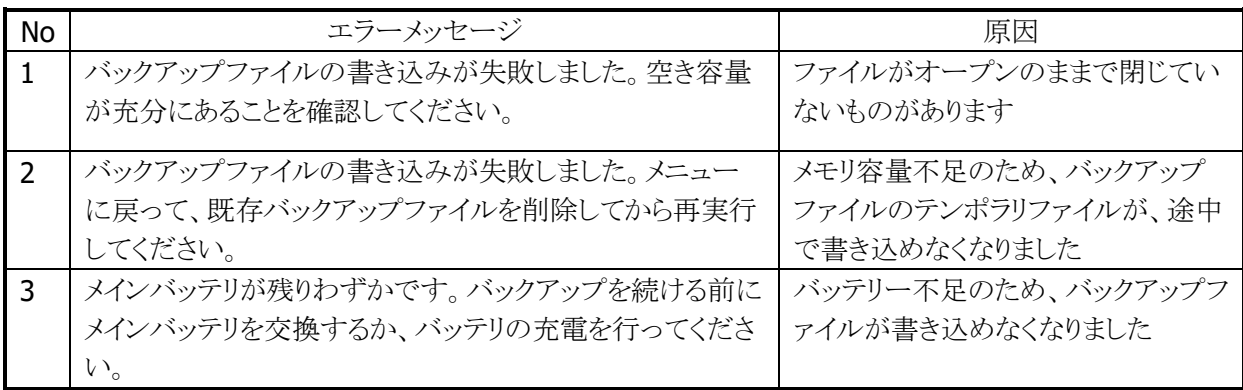

### (2)リストア時

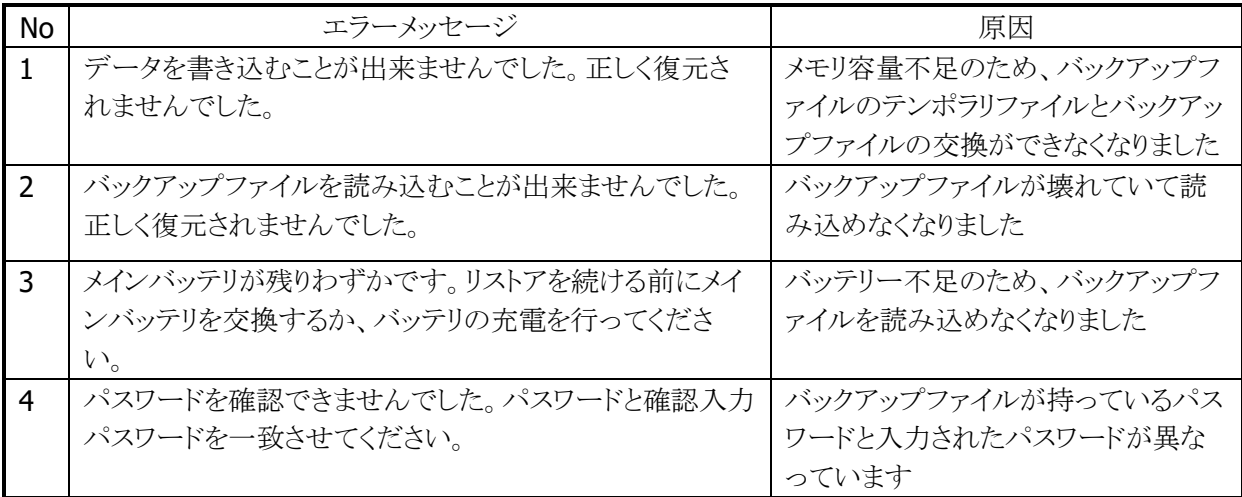

# 3.13 端末を複製する

2台の端末(親機、子機)を Bluetooth 接続して、端末の内容を別の端末に複製することができます。

### 3.13.1 本体間コピーツール

アプリケーションのインストールや各種設定を行ったマシンを親機とし、この親機と同じ内容を子機に複製 (上書きコピー)することができます。この処理では、FlashDisk 下のファイルとフォルダ(サブフォルダ含 む)すべてがコピーされます。なお、本体間コピーツールでは、Bluetooth 接続を利用します。

### 送信内容

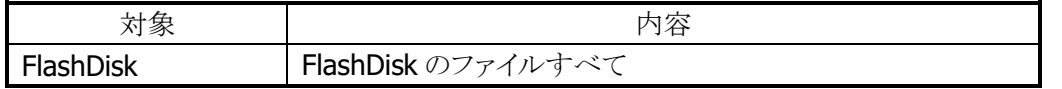

- (1)子機を親機の完全な複製とするためには、コピーを行う前に子機側を必ずディスククリアして、 FlashDisk をクリアな状態にしてください。
- (2)複製した端末(子機)に対しては、後から任意アプリケーションのセットアップ、及びモジュール更新を 行うこともできます。

### 子機側の受信モード

子機側には、以下の2種類の受信モード(コピー機能)があります。

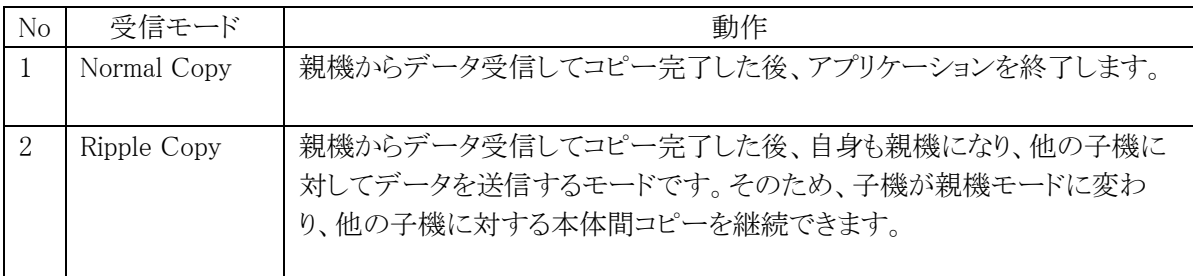

## 本体間コピー手順

処理の流れと実行手順は、以下の通りです。

### 事前準備

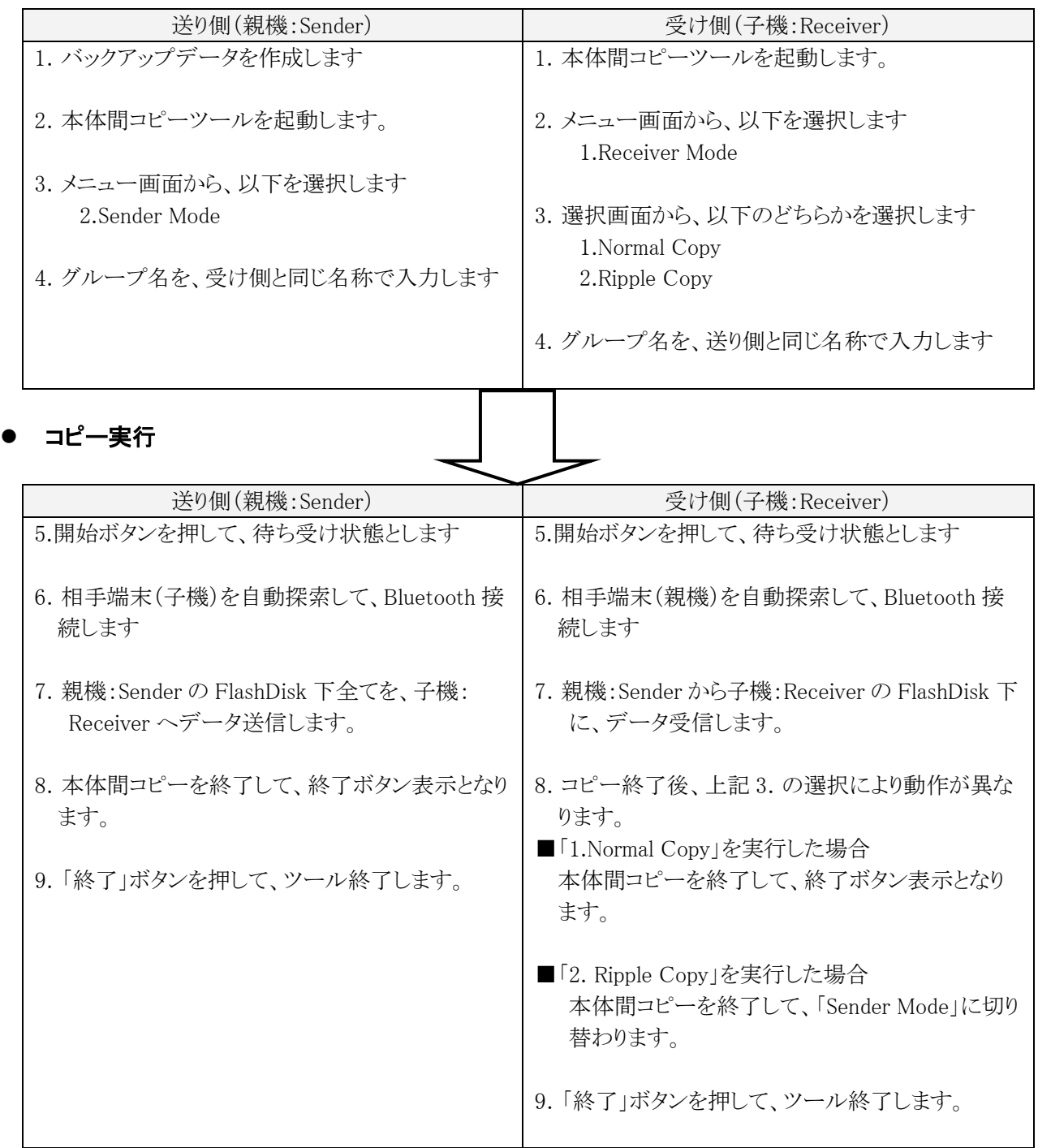

### メイン画面

#### (1)本体間コピーツールの起動

「スタート → プログラム → ユーティリティ → 本体間コピー」を、選択します。 以下の初期画面となりますので、親機側と子機側でそれぞれのメニューを起動します。

子機側: 「1. Receiver Mode」ボタン(青色バー)を押します。

親機側: 「2. Sender Mode」ボタン(緑色バー)を押します。

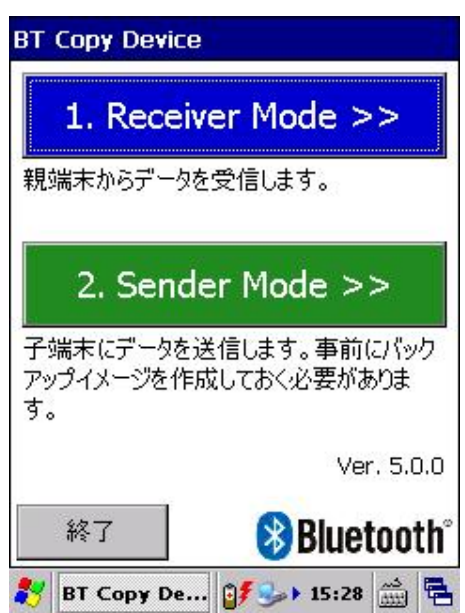

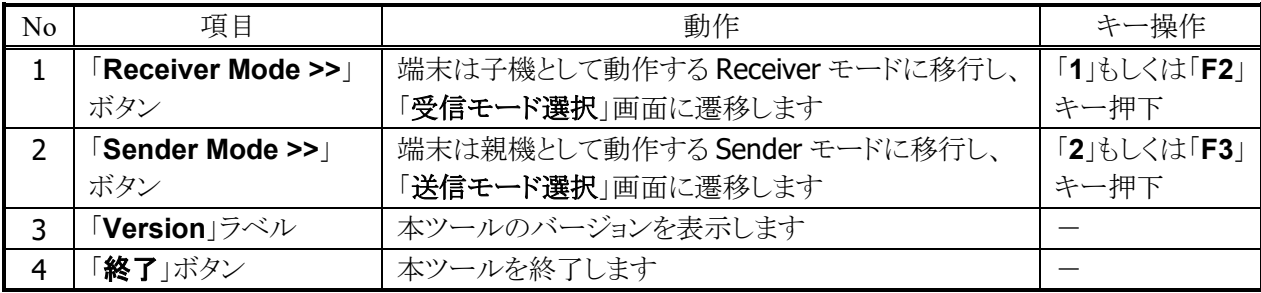

#### (2)バックアップデータの作成確認(親機側のみ)

親機側のバックアップデータが存在しない場合、以下の画面となります。

- はい : グループ名の入力画面へ進みます。「(4)グループ名の入力」を参照して下さい。
- いいえ : 前画面に戻ります。

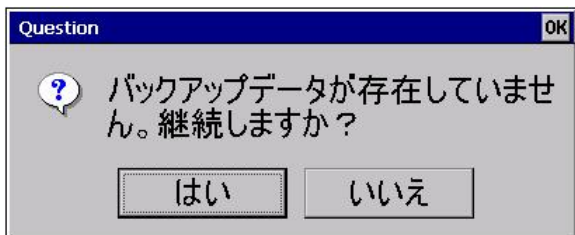

バックアップデータが存在する場合は、即座に「グループ名の入力」画面へ進みます。

### 受信画面

#### (1)受信モード画面(子機側のみ)

子機にて「1. Receiver Mode」ボタンを押すと、以下の受信画面となります。 以下の何れのモードで受信するかをまず選択します。

- Normal Copy : 親機からデータを受信してコピーが完了したら、自身を終了するモードです。
- Ripple Copy : 親機からデータを受信してコピーが完了したら、自身も親機になり他の子機に対し てデータを送信するモードです。

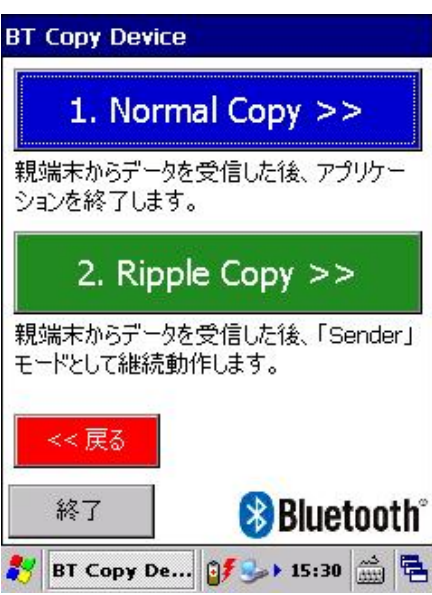

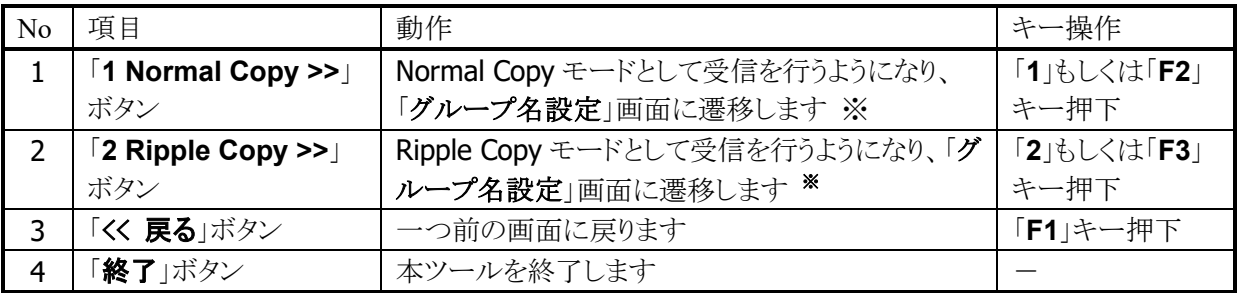

親機(Sender モードで動作する端末)側でも、同一モードを選択して下さい。

親機と子機で異なるモードが選択された場合でも通信は行われますが、同モードの端末同士で通信した 場合の方が通信が開始されるまでの時間が短縮されます。

### (2)グループ名の入力

親機側と子機側の両方共、以下の画面となります。ここでは、同じグループ名を入力して端末間でのペア リングを行います。グループ名(例.1234)を任意入力して[開始]ボタンを押すと、相手端末を自動検索し て接続(自動ペアリング)を行います。以後、待ち受け画面へ進みます。

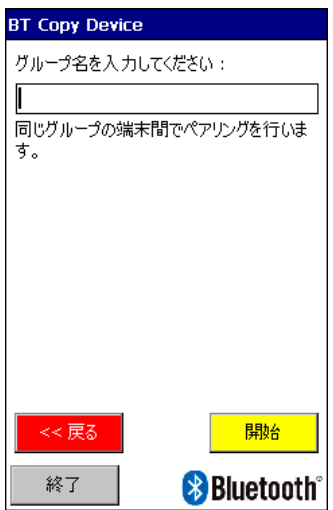

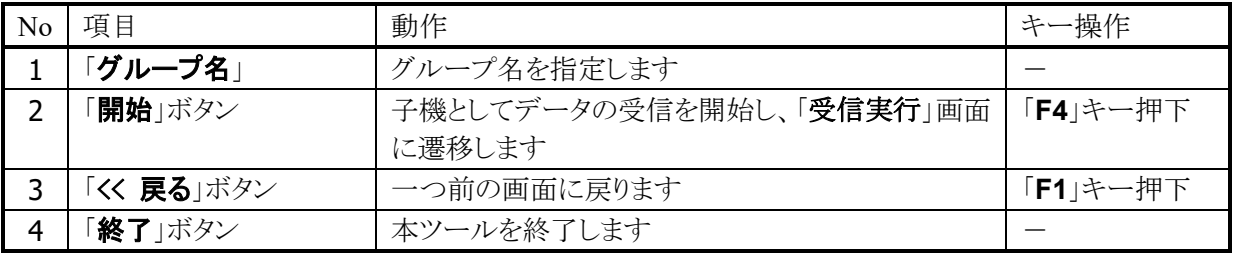

### (3)待ち受け画面

グループ名を入力してエンターキーを押すと、以下のような待ち受け画面となります。

親機の状態: Searching CASIO\_グループ名

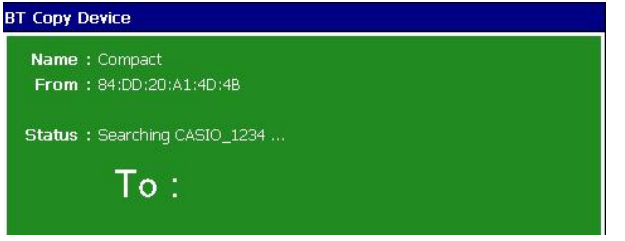

子機の状態:Waiting for connection …

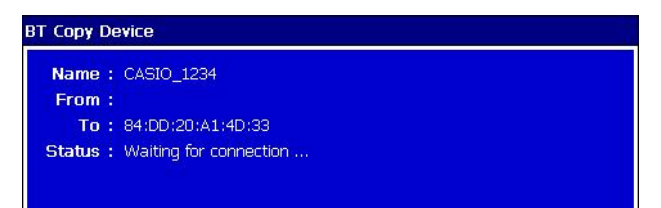

### (4)本体間コピーの実行

相手端末を自動検索して接続(自動ペアリング)を行った後、以下のコピー処理画面となります。

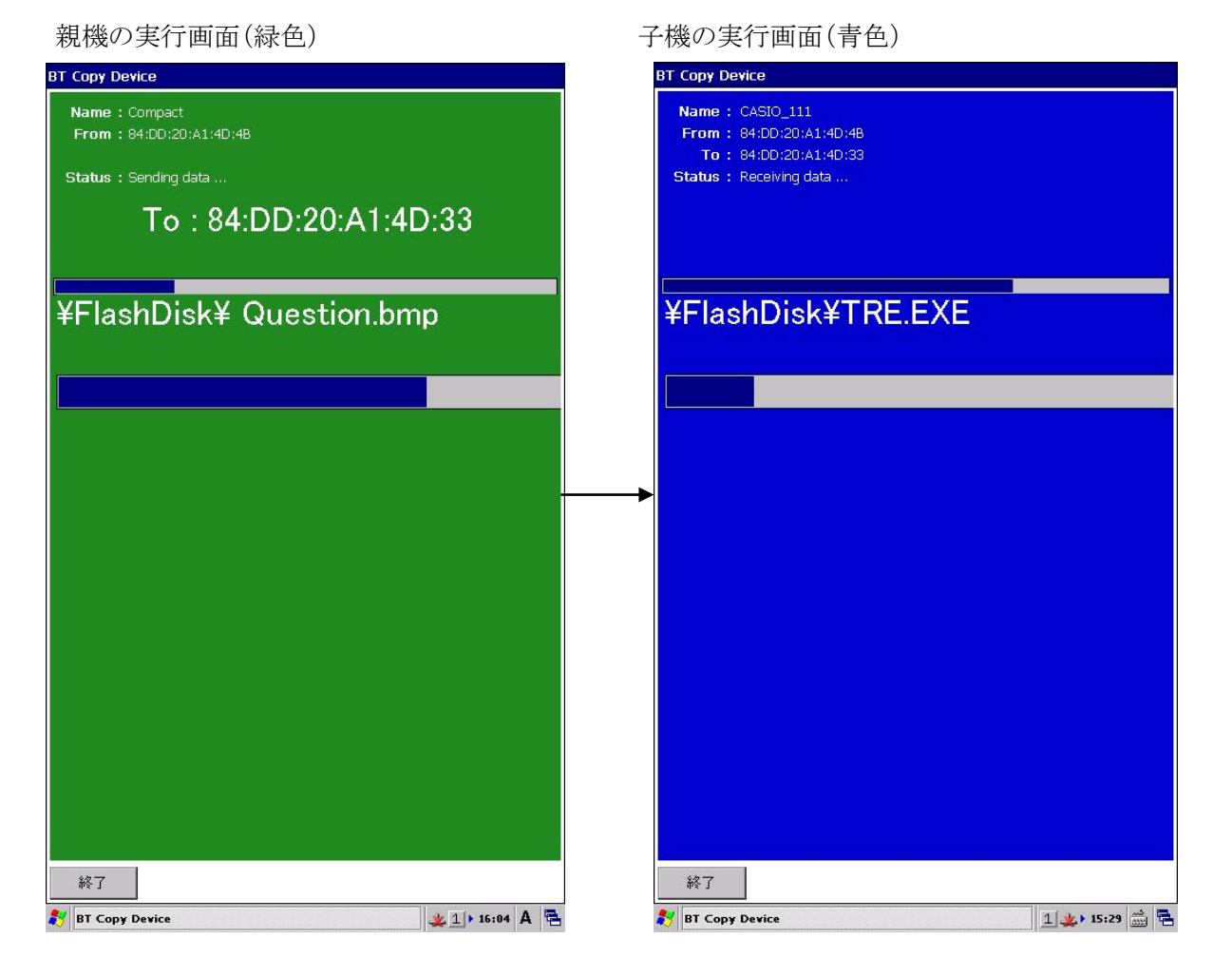

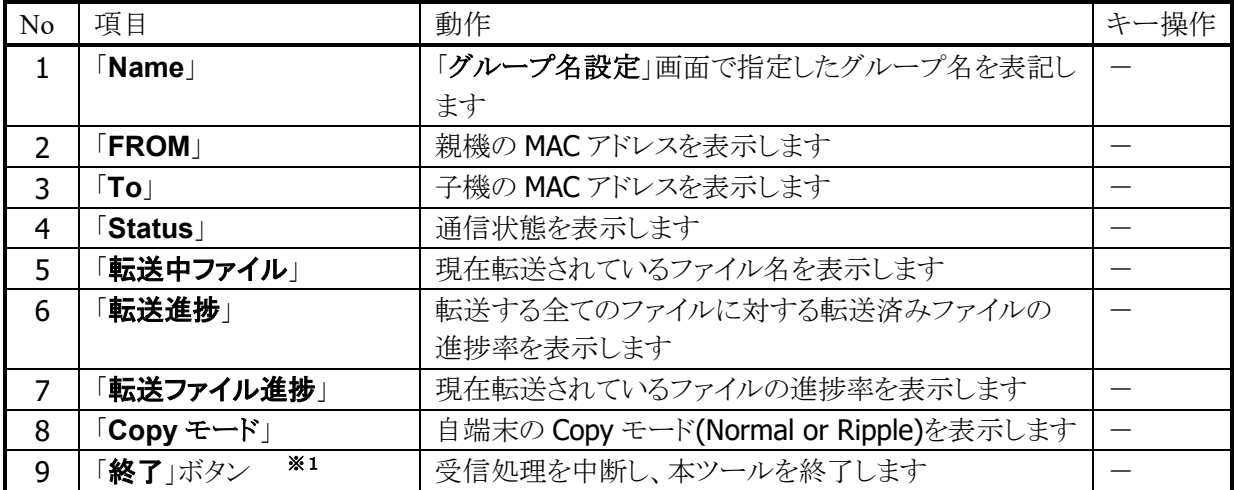

※1「終了」ボタンを押した後、本ツールが終了するまでにしばらく時間が掛かります(約10秒)。

### (5)本体間コピーの終了

Normal Copy モードでの受信が完了した場合、以下のメッセージ画面が表示されます。 「はい」を選択した場合、端末がリセットします。

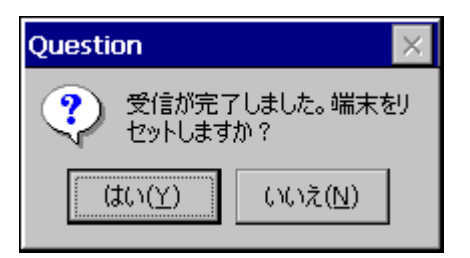

### 送信画面

#### (1)送信モード画面

送信画面では、以下の何れのモードで受信するかをまず選択します。

- Normal Copy : 子機が Normal Copy モードで動作する場合に適した送信モードです。
- Ripple Copy : 子機が Ripple Copy モードで動作する場合に適した送信モードです。

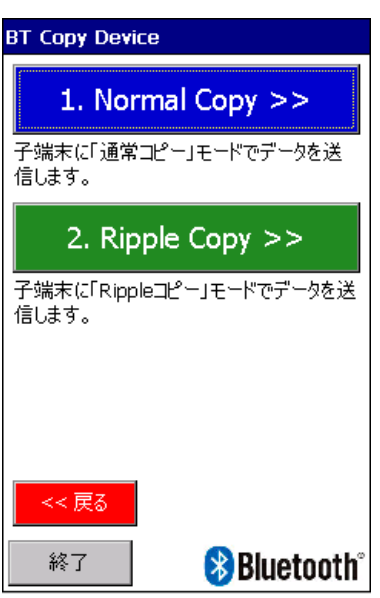

送信モード選択画面

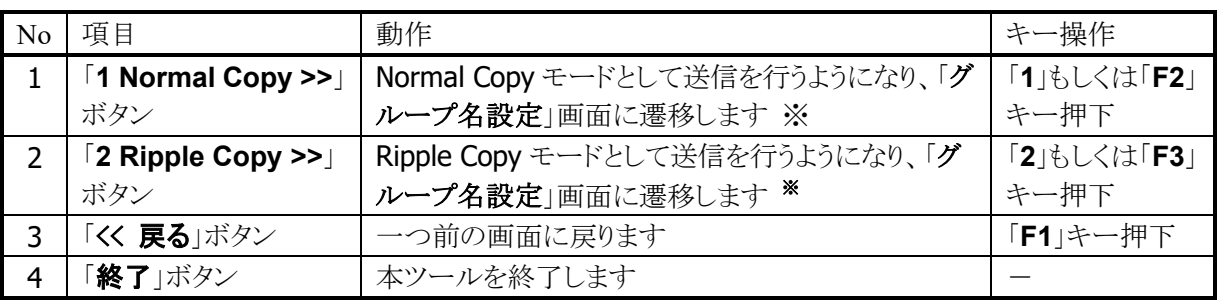

子機(Receiver モードで動作する端末)側でも、同一モードを選択して下さい。

親機と子機で異なるモードが選択された場合でも通信は行われますが、同モードの端末同士で通信した 場合の方が通信が開始されるまでの時間が短縮されます。

### (2)グループ名の入力

「グループ名設定」画面では、子機と通信するためのグループ名を指定します。 グループ名を指定する 事で、同じグループ名が指定されている子機との通信が開始されます。

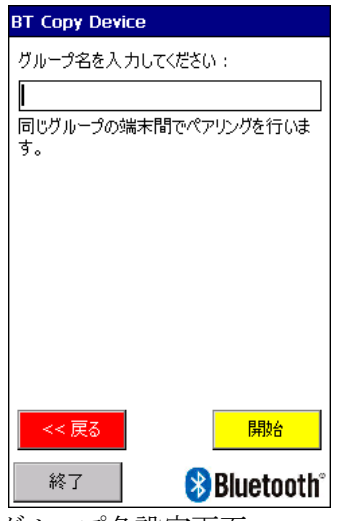

グループ名設定画面

### (3)送信実行中の画面

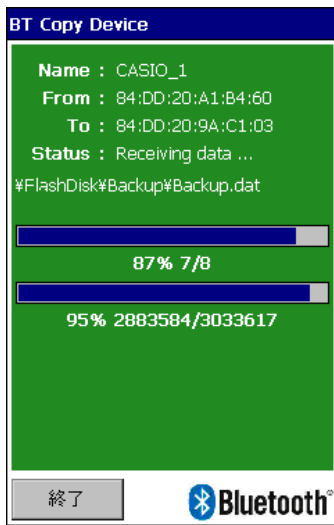

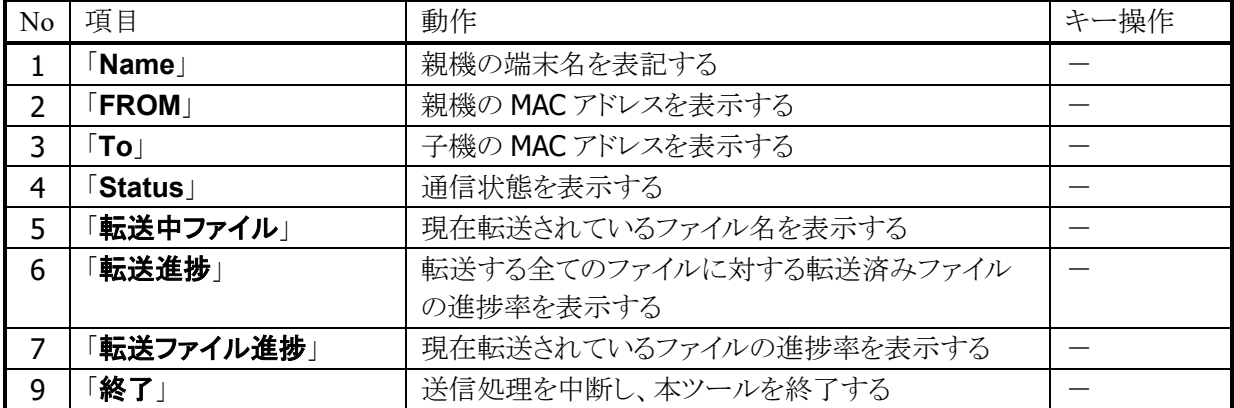

# 3.14 ソフトウェアを自動インストールする

### 3.14.1 自動セットアップ

「FlashDisk¥CE¥ARM」フォルダ下にセットアップファイル(Setup.exe、CAB ファイル)を置くことにより、 本体リセットによるシステム起動時に自動インストールを行うことができます。対象処理と格納場所、及び 実行手順は以下の通りです。

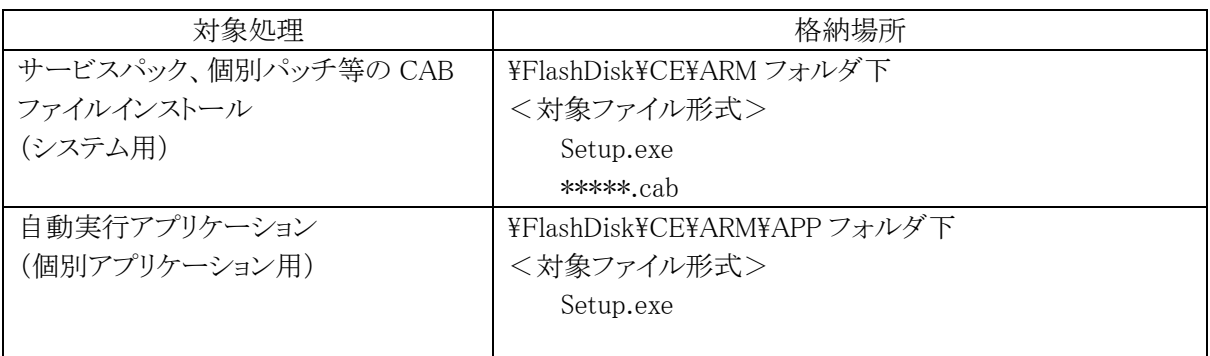

【備考】

(1)\FlashDisk\CE\ARM\Setup.exe はシステム用として使用しますので、ユーザーセットアップアプリ として使用しないでください。

(2)自動インストールの優先順位は、システム用 → 個別アプリケーション用となります。

### 自動セットアップツールの実行手順

1.対象フォルダ下へ、セットアップファイルをコピーします。

例)パッチ版インストールの場合

FlashDisk\CE\ARM フォルダへ、Setup.exe と\*\*\*\*\*.cab をコピーします。

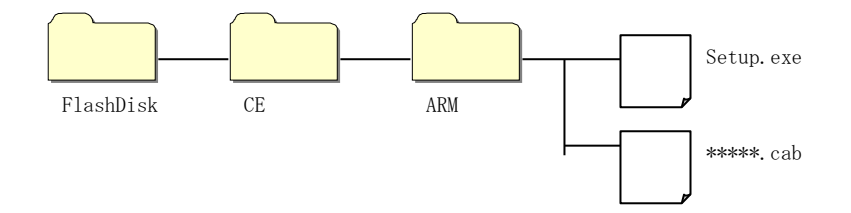

- 2.本体背面のリセット SW を押下します。システム起動時に Setup.exe が起動し、インストール順に従って CAB ファイルを展開します。
- 3. 全ての CAB ファイルのインストールが終了したら、本体を再度リセットします。
- 4.ユーザーセットアップアプリが存在する場合、システム用の setup.exe により、以下の処理を行います。 リセットによる本体起動後に『¥FlashDisk¥CE¥¥ARM¥APP¥Setup.exe』のユーザーセットアップアプリを 起動します。

### 4. 運用

### 4.1 本体を起動/終了する

- ・ 電源キーを押すことにより、本体を起動します。
- ・ 本体電源 ON 状態で電源キーを押すことにより、電源を OFF します。

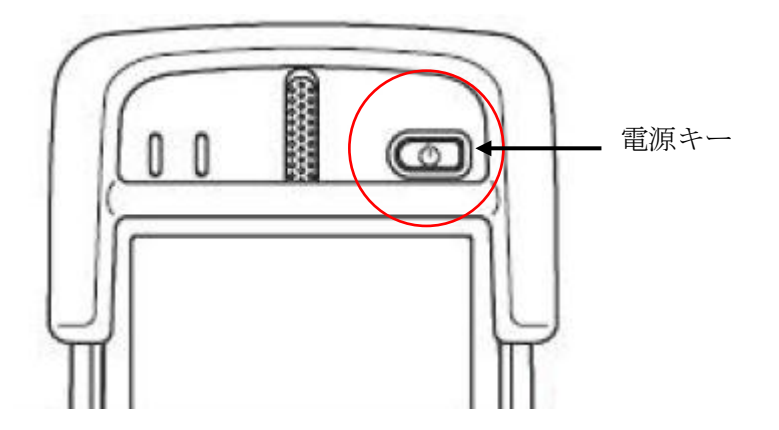

### 説明

(1)以下の場合には、任意キーを押すことにより、動作復帰します。 ・省電力制御(スリープ、オートパワーオフ、オートバックライトオフ)により電源 OFF している場合 ・バックライト OFF となっている場合

詳細については、「2.7.4 省電力制御」の項をご参照下さい。

(2)本体を再起動したい場合、背面の RESET スイッチを押すことにより再起動となります。 但し、作業中のデータやFlashDiskやカード書き込み途中ファイルが壊れることがありますので、 十分にご注意下さい。また、電源 OFF 状態では、RESET スイッチを押すと本体起動します。

# 4.2 入力操作を行う

ソフトウェア入力パネル(SIP:Software Input Panel)からの入力方法、及びマウスエミュレータの操作方法 について説明します。

【備考】本体キーボードのキー機能については、「2.2 キー制御」をご参照下さい。

## 4.2.1 ソフトウェア入力パネル

①"Fn+0"キーを押すと、ソフトウエア入力パネルを表示します。ここから、マウスエミュレータでのキー入力 を行うことができます。

②SIP(日本語版)では、キーボード、ひらがな/カタカナ、英数字の3種類を搭載しています。 ③画面右下のキーボードアイコンを押すことにより、表示モードを切り替えることができます。

### キーボード

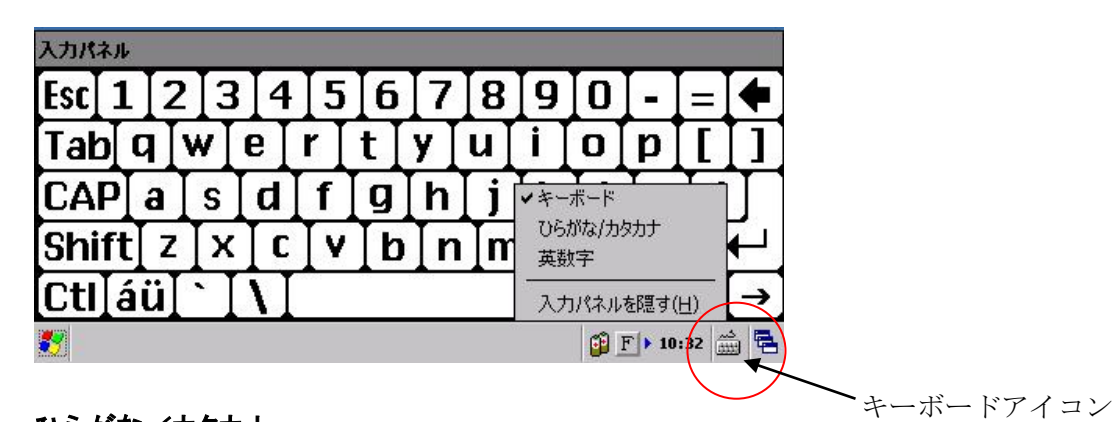

ひらがな/カタカナ

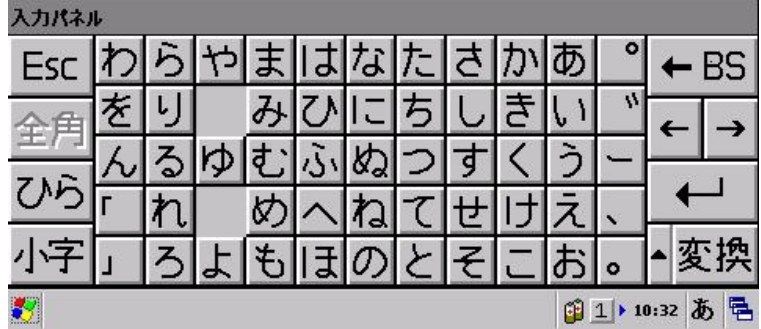

### 英数字

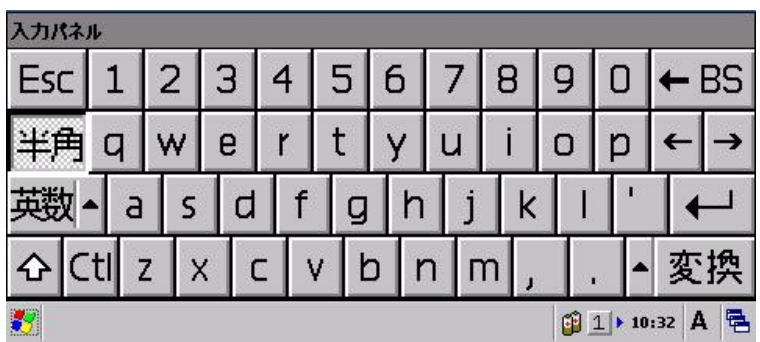

# 4.2.2 IME 設定

スタート → 設定 → コントロールパネルから、「IME 設定」を選択します。 以下の画面にて、IME ツールバーの表示/非表示を設定できます。

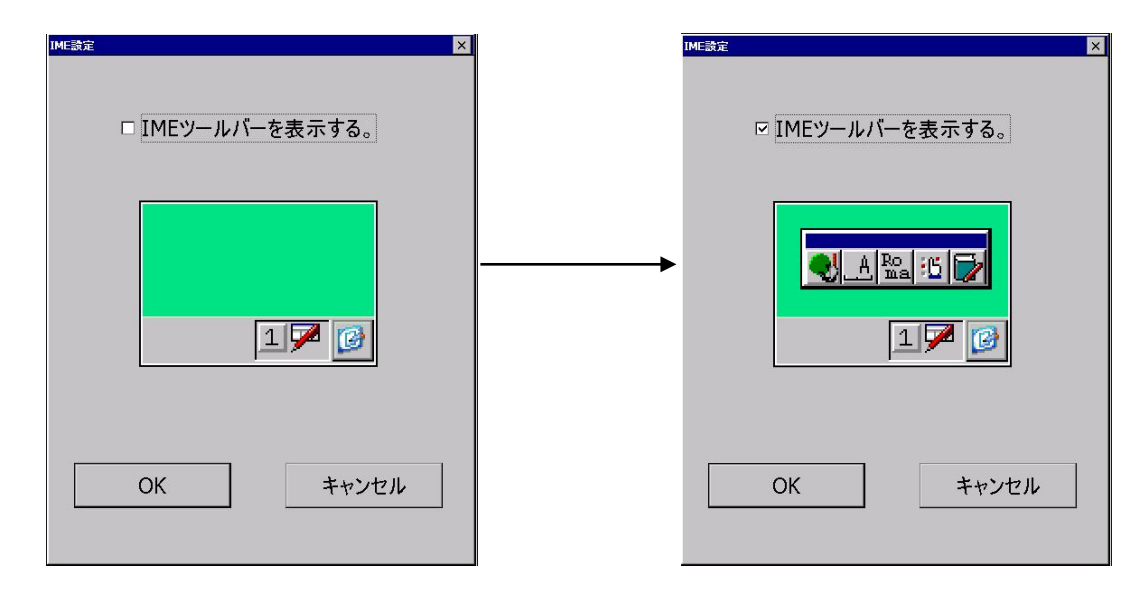

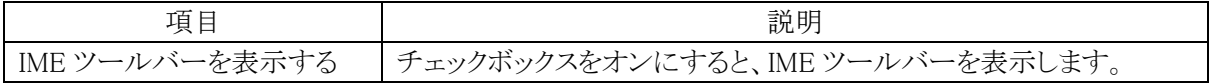

### 4.2.3 マウスエミュレータ

タッチパネルを持たない DT-X100 を保守するために用意した機能であり、テンキーと右トリガキーを使っ てマウスの動作をエミュレートします。

### マウスカーソルの移動とクリック

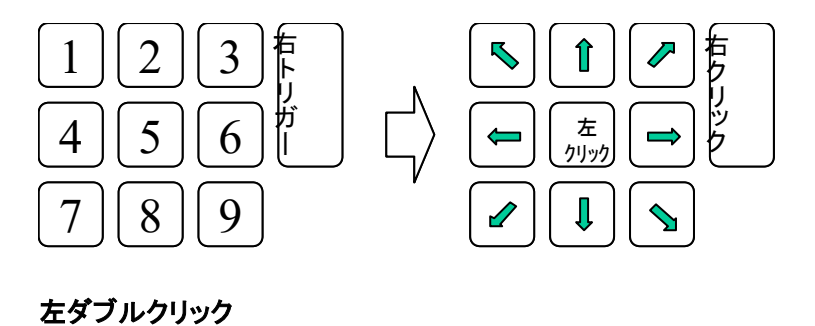

[5]キーを二回連続して押すと、左ダブルクリック動作を行います。

#### ドラッグ&ドロップ

[5]キーを押した状態でカーソル移動キーを入れると、デスクトップのアプリケーションアイコンやファイル エクスプローラのフォルダやファイルをドラッグすることが可能です。[5]キーを離した瞬間にドロップするこ とができます。

#### マウスエミュレータ(マウスカーソル)のオン・オフ

マウスエミュレータは[Fn]+ [4]キーにより有効/無効を切り替えることができます。

#### 画面回転時

画面の回転状況に合わせて、カーソル移動キーをローテーションします。

#### マウスエミュレータのアンロード

マウスエミュレータはアプリケーションのインストール時に使用するため、組み込んだ状態で出荷されます。 しかし、アプリケーションプログラムでは不要ですので、Fn+4 キーを無効にすることを勧めます。

# 4.3 インターネット接続を行う

## 4.3.1 Internet Explorer

スタート → プログラムから、「Internet Explorer」を選択します。 ブラウザから、インターネットやイントラネットの Web ページを表示することができます。

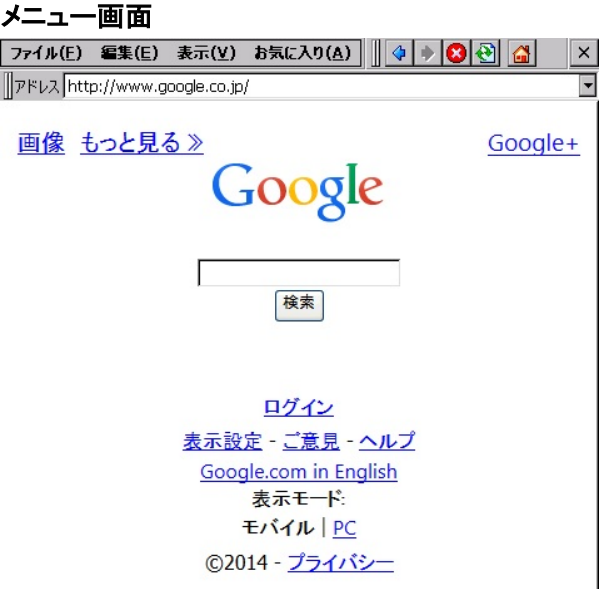

### メニュー構成

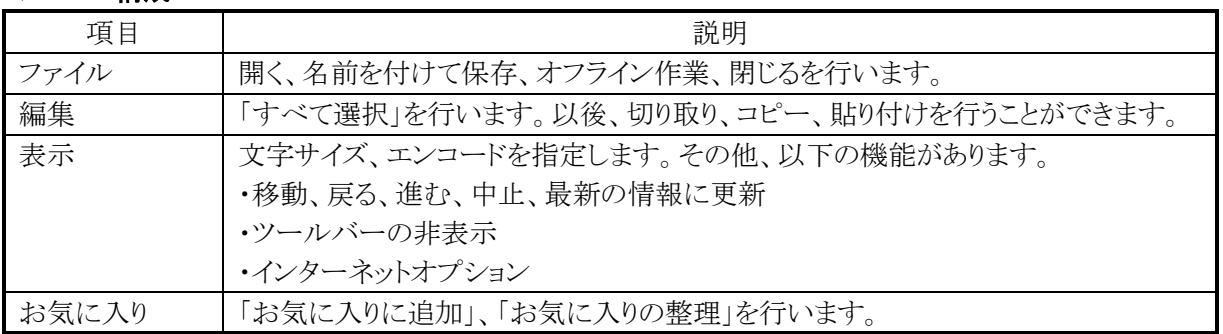

### ツールバー構成

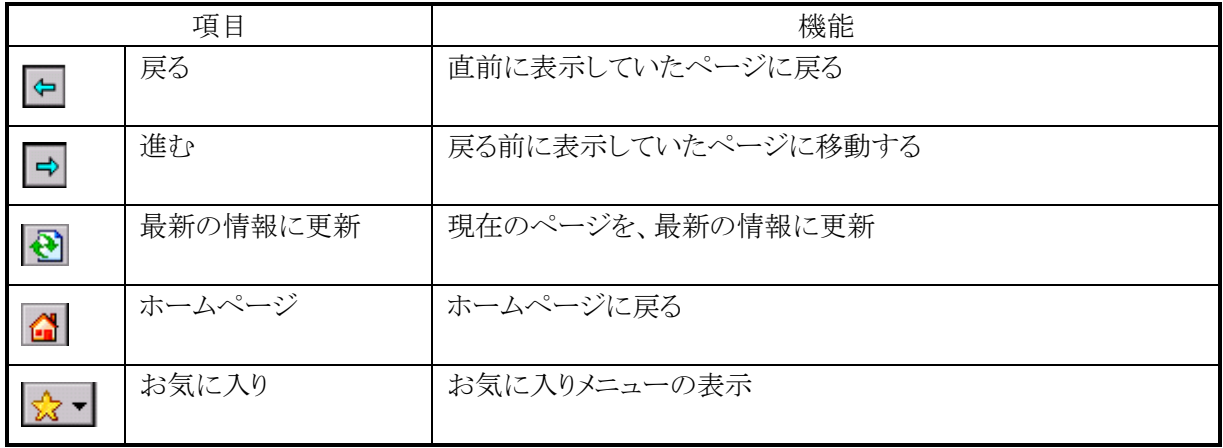

### インターネットオプション

スタート → 設定 → コントロールパネルから、「インターネットオプション」を選択します。 または、ブラウザから「表示 → インターネットオプション」を選択しても同一画面となります。 ここから、インターネットエクスプローラーのオプション設定を行います。

 $\overline{\text{OK}}$   $\times$ 

 $\overline{\phantom{a}}$ 

### [全般]タブ [接続]タブ

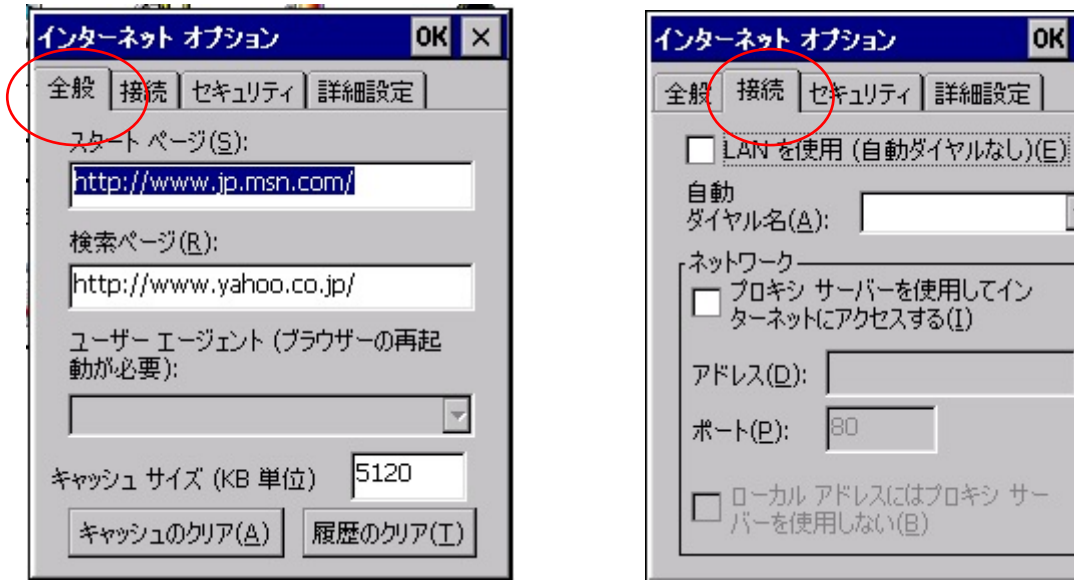

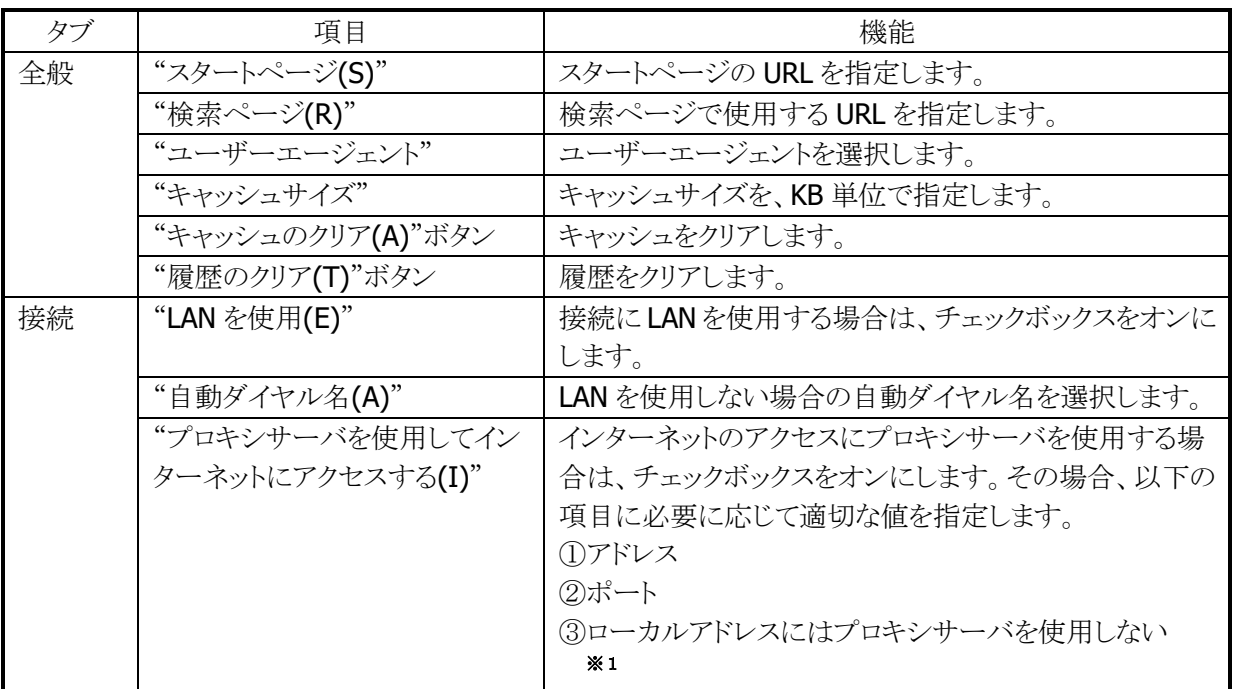

※1 「ローカルアドレスにはプロキシサーバを使用しない」場合は、本項目のチェックボックスをオンに します。

### [セキュリティ]タブ [詳細設定]タブ

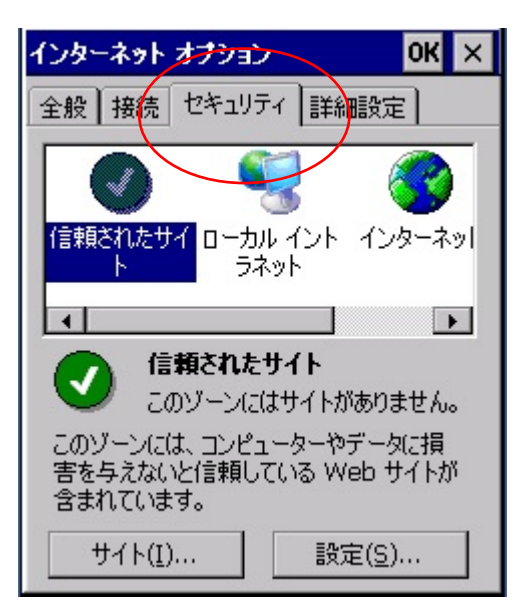

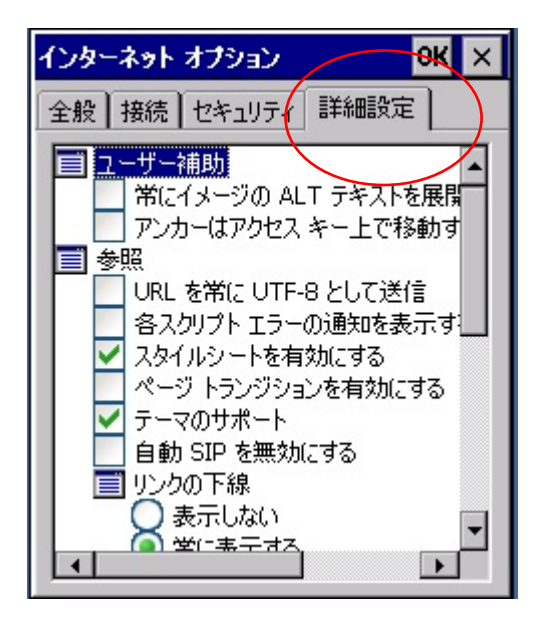

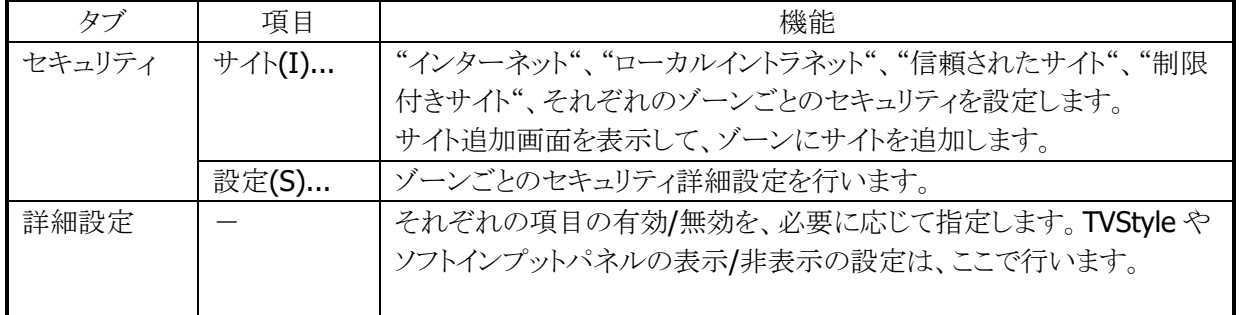

# 4.4 PC 接続ユーティリティを使う

# 4.4.1 PC 接続設定

### (1)**PC** との接続

スタート → 設定 → コントロールパネルから、「PC との接続」を選択します。 以下の画面から、PC との接続方法を設定します。

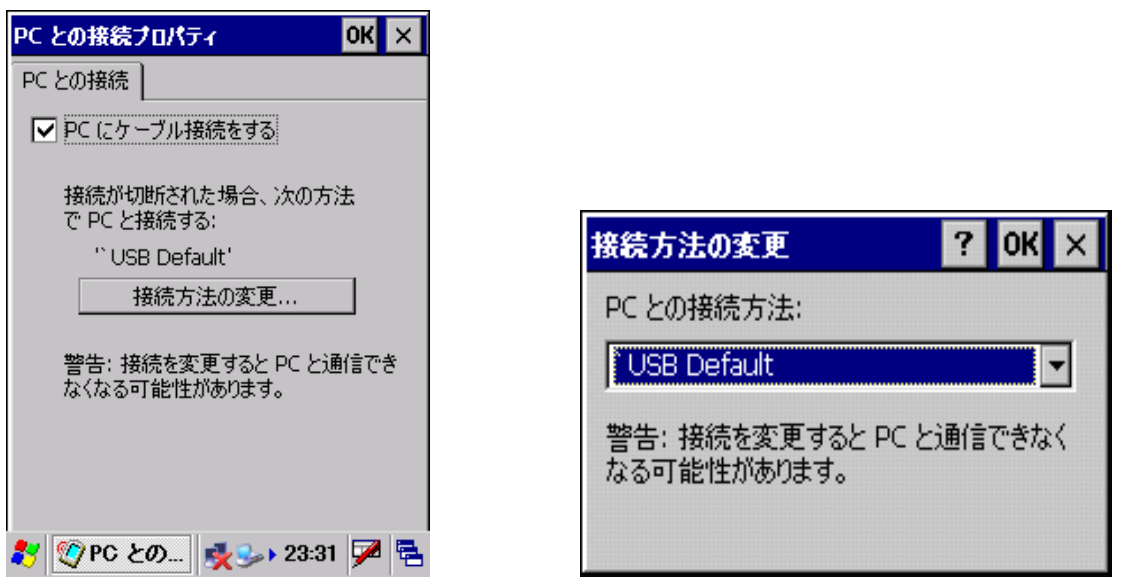

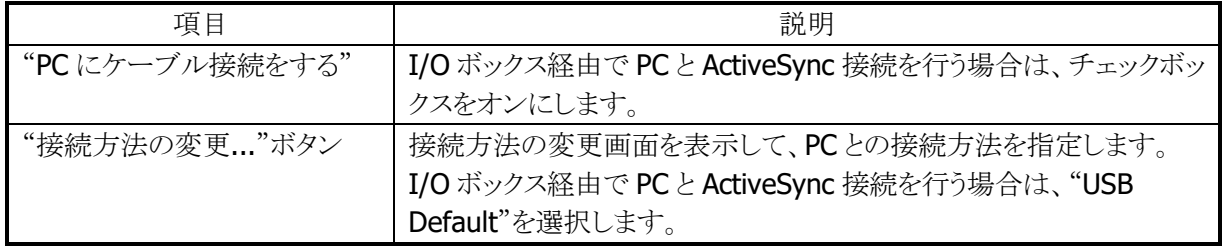

### (2)USB 接続

スタート → 設定 → コントロールパネルから、「USB接続」を選択します。 以下の画面から、接続ユーティリティの変更を行います。

### [ユーティリティ設定]タブ

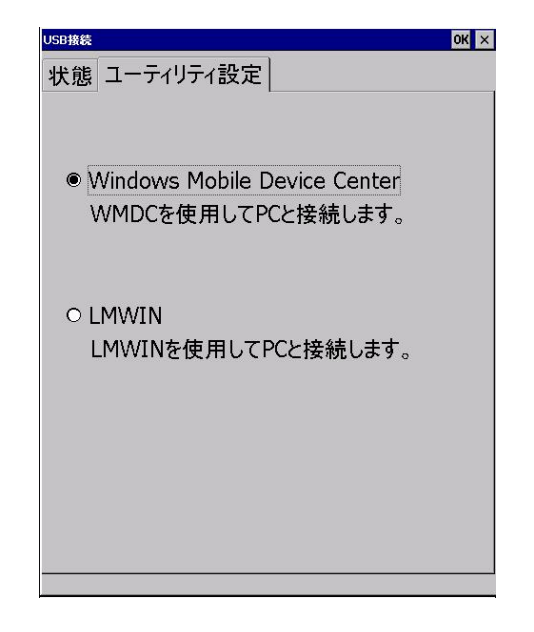

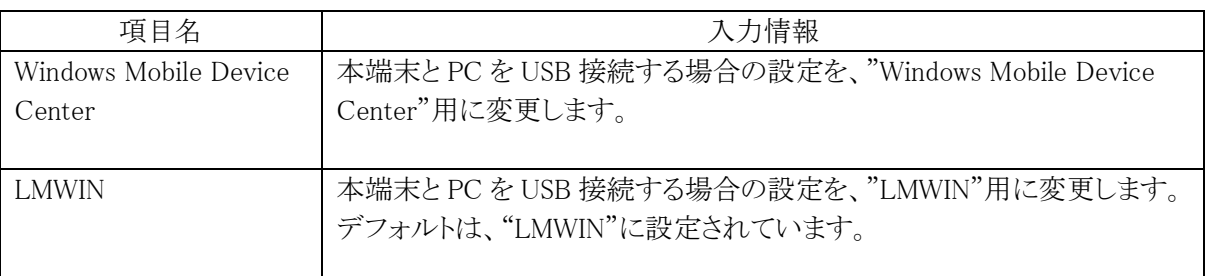

# 4.4.2 LMWIN(アップダウンロードユーティリティ)

本体内蔵の FLCE ツールと連携して、データのアップロード/ダウンロードを行います。

LMWIN は別途ご購入していただく必要があります。 詳細については、「LMWIN(アップダウンロードユーティリティ)マニュアル」をご参照下さい。

### 4.4.3 FLCE

スタート → プログラム → 通信から、「FLCE」を選択します。 I/O ボックスや無線 LAN 経由で、PC の LMWIN(アップダウンロードユーティリティ)との間でファイル転送 を行います。 詳細は、"LMWIN(アップダウンロードユーティリティ)マニュアル"を参照してください。

### (1)コマンド入力画面

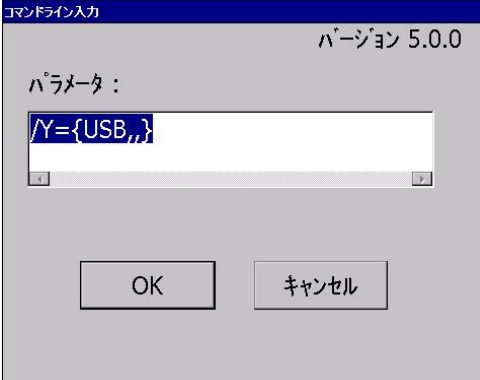

#### (2)転送実行中表示画面

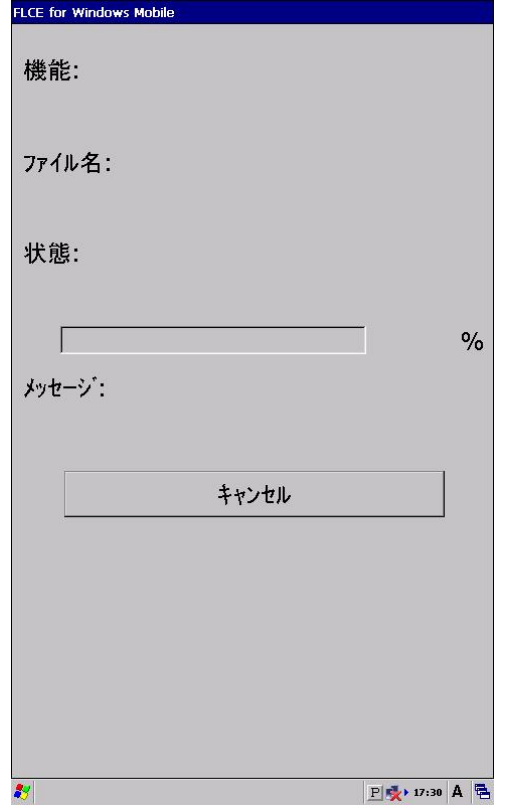

### 4.4.4 ActiveSync

本体内蔵の ActiveSync クライアントと連携しで、データ通信を行います。 以下のサイトから入手可能です。 [http://www.microsoft.com/downloads/details.aspx?FamilyID=6b6ae681-5bf9-48af-b6f9-f3827074](http://www.microsoft.com/downloads/details.aspx?FamilyID=6b6ae681-5bf9-48af-b6f9-f38270741f6a&displaylang=ja) [1f6a&displaylang=ja](http://www.microsoft.com/downloads/details.aspx?FamilyID=6b6ae681-5bf9-48af-b6f9-f38270741f6a&displaylang=ja)

### **PC** 画面例

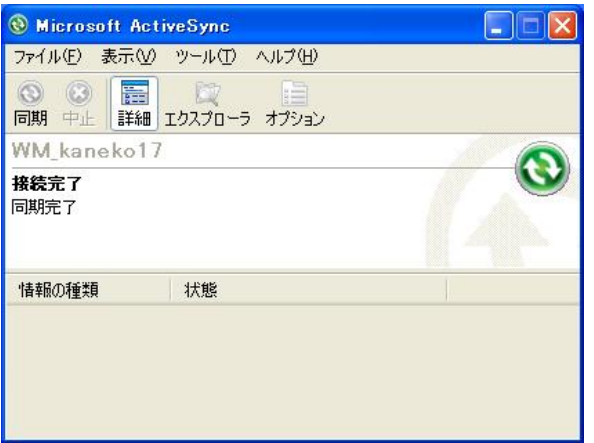

<エクスプローラ画面>

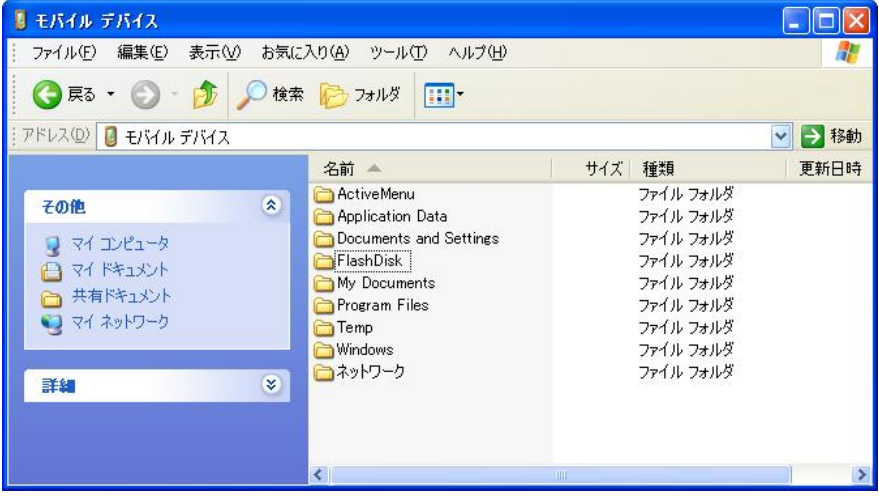

## 4.4.5 Windows Mobile Device Center (WMDC)

本体内蔵の ActiveSync クライアントと連携して、データ通信を行います。 Windows Vista 以降の PC OS 環境をご使用の場合は、Windows Mobile Device Center を使用して、 端末と PC を接続します。Windows Mobile Device Center は、下記のサイトから入手可能です。 [http://www.microsoft.com/downloads/details.aspx?displaylang=ja&FamilyID=46f72df1-e46a-4a5f](http://www.microsoft.com/downloads/details.aspx?displaylang=ja&FamilyID=46f72df1-e46a-4a5f-a791-09f07aaa1914) [-a791-09f07aaa1914](http://www.microsoft.com/downloads/details.aspx?displaylang=ja&FamilyID=46f72df1-e46a-4a5f-a791-09f07aaa1914)

- ※ Windows Mobile Device Center 6.1 以降を使用してください。それ以前の Windows Mobile DeviceCenter では Windows CE に対応していないため、接続することができません。
- ※ パートナーシップを有効にすると、端末を OFF できなくなる場合があります。その場合は、時間をおい てから、再度 OFF にしてください。

# 4.4.6 リモートデスクトップ接続

スタート → プログラムから、「リモートデスクトップ接続」を選択します。 RDP7.0 ベースのリモートデスクトップクライアントです。Microsoft のリモートデスクトップ機能を用いて、 ターミナルサービスを実行している Windows マシンをリモート操作します。

接続手順は、以下のとおりです。

### 5. 接続先コンピュータの指定

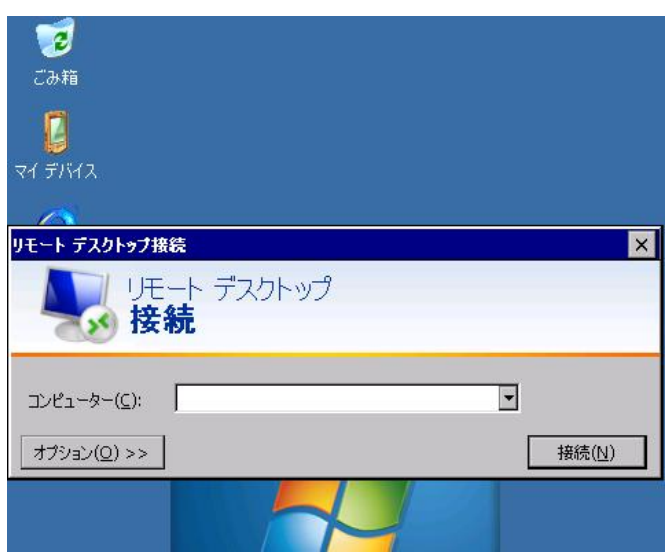

接続先コンピュータのコンピュータ名、または IP アドレスを入力します。

### 6. 接続先コンピュータにログイン

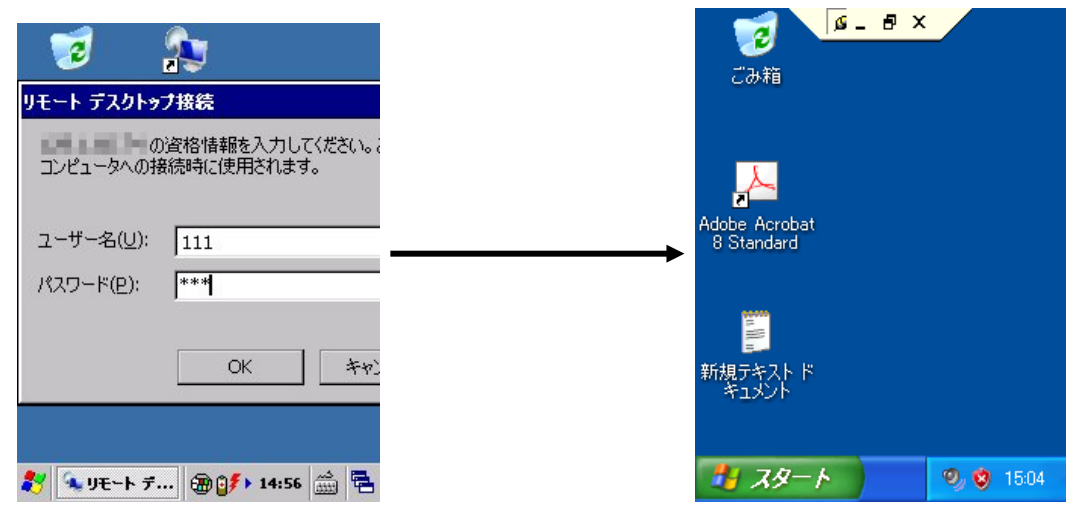

接続先のユーザー名、パスワードを入力します。 ログインが成功すると接続先コンピュータのデスクトップを表示します。

### <補足>リモートデスクトップで、本体スキャナを使用するには

本体スキャナで読み取ったコードを、組み込みのアプリケーションを利用してリモートコンピュータに送信 する手順を示します。

- 7. アプリケーションプログラムの「レーザスキャナ読み込み」または「イメージスキャナ読み込み」を起動し ておきます。
- 8. タスクトレイのアイコン(※)から、「スキャナ設定」または「イメージャ設定」を呼び出し、読み取り結果の 出力先を「キーボード出力」に設定します。

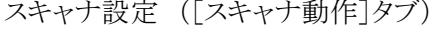

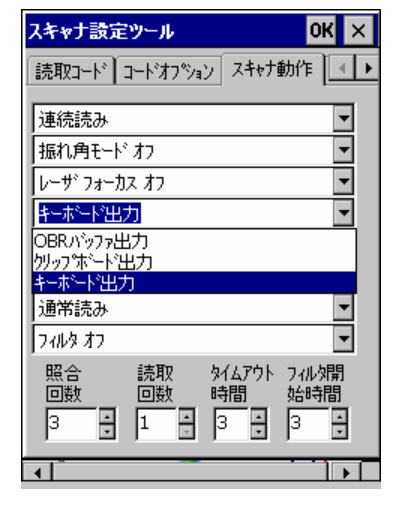

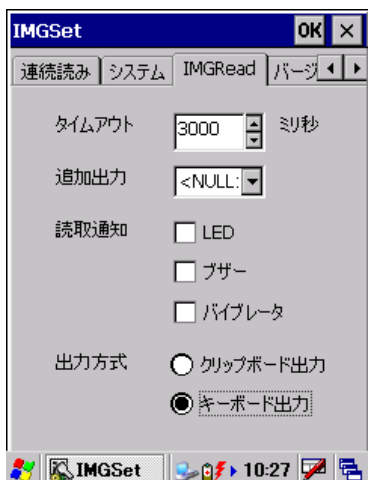

イメージャ設定 ([IMGRead]タブ)

9. リモートデスクトップ接続を起動し、オプション画面で、使用するキーボードを「ローカルコンピュータ」 に設定します。

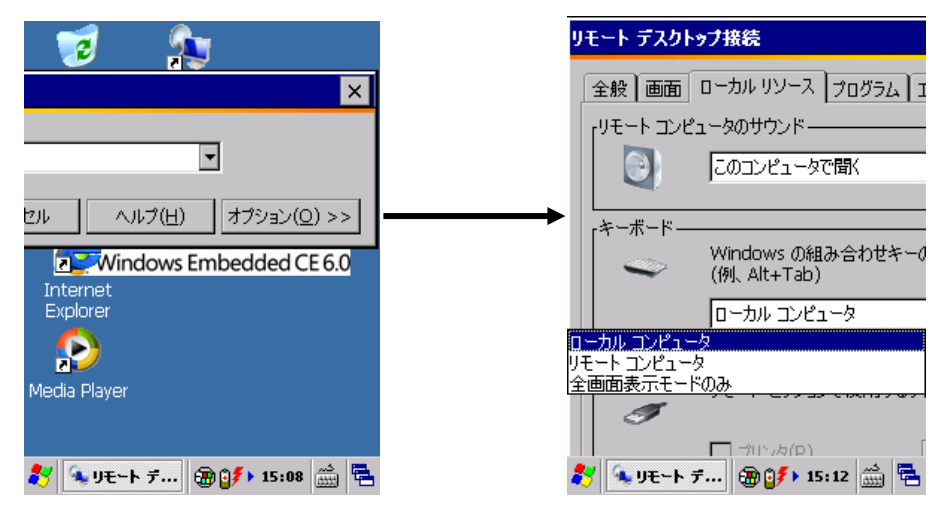

10. リモートコンピュータに接続します。

# 4.4.7 ターミナルサーバーのクライアントライセンス

スタート → 設定 → コントロールパネルから、「ターミナルサーバのクライアントライセンス」を選択 します。以下の画面にて、ターミナルサービスクライアントの認証ライセンスを表示します。

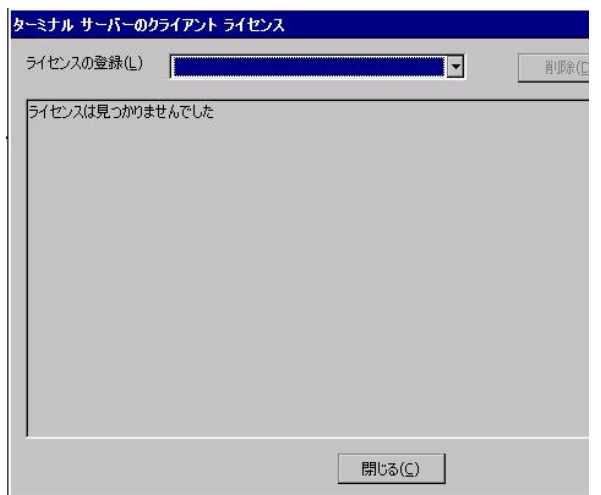

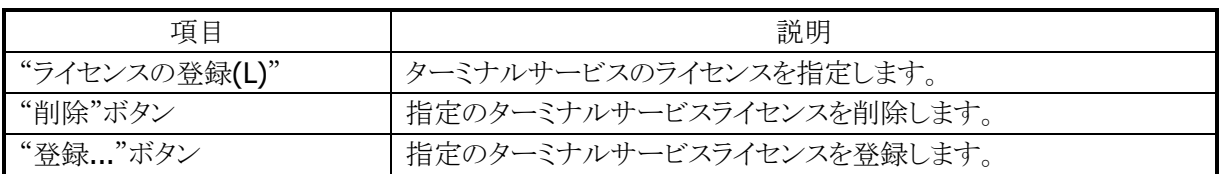

# 5. 保守

# 5.1 ファイルを操作する

# 5.1.1 テキストエディタ

スタート → プログラムから、「TextEditer」を選択します。 テキスト文章を入力・表示して、ファイル保存することができます。

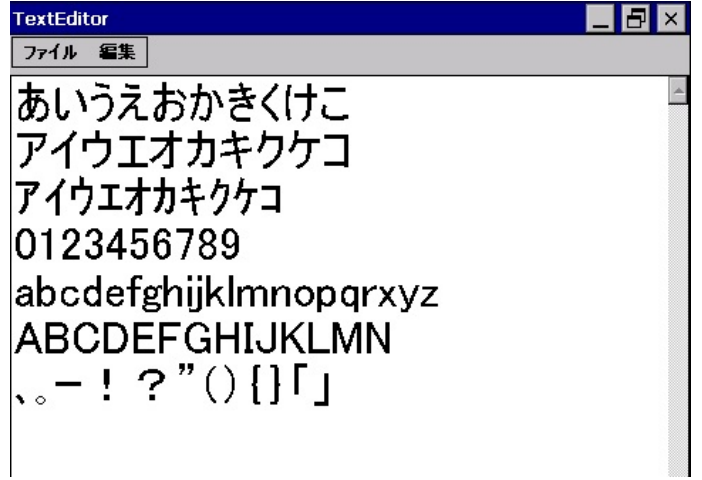

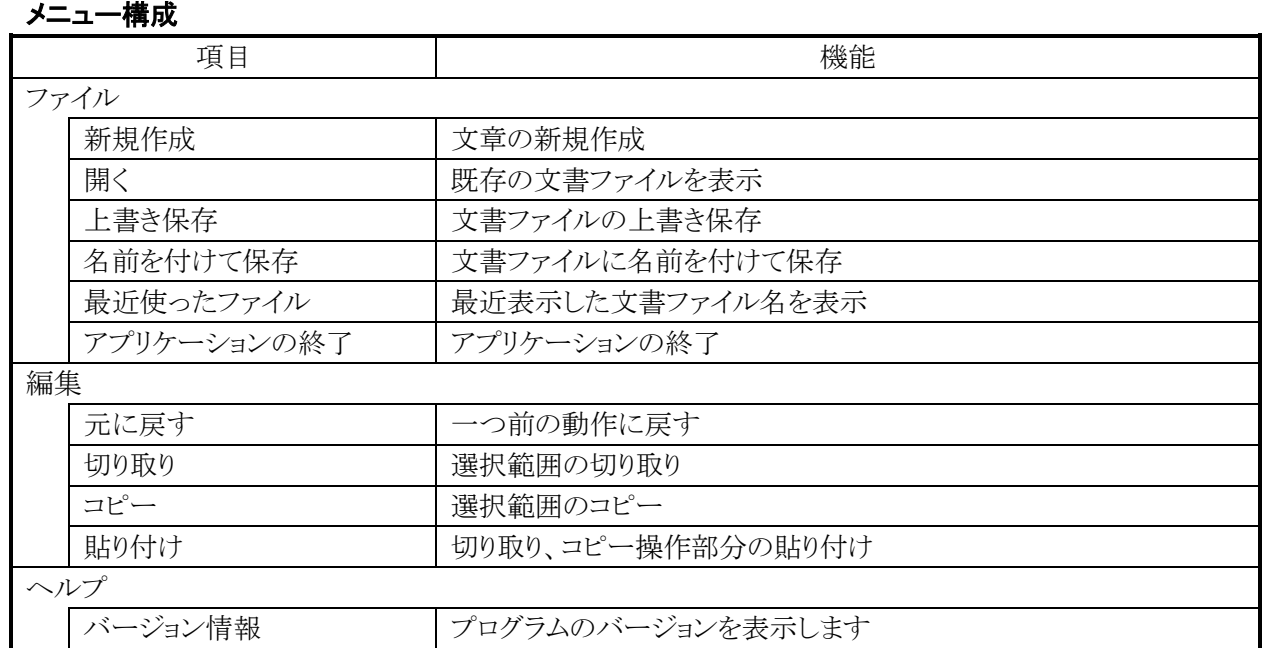

### 5.1.2 FCHKCE

データアップダウンロードの結果を確認します。 詳細については、"LMWIN(アップダウンロードユーティリティ)マニュアル"をご参照ください。

# 5.1.3 エクスプローラ

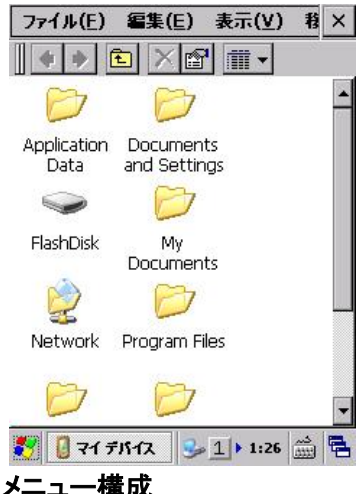

スタート → プログラムから、「エクスプローラ」を選択します。 ファイル管理プログラムです。 ファイルのコピー、移動、削除、フォルダの作成、削除などを 行うことができます。

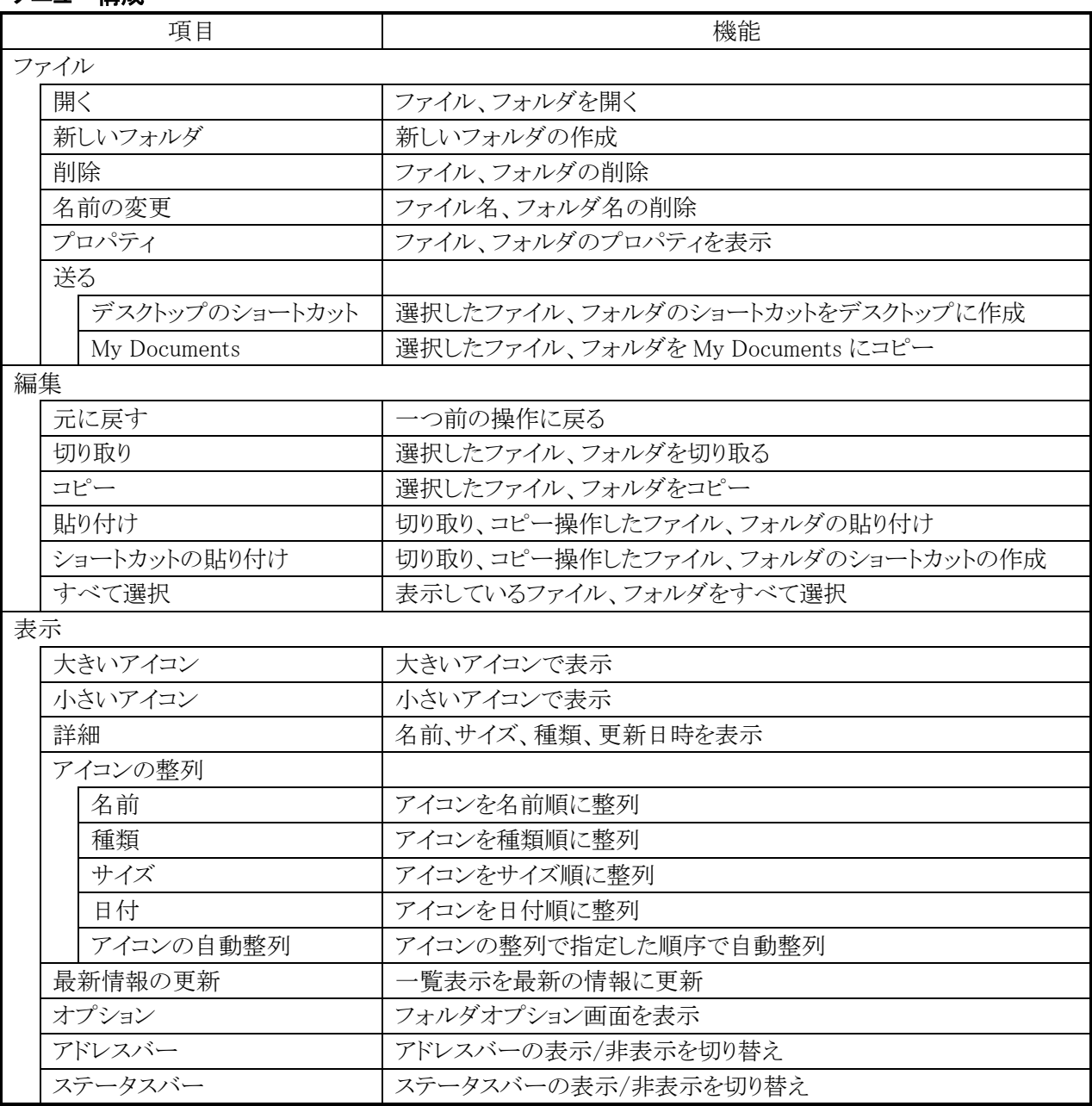

## 5.2 端末ログを収集する

### 5.2.1 業務ログビューワ

スタート → プログラム → ユーティリティから、「端末ログビューワ」を選択します。 収集していた業務ログを表示する為のツールです。

#### 起動画面

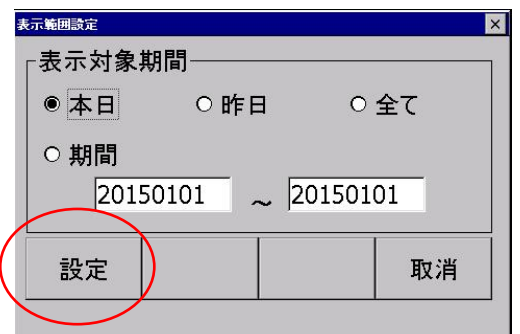

設定ボタンを押すと、ログ表示します(下図参照)。

### ログ表示

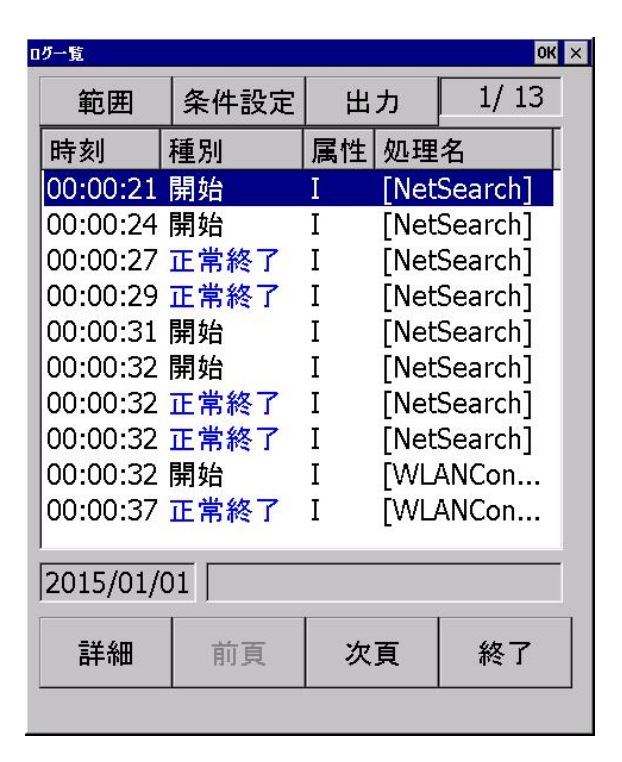

# 5.2.2 記憶域マネージャ

スタート → 設定 → コントロールパネルから、「記憶域マネージャ」を選択します。 それぞれの Disk の情報を表示します。

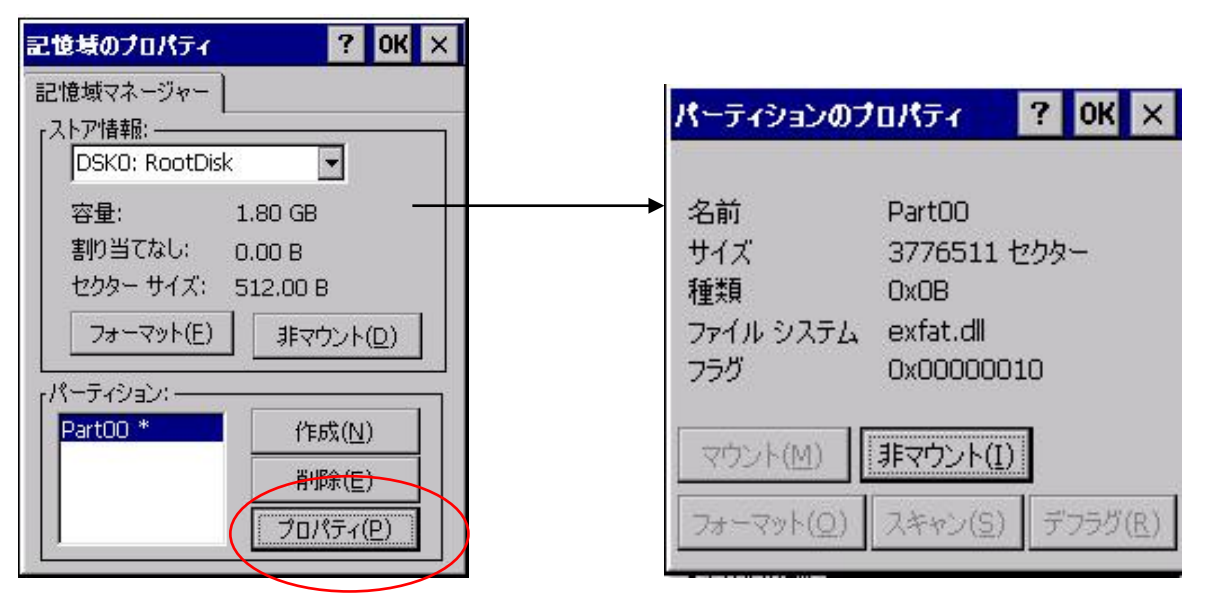

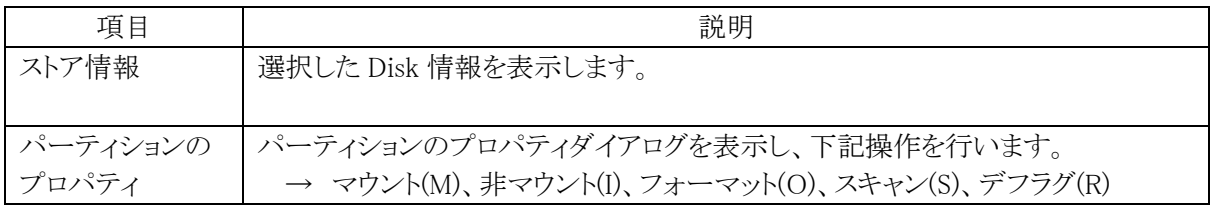

### 記憶域マネージャ アンチャンプ パーティションのプロパティダイアログ

# 5.3 通信環境を調査する

### 5.3.1 REBIND ツール

無線 LAN 通信異常が発生した場合、無線 LAN の再接続を行います。 以下の手順で、ツール起動することができます。

### <通信異常発生例>

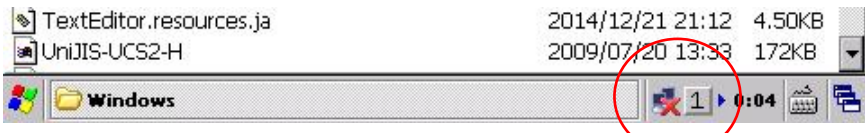

### **(1)**ツール起動

スタート → プログラムから、「エクスプローラ」を選択します。 以後、Windows フォルダ下にある「rebind.exe」を起動します。

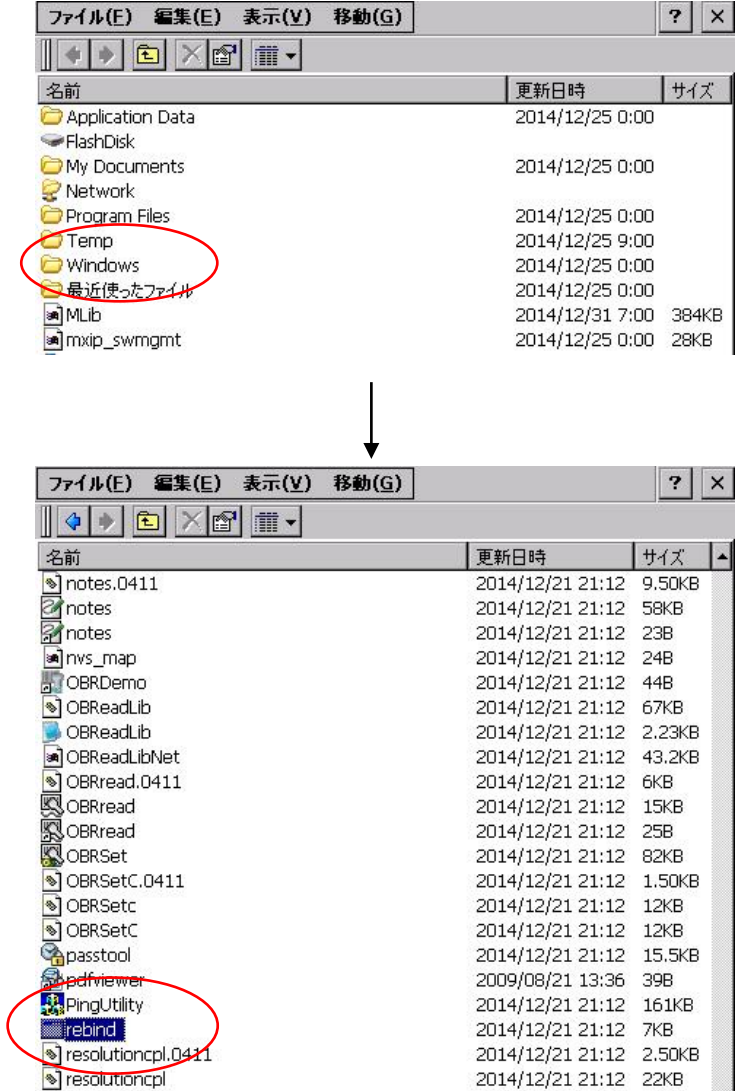
### **(2)**再接続結果

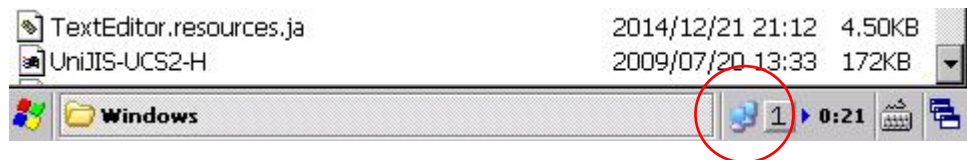

# 5.3.2 ネットサーチ

スタート → プログラム → 通信から、「ネットサーチ」を選択します。 以下の相手局詳細情報を表示します。

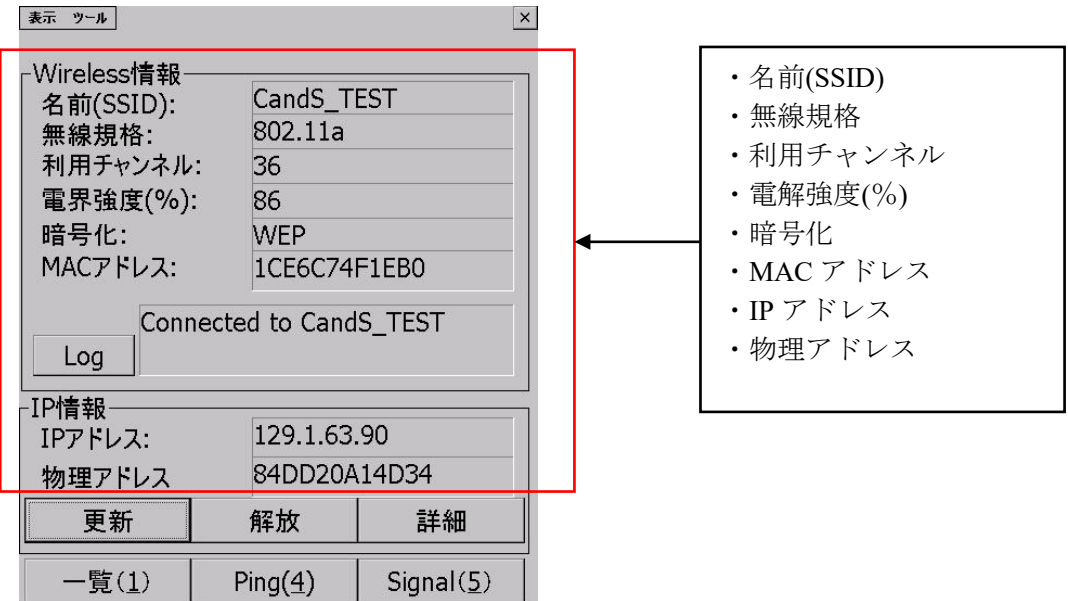

### メニュー構成

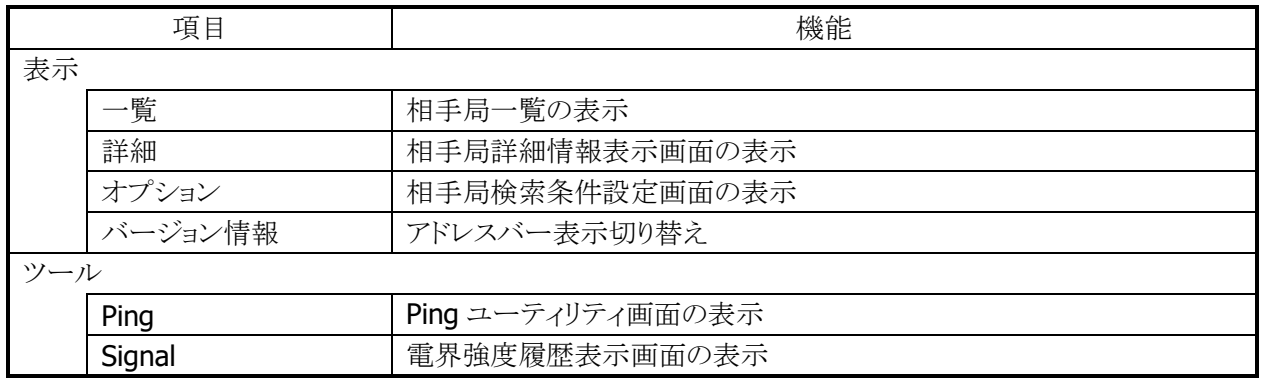

## **(1)Log**

「Log」ボタン(Wireless 情報)を押すと、接続状態履歴表示画面が表示されます。

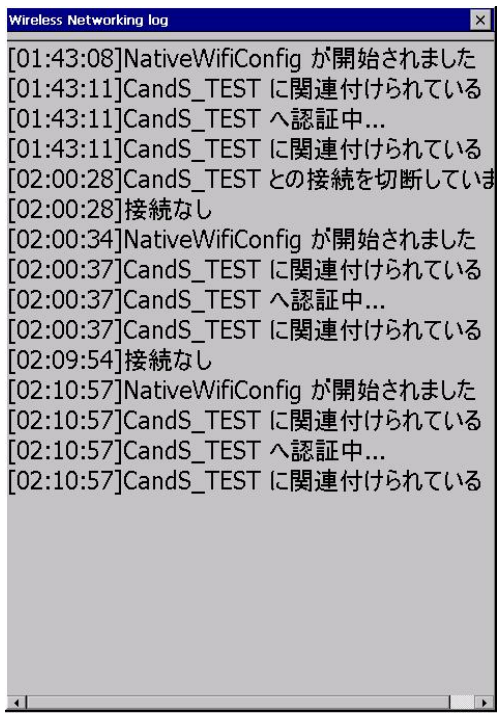

### **(2)**詳細

「詳細」ボタン(画面右下)を押すと、IP 詳細表示画面が表示されます。

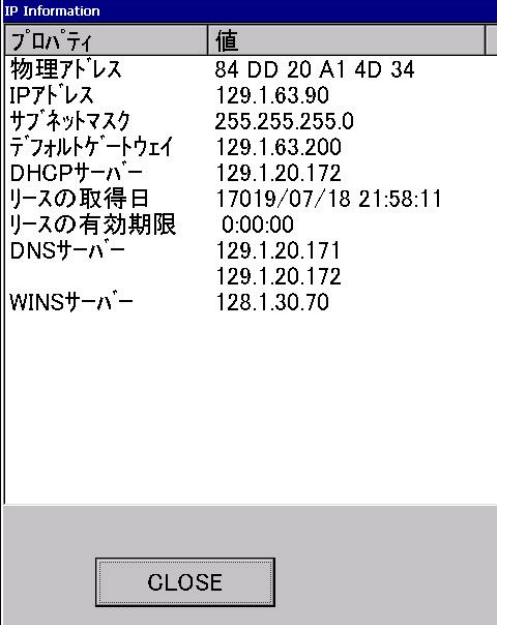

**(3)**一覧

「一覧(1)」ボタン(画面左下)を押すと、無線 LAN 相手局の一覧画面が表示されます。<br>| ま ァー  $\vert x \vert$ 

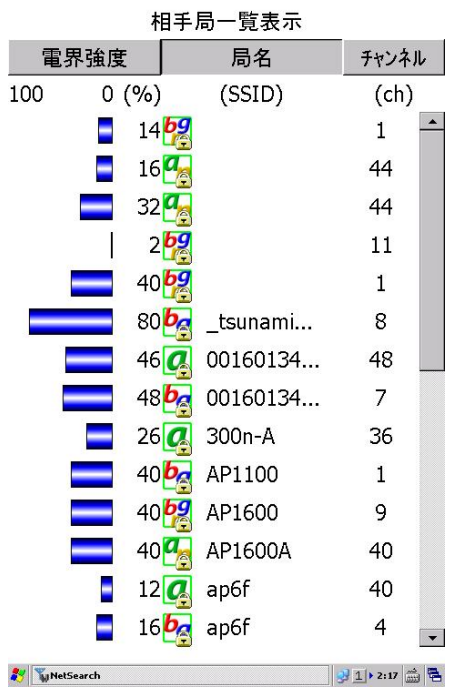

- 電界強度、局名、チャンネル順に一覧表示をソートすることが可能です。
- 接続中相手局の電界強度を緑色で表示します。
- 表示情報の更新間隔は 6 秒です
- 局名の先頭には、相手局の無線規格 802.11a、802.11b、802.11g、802.11n を表すアイコンを表示 します。
- 通信が暗号化されている相手局には、鍵マークのアイコンを表示します。

### **(4)Ping(4)**

「Ping(4)」ボタンを押すと、Ping ユーティリティ画面が表示されます。

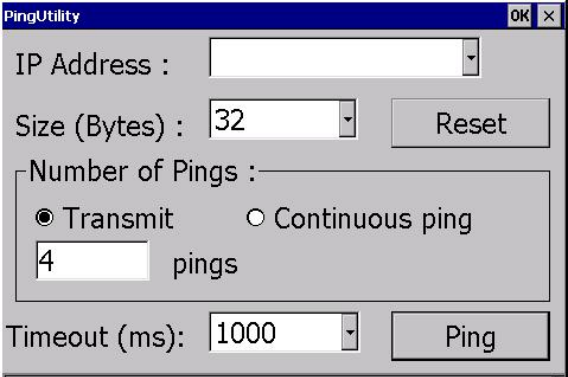

- パケットサイズ、送信 ping 数、タイムアウト時間が設定可能です。
- 送信可能な ping パケットサイズは最大 10000 バイトです。

### **(5)Signal(5)**

「Signal(5)」ボタンを押すと、電界強度履歴表示画面が表示されます。

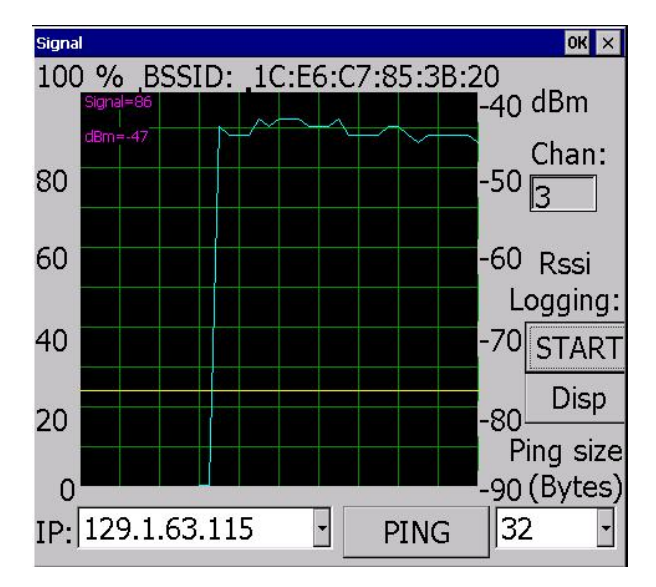

- "START"ボタンを押下することにより、電界強度のログファイルを作成することが可能です。
- "Disp"ボタンを押下することにより、ログファイルを表示することが可能です。

### **(6)**表示 → オプション

「表示」メニューから「オプション」を選択すると、相手局検索条件設定画面が表示されます。

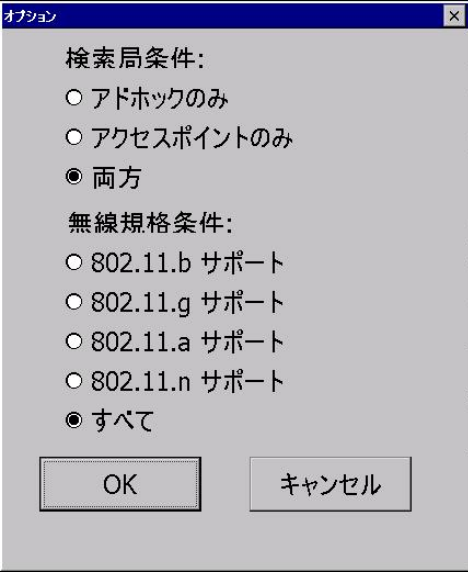

- 検索する相手局を"アドホックのみ"、"アクセスポイントのみ"、"両方"から選択します。
- 検索する無線規格を"802.11b サポート"、 "802.11g サポート"、 "両方"から選択します。

# 5.4 システムを保守する

# 5.4.1 システム情報

スタート → 設定 → コントロールパネルから、「システム」を選択します。 システムについての表示/設定を行います。

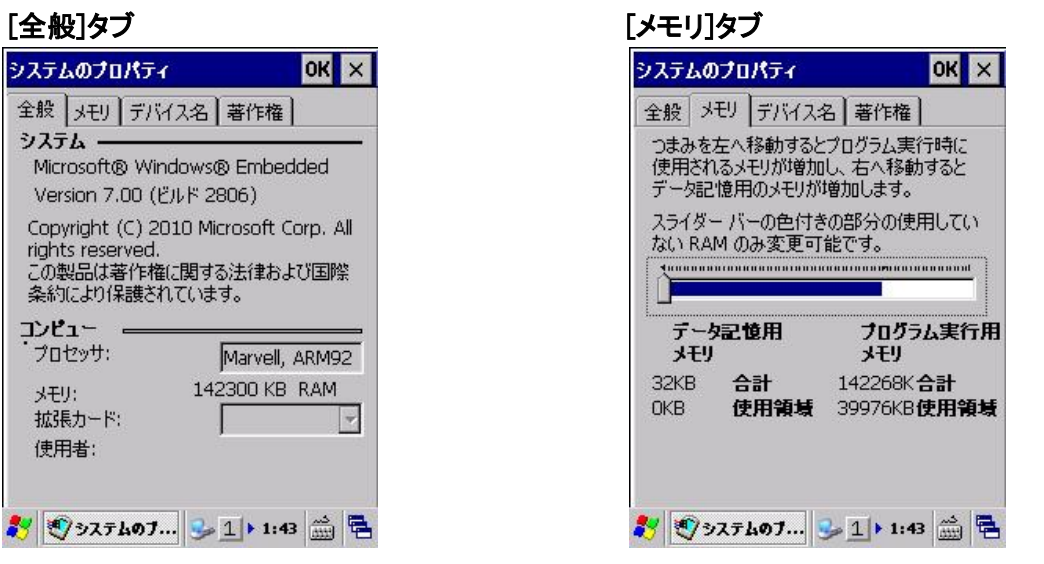

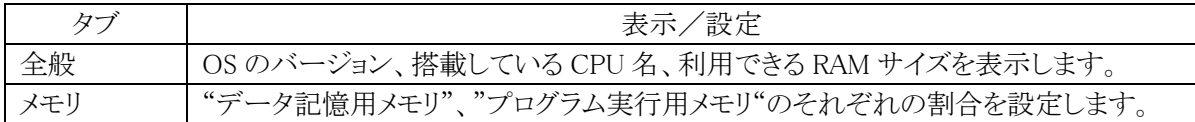

### [デバイス名]タブ [著作権]タブ

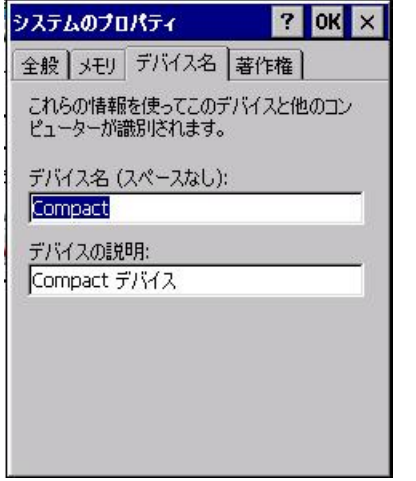

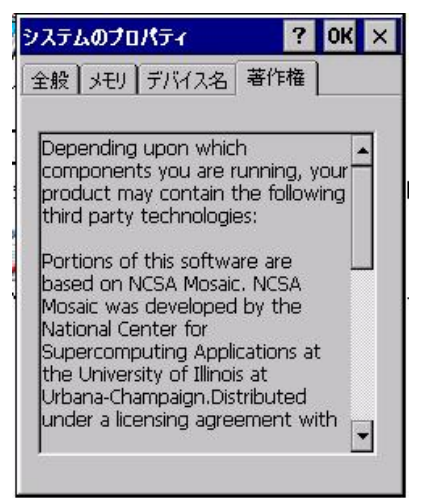

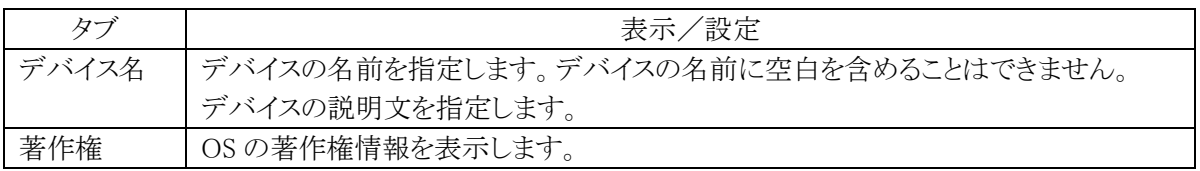

# 5.4.2 バージョン情報

スタート → 設定 → コントロールパネルから、「バージョン情報」を選択します。 OS、ブートセクション、ローダー、およびサービスパックのバージョンを表示します。

#### 画面表示例

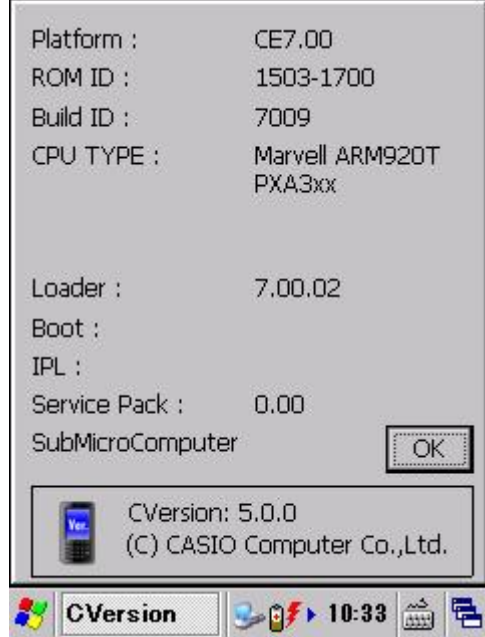

# 5.4.3 アプリケーションの削除

スタート → 設定 → コントロールパネルから、「アプリケーションの削除」を選択します。 インストール済みのプログラムを削除する場合に使用します。

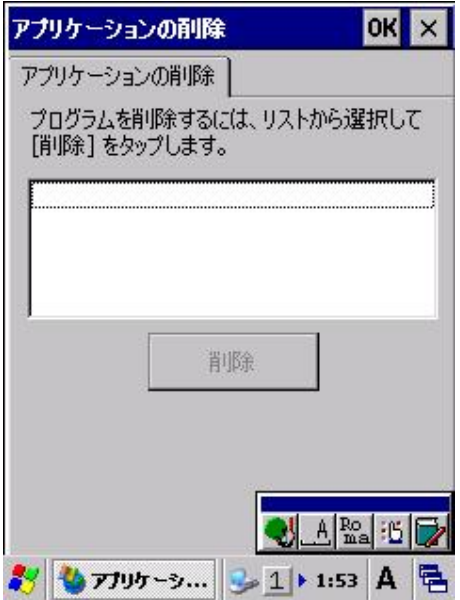

削除するアプリケーションを一覧から選択し、"削除"ボタンを押してプログラムを削除します。

【注意】本体 ROM 内蔵のプログラムは削除できません。

### 5.4.4 自動復旧ツール

バックアップツールを使用して、システムデータのバックアップ、システムデータのリストア、ユーザー指定 アプリケーションの自動実行を行います。 バックアップ時は、本ツールを実行すると、バックアップツールを起動し、バックアップを行います。 リストアの時は、フルリセット後のシステム起動時に、自動的にバックアップツールを起動してリストアを行 います。

#### バックアップ

バックアップの手順は、以下のとおりです。

- 1. Restore.exe の起動 "¥Windows¥Restore.exe"を実行します。
- 2. Restore.exe の終了 終了メッセージを表示します。"OK"ボタンを押下して Restore.exe を終了します。

#### リストア

リストアの手順は、以下のとおりです。

- 1. Restore.exe の自動起動 本体フルリセット後の"Welcome画面"を表示してから約10秒後、"¥FlashDisk¥CE¥ARM¥restore.exe "を自動的に起動します。 ※ Welcome 画面は、自動的に終了します。
- 2. 日付/時刻の設定 日付/時刻設定を自動的に表示します。正しい日付と時刻を設定してください。
- 3. リストアの実行 バックアップデータからのリストアを、自動的に実行します。
- 4. 本体リセット リストアリストア完了の約5秒後に本体を自動的にリセットします。

#### 実行ログ

自動復旧の実行ログを、"¥FlashDisk¥CE¥ARM¥Restore.log"に保存します。

※1 バックアップ/リストア合わせて最大 30回分保持します。 ※2 30回を超えた場合は、古いログから削除します。

#### リストア時のスキップ

自動リストア時に本体"5"キーを押していた場合、警告音を出力し処理をスキップします。

#### 実行エラー条件

実行エラーが発生する条件は、以下のとおりです。

- ローバッテリー状態でバックアップ/リストアを行った。
- FlashDisk の空き容量が足りない状態でバックアップを行った。
- メモリの空き容量が足りない状態でバックアップ/リストアを行った。

# 5.4.5 コマンドプロンプト

スタート → プログラムから、「コマンドプロンプト」を選択します。

Pocket CMD を起動して、システムを DOS コマンドで操作します。

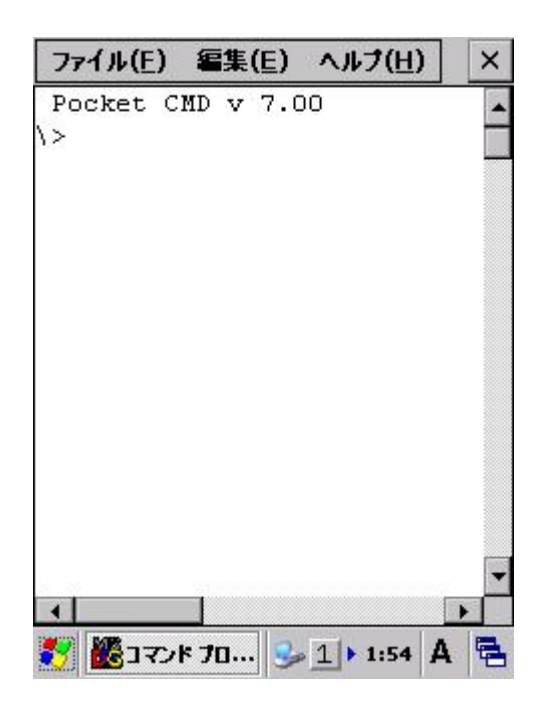

#### メニュー構成

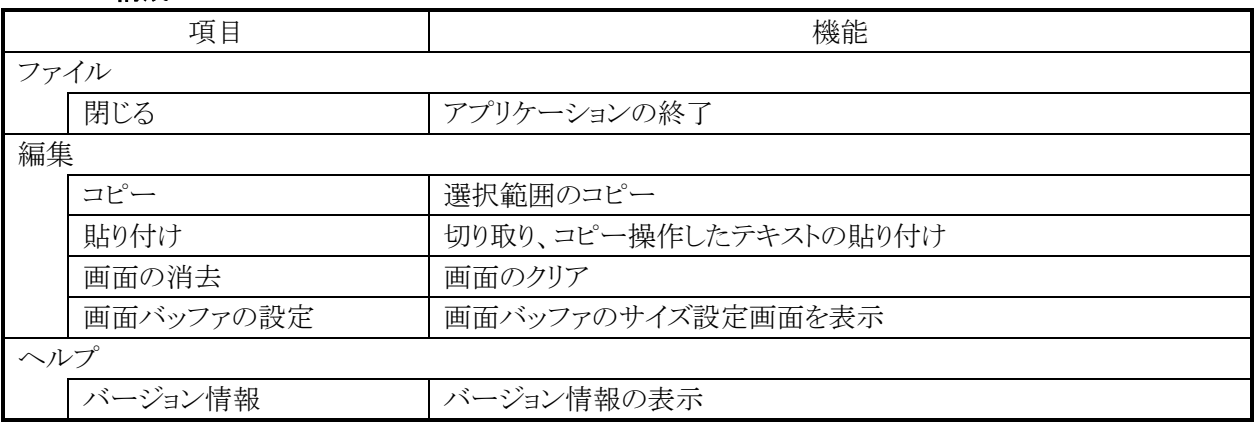

利用できるコマンドは、hellp コマンドで確認できます。

# 5.4.6 モジュール更新ツール

ネットワーク経由で「モバイル業務システム環境」を構築するためのツールであり、ユーザアプリケーション 及びデータを効率良く更新することができます。

#### 対象処理

端末本体(HT)と PC サーバをネットワーク接続して、以下の処理を行うことができます。

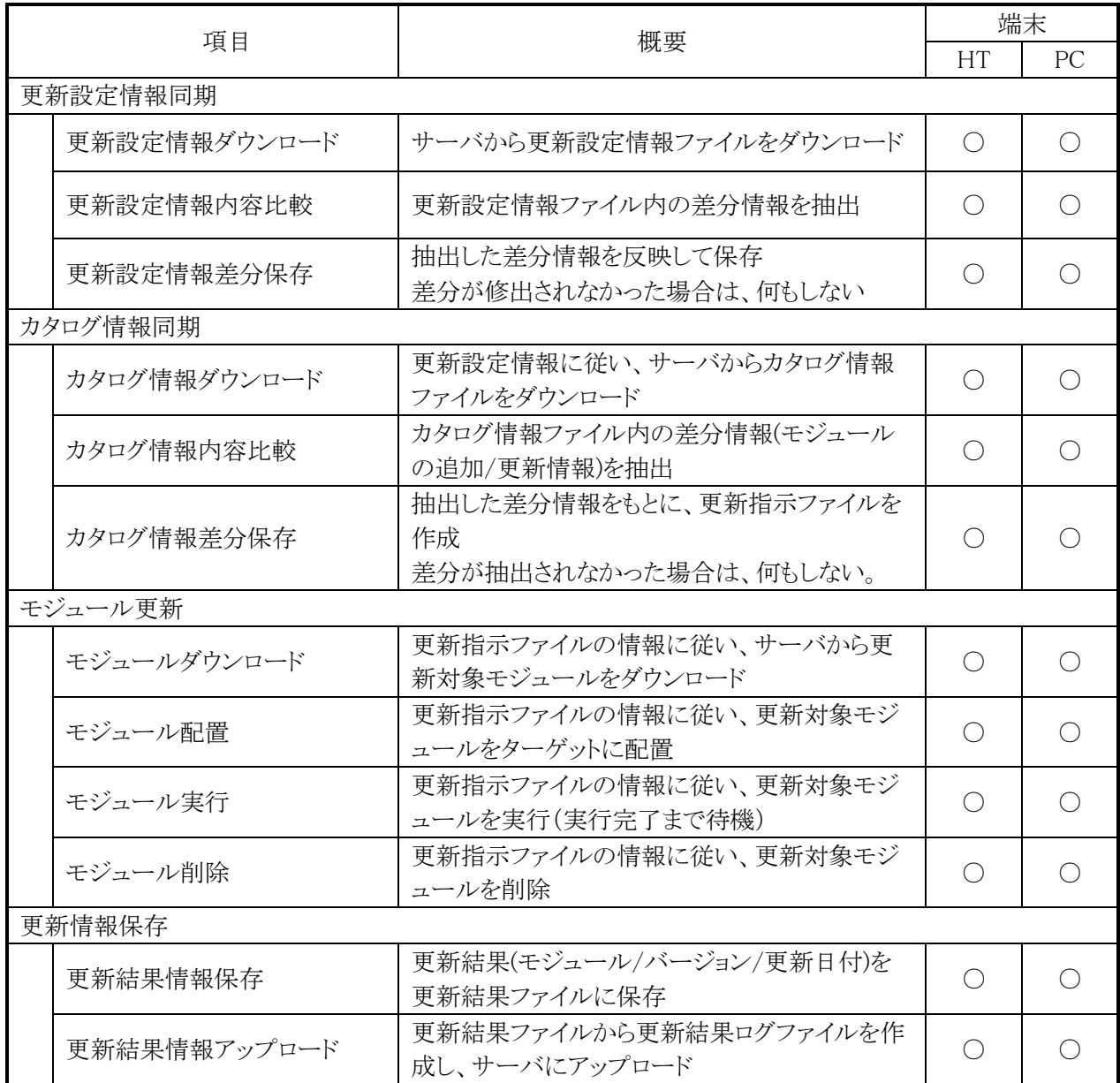

### ダウンロード接続方法を指定する

ダウンロード元接続方法は、以下の7通りあります。この中から1つを選択して、通信設定を行うことにより ダウンロード元から情報を取得します。

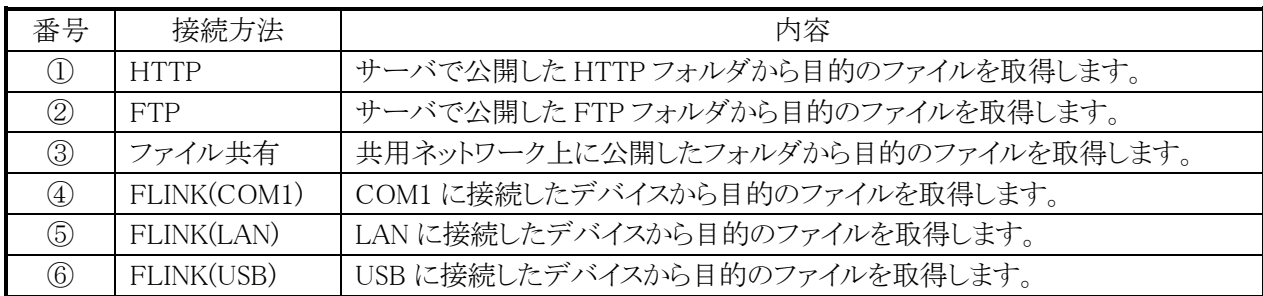

【起動メニュー】「スタート → プログラム → モジュール更新ツール」を、選択します。

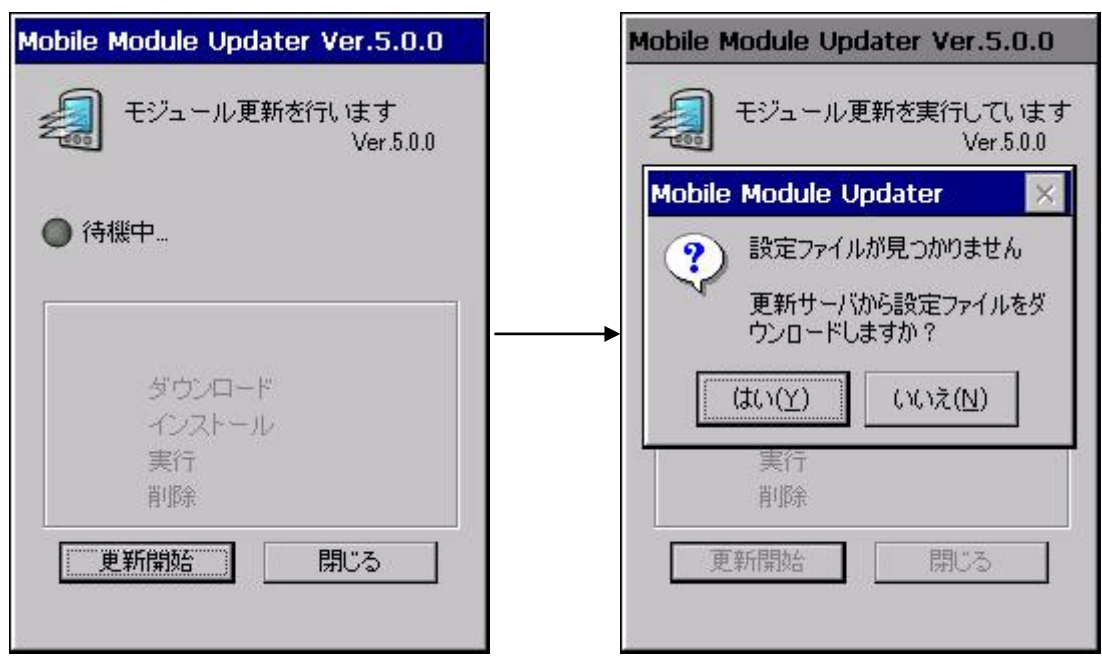

#### 1.起動画面 2.更新確認画面

①起動画面にて、[更新開始]ボタンを押します。

②更新確認画面にて、表示メッセージに対して[はい]を選択します。

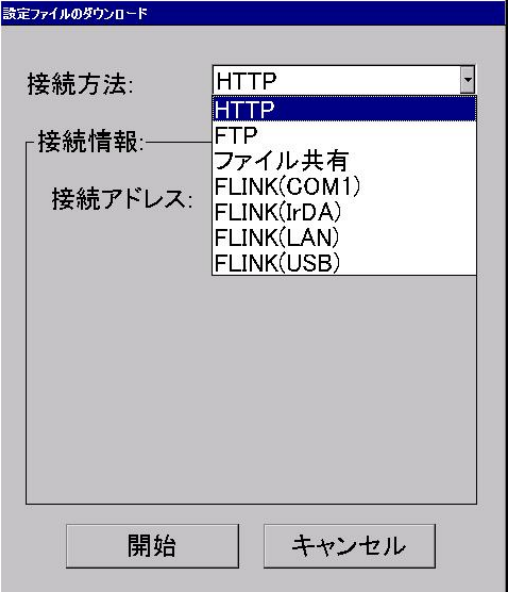

3. 接続方法 インファイン イ. HTTP によるダウンロード(画面例)

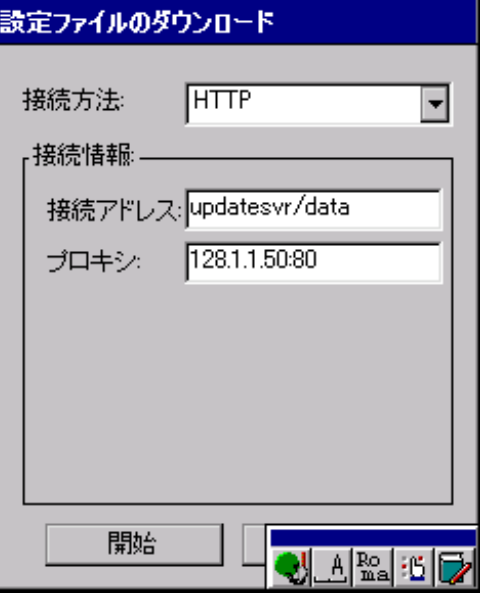

③プルダウンメニューから、接続方法を選択します。

④HTTP によるダウンロードの場合、接続情報を入力し、「開始」ボタンを押します。 以後、更新設定情報ファイルをダウンロードします。

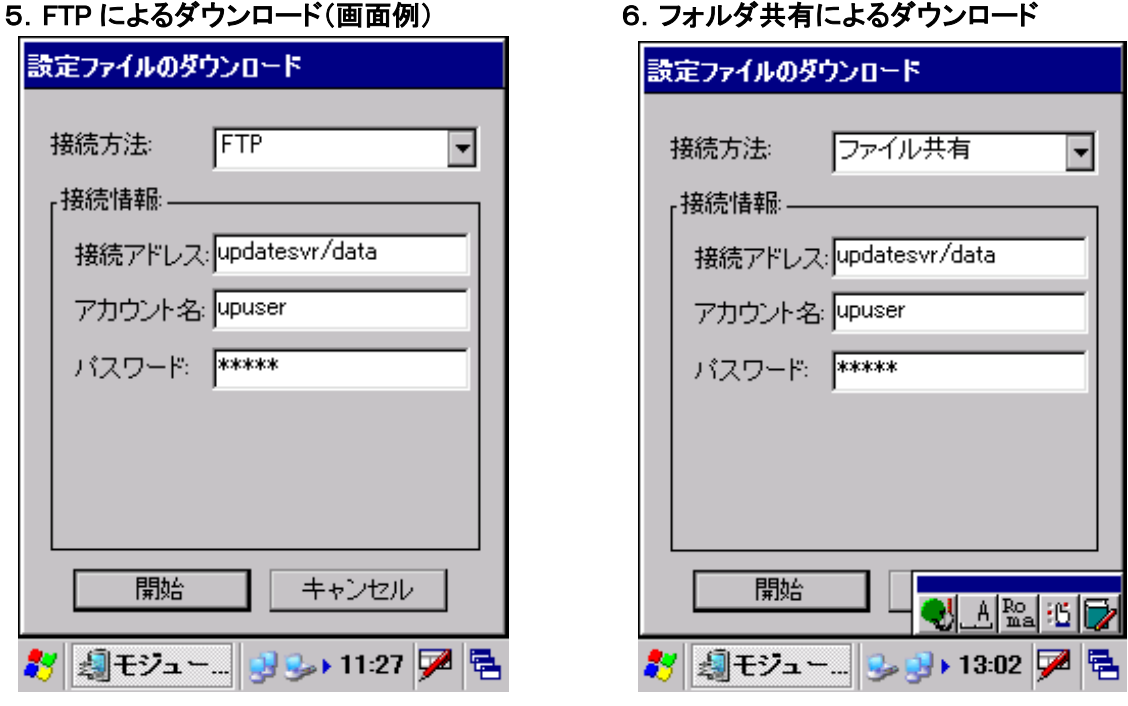

- ⑤FTP によるダウンロードの場合、接続情報を入力し、「開始」ボタンを押します。 以後、更新設定情報ファイルをダウンロードします。
- ⑥フォルダ共有によるダウンロードの場合、接続情報を入力し、「開始」ボタンを押します。 以後、更新設定情報ファイルをダウンロードします。

# 実行画面

本ツールにて、モジュール更新の画面構成は以下の通りです。

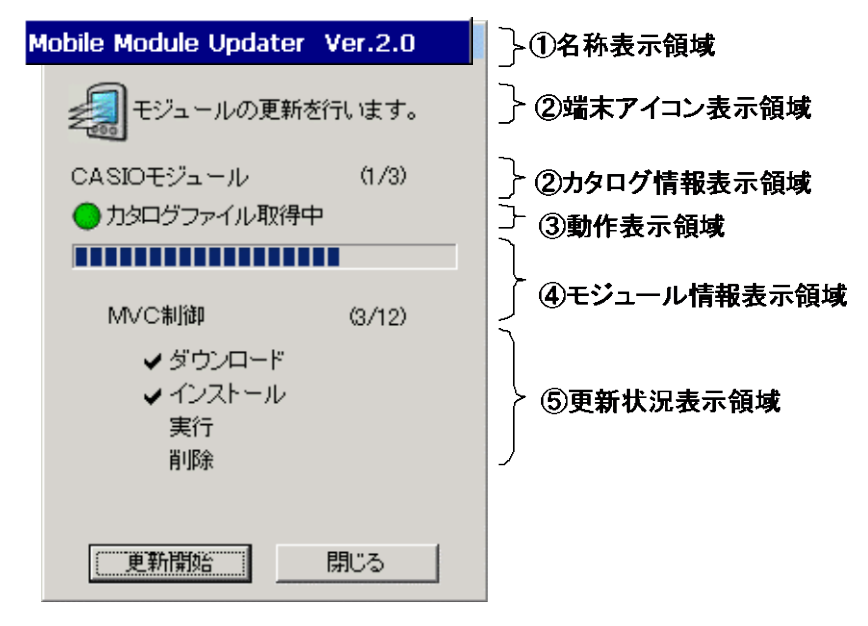

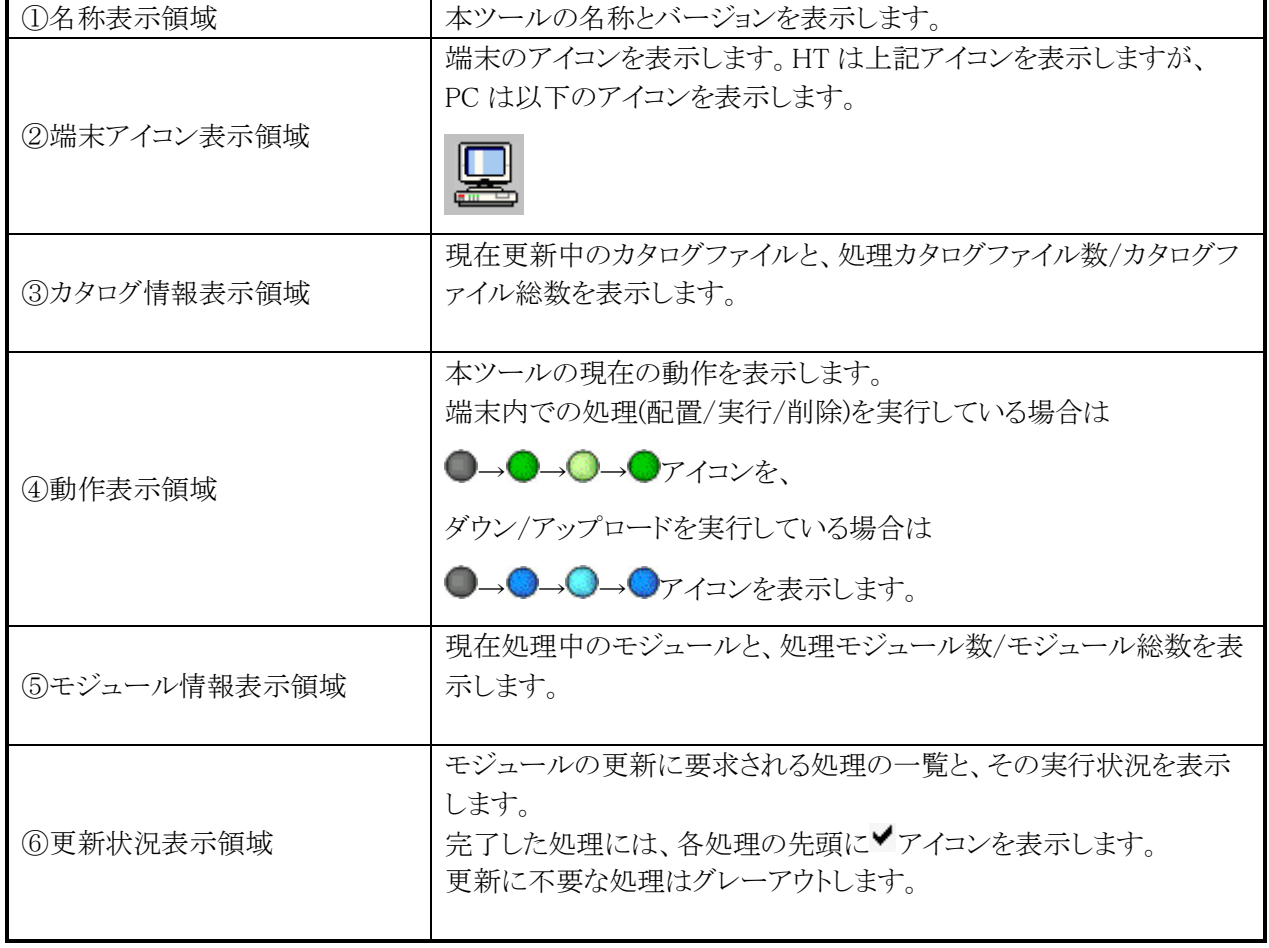

# 6. 付録

# 6.1 標準搭載アプリケーション一覧

アプリケーションプログラムは、[スタート]-[設定]メニュー、および[スタート]-[プログラム]メニューから 起動できます。それぞれのプログラム機能は、以下の通りです。

#### (1) [スタート]-[設定]メニュー

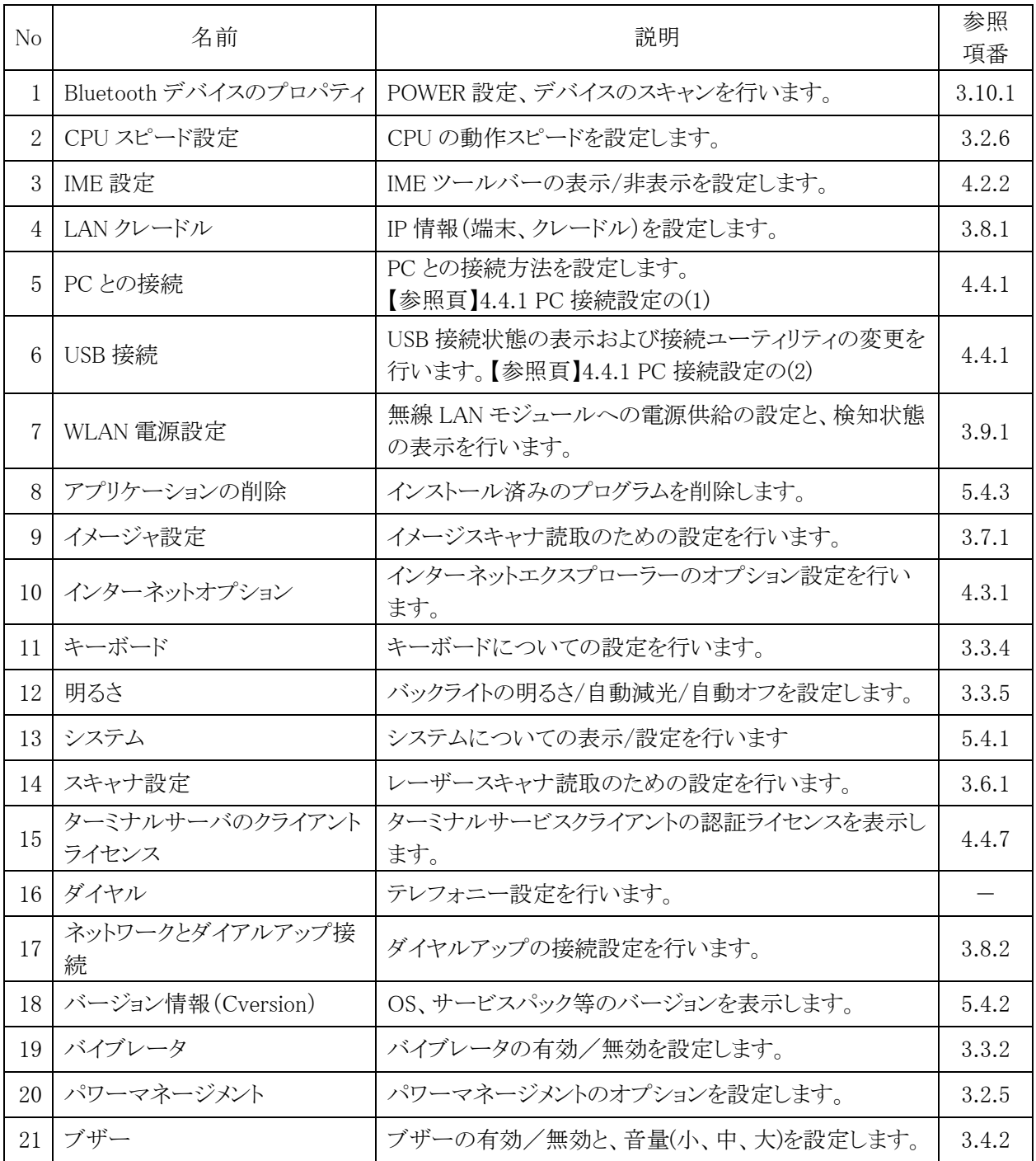

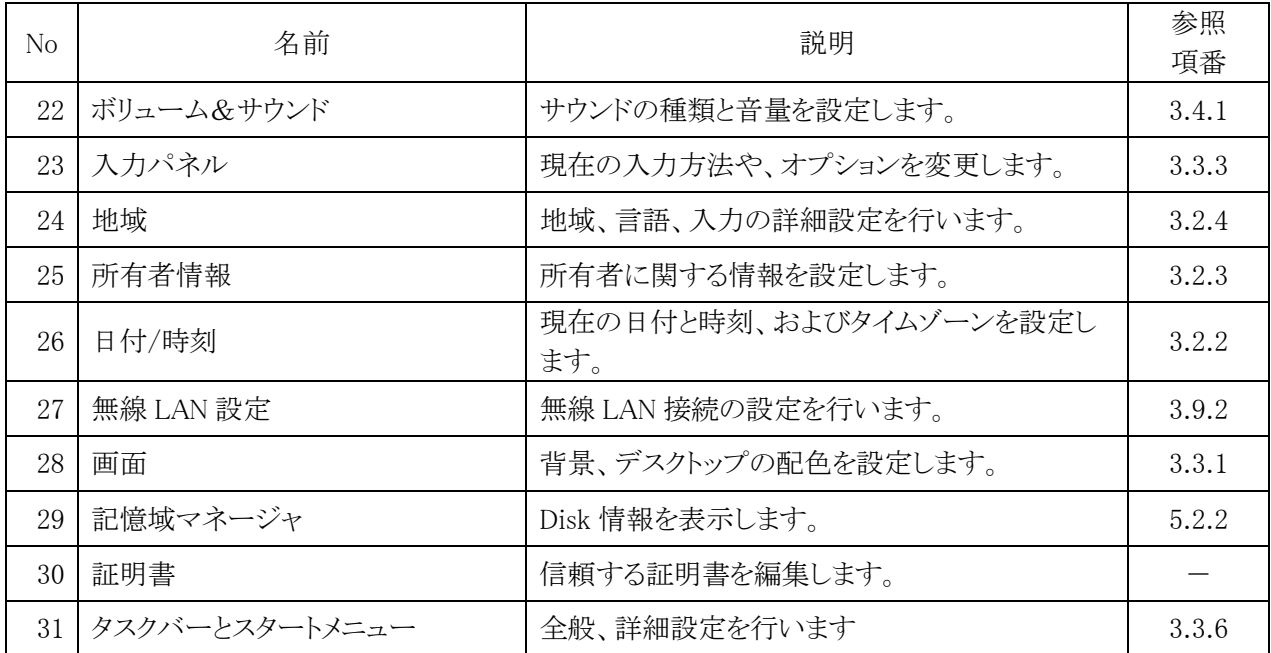

【備考】参照項番「一」の不明点は、他のマニュアルをご参照頂くか、製品サポートより別途お問合せ下さい。

(2) [スタート]-[プログラム]メニュー

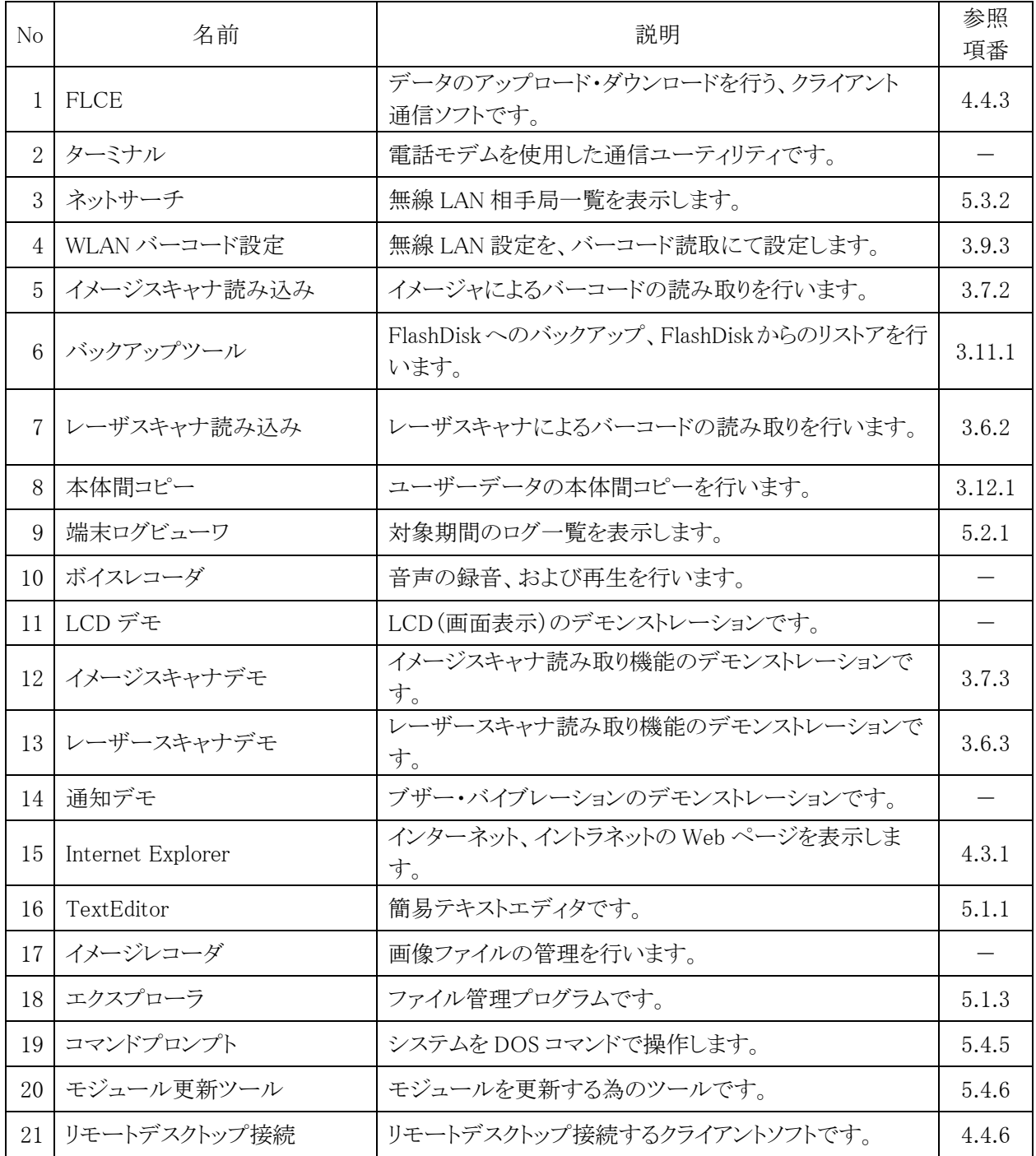

# 6.2 オプションソフトウェア一覧

追加インストールして使用できるソフトウェアには、以下の種類があります。

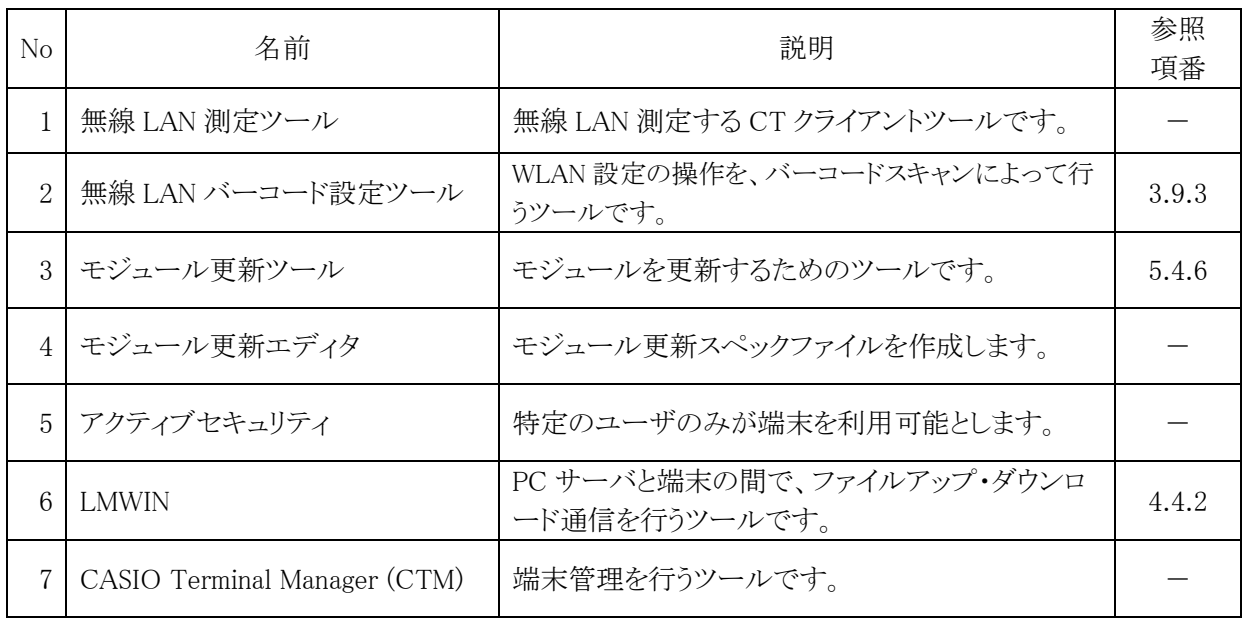

【備考】参照項番「一」の不明点は、他のマニュアルをご参照頂くか、製品サポートより別途お問合せ下さい。

# カシオ計算機お問い合わせ窓口

## 製品に関する最新情報

●製品サポートサイト(カシオペア・ハンディターミナル)

<http://casio.jp/support/ht/>

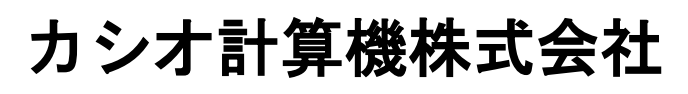

〒151-8543 東京都渋谷区本町 1-6-2 TEL 03-5334-4638(代)